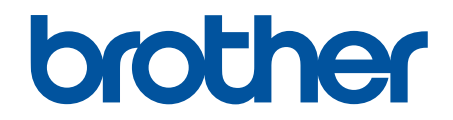

# **Online Příručka uživatele**

**HL-L2312D HL-L2357DW HL-L2352DW HL-L2372DN HL-L2375DW** 

### <span id="page-1-0"></span>Domů > Obsah

#### Obsah

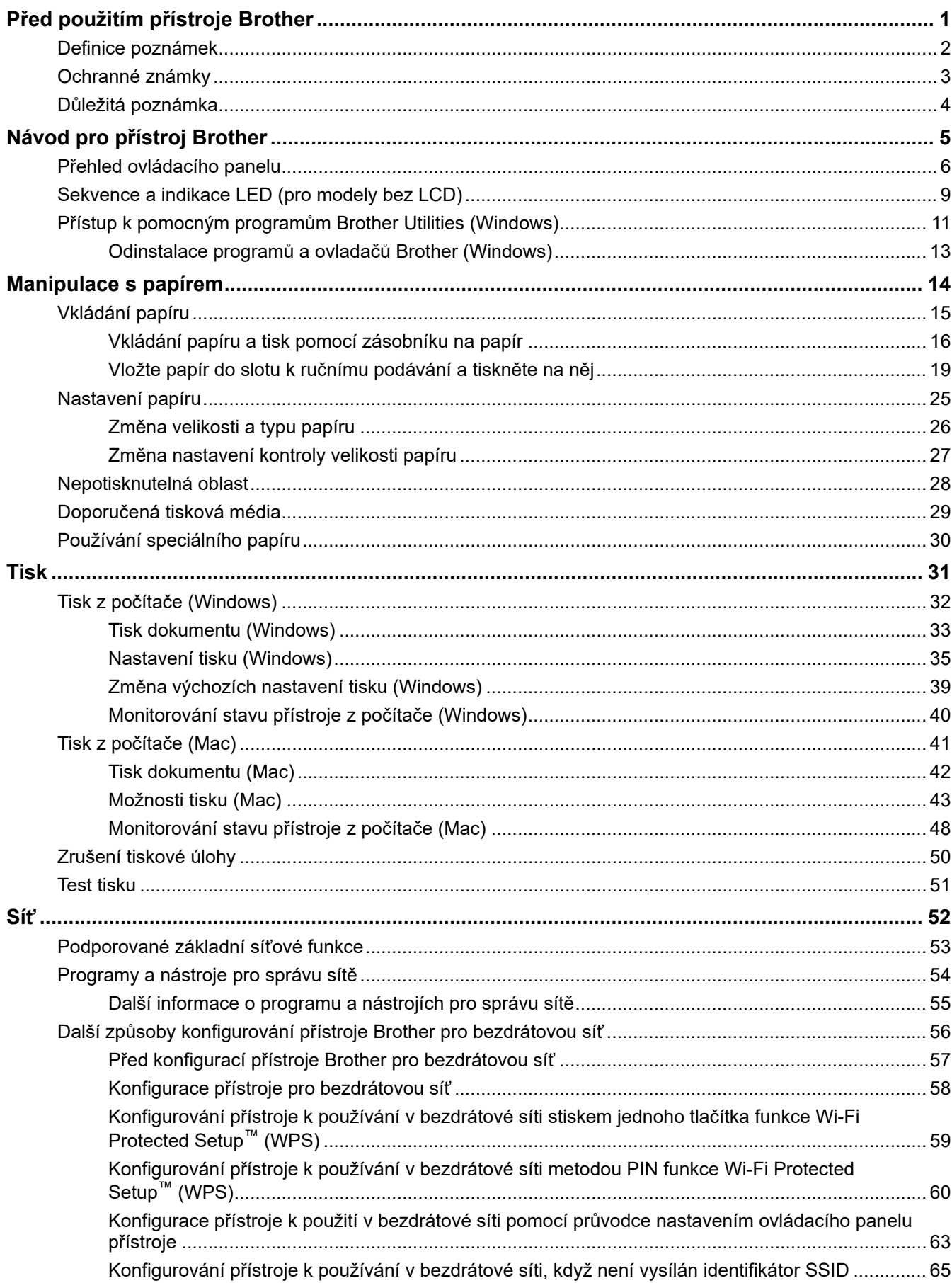

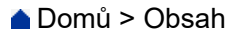

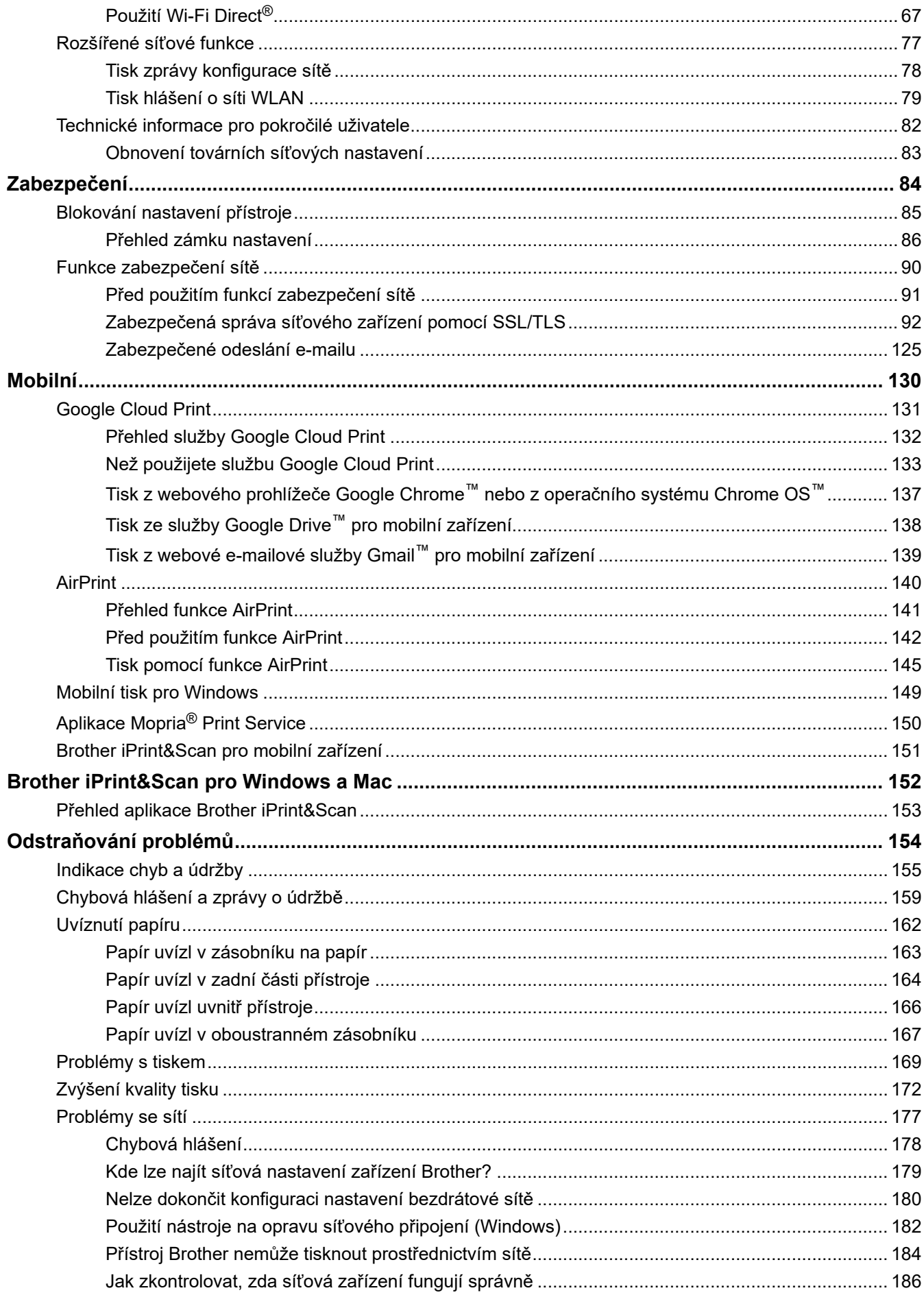

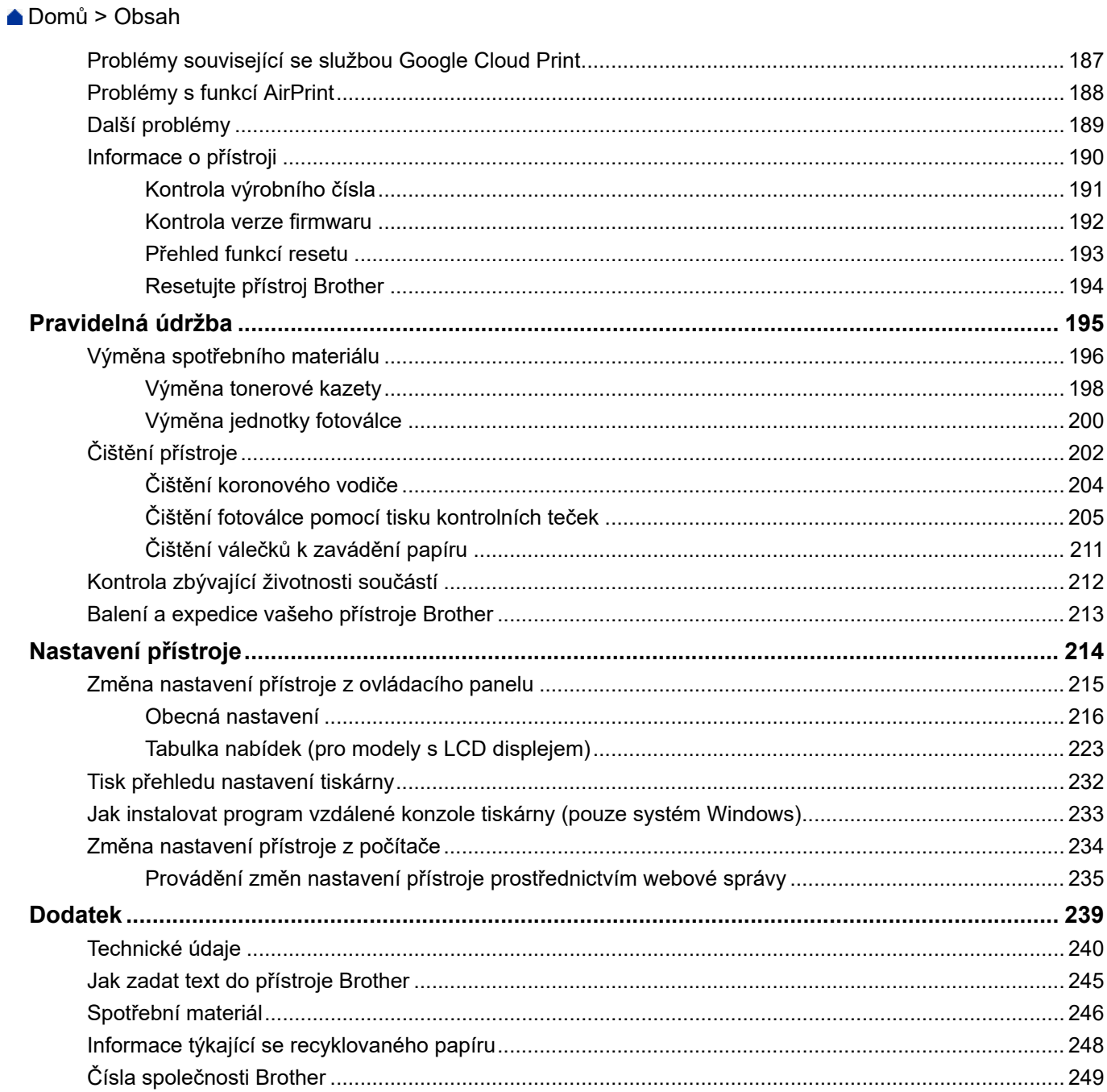

<span id="page-4-0"></span> [Domů](#page-1-0) > Před použitím přístroje Brother

# **Před použitím přístroje Brother**

- [Definice poznámek](#page-5-0)
- [Ochranné známky](#page-6-0)
- [Důležitá poznámka](#page-7-0)

<span id="page-5-0"></span> [Domů](#page-1-0) > [Před použitím přístroje Brother](#page-4-0) > Definice poznámek

# **Definice poznámek**

V celé této příručce uživatele používáme následující symboly a konvence:

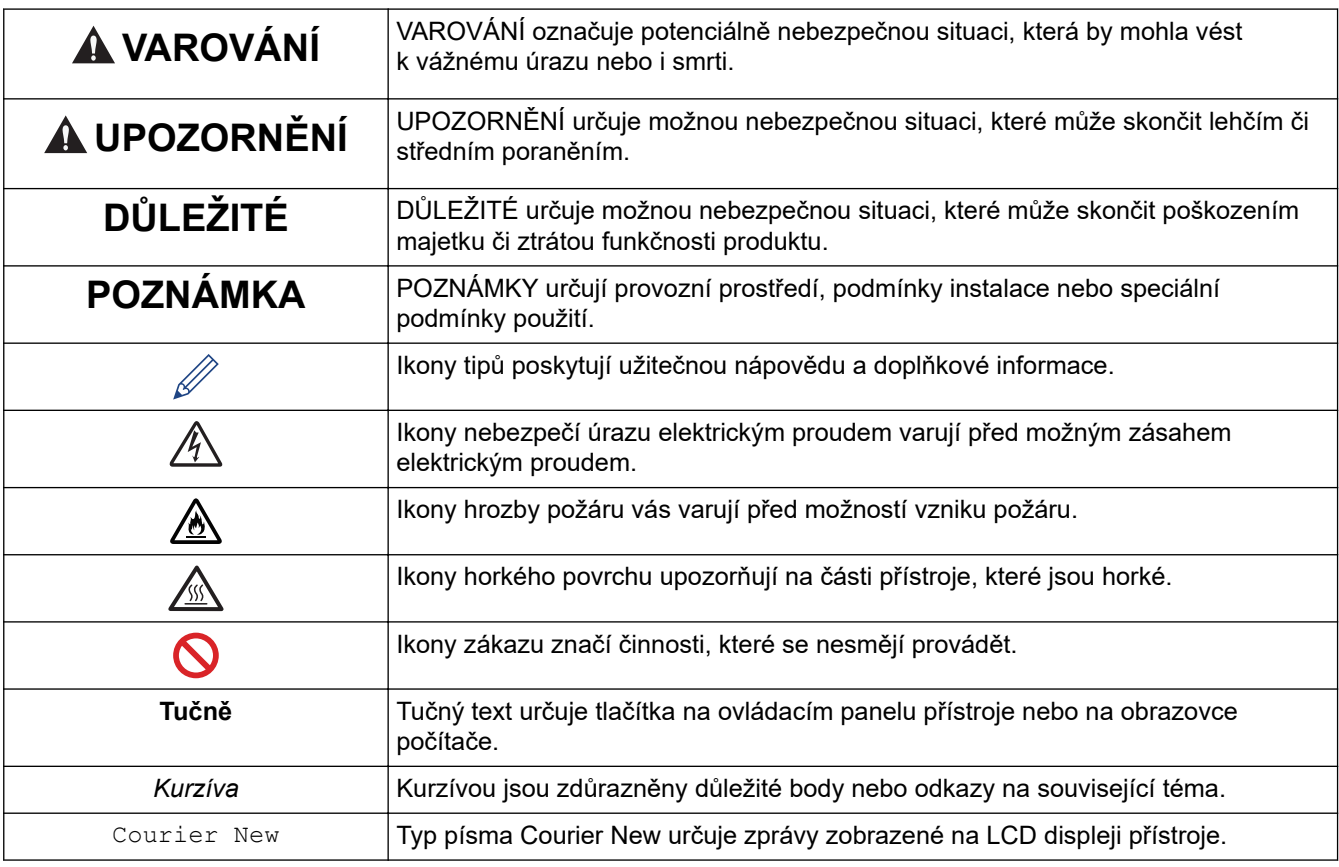

## **Související informace**

• [Před použitím přístroje Brother](#page-4-0)

<span id="page-6-0"></span> [Domů](#page-1-0) > [Před použitím přístroje Brother](#page-4-0) > Ochranné známky

## **Ochranné známky**

BROTHER je ochranná známka nebo registrovaná ochranná známka společnosti Brother Industries, Ltd.

Microsoft, Windows, Windows Server a Internet Explorer jsou registrované ochranné známky nebo ochranné známky společnosti Microsoft Corporation v USA a/nebo dalších zemích.

Apple, Mac, Safari, AirPrint, logo AirPrint, iPad, iPhone a iPod touch jsou ochranné známky společnosti Apple Inc. registrované v USA a dalších zemích.

macOS je ochranná známka společnosti Apple Inc.

App Store je značkou služby společnosti Apple Inc.

PostScript a PostScript 3 jsou buď registrované ochranné známky, nebo ochranné známky společnosti Adobe Systems Incorporated v USA a/nebo jiných zemích.

Wi-Fi, Wi-Fi Alliance a Wi-Fi Direct jsou registrované ochranné známky společnosti Wi-Fi Alliance®.

WPA, WPA2, Wi-Fi CERTIFIED, Wi-Fi Protected Setup a logo Wi-Fi Protected Setup jsou ochranné známky společnosti Wi-Fi Alliance®.

Android, Gmail, Google Cloud Print, Google Drive, Google Chrome, Chrome OS a Google Play jsou ochranné známky společnosti Google Inc. Použití těchto ochranných známek podléhá povolení společnosti Google.

Mopria<sup>®</sup> a logo Mopria<sup>®</sup> jsou registrované ochranné známky a značky služeb společnosti Mopria Alliance, Inc. v USA a dalších zemích. Neoprávněné použití je přísně zakázáno.

Mozilla a Firefox jsou registrované ochranné známky společnosti Mozilla Foundation.

Intel je ochranná známka společnosti Intel Corporation v USA a/nebo dalších zemích.

Slovo/znak Bluetooth® je registrovaná ochranná známka ve vlastnictví společnosti Bluetooth SIG, Inc. a veškeré používání těchto značek společností Brother Industries, Ltd. je licencováno.

Každá společnost, jejíž program je zmíněn v této příručce, disponuje licenční smlouvou specifickou pro příslušné programové vybavení.

**Všechny obchodní názvy a názvy výrobku společností, které se objevují na výrobcích Brother, v souvisejících dokumentech a jakýchkoli materiálech, jsou všechny ochrannými známkami nebo registrovanými ochrannými známkami těchto příslušných společností.**

#### **Související informace**

• [Před použitím přístroje Brother](#page-4-0)

<span id="page-7-0"></span> [Domů](#page-1-0) > [Před použitím přístroje Brother](#page-4-0) > Důležitá poznámka

# **Důležitá poznámka**

- Nepoužívejte tento produkt mimo zemi zakoupení, protože byste tak mohli porušit zákonná ustanovení příslušné země o bezdrátové komunikaci a elektrických zařízeních.
- Ne všechny modely jsou dostupné ve všech zemích.
- Windows 10 v tomto dokumentu představuje Windows 10 Home, Windows 10 Pro, Windows 10 Education a Windows 10 Enterprise.
- Windows Server 2008 v tomto dokumentu označuje operační systémy Windows Server 2008 a Windows Server 2008 R2.
- V této příručce uživatele jsou použity LCD zprávy pro model HL-L2375DW, pokud není uvedeno jinak.
- V této příručce uživatele jsou použity ilustrace pro model HL-L2375DW, pokud není uvedeno jinak.
- Snímky obrazovek v této příručce uživatele slouží jen k ilustračním účelům a mohou se od skutečných obrazovek lišit.
- Není-li uvedeno jinak, obrazovky v této příručce jsou ze systémů Windows 7 a macOS v10.10.5. Obrazovky na vašem počítači se mohou lišit podle používaného operačního systému.
- Obsah této příručky a technické údaje o výrobku mohou být bez předchozího upozornění změněny.
- V zemích podléhajících omezením vývozu nejsou dostupné všechny funkce.

#### **Související informace**

• [Před použitím přístroje Brother](#page-4-0)

# <span id="page-8-0"></span>**Návod pro přístroj Brother**

- [Přehled ovládacího panelu](#page-9-0)
- [Sekvence a indikace LED \(pro modely bez LCD\)](#page-12-0)
- [Přístup k pomocným programům Brother Utilities \(Windows\)](#page-14-0)

<span id="page-9-0"></span> [Domů](#page-1-0) > [Návod pro přístroj Brother](#page-8-0) > Přehled ovládacího panelu

# **Přehled ovládacího panelu**

```
>> HL-L2312D
```
>> HL-L2357DW/HL-L2352DW/HL-L2372DN/HL-L2375DW

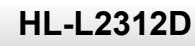

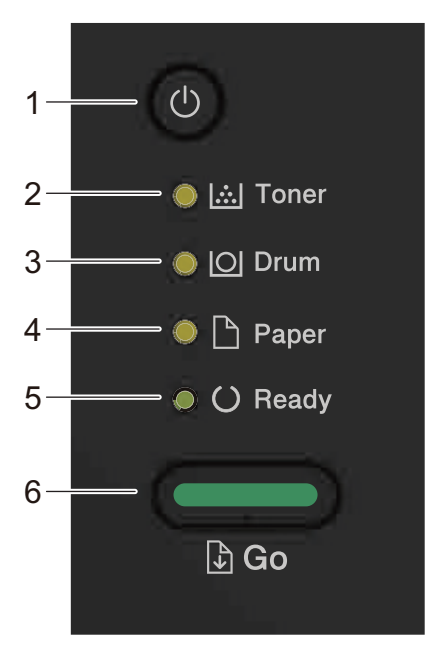

- **1. Tlačítko zapnutí/vypnutí napájení**
	- Přístroj zapněte stisknutím  $\circ$ .
	- Vypněte přístroj podržením .

### **2. LED kontrolka Toner**

LED kontrolka **Toner** signalizuje, že dochází toner.

**3. LED kontrolka Drum (Fotoválec)**

LED kontrolka **Drum (Fotoválec)** signalizuje, že fotoválec bude třeba brzy vyměnit.

**4. LED kontrolka Paper (Papír)**

LED kontrolka **Paper (Papír)** signalizuje, že došlo k chybě týkající se podávání papíru.

**5. LED kontrolka Ready (Připraveno)**

LED kontrolka **Ready (Připraveno)** zabliká, aby signalizovala stav přístroje.

- **6. Tlačítko Go (Spustit)**
	- Vymažte jisté chyby stisknutím tlačítka **Go (Spustit)**.
	- Stisknutím tlačítka **Go (Spustit)** lze vytisknout všechna data, která zbývají v paměti přístroje.
	- Chcete-li zrušit tiskovou úlohu, stiskněte a podržte tlačítko **Go (Spustit)** po dobu dvou vteřin.

## **HL-L2357DW/HL-L2352DW/HL-L2372DN/HL-L2375DW**

Ovládací panel se liší podle zakoupeného modelu.

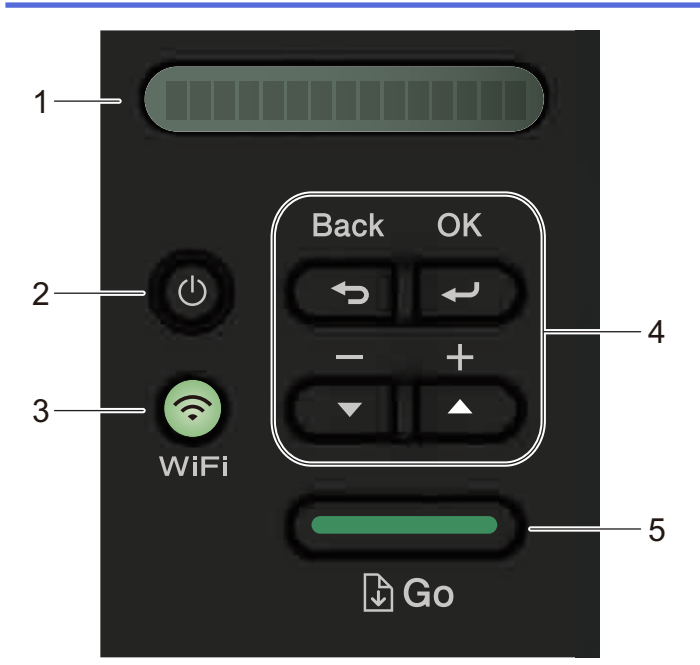

### **1. Displej LCD (displej z tekutých krystalů)**

Zobrazuje zprávy, které vám pomáhají nastavit a používat přístroj.

Bezdrátové modely:

Pokud používáte bezdrátové připojení, zobrazuje čtyřúrovňový indikátor sílu bezdrátového signálu.

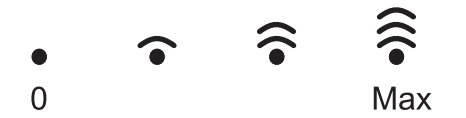

#### **2. Tlačítko zapnutí/vypnutí napájení**

- Přístroj zapněte stisknutím  $\phi$ .
- Vypněte přístroj stisknutím a podržením (U). LCD displej na několik vteřin zobrazí [Usporny rezim] a pak se vypne.

#### **3. Síťová tlačítka**

• Drátové modely:

#### **Network (Síť)**

Chcete-li zadat nastavení drátové sítě, stiskněte **Network (Síť)**.

• Modely s bezdrátovou funkcí:

#### **WiFi**

Stiskněte tlačítko **WiFi** a spusťte na svém počítači bezdrátový instalátor. Pro zřízení bezdrátového připojení mezi přístrojem a sítí postupujte podle pokynů na obrazovce.

Když se rozsvítí kontrolka **WiFi**, znamená to, že přístroj Brother se připojil k bezdrátovému přístupovému bodu. Když kontrolka **WiFi** bliká, bezdrátové připojení bylo přerušeno nebo se váš přístroj právě pokouší připojit k bezdrátovému přístupovému bodu.

#### **4. Tlačítka nabídky**

#### **OK**

Stiskněte pro uložení nastavení přístroje. Po změně nastavení se přístroj vrátí na předchozí úroveň nabídky.

#### **Back (Zpět)**

- Stisknutím se vrátíte zpět o jednu úroveň nabídky.
- Při nastavování čísel stisknutím zvolíte předchozí číslici.

#### **a nebo b ( + či -)**

• Umožňuje procházení nabídkami a volbami.

• Stisknutím můžete zadat číslo nebo číslo zvyšovat či snižovat. Pro rychlejší posouvání podržte stisknuté a či b. Až uvidíte požadované číslo, stiskněte **OK**.

#### **5. Tlačítko Go (Spustit)**

- Stisknutím vymažte jistá chybová hlášení. Pokud chcete vymazat všechny ostatní chyby, řiďte se pokyny na ovládacím panelu.
- Stisknutím tlačítka lze vytisknout všechna data, která zbývají v paměti přístroje.
- Stisknutím zvolte zobrazenou volbu. Po změně nastavení se přístroj vrátí do režimu Připraven.
- Chcete-li zrušit tiskovou úlohu, stiskněte a podržte tlačítko **Go (Spustit)** po dobu dvou vteřin.

## **Související informace**

• [Návod pro přístroj Brother](#page-8-0)

<span id="page-12-0"></span> [Domů](#page-1-0) > [Návod pro přístroj Brother](#page-8-0) > Sekvence a indikace LED (pro modely bez LCD)

## **Sekvence a indikace LED (pro modely bez LCD)**

**Související modely**: HL-L2312D

Kontrolky LED na ovládacím panelu přístroje se rozsvítí, ztlumí nebo blikají a indikují tak stav stroje.

## **Indikace LED jsou uvedeny v tabulce níže.**

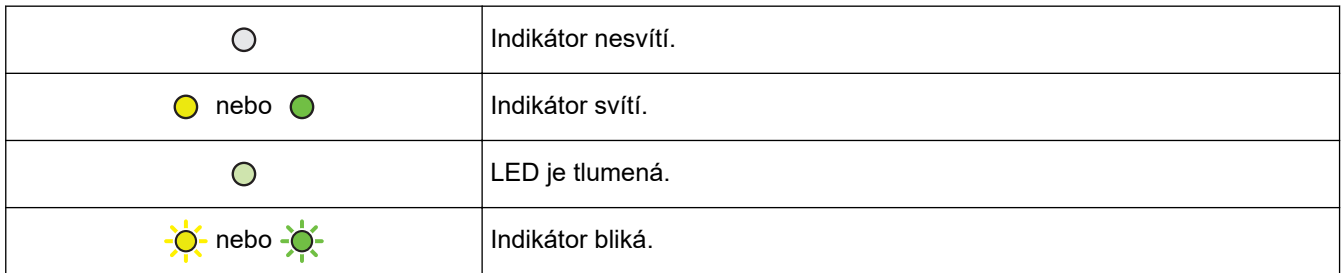

## **Tato tabulka definuje, co indikují kontrolky LED, když se rozsvítí, ztlumí nebo blikají.**

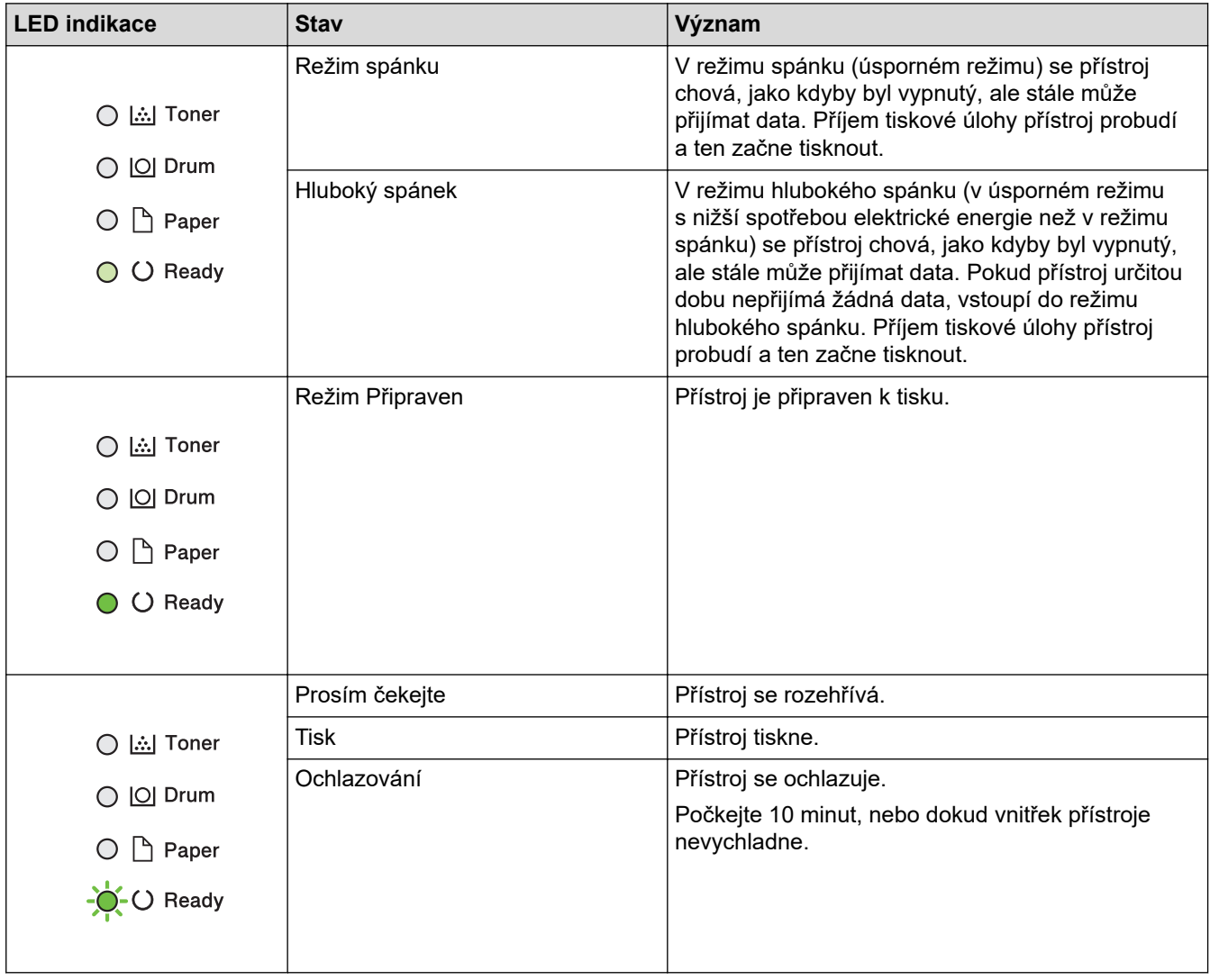

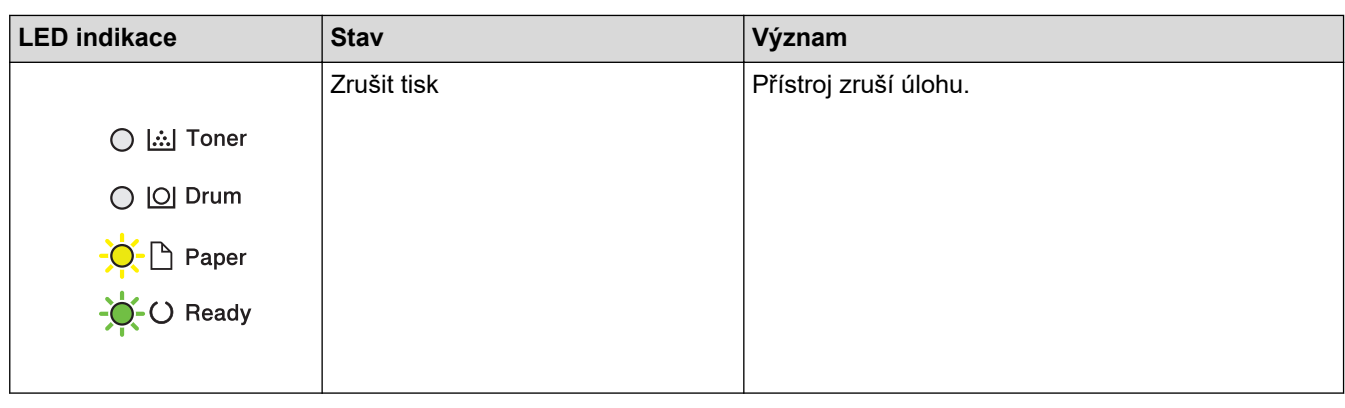

# **Související informace**

• [Návod pro přístroj Brother](#page-8-0)

<span id="page-14-0"></span> [Domů](#page-1-0) > [Návod pro přístroj Brother](#page-8-0) > Přístup k pomocným programům Brother Utilities (Windows)

## **Přístup k pomocným programům Brother Utilities (Windows)**

Aplikace **Brother Utilities** je spouštěčem aplikací, který nabízí pohodlný přístup ke všem aplikacím Brother instalovaným na vašem počítači.

- 1. Postupujte jedním z následujících způsobů:
	- (Windows 7, Windows Server 2008 a Windows Server 2008 R2)

Klikněte na **(Start)** > **Všechny programy** > **Brother** > **Brother Utilities**.

• (Windows 8 a Windows Server 2012)

Klepnětě nebo klikněte na položku (**Brother Utilities**) na obrazovce **Start** nebo na pracovní ploše.

• (Windows 8.1 a Windows Server 2012 R2)

Přesuňte myš do levého spodního rohu obrazovky **Start** a klikněte na  $\overline{(\cdot)}$  (pokud používáte zařízení s dotykovým ovládáním, přetáhněte prstem od spodního okraje obrazovky **Start** nahoru, čímž vyvoláte obrazovku **Aplikace**).

Když se zobrazí okno **Aplikace**, klepněte nebo klikněte na (**Brother Utilities**).

• (Windows 10 a Windows Server 2016)

Klikněte na tlačítko > **Brother** > **Brother Utilities**.

2. Vyberte přístroj (kde XXXX je název vašeho modelu).

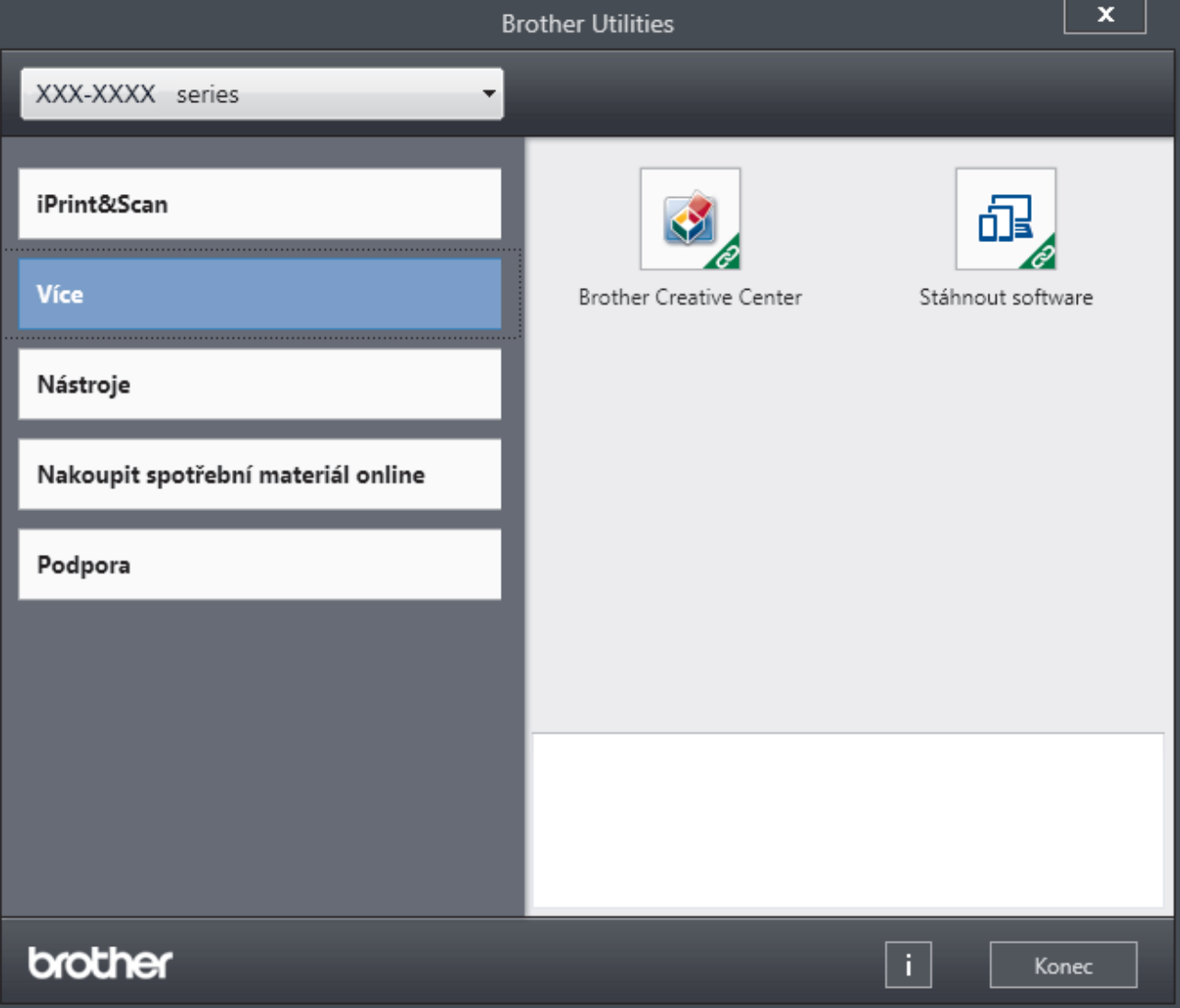

3. Vyberte operaci, kterou chcete použít.

# **Související informace**

• [Návod pro přístroj Brother](#page-8-0)

∣✔

• [Odinstalace programů a ovladačů Brother \(Windows\)](#page-16-0)

<span id="page-16-0"></span> [Domů](#page-1-0) > [Návod pro přístroj Brother](#page-8-0) > [Přístup k pomocným programům Brother Utilities](#page-14-0) [\(Windows\)](#page-14-0) > Odinstalace programů a ovladačů Brother (Windows)

## **Odinstalace programů a ovladačů Brother (Windows)**

- 1. Postupujte jedním z následujících způsobů:
	- (Windows 7, Windows Server 2008 a Windows Server 2008 R2)

Klikněte na tlačítko **(Start)** > **Všechny programy** > **Brother** > **Brother Utilities**.

• (Windows 8 a Windows Server 2012)

Klepněte nebo klikněte na (**Brother Utilities**) na obrazovce **Start** nebo na pracovní ploše.

• (Windows 8.1 a Windows Server 2012 R2)

Přesuňte myš do levého spodního rohu obrazovky **Start** a klikněte na  $\overline{(\cdot)}$  (pokud používáte zařízení s dotykovým ovládáním, přetáhněte prstem od spodního okraje obrazovky **Start** nahoru, čímž vyvoláte obrazovku **Aplikace**).

Jakmile se zobrazí okno **Aplikace**, klepněte nebo klikněte na (**Brother Utilities**).

• (Windows 10 a Windows Server 2016)

Klikněte na > **Brother** > **Brother Utilities**.

- 2. Vyberte svůj model z rozevíracího seznamu (pokud ještě není vybrán).
- 3. Klikněte na **Nástroje** v levé navigační liště.
	- Pokud je vidět ikona **Oznámení o aktualizaci softwaru**, vyberte ji, a poté klikněte na možnost **Zkontrolovat nyní** > **Kontrola aktualizací softwaru** > **Aktualizovat**. Postupujte podle zobrazených pokynů.
	- Pokud ikona **Oznámení o aktualizaci softwaru** není vidět, přejděte k dalšímu kroku.
- 4. Klikněte na možnost **Odinstalace** v sekci **Nástroje** nástroje **Brother Utilities**.

Podle pokynů uvedených v dialogovém okně odinstalujte programy a ovladače.

#### **Související informace**

• [Přístup k pomocným programům Brother Utilities \(Windows\)](#page-14-0)

<span id="page-17-0"></span> [Domů](#page-1-0) > Manipulace s papírem

## **Manipulace s papírem**

- [Vkládání papíru](#page-18-0)
- [Nastavení papíru](#page-28-0)
- [Nepotisknutelná oblast](#page-31-0)
- [Doporučená tisková média](#page-32-0)
- [Používání speciálního papíru](#page-33-0)

<span id="page-18-0"></span> [Domů](#page-1-0) > [Manipulace s papírem](#page-17-0) > Vkládání papíru

# **Vkládání papíru**

- [Vkládání papíru a tisk pomocí zásobníku na papír](#page-19-0)
- [Vložte papír do slotu k ručnímu podávání a tiskněte na něj](#page-22-0)

<span id="page-19-0"></span> [Domů](#page-1-0) > [Manipulace s papírem](#page-17-0) > [Vkládání papíru](#page-18-0) > Vkládání papíru a tisk pomocí zásobníku na papír

# **Vkládání papíru a tisk pomocí zásobníku na papír**

• [Vkládání papíru do zásobníku papíru](#page-20-0)

<span id="page-20-0"></span> [Domů](#page-1-0) > [Manipulace s papírem](#page-17-0) > [Vkládání papíru](#page-18-0) > [Vkládání papíru a tisk pomocí zásobníku na](#page-19-0) [papír](#page-19-0) > Vkládání papíru do zásobníku papíru

## **Vkládání papíru do zásobníku papíru**

- Je-li nastavení kontroly velikosti papíru nastaveno na Zapnuto a zásobník papíru vytáhnete z přístroje, na LCD displeji se zobrazí zpráva s dotazem, zda chcete změnit nastavení typu a velikosti papíru. V případě potřeby změňte podle pokynů na LCD displeji nastavení velikosti a typu papíru.
- Vložíte-li do zásobníku odlišnou velikost a typ papíru, v přístroji nebo na počítači musíte také změnit nastavení velikosti a typu papíru.
- 1. Úplně vysuňte zásobník papíru z přístroje.

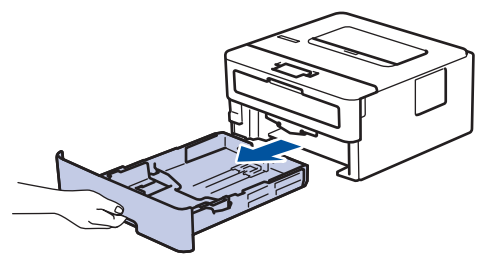

2. Stiskněte a posuňte vodítka papíru podle jeho šířky. Zatlačte na zelenou páčku k uvolnění vodítek papíru a posuňte je.

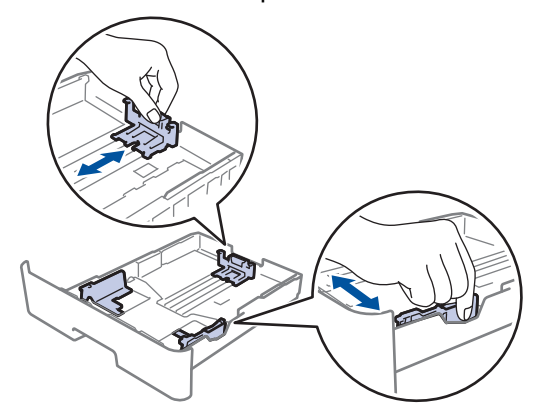

- 3. Stoh stránek dobře provětrejte.
- 4. Vložte papír do zásobníku papíru povrchem k tištění *dolů*.
- 5. Ujistěte se, že papír nepřevyšuje značku maximálního množství papíru ( $\blacktriangledown \blacktriangledown \blacktriangledown$ ). Přeplnění zásobníku papíru může způsobit uvíznutí papíru.

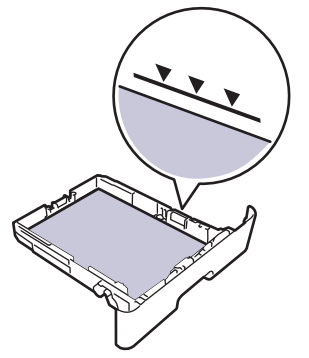

- 6. Pomalu zasuňte zásobník papíru úplně do přístroje.
- 7. Zvedněte rozkládací podpěru, aby papír nemohl sklouznout ze zásobníku pro výstup tisku.

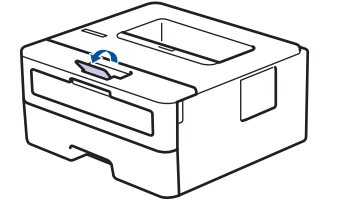

# **Související informace**

• [Vkládání papíru a tisk pomocí zásobníku na papír](#page-19-0)

<span id="page-22-0"></span> [Domů](#page-1-0) > [Manipulace s papírem](#page-17-0) > [Vkládání papíru](#page-18-0) > Vložte papír do slotu k ručnímu podávání a tiskněte na něj

# **Vložte papír do slotu k ručnímu podávání a tiskněte na něj**

- [Do slotu k ručnímu podávání vložte standardní papír, tenký papír, recyklovaný papír a](#page-23-0) [hrubý papír a tiskněte na něj](#page-23-0)
- [Do slotu k ručnímu podávání vložte silný papír papír a štítky a tiskněte na ně](#page-24-0)
- [Vložení obálek do slotu ručního podavače a jejich potisk](#page-26-0)

<span id="page-23-0"></span> [Domů](#page-1-0) > [Manipulace s papírem](#page-17-0) > [Vkládání papíru](#page-18-0) > [Vložte papír do slotu k ručnímu podávání a tiskněte na](#page-22-0) [něj](#page-22-0) > Do slotu k ručnímu podávání vložte standardní papír, tenký papír, recyklovaný papír a hrubý papír a tiskněte na něj

# **Do slotu k ručnímu podávání vložte standardní papír, tenký papír, recyklovaný papír a hrubý papír a tiskněte na něj**

Jestliže do zásobníku přístroje vložíte papír jiné velikosti, budete muset současně změnit nastavení velikosti papíru v přístroji nebo v počítači.

1. Zvedněte rozkládací opěrku, aby papír nemohl sklouznout ze zásobníku pro výstup lícem směrem dolů.

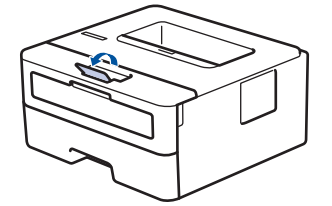

2. Otevřete kryt slotu pro ruční podávání.

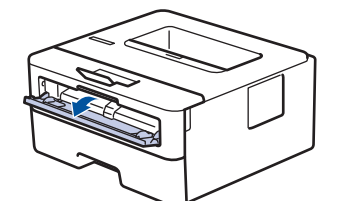

3. Oběma rukama přesuňte vodítka papíru slotu pro ruční podávání na šířku papíru, který používáte.

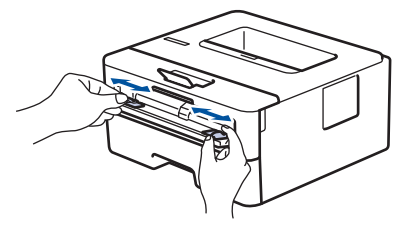

4. Oběma rukama zatlačte jeden list papíru pevně do slotu pro ruční podávání, až bude horní okraj papíru přitlačen na válečky podavače papíru. Jakmile cítíte, že ho přístroj vtahuje, pusťte ho.

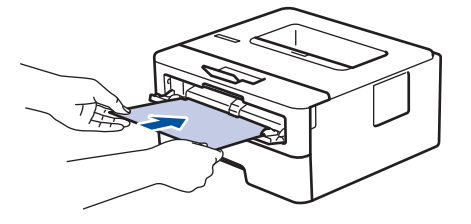

- Vložte papír do slotu pro ruční podávání tisknutou stranou nahoru.
- Zkontrolujte, zda je papír vložen do slotu pro ruční podávání rovně a ve správné poloze. Pokud není, nemusí být papír založen správně, což povede ke zkosenému výtisku nebo uvíznutí papíru.
- 5. Odešlete tiskovou úlohu do přístroje.

Na obrazovce Tisk změňte předvolby tisku dříve, než do přístroje odešlete tiskovou úlohu z počítače.

6. Jakmile se z přístroje vysune vytištěná stránka, vložte do slotu na ruční podávání papíru další list papíru. Opakujte pro všechny stránky, které chcete vytisknout.

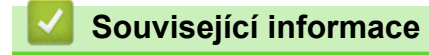

• [Vložte papír do slotu k ručnímu podávání a tiskněte na něj](#page-22-0)

<span id="page-24-0"></span> [Domů](#page-1-0) > [Manipulace s papírem](#page-17-0) > [Vkládání papíru](#page-18-0) > [Vložte papír do slotu k ručnímu podávání a tiskněte na](#page-22-0) [něj](#page-22-0) > Do slotu k ručnímu podávání vložte silný papír papír a štítky a tiskněte na ně

## **Do slotu k ručnímu podávání vložte silný papír papír a štítky a tiskněte na ně**

Jestliže do zásobníku přístroje vložíte papír jiné velikosti, budete muset současně změnit nastavení velikosti papíru v přístroji nebo v počítači.

1. Otevřete zadní kryt přístroje (zásobník pro výstup lícem nahoru).

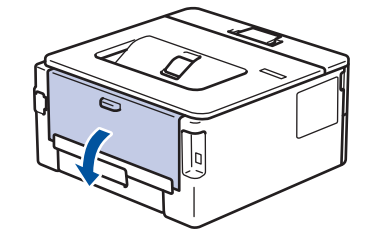

Přístroj se přepne automaticky do režimu ručního podávání, když do slotu pro ruční podávání vložíte papír.

2. Otevřete přední stranu přístroje, otevřete kryt slotu pro ruční podávání.

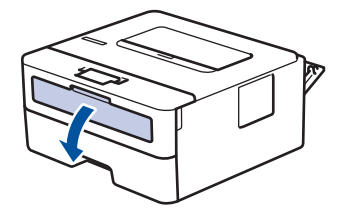

3. Oběma rukama přesuňte vodítka papíru slotu pro ruční podávání na šířku papíru, který používáte.

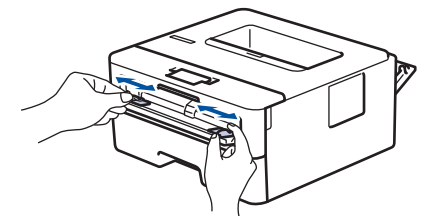

4. Oběma rukama zatlačte jeden list papíru pevně do slotu pro ruční podávání, až bude horní okraj papíru přitlačen na válečky podavače papíru. Jakmile cítíte, že ho přístroj vtahuje, pusťte ho.

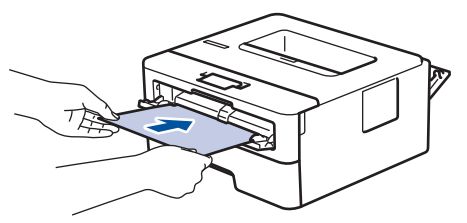

- Vložte papír do slotu pro ruční podávání tisknutou stranou nahoru.
- Před opětovným vložením papíru do slotu pro ruční podávání vytáhněte papír úplně ven.
- Do slotu k ručnímu podávání nevkládejte víc než jeden list papíru, protože by to jinak mohlo způsobit uvíznutí.
- Zkontrolujte, zda je papír vložen do slotu pro ruční podávání rovně a ve správné poloze. Pokud není, nemusí být papír založen správně, což povede ke zkosenému výtisku nebo uvíznutí papíru.
- 5. Odešlete tiskovou úlohu do přístroje.

Na obrazovce Tisk změňte předvolby tisku dříve, než do přístroje odešlete tiskovou úlohu z počítače.

- 6. Jakmile se vytištěná stránka vysune z přístroje, vložte do slotu na ruční podávání papíru další list papíru. Opakujte pro všechny stránky, které chcete vytisknout.
- 7. Zavřete zadní kryt (zásobníku pro výstup papíru lícem nahoru), dokud nezaklapne v zavřené poloze.

# **Související informace**

• [Vložte papír do slotu k ručnímu podávání a tiskněte na něj](#page-22-0)

<span id="page-26-0"></span> [Domů](#page-1-0) > [Manipulace s papírem](#page-17-0) > [Vkládání papíru](#page-18-0) > [Vložte papír do slotu k ručnímu podávání a tiskněte na](#page-22-0) [něj](#page-22-0) > Vložení obálek do slotu ručního podavače a jejich potisk

# **Vložení obálek do slotu ručního podavače a jejich potisk**

Jestliže do zásobníku přístroje vložíte papír jiné velikosti, budete muset současně změnit nastavení velikosti papíru v přístroji nebo v počítači.

1. Otevřete zadní kryt přístroje (zásobník pro výstup lícem nahoru).

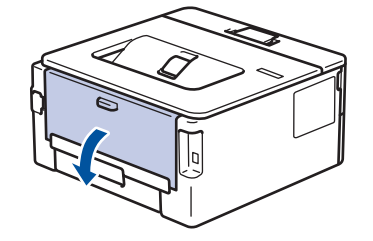

Přístroj se přepne automaticky do režimu ručního podávání, když do slotu pro ruční podávání vložíte papír.

2. Stáhněte dolů dvě zelené páčky, po jedné na levé i pravé straně, jak je vidět na obrázku.

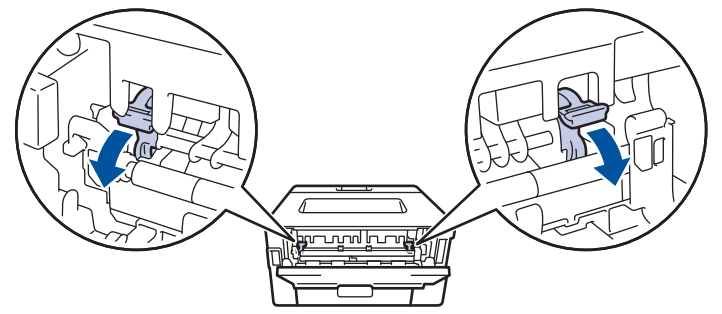

3. Otevřete přední stranu přístroje, otevřete kryt slotu pro ruční podávání.

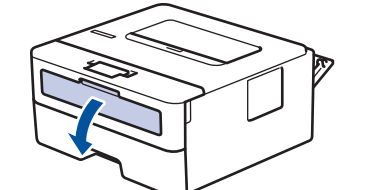

4. Oběma rukama přesuňte vodítka papíru slotu pro ruční podávání na šířku papíru, který používáte.

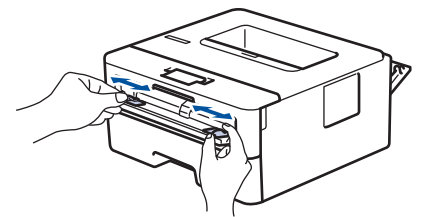

5. Oběma rukama zatlačte obálku pevně do slotu pro ruční podávání, až se horní okraj papíru dotkne válečků podavače papíru. Jakmile cítíte, že ho přístroj vtahuje, pusťte ho.

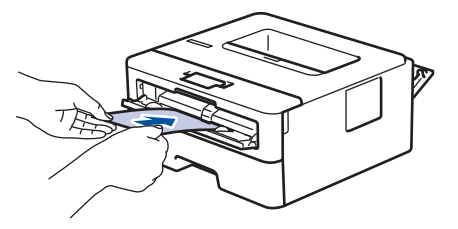

- Vložte obálku do slotu pro ruční podávání tisknutou stranou nahoru.
	- Před opětovným pokusem o vložení obálky do slotu pro ruční podávání vytáhněte obálku úplně ven.
- Do slotu k ručnímu podávání nevkládejte víc než jednu obálku současně, protože by to jinak mohlo způsobit uvíznutí.
- Zkontrolujte, zda je obálka vložena rovně do slotu pro ruční podávání a ve správné poloze. Pokud není, nemusí být obálka podávána do tiskárny správně, což povede ke zkosenému výtisku nebo uvíznutí papíru.
- 6. Odešlete tiskovou úlohu přístroji.

Před odesláním tiskové úlohy z vašeho počítače pozměňte předvolby tisku v dialogovém okně Tisk.

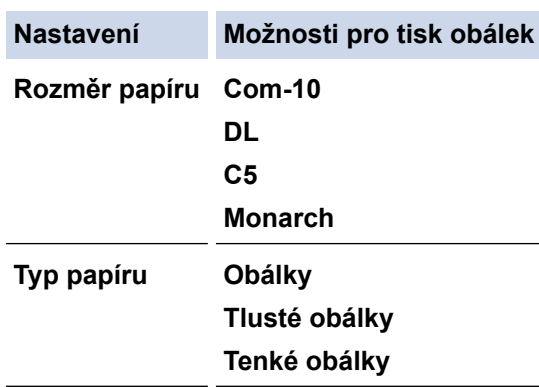

- 7. Jakmile se vytištěná obálka vysune z přístroje, vložte další obálku. Opakujte pro všechny obálky, které chcete potisknout.
- 8. Po dokončení tisku vraťte obě zelené páčky, které jste seřídili v předchozím kroku, zpět do původní polohy.
- 9. Zavřete zadní kryt (zásobníku pro výstup papíru lícem nahoru), dokud nezaklapne v zavřené poloze.

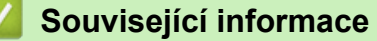

• [Vložte papír do slotu k ručnímu podávání a tiskněte na něj](#page-22-0)

<span id="page-28-0"></span> [Domů](#page-1-0) > [Manipulace s papírem](#page-17-0) > Nastavení papíru

## **Nastavení papíru**

- [Změna velikosti a typu papíru](#page-29-0)
- [Změna nastavení kontroly velikosti papíru](#page-30-0)

<span id="page-29-0"></span> [Domů](#page-1-0) > [Manipulace s papírem](#page-17-0) > [Nastavení papíru](#page-28-0) > Změna velikosti a typu papíru

## **Změna velikosti a typu papíru**

Jestliže do zásobníku vložíte papír jiné velikosti a typu, budete muset současně na LCD displeji změnit nastavení velikosti a typu papíru.

- 1. Stisknutím tlačítka A nebo **v** zobrazte volbu [Zaklad.nastav.] a potom stiskněte tlačítko OK.
- 2. Stisknutím tlačítka ▲ nebo ▼ zobrazte volbu [Nastav. zasob.] a potom stiskněte tlačítko OK.
- 3. Stisknutím tlačítka a nebo b zobrazte volbu [Typ papiru] a potom stiskněte tlačítko **OK**.
- 4. Stisknutím tlačítka a nebo b zobrazte požadovaný typ papíru a potom stiskněte tlačítko **OK**.
- 5. Stisknutím tlačítka a nebo b zobrazte volbu [Format papir] a poté stiskněte tlačítko **OK**.
- 6. Stisknutím tlačítka a nebo b zobrazte požadovanou velikost papíru a potom stiskněte tlačítko **Go (Spustit)**.

#### **Související informace**

• [Nastavení papíru](#page-28-0)

<span id="page-30-0"></span> [Domů](#page-1-0) > [Manipulace s papírem](#page-17-0) > [Nastavení papíru](#page-28-0) > Změna nastavení kontroly velikosti papíru

## **Změna nastavení kontroly velikosti papíru**

**Související modely**: HL-L2357DW/HL-L2352DW/HL-L2372DN/HL-L2375DW

Když zapnete v přístroji nastavení kontroly velikosti, při odstranění zásobníku na papír přístroj zobrazí hlášení s dotazem, zda jste změnili velikost a typ papíru.

Výchozí nastavení je zapnuto.

- 1. Stisknutím tlačítka a nebo b zobrazte volbu [Zaklad.nastav.] a potom stiskněte tlačítko **OK**.
- 2. Stisknutím tlačítka a nebo b vyberte volbu [Nastav. zasob.] a potom stiskněte tlačítko **OK**.
- 3. Stisknutím tlačítka a nebo b vyberte volbu [Overit velikost] a potom stiskněte tlačítko **OK**.
- 4. Stisknutím tlačítka a nebo b zobrazte volbu [Zap.] či [Vyp.] a potom stiskněte tlačítko **Go (Spustit)**.

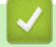

### **Související informace**

• [Nastavení papíru](#page-28-0)

<span id="page-31-0"></span> [Domů](#page-1-0) > [Manipulace s papírem](#page-17-0) > Nepotisknutelná oblast

## **Nepotisknutelná oblast**

Hodnoty v následující tabulce ukazují maximální nepotisknutelné oblasti od okrajů nejběžnějších velikostí papírů. Tyto rozměry se mohou lišit podle velikosti papíru nebo nastavení používané aplikace.

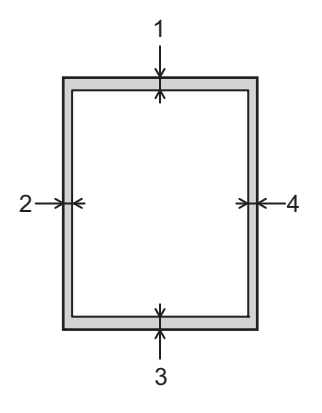

Nepokoušejte tisknout do těchto oblastí; výstup nebude reagovat na nic v těchto oblastech.

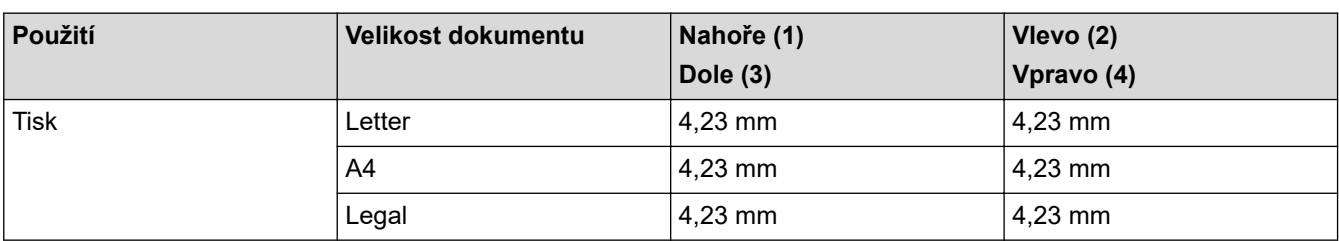

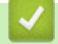

k

## **Související informace**

• [Manipulace s papírem](#page-17-0)

<span id="page-32-0"></span> [Domů](#page-1-0) > [Manipulace s papírem](#page-17-0) > Doporučená tisková média

## **Doporučená tisková média**

V zájmu zajištění nejlepší kvality tisku doporučujeme použít papír uvedený v tabulce.

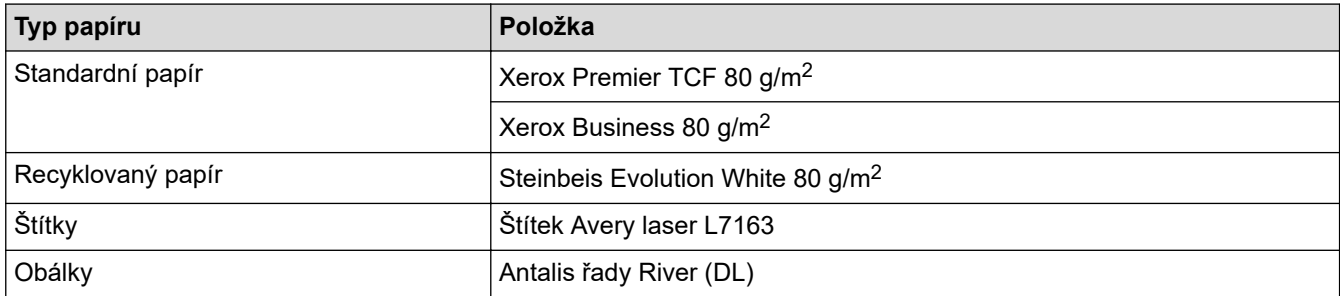

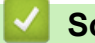

## **Související informace**

• [Manipulace s papírem](#page-17-0)

<span id="page-33-0"></span> [Domů](#page-1-0) > [Manipulace s papírem](#page-17-0) > Používání speciálního papíru

## **Používání speciálního papíru**

Před zakoupením vždy vyzkoušejte vzorky papíru, abyste si ověřili požadovaný výsledek.

- NEPOUŽÍVEJTE papír pro inkoustové tiskárny: Může způsobit uvíznutí papíru nebo poškození vašeho přístroje.
- Pokud zvolíte hrubý papír, hrubý papír s drsným povrchem nebo papír, který je zvlněný nebo pokrčený, papír může vykazovat zhoršenou kvalitu tisku.

Papír skladujte v původním obalu a udržujte jej hermeticky uzavřený. Ukládejte jej naplocho a mimo dosah vlhkosti, přímého slunečního světla a tepla.

## **DŮLEŽITÉ**

Některé typy papíru nemusí dosahovat dobrých výsledků nebo mohou poškodit přístroj. NEPOUŽÍVEJTE papír:

- vysoce zrnitý,
- příliš hladký nebo lesklý,
- zohýbaný nebo zmačkaný,
- potažený nebo s chemickou úpravou,
- poškozený, zmačkaný nebo přeložený,
- s vyšší gramáží, než je doporučeno v technických údajích v této příručce,
- s oušky nebo svorkami,
- s hlavičkou vytištěnou nízkotepelnými barvami nebo termografií,
- vícedílný nebo průklepový,
- určený pro tisk na inkoustových tiskárnách.

Pokud používáte některý z výše uvedených typů papíru, můžete přístroj poškodit. Na takové poškození se nevztahuje žádná záruka ani servisní smlouva společnosti Brother.

### **Související informace**

• [Manipulace s papírem](#page-17-0)

<span id="page-34-0"></span> [Domů](#page-1-0) > Tisk

# **Tisk**

- [Tisk z počítače \(Windows\)](#page-35-0)
- [Tisk z počítače \(Mac\)](#page-44-0)
- [Zrušení tiskové úlohy](#page-53-0)
- [Test tisku](#page-54-0)

<span id="page-35-0"></span> [Domů](#page-1-0) > [Tisk](#page-34-0) > Tisk z počítače (Windows)

## **Tisk z počítače (Windows)**

- [Tisk dokumentu \(Windows\)](#page-36-0)
- [Nastavení tisku \(Windows\)](#page-38-0)
- [Změna výchozích nastavení tisku \(Windows\)](#page-42-0)
- [Monitorování stavu přístroje z počítače \(Windows\)](#page-43-0)
<span id="page-36-0"></span> [Domů](#page-1-0) > [Tisk](#page-34-0) > [Tisk z počítače \(Windows\)](#page-35-0) > Tisk dokumentu (Windows)

# **Tisk dokumentu (Windows)**

- 1. Vyberte tiskový příkaz ve své aplikaci.
- 2. Zvolte **Brother XXX-XXXX** (kde XXXX je název vašeho modelu) a poté klikněte na tlačítko vlastností či předvoleb tisku.

Zobrazí se okno ovladače tiskárny.

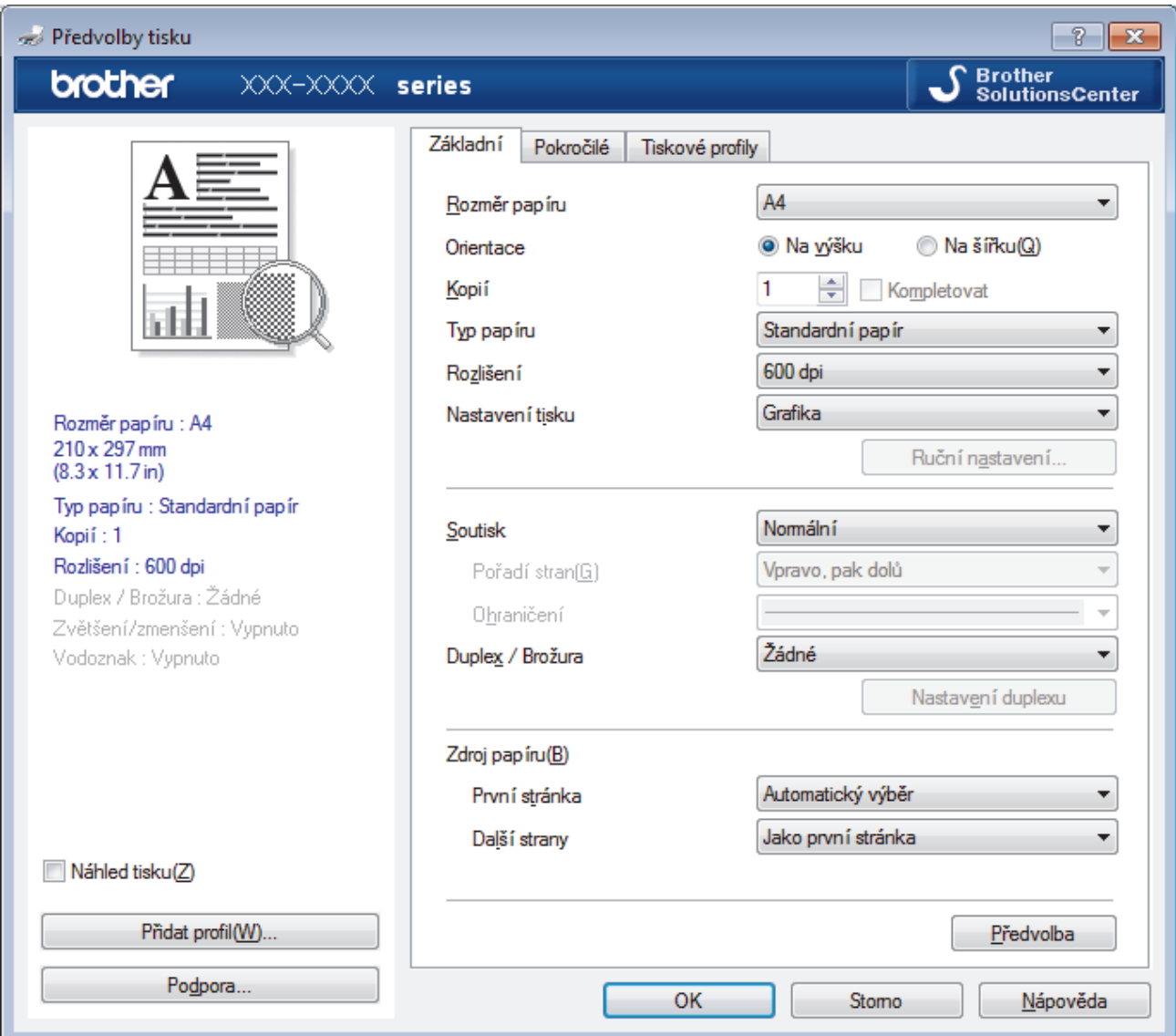

- 3. Ujistěte se, že jste do zásobníku papíru vložili správnou velikost papíru.
- 4. Klikněte na rozevírací seznam **Rozměr papíru** a vyberte svoji velikost papíru.
- 5. V poli **Orientace** zvolením možnosti **Na výšku** či **Na šířku** nastavte orientaci výtisku.

Jestliže vaše aplikace obsahuje podobná nastavení, doporučujeme nastavit orientaci pomocí této aplikace.

- 6. Zadejte požadovaný počet kopií (od 1 do 999) do pole **Kopií**.
- 7. Klikněte na rozevírací seznam **Typ papíru** a potom vyberte typ papíru, který používáte.
- 8. Chcete-li tisknout více stránek na jeden list papíru nebo tisknout jednu stránku dokumentu na několik listů, klikněte na rozevírací seznam **Soutisk** a poté vyberte své volby.
- 9. V případě potřeby změňte ostatní nastavení tiskárny.
- 10. Klikněte na tlačítko **OK**.

Ø

11. Dokončete tiskovou operaci.

# **Související informace**

- [Tisk z počítače \(Windows\)](#page-35-0)
- **Související témata:**
- [Nastavení tisku \(Windows\)](#page-38-0)

# <span id="page-38-0"></span>**Nastavení tisku (Windows)**

#### **Karta Základní**

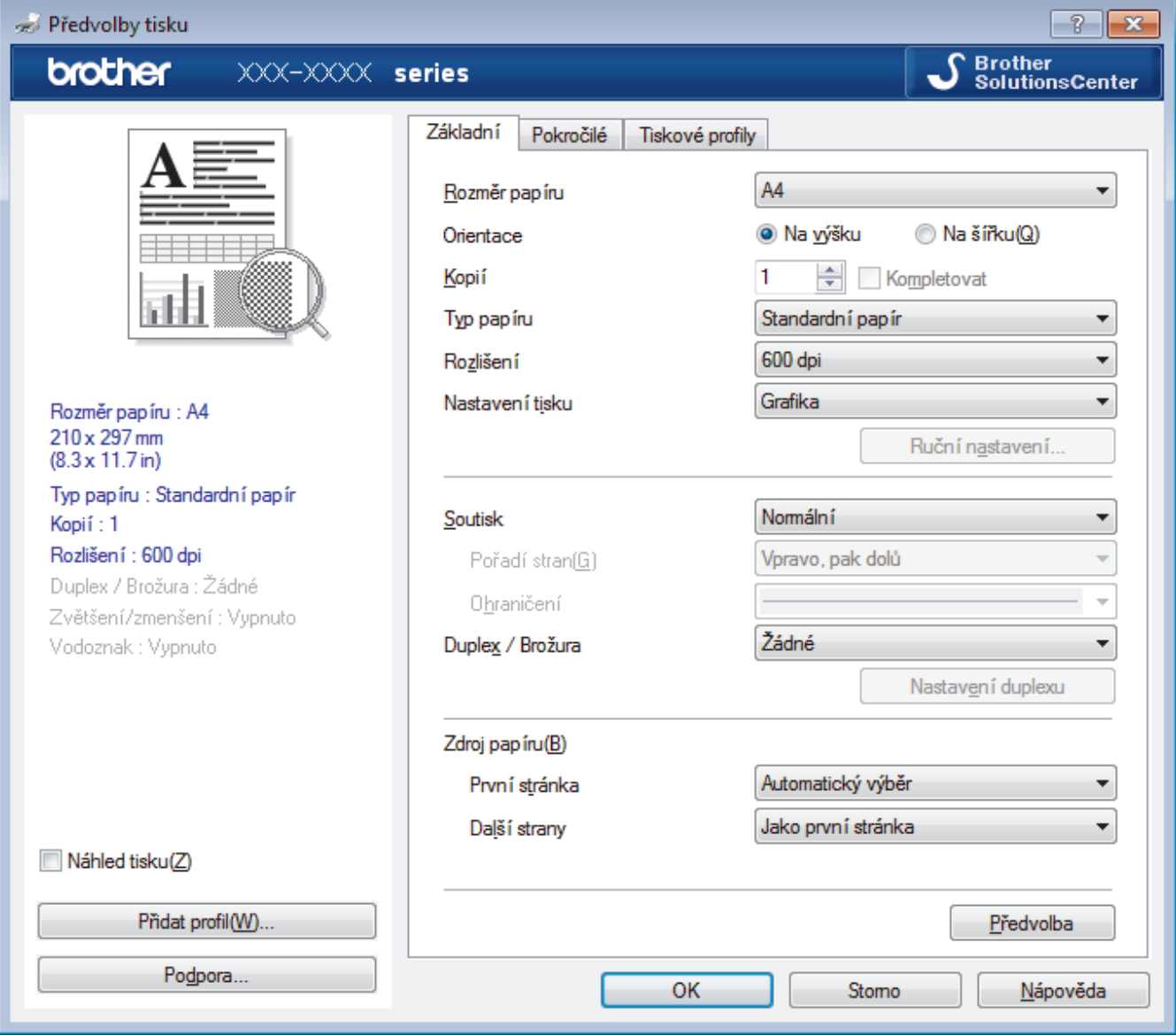

#### **1. Rozměr papíru**

Zvolte velikost papíru, který chcete použít. Můžete vybírat buď ze standardních velikostí papíru, nebo si vytvořit velikost papíru vlastní.

#### **2. Orientace**

Zvolte otočení (na šířku nebo na výšku) výtisku.

Jestliže vaše aplikace obsahuje podobná nastavení, doporučujeme nastavit orientaci pomocí této aplikace.

#### **3. Kopií**

Do tohoto políčka zadejte počet kopií (1-999), které chcete vytisknout.

#### **Kompletovat**

Zvolte tuto volbu pro tisk vícestránkových dokumentů v původním pořadí strany. Je-li zaškrtnutá tato volba, vytiskne se jedna kompletní kopie dokumentu a poté budou vytištěny další, podle zvoleného počtu kopií. Pokud volba není zaškrtnuta, každá stránka je vytištěna v nastaveném počtu kopií předtím, než je vytištěna další stránka dokumentu.

#### **4. Typ papíru**

Zvolte typ média, který chcete použít. V zájmu dosažení nejlepších výsledků tisku přístroj automaticky nastaví svá tisková nastavení podle zvoleného typu média.

#### **5. Rozlišení**

Zvolte rozlišení tisku. Protože rozlišení tisku souvisí s rychlostí tisku, čím vyšší rozlišení, tím déle potrvá tisk dokumentu.

#### **6. Nastaveni tisku**

Zvolte typ dokumentu, na který chcete vytisknout.

#### **Ruční nastavení...**

Upřesněte pokročilá nastavení, jako je například jas, kontrast a jiná nastavení.

#### **Grafika**

#### **Polotóny tiskárny**

Zvolte tuto možnost pro použití ovladače tiskárny k vyjádření půltónů.

#### **Jas**

Nastavení jasu.

#### **Kontrast**

Nastavení kontrastu.

#### **Kvalita grafiky**

Chcete-li nejlepší kvalitu tisku, zvolte buď grafiku, nebo text podle typu dokumentu, který tisknete.

#### **Zlepšení tisku šedé**

Tuto volbu použijte, pokud chcete zlepšit kvalitu obrázku ze zastíněných oblastí.

#### **Zdokonalený tisk předlohy**

Zvolte tuto možnost ke zlepšení tisku předlohy, pokud jsou vytištěné výplně a vzory odlišné od těch, které vidíte na obrazovce počítače.

#### **Zlepšit tenkou čáru**

Tuto volbu použijte, pokud chcete zlepšit kvalitu obrázku z tenkých linek.

#### **Systémové polotóny**

Zvolte tuto možnost, aby systém Windows vyjádřil půltóny.

#### **Režim TrueType (K dispozici pouze pro některé modely)**

#### **Režim přenosu dat**

Zvolte, jak budou fonty zpracovány pro tisk.

#### **Použití TrueType fontů tiskárny**

Zvolte, zda použít zabudované fonty pro zpracovávání fontů.

#### **7. Soutisk**

Tuto možnost zvolte pro tisk více stran na jediný list papíru nebo tisk jedné strany dokumentu na více listů.

#### **Pořadí stran**

Při tisku více stran na jediný list papíru zvolte pořadí stran.

#### **Ohraničení**

Při tisku více stran na jediný list papíru zvolte typ okraje.

#### **8. Duplex / Brožura**

Zvolte tuto možnost při tisku na obě strany papíru nebo tisku dokumentu ve formátu brožury pomocí oboustranného tisku.

#### **tlačítko Nastavení duplexu**

Kliknutím na toto tlačítko zvolte typ oboustranné vazby. Pro každé nasměrování jsou dostupné čtyři typy oboustranné vazby.

#### **9. Zdroj papíru**

Zvolte nastavení zdroje papíru podle stavu nebo účelu výtisku.

#### **První stránka**

Zvolte zdroj papíru, který bude použit k tisku první strany.

#### **Další strany**

Zvolte zdroj papíru, který bude použit k tisku druhé a následných stran.

#### **Karta Pokročilé**

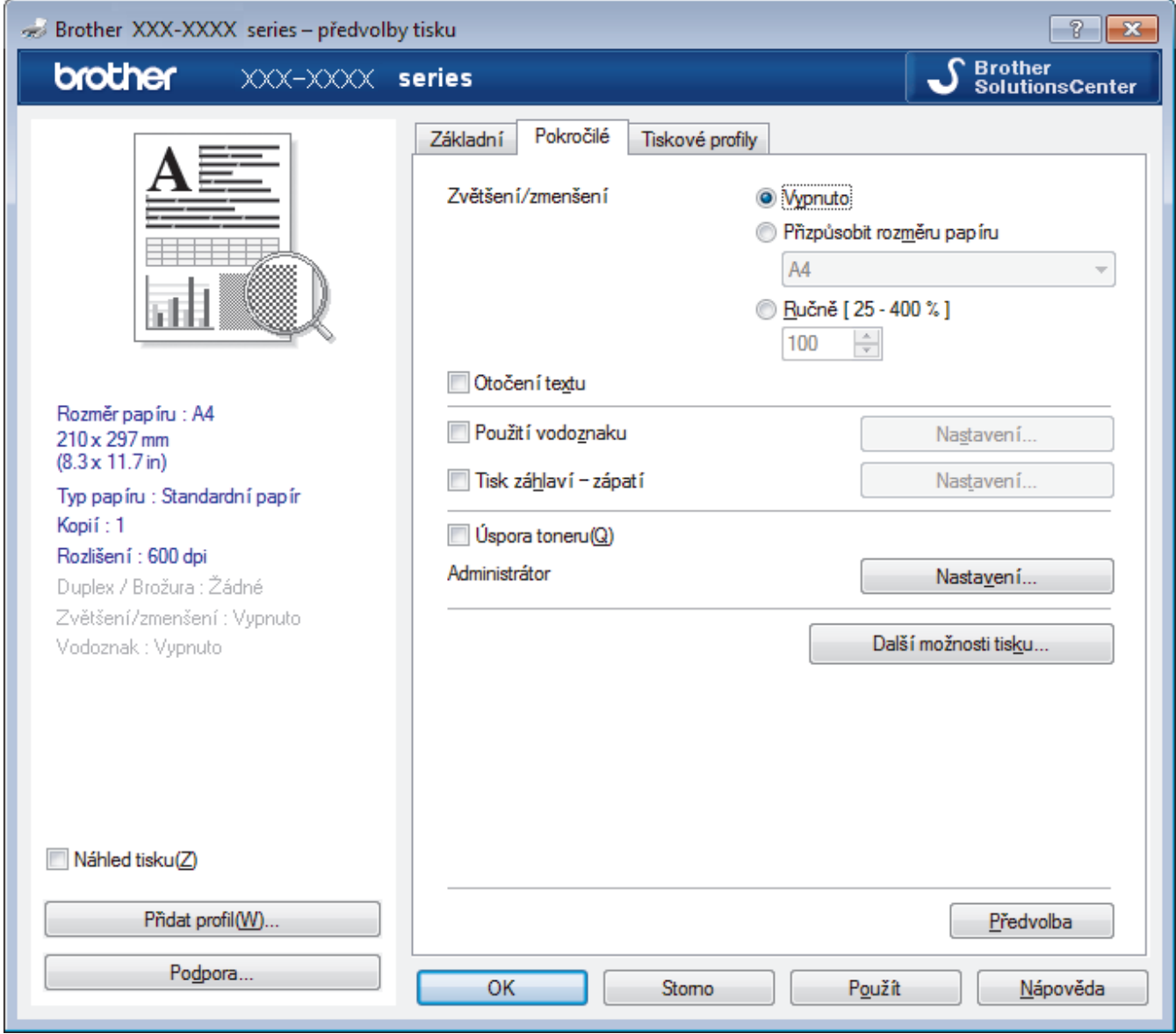

#### **1. Zvětšení/zmenšení**

Tyto možnosti zvolte pro zvětšení či zmenšení stran v dokumentu.

#### **Přizpůsobit rozměru papíru**

Tuto možnost zvolte pro zvětšení či zmenšení stran dokumentu tak, aby vyhovovaly určité velikosti papíru. Při zvolení této možnosti vyberete z rozevíracího seznamu požadovanou velikost papíru.

#### **Ručně [ 25 - 400 % ]**

Zvolte tuto možnost k ručnímu zvětšení či zmenšení stran dokumentu. Zvolíte-li tuto možnost, zadejte do políčka hodnotu.

#### **2. Otočení textu**

Zvolte tuto možnost pro otočení tištěného obrázku o 180 stupňů.

#### **3. Použití vodoznaku**

Zvolte tuto možnost, chcete-li na dokument vytisknout logo nebo text jako vodoznak. Vyberte jeden z přednastavených vodoznaků, přidejte nový vodoznak nebo použijte obrazový soubor, který jste vytvořili.

#### **4. Tisk záhlaví – zápatí**

Zvolte tuto možnost, pokud chcete na dokument vytisknout datum, čas a PC přihlašovací jméno uživatele.

#### **5. Úspora toneru**

Tato funkce šetří toner použitím méně toneru pro tisk dokumentů; tisk bude světlejší, ale je stále čitelný.

#### **6. Administrátor**

Tato funkce umožňuje změnit heslo správce a omezit různé funkce tisku.

#### **7. Ověření uživatele (K dispozici pouze pro některé modely)**

Tato funkce vám umožňuje potvrdit omezení pro každého uživatele.

#### **8. Další možnosti tisku tlačítko**

#### **Přechod do úsporného režimu**

Tuto možnost vyberte, pokud chcete, aby přístroj přešel do režimu spánku ihned po tisku.

#### **Makro (K dispozici pouze pro některé modely)**

Zvolte tuto funkci k tisku elektronického formuláře (makra), který jste uložili v paměti přístroje, aby se překryla tisková úloha.

#### **Nastavení sytosti**

Vyberte sytost tisku.

#### **Zlepšit kvalitu tisku**

Zvolte tuto možnost ke snížení zvlnění papíru a zlepšení fixace toneru.

#### **Přeskočit prázdnou stránku**

Pomocí této volby umožněte ovladači tiskárny automaticky zjišťovat prázdné stránky a vyřazovat je z tisku.

#### **Vytisknout text černě**

Tuto možnost zvolte, chcete-li tisknout barevný text v černé barvě.

#### **Archiv tisku**

Zvolte tuto možnost pro uložení tiskových dat jako PDF soubor na počítač.

#### **Eko nastavení**

Zvolte tuto možnost pro snížení tiskového hluku.

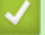

### **Související informace**

• [Tisk z počítače \(Windows\)](#page-35-0)

#### **Související témata:**

• [Tisk dokumentu \(Windows\)](#page-36-0)

 [Domů](#page-1-0) > [Tisk](#page-34-0) > [Tisk z počítače \(Windows\)](#page-35-0) > Změna výchozích nastavení tisku (Windows)

# **Změna výchozích nastavení tisku (Windows)**

Pokud změníte tisková nastavení aplikace, budou tyto změny použity pouze pro dokumenty vytištěné s danou aplikací. Abyste změnili tisková nastavení pro všechny aplikace systému Windows, musíte nakonfigurovat vlastnosti ovladače tiskárny.

1. Postupujte jedním z následujících způsobů:

• Pro Windows Server 2008

Klikněte na tlačítko **(Start)** > **Ovládací panely** > **Hardware a zvuk** > **Tiskárny**.

• Pro Windows 7 a Windows Server 2008 R2

Klikněte na tlačítko **(Start)** > **Zařízení a tiskárny**.

Pro Windows 8

Přesuňte kurzor myši do pravého dolního rohu pracovní plochy. Po zobrazení panelu nabídky klikněte na volbu **Nastavení** a poté klikněte na položku **Ovládací panely**. Ve skupině **Hardware a zvuk** klikněte na **Zobrazit zařízení a tiskárny**.

• Systém Windows 10 a Windows Server 2016

Klikněte na > **Systém Windows** > **Ovládací panely**. Ve skupině **Hardware a zvuk** klikněte na **Zobrazit zařízení a tiskárny**.

• Pro Windows Server 2012

Přesuňte kurzor myši do pravého dolního rohu pracovní plochy. Po zobrazení panelu nabídky klikněte na volbu **Nastavení** a poté klikněte na položku **Ovládací panely**. Ve skupině **Hardware** klikněte na **Zobrazit zařízení a tiskárny**.

Pro Windows Server 2012 R2

Klikněte na položku **Ovládací panely** v okně **Start**. Ve skupině **Hardware** klikněte na **Zobrazit zařízení a tiskárny**.

- 2. Klikněte pravým tlačítkem na ikonu **Brother XXX-XXXX** (kde XXXX je název vašeho modelu) a poté vyberte **Vlastnosti tiskárny**. Pokud se zobrazí možnosti ovladače tiskárny, vyberte svůj ovladač tiskárny.
- 3. Klikněte na kartu **Obecné** a potom klikněte na tlačítko **Předvolby tisku** nebo **Předvolby...**.

Zobrazí se dialogové okno tiskového ovladače.

- Chcete-li konfigurovat nastavení zásobníku, klikněte na **Nastavení zařízení** kartu(K dispozici pouze pro některé modely).
- Kliknutím na záložku **Porty** změňte port tiskárny.
- 4. Vyberte nastavení tisku, které chcete použít jako výchozí pro všechny programy Windows.
- 5. Klikněte na tlačítko **OK**.
- 6. Zavřete dialogové okno vlastností tiskárny.

### **Související informace**

• [Tisk z počítače \(Windows\)](#page-35-0)

 [Domů](#page-1-0) > [Tisk](#page-34-0) > [Tisk z počítače \(Windows\)](#page-35-0) > Monitorování stavu přístroje z počítače (Windows)

# **Monitorování stavu přístroje z počítače (Windows)**

Nástroj Status Monitor je konfigurovatelný programový nástroj pro monitorování stavu jednoho nebo více zařízení, který vám umožní dostávat okamžité chybové zprávy.

- Postupujte jedním z následujících způsobů:
	- Na panelu úloh dvojklikněte na ikonu tiskárny  $\sum_{i=1}^{\infty}$
	- (Windows 7, Windows Server 2008 a Windows Server 2008 R2)

Klikněte na tlačítko **(Start)** > **Všechny programy** > **Brother** > **Brother Utilities**.

Klikněte na rozevírací seznam a vyberte název vašeho modelu (pokud již není zvolen). Klikněte na **Nástroje** na levé straně panelu a potom klikněte na **Status Monitor**.

(Windows 8 a Windows Server 2012)

Klikněte na (**Brother Utilities**), klikněte na rozevírací seznam a vyberte název vašeho modelu (pokud již není zvolen). Klikněte na **Nástroje** na levé straně panelu a potom klikněte na **Status Monitor**.

(Windows 8.1 a Windows Server 2012 R2)

Přesuňte myš do levého dolního rohu okna **Start** a klikněte na  $\left(\frac{1}{\sqrt{2}}\right)$  (používáte-li dotykové zařízení, přejeďte prstem z dolní části okna **Start**, a vyvolejte tak okno **Aplikace**). Až se objeví okno **Aplikace**, klepněte nebo klikněte na (**Brother Utilities**) a poté klikněte na rozevírací seznam a zvolte název vašeho modelu (pokud již není zvolen). Klikněte na **Nástroje** na levé straně panelu a potom klikněte na **Status Monitor**.

(Windows 10 a Windows Server 2016)

Klikněte na > **Brother** > **Brother Utilities**.

Klikněte na rozevírací seznam a vyberte název vašeho modelu (pokud již není zvolen). Klikněte na **Nástroje** na levé straně panelu a potom klikněte na **Status Monitor**.

#### **Řešení potíží**

Kliknutím na tlačítko **Řešení potíží** přejděte na webovou stránku s pokyny pro odstraňování problémů.

#### **Navštivte webovou stránku originálního spotřebního materiálu**

Kliknutím na tlačítko **Navštivte webovou stránku originálního spotřebního materiálu** získáte další informace o originálním spotřebním materiálu značky Brother.

#### **Související informace**

• [Tisk z počítače \(Windows\)](#page-35-0)

#### **Související témata:**

• [Problémy s tiskem](#page-172-0)

<span id="page-44-0"></span> [Domů](#page-1-0) > [Tisk](#page-34-0) > Tisk z počítače (Mac)

# **Tisk z počítače (Mac)**

- [Tisk dokumentu \(Mac\)](#page-45-0)
- [Možnosti tisku \(Mac\)](#page-46-0)
- [Monitorování stavu přístroje z počítače \(Mac\)](#page-51-0)

<span id="page-45-0"></span> [Domů](#page-1-0) > [Tisk](#page-34-0) > [Tisk z počítače \(Mac\)](#page-44-0) > Tisk dokumentu (Mac)

# **Tisk dokumentu (Mac)**

- 1. Ujistěte se, že jste do zásobníku papíru vložili správnou velikost papíru.
- 2. V aplikaci, jako je Apple TextEdit, klikněte na nabídku **File (Soubor)** a pak vyberte **Print (Tisk)**.
- 3. Vyberte **Brother XXX-XXXX** (kde XXXX je název vašeho modelu).
- 4. Zadejte požadovaný počet kopií do pole **Copies (Kopií)**.
- 5. Klikněte na místní nabídku **Paper Size (Velikost papíru)** a potom vyberte formát papíru.
- 6. Vyberte volbu **Orientation (Orientace)**, jež odpovídá orientaci, ve které chcete dokument vytisknout.
- 7. Klikněte na místní nabídku, a potom vyberte položku **Print Settings (Nastavení tisku)**. Zobrazí se volba **Print Settings (Nastavení tisku)**.
- 8. Klikněte na místní nabídku **Typ papíru** a poté vyberte typ papíru, který používáte.
- 9. Podle potřeby změňte další nastavení tiskárny.
- 10. Klikněte na tlačítko **Print (Tisk)**.

### **Související informace**

- [Tisk z počítače \(Mac\)](#page-44-0)
- **Související témata:**
- [Možnosti tisku \(Mac\)](#page-46-0)

<span id="page-46-0"></span> [Domů](#page-1-0) > [Tisk](#page-34-0) > [Tisk z počítače \(Mac\)](#page-44-0) > Možnosti tisku (Mac)

## **Možnosti tisku (Mac)**

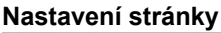

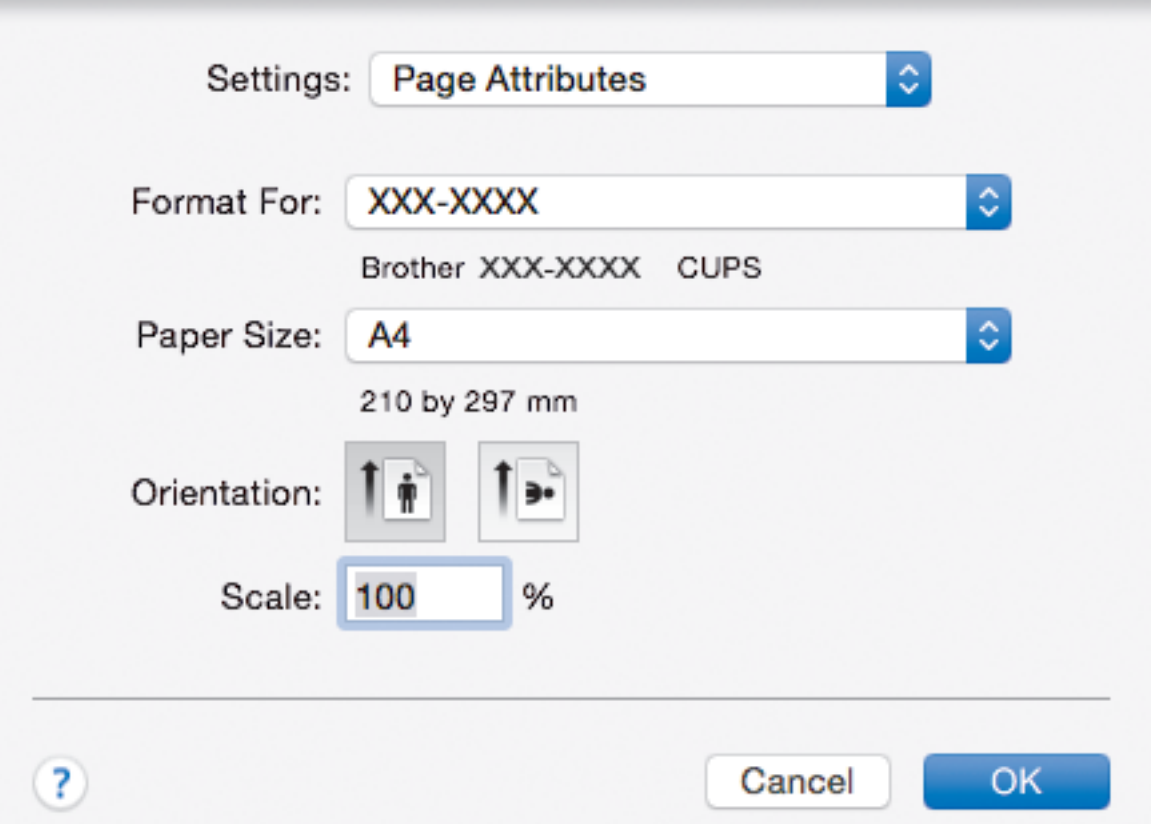

#### **1. Paper Size (Velikost papíru)**

Zvolte velikost papíru, který chcete použít. Můžete vybírat buď ze standardních velikostí papíru, nebo si vytvořit velikost papíru vlastní.

#### **2. Orientation (Orientace)**

Zvolte otočení (na šířku nebo na výšku) výtisku.

Jestliže vaše aplikace obsahuje podobná nastavení, doporučujeme nastavit orientaci pomocí této aplikace.

#### **3. Scale (Měřítko)**

Zadejte do políčka hodnotu pro zvětšení nebo zmenšení stran na váš dokument tak, aby odpovídaly zvolené velikosti papíru.

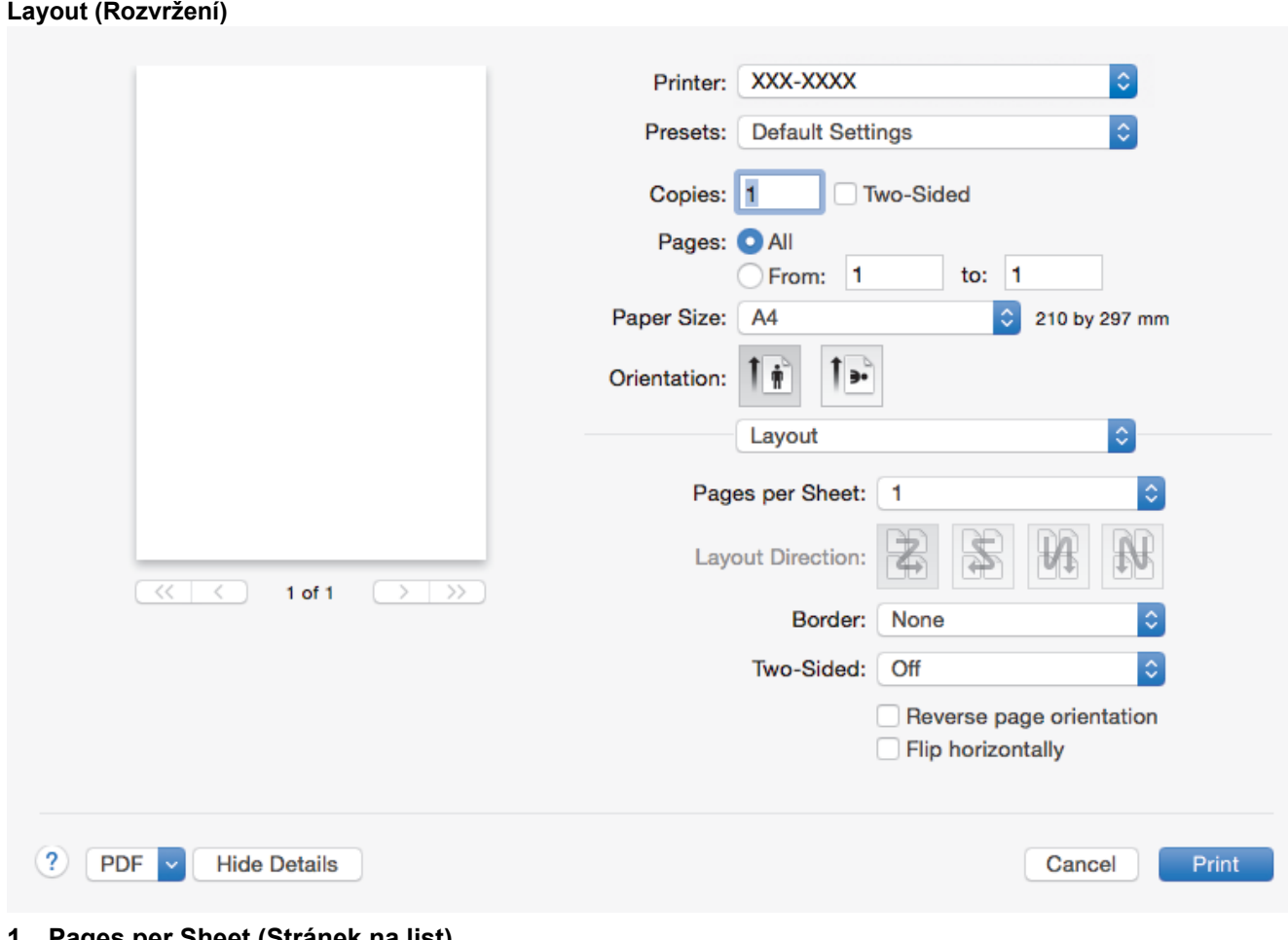

#### **1. Pages per Sheet (Stránek na list)**

Zvolte počet stran, který se vytiskne na jediný list papíru.

### **2. Layout Direction (Směr rozvržení)**

Při tisku více stran na jediný list papíru zvolte pořadí stran.

### **3. Border (Okraj)**

Při tisku více stran na jediný list papíru zvolte typ okraje.

### **4. Two-Sided (Oboustranná)**

Zvolte, zda tisknout na obě strany papíru.

## **5. Reverse Page Orientation (Obrácená orientace stránek)**

Zvolte tuto možnost pro otočení tištěného obrázku o 180 stupňů.

### **6. Flip horizontally (Překlopit vodorovně)**

Zvolte tuto možnost, abyste vytištěný obrázek na straně vodorovně obrátili zleva doprava.

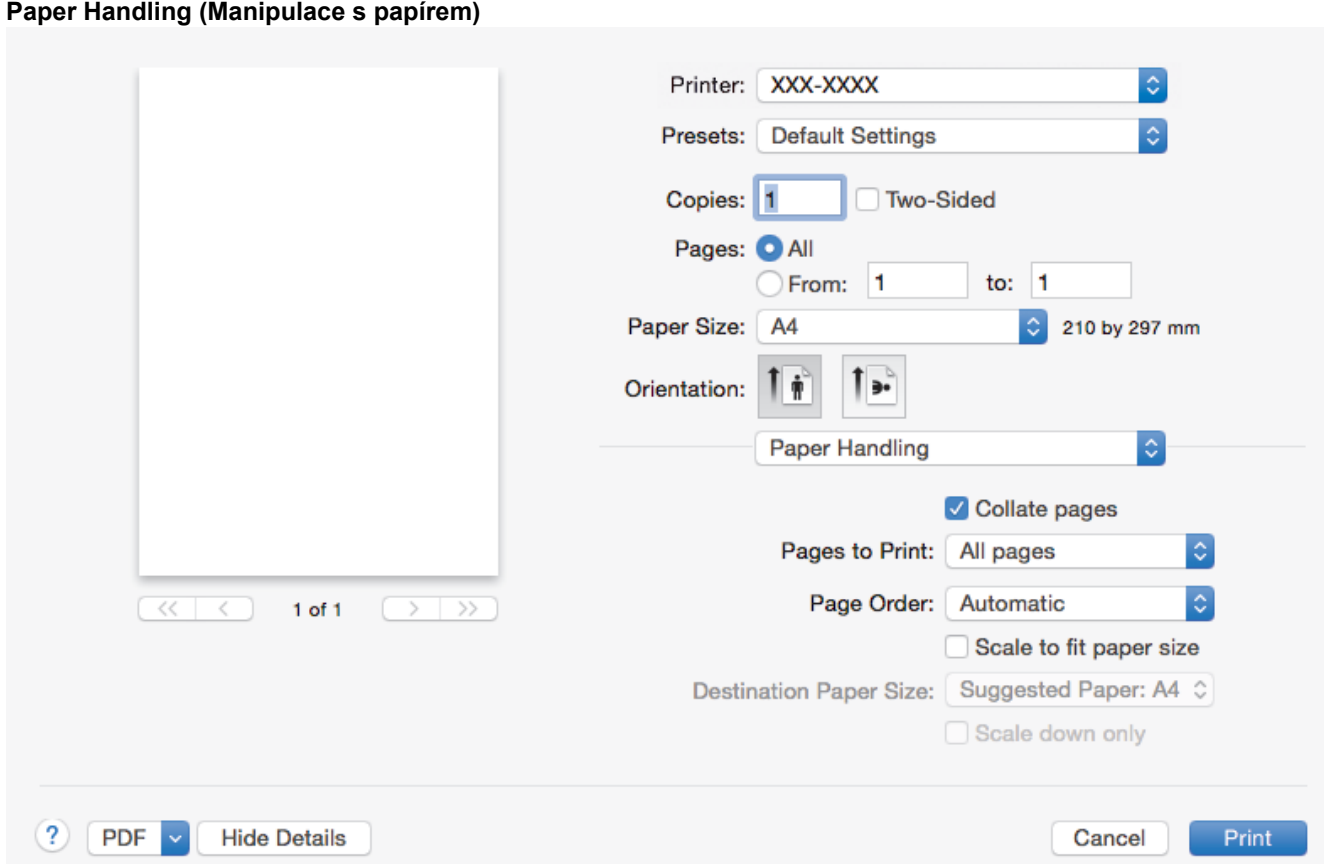

#### **1. Collate pages (Kompletovat stránky)**

Zvolte tuto volbu pro tisk vícestránkových dokumentů v původním pořadí strany. Je-li zaškrtnutá tato volba, vytiskne se jedna kompletní kopie dokumentu a poté budou vytištěny další, podle zvoleného počtu kopií. Pokud volba není zaškrtnuta, každá stránka je vytištěna v nastaveném počtu kopií předtím, než je vytištěna další stránka dokumentu.

#### **2. Pages to Print (Stránky k tisku)**

Zvolte strany, které chcete tisknout (liché či sudé strany).

#### **3. Page Order (Pořadí stran)**

Zvolte pořadí stran.

#### **4. Scale to fit paper size (Upravit měřítko podle velikosti papíru)**

Vyberte volbu pro zvětšení nebo zmenšení stran na váš dokument tak, aby odpovídaly zvolené velikosti papíru.

#### **5. Destination Paper Size (Cílová velikost papíru)**

Zvolte velikost papíru, na který chcete tisknout.

#### **6. Scale down only (Pouze zmenšit)**

Zvolte tuto možnost, pokud chcete zmenšit strany v dokumentu (jsou-li příliš velké pro zvolenou velikosti papíru). Pokud je tato volba vybrána a dokument je formátován pro velikost papíru, která je menší než velikost papíru, který používáte, je dokument vytištěn ve své původní velikosti.

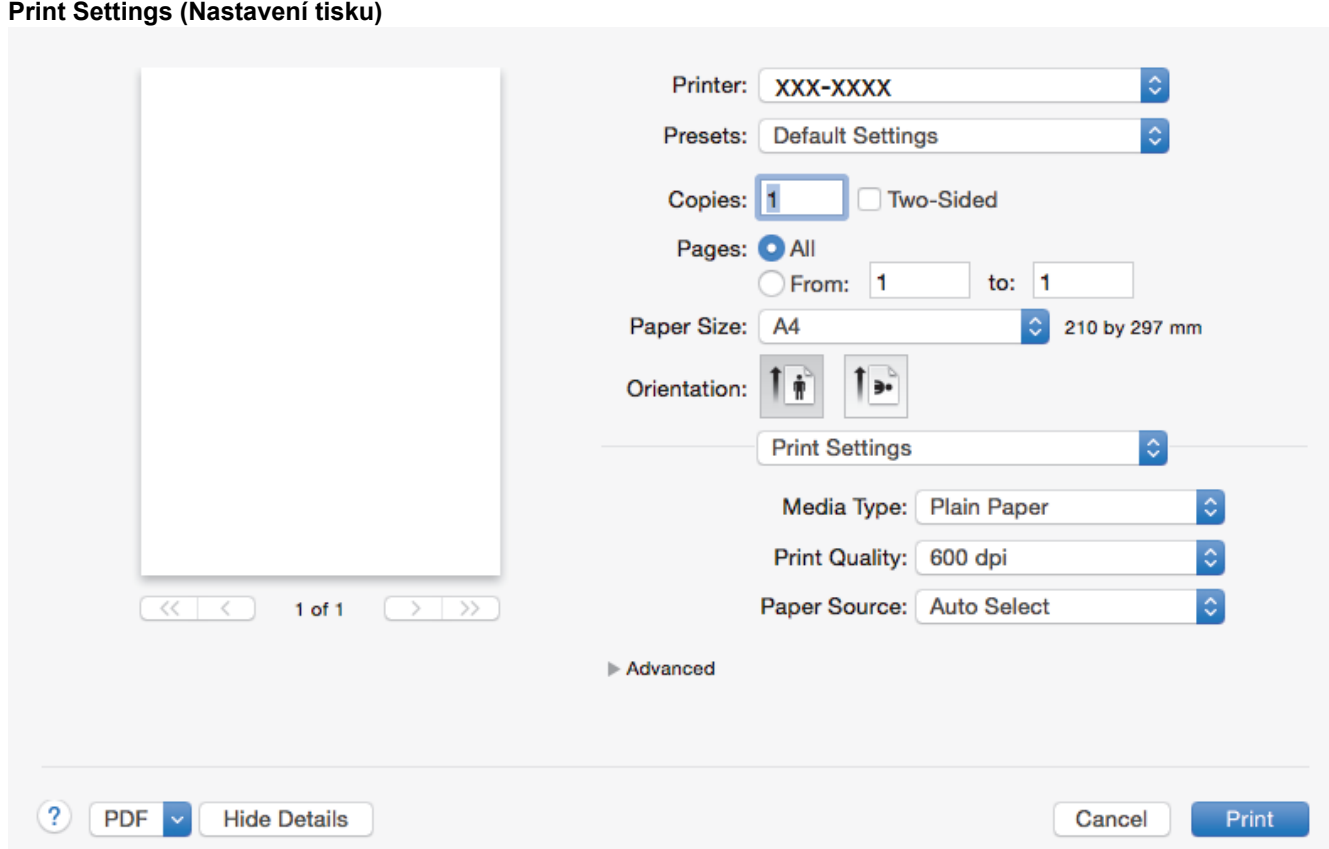

#### **1. Media Type (Typ papíru)**

Zvolte typ média, který chcete použít. V zájmu dosažení nejlepších výsledků tisku přístroj automaticky nastaví svá tisková nastavení podle zvoleného typu média.

#### **2. Print Quality (Kvalita tisku)**

Vyberte požadované rozlišení tisku. Kvalita a rychlost tisku spolu souvisejí. Platí, že čím vyšší kvalita, tím trvá tisk dokumentu déle.

#### **3. Paper Source (Zdroj papíru)**

Zvolte nastavení zdroje papíru podle stavu nebo účelu výtisku.

#### **4. Advanced (Pokročilé)**

#### **Toner Save Mode (Úspora toneru)**

Tato funkce šetří toner použitím méně toneru pro tisk dokumentů; tisk bude světlejší, ale je stále čitelný.

#### **Graphics Quality (Kvalita grafiky)**

Chcete-li nejlepší kvalitu tisku, zvolte buď grafiku, nebo text podle typu dokumentu, který tisknete.

#### **Improve Print Output (Zlepšit kvalitu tisku)**

Zvolte tuto možnost ke snížení zvlnění papíru a zlepšení fixace toneru.

#### **Density Adjustment (Nastavení sytosti)**

Vyberte sytost tisku.

#### **Sleep Time (Přechod do úsporného režimu)**

Upřesněte, kolik času má uplynout, než přístroj vstoupí do režimu spánku.

#### **Quiet Mode (Tichý režim)**

Zvolte tuto možnost pro snížení tiskového hluku.

#### **Other Print Options (Další možnosti tisku)**

#### **Skip Blank Page (Přeskočit prázdnou stránku)**

Pomocí této volby umožněte ovladači tiskárny automaticky zjišťovat prázdné stránky a vyřazovat je z tisku.

# **Související informace**

• [Tisk z počítače \(Mac\)](#page-44-0)

## **Související témata:**

• [Tisk dokumentu \(Mac\)](#page-45-0)

<span id="page-51-0"></span> [Domů](#page-1-0) > [Tisk](#page-34-0) > [Tisk z počítače \(Mac\)](#page-44-0) > Monitorování stavu přístroje z počítače (Mac)

## **Monitorování stavu přístroje z počítače (Mac)**

Nástroj Status Monitor je konfigurovatelný programový nástroj pro monitorování stavu zařízení, který vám umožní dostávat okamžité chybové zprávy, jako je nedostatek papíru nebo uvíznutí papíru, v předem nastavených časových intervalech. Můžete také přejít do webové správy.

- 1. Klikněte na nabídku **System Preferences (Systémové předvolby)**, vyberte **Print & Scan (Tisknout a skenovat)** nebo **Printers & Scanners (Tiskárny a skenery)** a potom vyberte svůj přístroj.
- 2. Klikněte na tlačítko **Options & Supplies (Příslušenství a spotřební materiál)**.
- 3. Klikněte na kartu **Utility (Obslužný program)** a potom klikněte na tlačítko **Open Printer Utility (Spustit nástroj tiskárny)**.

Stavový monitor se spustí.

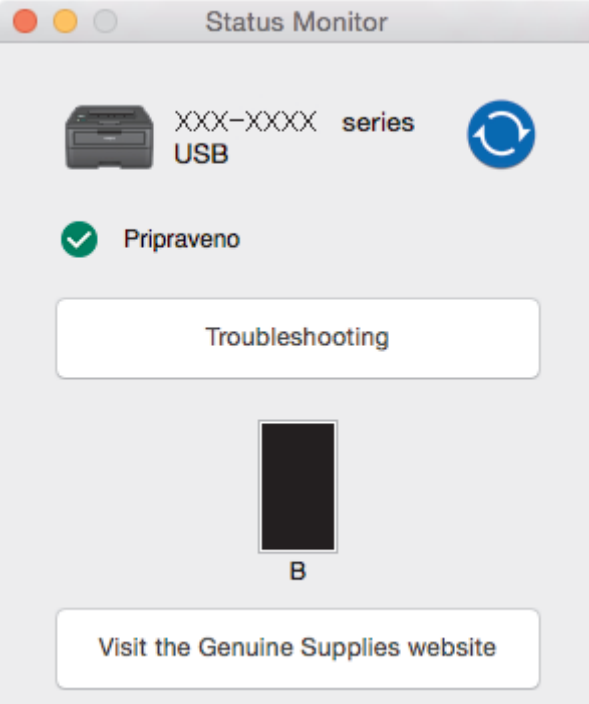

#### **Troubleshooting (Řešení potíží)**

Klikněte na tlačítko **Troubleshooting (Řešení potíží)** a zpřístupněte si tak webové stránky s tímto tématem.

#### **Visit the Genuine Supplies website (Navštivte webovou stránku originálního spotřebního materiálu)**

Kliknutím na tlačítko **Visit the Genuine Supplies website (Navštivte webovou stránku originálního spotřebního materiálu)** získáte další informace o originálním spotřebním materiálu značky Brother.

#### **Aktualizace stavu přístroje**

Pokud chcete znát nejaktuálnější stav přístroje v době, kdy je otevřeno okno **Status Monitor**, klikněte na ikonu  $\odot$ . Můžete nastavit interval, se kterým bude program aktualizovat informace o stavu přístroje. Klikněte na **Brother Status Monitor** v panelu nabídek a potom vyberte **Preferences (Předvolby)**.

#### **Webová správa (pouze s připojením k síti)**

K systému Webová správa se můžete připojit kliknutím na ikonu přístroje na obrazovce **Status Monitor**. Ke správě přístroje lze použít standardní webový prohlížeč a protokol HTTP (protokol pro přenos hypertextu).

#### **Související informace**

• [Tisk z počítače \(Mac\)](#page-44-0)

## **Související témata:**

• [Problémy s tiskem](#page-172-0)

#### **■ [Domů](#page-1-0) > [Tisk](#page-34-0) > Zrušení tiskové úlohy**

# **Zrušení tiskové úlohy**

1. Chcete-li zrušit aktuální tiskovou úlohu, stiskněte a zhruba dvě vteřiny podržte stisknuté tlačítko **Go (Spustit)** na ovládacím panelu přístroje.

Chcete-li zrušit více tiskových úloh, stiskněte a podržte šest sekund stisknuté tlačítko **Go (Spustit)**.

### **Související informace**

• [Tisk](#page-34-0)

Ø

- **Související témata:**
- [Problémy s tiskem](#page-172-0)

 [Domů](#page-1-0) > [Tisk](#page-34-0) > Test tisku

# **Test tisku**

**Související modely**: HL-L2357DW/HL-L2352DW/HL-L2372DN/HL-L2375DW

Vyskytnou-li se nějaké problémy s kvalitou tisku, proveďte zkušební tisk podle následujících pokynů:

- 1. Stisknutím tlačítka a nebo b zobrazte volbu [Tiskarna] a potom stiskněte tlačítko **OK**.
- 2. (HL-L2372DN/HL-L2375DW) Stisknutím tlačítka **A** nebo **v** zobrazte volbu [Moznosti tisku] a potom stiskněte tlačítko OK.
- 3. Stisknutím tlačítka ▲ nebo **v** zobrazte volbu [Test tisku] a potom stiskněte tlačítko Go (Spustit).

Přístroj vytiskne zkušební stránku.

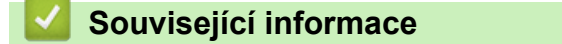

• [Tisk](#page-34-0)

**Související témata:**

• [Zvýšení kvality tisku](#page-175-0)

## <span id="page-55-0"></span>**Síť**

- [Podporované základní síťové funkce](#page-56-0)
- [Programy a nástroje pro správu sítě](#page-57-0)
- [Další způsoby konfigurování přístroje Brother pro bezdrátovou síť](#page-59-0)
- [Rozšířené síťové funkce](#page-80-0)
- [Technické informace pro pokročilé uživatele](#page-85-0)

<span id="page-56-0"></span> [Domů](#page-1-0) > [Síť](#page-55-0) > Podporované základní síťové funkce

# **Podporované základní síťové funkce**

**Související modely**: HL-L2357DW/HL-L2352DW/HL-L2372DN/HL-L2375DW

Tiskový server podporuje různé funkce v závislosti na operačním systému. V této tabulce jsou uvedeny síťové funkce a připojení podporovaná jednotlivými operačními systémy.

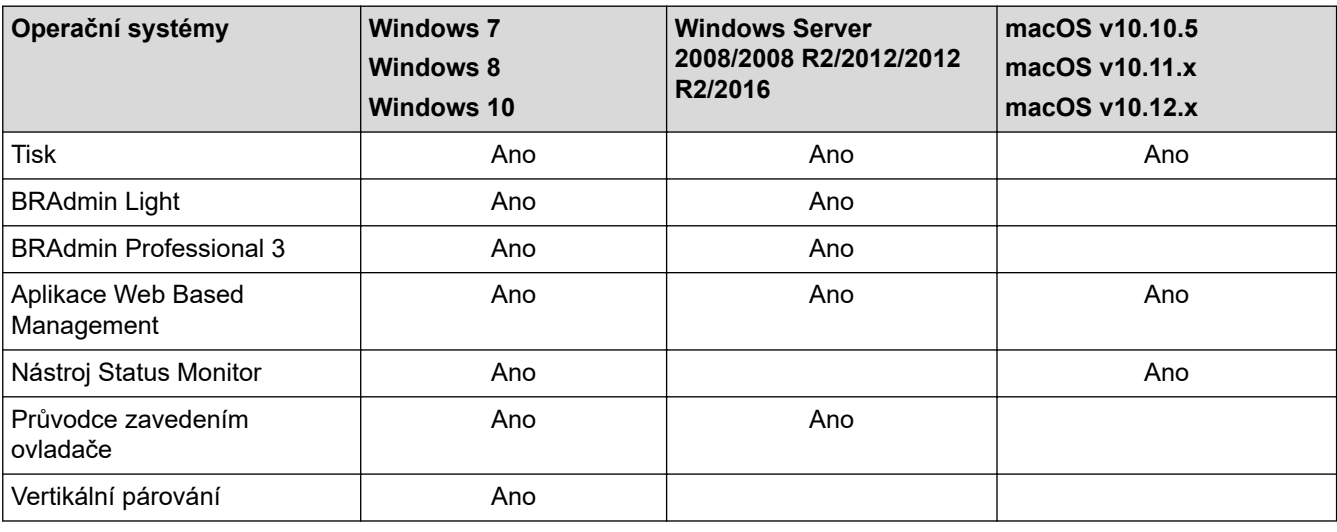

• Přejděte na stránky svého modelu **Soubory ke stažení** v centru podpory Brother Solutions Center na adrese [support.brother.com](https://support.brother.com/) a stáhněte si nejnovější verzi nástroje BRAdmin Light od společnosti Brother.

• Přejděte na stránky vašeho modelu **Soubory ke stažení** v centru podpory Brother Solutions Center na adrese [support.brother.com](https://support.brother.com/) a stáhněte si nejnovější verzi nástroje BRAdmin Professional od společnosti Brother.

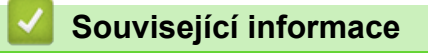

• [Síť](#page-55-0)

<span id="page-57-0"></span> [Domů](#page-1-0) > [Síť](#page-55-0) > Programy a nástroje pro správu sítě

## **Programy a nástroje pro správu sítě**

**Související modely**: HL-L2357DW/HL-L2352DW/HL-L2372DN/HL-L2375DW

Pomocí nástroje pro správu konfigurujte a změňte nastavení sítě přístroje Brother.

- [Další informace o programu a nástrojích pro správu sítě](#page-58-0)
- [Změna nastavení přístroje z počítače](#page-237-0)
- [Provádění změn nastavení přístroje prostřednictvím webové správy](#page-238-0)

<span id="page-58-0"></span> [Domů](#page-1-0) > [Síť](#page-55-0) > [Programy a nástroje pro správu sítě](#page-57-0) > Další informace o programu a nástrojích pro správu sítě

# **Další informace o programu a nástrojích pro správu sítě**

**Související modely**: HL-L2357DW/HL-L2352DW/HL-L2372DN/HL-L2375DW

### **Webová správa**

Webová správa je nástroj, který využívá standardní webový prohlížeč ke správě přístroje pomocí protokolu HTTP (Hyper Text Transfer Protocol) nebo HTTPS (Hyper Text Transfer Protocol over Secure Socket Layer). Zadáním IP adresy přístroje do webového prohlížeče můžete přistupovat k nastavení vašeho tiskového serveru a měnit je.

### **BRAdmin Light (Windows)**

Nástroj BRAdmin Light je určen k výchozímu nastavení zařízení Brother připojených v síti. Tento nástroj dokáže vyhledat zařízení Brother ve vaší síti, zobrazit jejich stav a konfigurovat jednoduchá síťová nastavení, například adresu IP.

Přejděte na stránky vašeho modelu **Soubory ke stažení** v centru podpory Brother Solutions Center na adrese [support.brother.com](https://support.brother.com/) a stáhněte si software BRAdmin Light.

• Používáte-li funkci brány firewall systému Windows nebo antispywarových nebo antivirových aplikací, dočasně je deaktivujte. Jakmile se přesvědčíte, že tisk funguje, programová nastavení podle instrukcí znovu nakonfigurujte.

## **Nástroj BRAdmin Professional 3 (Windows)**

BRAdmin Professional je nástroj pro pokročilejší správu zařízení Brother připojených v síti. Tento nástroj může vyhledávat produkty Brother ve vaší síti a sledovat stav zařízení ze snadno čitelného okna ve stylu prohlížeče Windows Explorer, které mění barvu signalizující stav každého zařízení. Nastavení sítě a zařízení můžete konfigurovat společně s možností aktualizace firmwaru zařízení z počítače se systémem Windows připojeného k síti LAN. Nástroj BRAdmin Professional může také protokolovat činnost zařízení Brother v síti a exportovat údaje protokolu. Uživatelé, kteří chtějí sledovat místně připojené přístroje, mohou do klientského počítače nainstalovat program Print Auditor Client. Tento nástroj umožňuje pomocí programu BRAdmin Professional sledovat přístroje, které jsou ke klientskému počítači připojeny přes rozhraní USB.

- Přejděte na stránky vašeho modelu **Soubory ke stažení** v centru podpory Brother Solutions Center na adrese [support.brother.com](https://support.brother.com/) a stáhněte si nejnovější verzi nástroje BRAdmin Professional od společnosti Brother.
	- Název uzlu: název uzlu je uveden v aktuálním okně nástroje BRAdmin Professional. Pro drátovou síť je výchozím názvem uzlu "BRNxxxxxxxxxxxx" a pro bezdrátovou "BRWxxxxxxxxxxxx" (kde "xxxxxxxxxxxx" je adresa MAC / ethernetová adresa zařízení).
	- Používáte-li funkci brány firewall systému Windows nebo antispywarových nebo antivirových aplikací, dočasně je deaktivujte. Jakmile se přesvědčíte, že tisk funguje, programová nastavení podle instrukcí znovu nakonfigurujte.

### **Související informace**

• [Programy a nástroje pro správu sítě](#page-57-0)

<span id="page-59-0"></span> [Domů](#page-1-0) > [Síť](#page-55-0) > Další způsoby konfigurování přístroje Brother pro bezdrátovou síť

# **Další způsoby konfigurování přístroje Brother pro bezdrátovou síť**

**Související modely**: HL-L2357DW/HL-L2352DW/HL-L2375DW

Aby bylo možné připojit přístroj k bezdrátové síti, doporučujeme použít instalační disk Brother.

- [Před konfigurací přístroje Brother pro bezdrátovou síť](#page-60-0)
- [Konfigurace přístroje pro bezdrátovou síť](#page-61-0)
- [Konfigurování přístroje k používání v bezdrátové síti stiskem jednoho tlačítka funkce Wi-](#page-62-0)[Fi Protected Setup](#page-62-0)™ (WPS)
- [Konfigurování přístroje k používání v bezdrátové síti metodou PIN funkce Wi-Fi](#page-63-0) [Protected Setup](#page-63-0)™ (WPS)
- [Konfigurace přístroje k použití v bezdrátové síti pomocí průvodce nastavením ovládacího](#page-66-0) [panelu přístroje](#page-66-0)
- [Konfigurování přístroje k používání v bezdrátové síti, když není vysílán identifikátor SSID](#page-68-0)
- [Použití Wi-Fi Direct](#page-70-0)<sup>®</sup>

<span id="page-60-0"></span> [Domů](#page-1-0) > [Síť](#page-55-0) > [Další způsoby konfigurování přístroje Brother pro bezdrátovou síť](#page-59-0) > Před konfigurací přístroje Brother pro bezdrátovou síť

# **Před konfigurací přístroje Brother pro bezdrátovou síť**

**Související modely**: HL-L2357DW/HL-L2352DW/HL-L2375DW

Než se pokusíte nakonfigurovat bezdrátovou síť, potvrďte následující:

• Nejlepších výsledků běžného každodenního tisku dosáhnete, když zařízení Brother umístíte co nejblíže k bezdrátovému LAN přístupovému bodu / směrovači s minimem překážek. Velké objekty a zdi umístěné mezi oběma zařízeními a rušení z jiných elektronických zařízení mohou negativně ovlivnit rychlost datového přenosu dokumentů.

Vzhledem k těmto faktorům nemusí být bezdrátová síť ideálním druhem připojení pro všechny typy dokumentů a aplikací. Tisknete-li velké soubory, například dokumenty s větším počtem stran a kombinací textu a bohaté grafiky, měli byste zvážit výběr drátové sítě Ethernet pro rychlejší datový přenos (pouze podporované modely) nebo rozhraní USB poskytující nejvyšší rychlost přenosu.

• Přístroj Brother podporuje jak drátovou, tak bezdrátovou síť (pouze podporované modely), v určitou chvíli však lze použít pouze jednu metodu připojení. Nicméně bezdrátové připojení a připojení Wi-Fi Direct nebo drátové připojení (pouze podporované modely) a připojení Wi-Fi Direct mohou být použita současně.

Pokud neznáte informace o zabezpečení, kontaktujte prosím výrobce routeru, svého správce systému nebo poskytovatele internetu.

### **Související informace**

• [Další způsoby konfigurování přístroje Brother pro bezdrátovou síť](#page-59-0)

<span id="page-61-0"></span> [Domů](#page-1-0) > [Síť](#page-55-0) > [Další způsoby konfigurování přístroje Brother pro bezdrátovou síť](#page-59-0) > Konfigurace přístroje pro bezdrátovou síť

# **Konfigurace přístroje pro bezdrátovou síť**

**Související modely**: HL-L2357DW/HL-L2352DW/HL-L2375DW

- 1. Zapněte počítač a vložte do něj instalační disk společnosti Brother.
	- V případě systému Windows postupujte podle níže uvedených pokynů:
	- V případě počítačů Macintosh kliknutím na volbu **Driver Download (Stáhnout ovladač)** přejděte na stránky centra podpory Brother Solutions Center. Při instalaci ovladače se řiďte pokyny na obrazovce.
- 2. Automaticky se zobrazí úvodní okno.

Zvolte jazyk a pak postupujte podle pokynů na obrazovce.

Pokud se obrazovka Brother nezobrazí, postupujte následujícím způsobem:

- (Windows 7) Přejděte na **Počítač**. Dvakrát klikněte na ikonu CD/DVD a pak dvakrát klikněte na **start.exe**.
- (Windows 8 a Windows 10)

Klikněte na hlavním panelu na ikonu (**Průzkumník souborů**) a přejděte na **Počítač** (**Tento**

**počítač**). Dvakrát klikněte na ikonu CD/DVD a pak dvakrát klikněte na **start.exe**.

- Pokud se objeví obrazovka **Řízení uživatelských účtů**, klikněte na **Ano**.
- 3. Zvolte položku **Bezdrátové připojení k síti (síť Wi-Fi)**a poté klikněte na **Další** .
- 4. Postupujte podle pokynů na obrazovce.

Dokončili jste nastavení bezdrátové sítě. Chcete-li nainstalovat **Kompletní balík ovladačů a programového vybavení** potřebné k provozu zařízení, vložte do počítače instalační disk společnosti Brother nebo přejděte na stránku **Soubory ke stažení** vašeho modelu v centru Brother Solutions Center na adrese [support.brother.com](https://support.brother.com/).

### **Související informace**

• [Další způsoby konfigurování přístroje Brother pro bezdrátovou síť](#page-59-0)

<span id="page-62-0"></span> [Domů](#page-1-0) > [Síť](#page-55-0) > [Další způsoby konfigurování přístroje Brother pro bezdrátovou síť](#page-59-0) > Konfigurování přístroje k používání v bezdrátové síti stiskem jednoho tlačítka funkce Wi-Fi Protected Setup™ (WPS)

# **Konfigurování přístroje k používání v bezdrátové síti stiskem jednoho tlačítka funkce Wi-Fi Protected Setup™ (WPS)**

**Související modely**: HL-L2357DW/HL-L2352DW/HL-L2375DW

Pokud váš bezdrátový přístupový bod / router podporuje funkci WPS (PBC, Push Button Configuration), můžete k nastavení bezdrátové sítě použít metodu WPS pomocí ovládacího panelu přístroje.

Směrovače nebo přístupové body, které podporují funkci WPS, jsou označeny tímto symbolem:

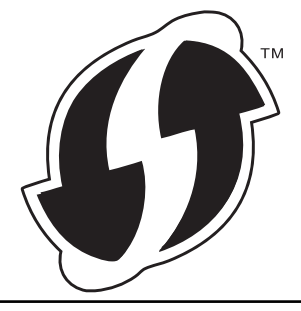

- 1. Stisknutím tlačítka a nebo b vyberte volbu [Sit] a potom stiskněte tlačítko **OK**.
- 2. Stisknutím tlačítka a nebo b vyberte volbu [WLAN] a potom stiskněte tlačítko **OK**.
- 3. Stisknutím tlačítka a nebo b vyberte volbu [WPS] a potom stiskněte tlačítko **OK**.
- 4. Když se zobrazí [WLAN povolena ?], stisknutím v vyberte Zapnuto.

Tímto se spustí průvodce nastavením bezdrátového připojení. Chcete-li postup zrušit, stiskněte tlačítko  $\blacktriangle$ .

5. Když se na LCD displeji zobrazí [Stisk tla na rtr], stiskněte tlačítko WPS na bezdrátovém přístupovém bodu/routeru. Stiskněte tlačítko a na ovládacím panelu přístroje. Přístroj automaticky rozpozná váš bezdrátový přístupový bod/router a pokusí se připojit k bezdrátové síti.

Pokud se bezdrátové zařízení úspěšně připojí, na LCD displeji přístroje se zobrazí [Pripojeno].

Dokončili jste nastavení bezdrátové sítě. Chcete-li nainstalovat **Kompletní balík ovladačů a programového vybavení** potřebné k provozu zařízení, vložte do počítače instalační disk společnosti Brother nebo přejděte na stránku **Soubory ke stažení** vašeho modelu v centru Brother Solutions Center na adrese [support.brother.com](https://support.brother.com/).

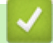

#### **Související informace**

• [Další způsoby konfigurování přístroje Brother pro bezdrátovou síť](#page-59-0)

#### **Související témata:**

• [Kódy chyb zprávy o bezdrátovém připojení LAN](#page-83-0)

<span id="page-63-0"></span> [Domů](#page-1-0) > [Síť](#page-55-0) > [Další způsoby konfigurování přístroje Brother pro bezdrátovou síť](#page-59-0) > Konfigurování přístroje k používání v bezdrátové síti metodou PIN funkce Wi-Fi Protected Setup™ (WPS)

# **Konfigurování přístroje k používání v bezdrátové síti metodou PIN funkce Wi-Fi Protected Setup™ (WPS)**

**Související modely**: HL-L2357DW/HL-L2352DW/HL-L2375DW

Pokud váš bezdrátový LAN přístupový bod / router podporuje funkci WPS, můžete ke konfiguraci nastavení bezdrátové sítě použít metodu PIN (Personal Identification Number).

Metoda PIN je jednou z metod připojení vyvinutých sdružením Wi-Fi Alliance®. Po zadání kódu PIN vytvořeného zařízením, které se přihlašuje (váš přístroj) do registrátoru (zařízení, které spravuje bezdrátovou místní síť LAN), můžete konfigurovat bezdrátovou síť a nastavení zabezpečení. Další informace o přístupu do režimu WPS viz pokyny dodané s vaším bezdrátovým přístupovým bodem / routerem.

#### **Typ A**

Připojení, když přístupový bod / router (1) bezdrátové sítě LAN vystupuje zároveň jako registrátor:

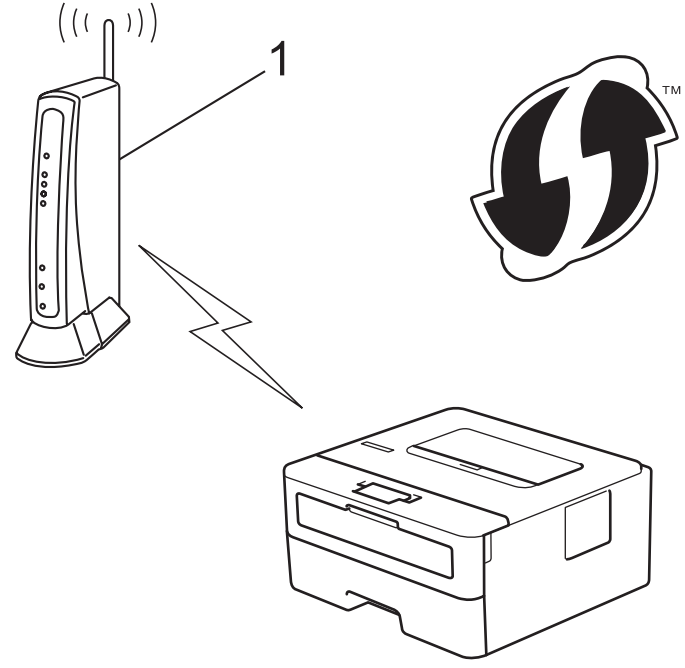

### **Typ B**

Připojení, pokud je jako registrátor použito jiné zařízení (2), například počítač:

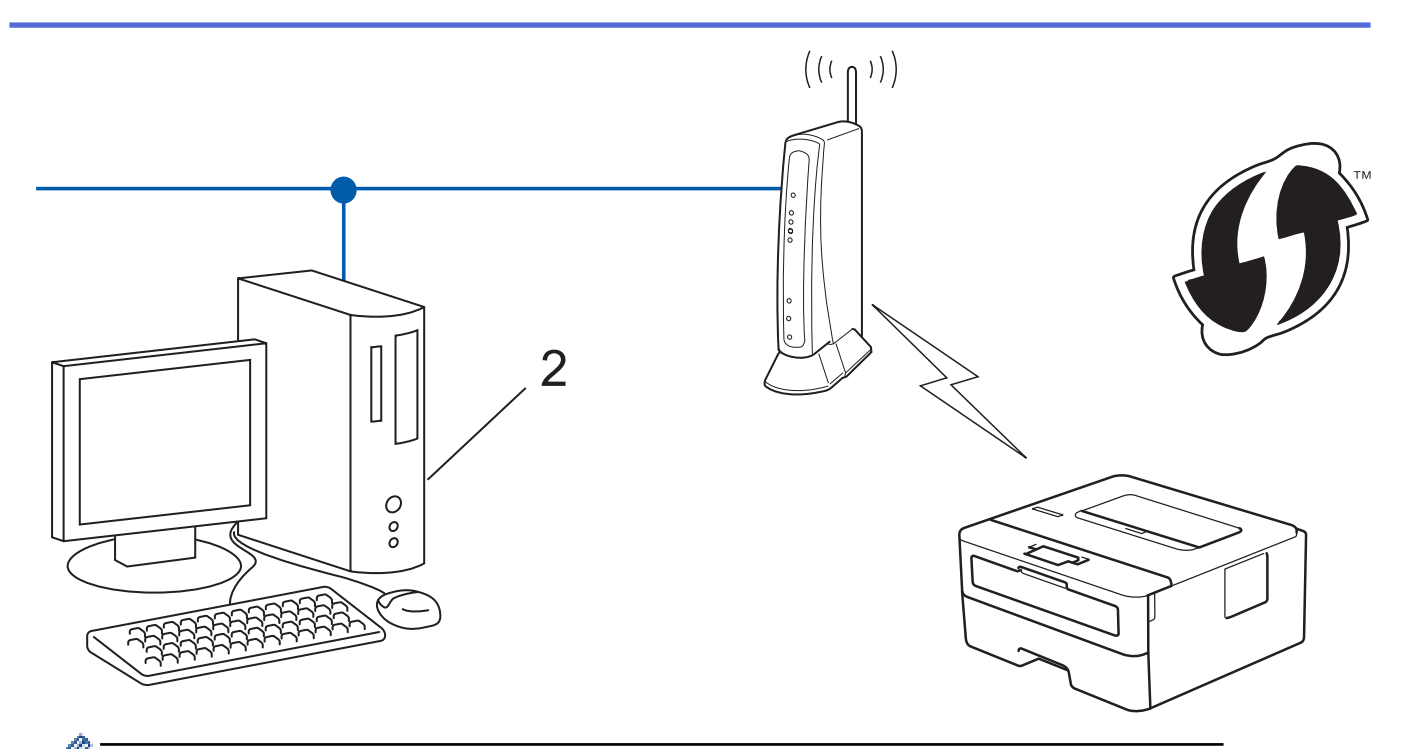

Směrovače nebo přístupové body, které podporují funkci WPS, jsou označeny tímto symbolem:

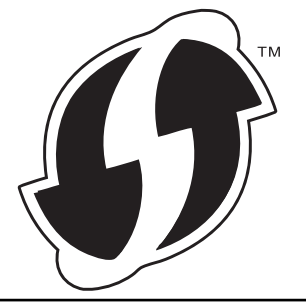

- 1. Stisknutím tlačítka a nebo b vyberte volbu [Sit] a potom stiskněte tlačítko **OK**.
- 2. Stisknutím tlačítka a nebo b vyberte volbu [WLAN] a potom stiskněte tlačítko **OK**.
- 3. Stisknutím tlačítka a nebo b vyberte volbu [WPS + kod PIN] a potom stiskněte tlačítko **OK**.
- 4. Když se zobrazí [WLAN povolena ?], stisknutím v vyberte Zapnuto.

Tímto se spustí průvodce nastavením bezdrátového připojení. Chcete-li postup zrušit, stiskněte tlačítko  $\blacktriangle$ .

- 5. Na displeji LCD se zobrazí osmimístný kód PIN a zařízení začne vyhledávat bezdrátový LAN přístupový bod/ směrovač.
- 6. Pomocí počítače připojeného k síti zadejte do adresního řádku vašeho prohlížeče IP adresu zařízení, které používáte jako registrátor. (Například: http://192.168.1.2)
- 7. Přejděte na stránku nastavení funkce WPS a zadejte kód PIN. Poté postupujte podle pokynů na obrazovce.
	- Úlohu registrátoru obvykle zastává bezdrátový LAN přístupový bod / směrovač.
		- Stránka nastavení se může lišit podle značky bezdrátového přístupového bodu / routeru sítě LAN. Další informace viz pokyny dodané s vaším bezdrátovým přístupovým bodem/routerem sítě LAN.

#### **Pokud jako registrátor používáte počítač se systémem Windows 7, Windows 8 nebo Windows 10, proveďte následující postup:**

- 8. Postupujte jedním z následujících způsobů:
	- Windows 7

Klepněte na **(Start)** > **Zařízení a tiskárny** > **Přidat zařízení**.

Windows 8

Přesuňte kurzor myši do pravého dolního rohu pracovní plochy. Po zobrazení panelu nabídky klepněte na volbu **Nastavení** > **Ovládací panely** > **Hardware a zvuk** > **Zobrazit zařízení a tiskárny** > **Přidat zařízení**.

Windows 10

Klikněte na > **Systém Windows** > **Ovládací panely**. Ve skupině **Hardware a zvuk** klikněte na **Přidat zařízení**.

- Aby bylo možné jako registrátor použít počítač se systémem Windows 7, Windows 8 nebo Windows 10, musíte jej předem zaregistrovat ve vaší síti. Další informace viz pokyny dodané s vaším bezdrátovým přístupovým bodem/routerem sítě LAN.
	- Používáte-li systém Windows 7, Windows 8 nebo Windows 10 jako registrátor, můžete nainstalovat ovladač tiskárny po bezdrátové konfiguraci tak, že budete postupovat podle pokynů na obrazovce. Chcete-li nainstalovat kompletní balík ovladačů a programového vybavení, použijte instalační disk Brother.
- 9. Vyberte vaše zařízení a klepněte na tlačítko **Další**.
- 10. Zadejte kód PIN zobrazený na displeji LCD zařízení a potom klepněte na tlačítko **Další**.
- 11. (Windows 7) Zvolte síť a poté klikněte na **Další**.
- 12. Klepněte na tlačítko **Zavřít**.

Pokud se bezdrátové zařízení úspěšně připojí, na LCD displeji přístroje se zobrazí [Pripojeno].

Dokončili jste nastavení bezdrátové sítě. Chcete-li nainstalovat **Kompletní balík ovladačů a programového vybavení** potřebné k provozu zařízení, vložte do počítače instalační disk společnosti Brother nebo přejděte na stránku **Soubory ke stažení** vašeho modelu v centru Brother Solutions Center na adrese [support.brother.com](https://support.brother.com/).

### **Související informace**

• [Další způsoby konfigurování přístroje Brother pro bezdrátovou síť](#page-59-0)

#### **Související témata:**

• [Kódy chyb zprávy o bezdrátovém připojení LAN](#page-83-0)

<span id="page-66-0"></span> [Domů](#page-1-0) > [Síť](#page-55-0) > [Další způsoby konfigurování přístroje Brother pro bezdrátovou síť](#page-59-0) > Konfigurace přístroje k použití v bezdrátové síti pomocí průvodce nastavením ovládacího panelu přístroje

## **Konfigurace přístroje k použití v bezdrátové síti pomocí průvodce nastavením ovládacího panelu přístroje**

**Související modely**: HL-L2357DW/HL-L2352DW/HL-L2375DW

Před konfigurací zařízení doporučujeme, abyste si zapsali nastavení bezdrátové sítě. Tyto informace budete potřebovat, než budete moci pokračovat v konfiguraci.

1. Zkontrolujte a zaznamenejte aktuální nastavení bezdrátové sítě v počítači, k němuž se připojujete.

**Název sítě (SSID)**

**Síťový klíč**

Například:

**Název sítě (SSID)**

**HELLO** 

#### **Síťový klíč**

12345

- Váš přístupový bod / router může podporovat použití více klíčů WEP, avšak zařízení Brother podporuje použití pouze prvního klíče WEP.
- Pokud během nastavení potřebujete pomoc a chcete kontaktovat zákaznický servis Brother, mějte po ruce své SSID (Síťový název) a Síťový klíč. S nalezením těchto informací vám nemůžeme pomoci.
- Pokud tyto informace neznáte (SSID a síťový klíč), nelze pokračovat v bezdrátovém nastavení.

#### **Jak najít tyto informace?**

- Prozkoumejte dokumentaci dodanou s vaším bezdrátovým přístupovým bodem / routerem.
- Počáteční SSID by mohl být název výrobce nebo modelu.
- Pokud neznáte informace o zabezpečení, kontaktujte prosím výrobce routeru, svého správce systému nebo poskytovatele internetu.
- 2. Stisknutím tlačítka a nebo b vyberte volbu [Sit] a potom stiskněte tlačítko **OK**.
- 3. Stisknutím tlačítka a nebo b vyberte volbu [WLAN] a potom stiskněte tlačítko **OK**.
- 4. Stisknutím tlačítka a nebo b vyberte volbu [Pruvodce nast.] a potom stiskněte tlačítko **OK**.
- 5. Když se zobrazí [WLAN povolena ?], stisknutím v vyberte Zapnuto.

Tímto se spustí průvodce nastavením bezdrátového připojení. Chcete-li postup zrušit, stiskněte tlačítko  $\blacktriangle$ .

- 6. Přístroj vyhledá vaši síť a zobrazí seznam dostupných SSID. Po zobrazení seznamu SSID stiskněte A nebo  $\blacktriangledown$ a vyberte si požadovaný SSID.
- 7. Stiskněte tlačítko **OK**.
- 8. Postupujte jedním z následujících způsobů:
	- Pokud používáte metodu ověření a šifrování vyžadující síťový klíč, zadejte síťový klíč, který jste si zapsali v prvním kroku.

Pro použití svých nastavení zadejte klíč a potom stiskněte tlačítko **OK**.

Změny nastavení potvrdíte stisknutím v. Zrušíte stisknutím  $\blacktriangle$ .

- Pokud je vaší metodou ověření Open System a metoda šifrování je nastavena na hodnotu None, přejděte k dalšímu kroku.
- 9. Zařízení se pokouší připojit k bezdrátovému zařízení, které jste vybrali.

Pokud se bezdrátové zařízení úspěšně připojí, na LCD displeji přístroje se zobrazí [Pripojeno].

Dokončili jste nastavení bezdrátové sítě. Chcete-li nainstalovat **Kompletní balík ovladačů a programového vybavení** potřebné k provozu zařízení, vložte do počítače instalační disk společnosti Brother nebo přejděte na stránku **Soubory ke stažení** vašeho modelu v centru Brother Solutions Center na adrese [support.brother.com](https://support.brother.com/).

### **Související informace**

• [Další způsoby konfigurování přístroje Brother pro bezdrátovou síť](#page-59-0)

#### **Související témata:**

- [Jak zadat text do přístroje Brother](#page-248-0)
- [Kódy chyb zprávy o bezdrátovém připojení LAN](#page-83-0)

<span id="page-68-0"></span> [Domů](#page-1-0) > [Síť](#page-55-0) > [Další způsoby konfigurování přístroje Brother pro bezdrátovou síť](#page-59-0) > Konfigurování přístroje k používání v bezdrátové síti, když není vysílán identifikátor SSID

# **Konfigurování přístroje k používání v bezdrátové síti, když není vysílán identifikátor SSID**

**Související modely**: HL-L2357DW/HL-L2352DW/HL-L2375DW

Před konfigurací zařízení doporučujeme, abyste si zapsali nastavení bezdrátové sítě. Tyto informace budete potřebovat, než budete moci pokračovat v konfiguraci.

1. Zkontrolujte a poznamenejte si aktuální nastavení bezdrátové sítě.

#### **Název sítě (SSID)**

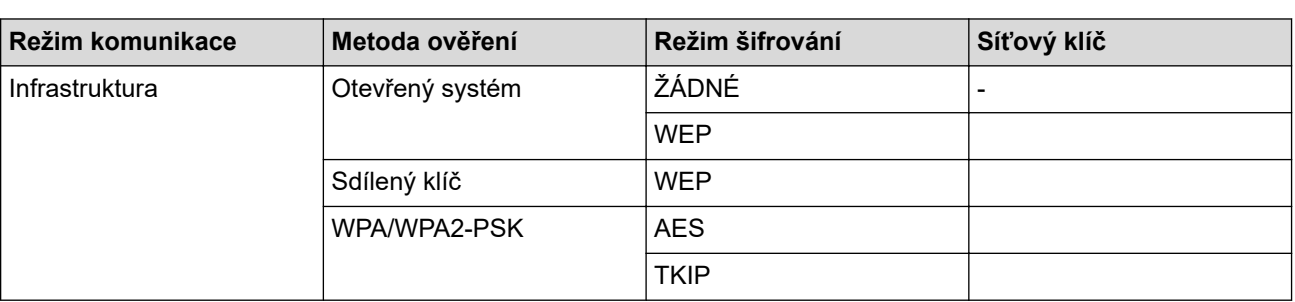

#### Například:

#### **Název sítě (SSID)**

#### HELLO

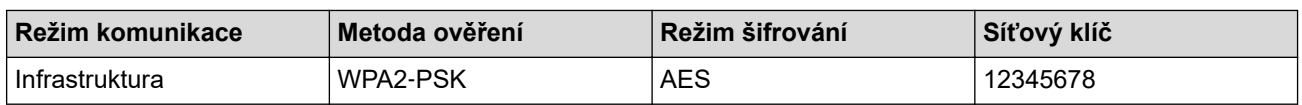

Pokud váš směrovač používá šifrování WEP, zadejte klíč použitý jako první klíč WEP. Vaše zařízení Brother podporuje použití pouze prvního klíče WEP.

- 2. Stisknutím tlačítka a nebo b vyberte volbu [Sit] a potom stiskněte tlačítko **OK**.
- 3. Stisknutím tlačítka a nebo b vyberte volbu [WLAN] a potom stiskněte tlačítko **OK**.
- 4. Stisknutím tlačítka ▲ nebo **V** vyberte volbu [Pruvodce nast.] a potom stiskněte tlačítko OK.
- 5. Když se zobrazí [WLAN povolena ?], stisknutím v vyberte Zapnuto.

Tímto se spustí průvodce nastavením bezdrátového připojení. Chcete-li postup zrušit, stiskněte tlačítko  $\blacktriangle$ .

- 6. Zařízení vyhledá vaši síť a zobrazí seznam dostupných SSID. Stisknutím tlačítka ▲ nebo ▼ vyberte volbu [<Nove SSID>] a potom stiskněte tlačítko **OK**.
- 7. Zadejte název SSID a potom stiskněte tlačítko **OK**.
- 8. Vyberte možnost [Infrastruktura] a poté stiskněte **OK**.
- 9. Stisknutím tlačítka ▲ nebo ▼ vyberte požadovanou Metodu ověření a potom stiskněte tlačítko OK.
- 10. Postupujte jedním z následujících způsobů:
	- Pokud jste vybrali volbu [Otevr.system], stiskněte A nebo  $\nabla$  pro výběr typu šifrování [Zadny] nebo [WEP] a potom stiskněte tlačítko **OK**.
		- Vyberete-li pro typ šifrování volbu [WEP], zadejte klíč WEP a potom stiskněte tlačítko **OK**.
	- Vyberete-li volbu [Klic sdileni], zadejte klíč WEP a potom stiskněte tlačítko **OK**.
	- Pokud jste vybrali volbu [WPA/WPA2-PSK], stiskněte ▲ nebo V pro výběr typu šifrování [TKIP+AES] nebo [AES] a potom stiskněte tlačítko **OK**.

Zadejte klíč WPA™ a potom stiskněte tlačítko **OK**.

Váš přístroj Brother podporuje použití pouze prvního klíče WEP.

- 11. Změny nastavení potvrdíte stisknutím ▼. Zrušíte stisknutím ▲.
- 12. Zařízení se pokusí připojit k bezdrátovému zařízení, které jste vybrali.

Pokud se bezdrátové zařízení úspěšně připojí, na LCD displeji přístroje se zobrazí [Pripojeno].

Dokončili jste nastavení bezdrátové sítě. Chcete-li nainstalovat **Kompletní balík ovladačů a programového vybavení** potřebné k provozu zařízení, vložte do počítače instalační disk společnosti Brother nebo přejděte na stránku **Soubory ke stažení** vašeho modelu v centru Brother Solutions Center na adrese [support.brother.com](https://support.brother.com/).

### **Související informace**

• [Další způsoby konfigurování přístroje Brother pro bezdrátovou síť](#page-59-0)

#### **Související témata:**

Ø

- [Nelze dokončit konfiguraci nastavení bezdrátové sítě](#page-183-0)
- [Jak zadat text do přístroje Brother](#page-248-0)
- [Kódy chyb zprávy o bezdrátovém připojení LAN](#page-83-0)

<span id="page-70-0"></span> [Domů](#page-1-0) > [Síť](#page-55-0) > [Další způsoby konfigurování přístroje Brother pro bezdrátovou síť](#page-59-0) > Použití Wi-Fi Direct®

# **Použití Wi-Fi Direct®**

- [Tisk z vašeho mobilního zařízení pomocí funkce Wi-Fi Direct](#page-71-0)
- [Konfigurace sítě Wi-Fi Direct](#page-72-0)
- [Nelze dokončit konfiguraci nastavení bezdrátové sítě](#page-183-0)

<span id="page-71-0"></span> [Domů](#page-1-0) > [Síť](#page-55-0) > [Další způsoby konfigurování přístroje Brother pro bezdrátovou síť](#page-59-0) > [Použití Wi-Fi](#page-70-0) [Direct](#page-70-0)® > Tisk z vašeho mobilního zařízení pomocí funkce Wi-Fi Direct

# **Tisk z vašeho mobilního zařízení pomocí funkce Wi-Fi Direct**

**Související modely**: HL-L2357DW/HL-L2352DW/HL-L2375DW

Wi-Fi Direct je jedna z bezdrátových konfiguračních metod vyvinutých sdružením Wi-Fi Alliance®. Umožňuje konfiguraci zabezpečené bezdrátové sítě mezi přístrojem Brother a mobilním zařízením, jako například zařízením se systémem Android™, Windows, iPhone, iPod touch nebo iPad, bez použití přístupového bodu. Wi-Fi Direct podporuje konfiguraci bezdrátové sítě stiskem jediného tlačítka nebo metodou PIN funkce Wi-Fi Protected Setup™ (WPS). Bezdrátovou síť můžete rovněž konfigurovat ručním nastavením SSID a hesla. Funkce Wi-Fi Direct přístroje Brother podporuje zabezpečení WPA2™ a šifrování AES.

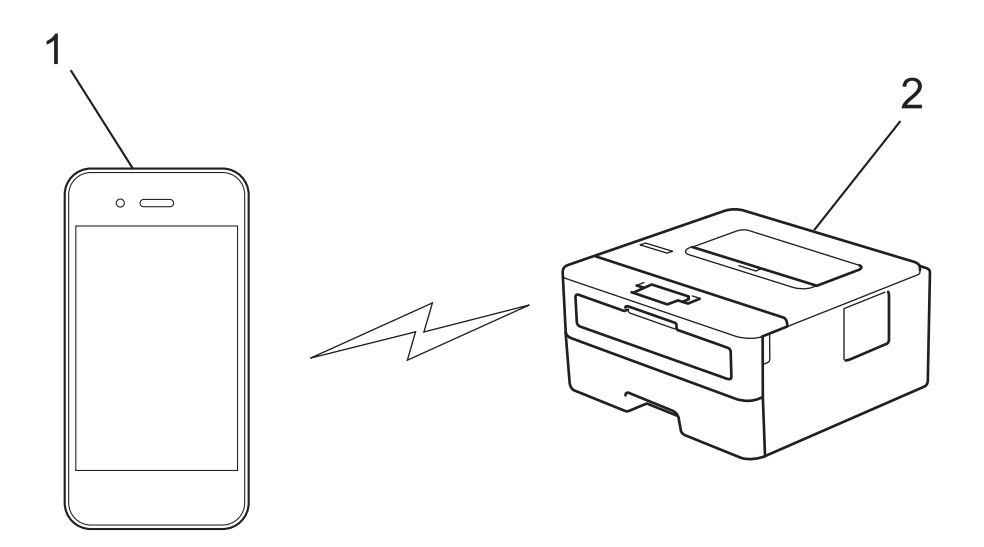

- 1. Mobilní zařízení
- 2. Zařízení Brother
	- Přístroj Brother podporuje jak drátovou, tak bezdrátovou síť, obě metody připojení však nelze použít současně. Nicméně bezdrátové připojení a připojení Wi-Fi Direct nebo drátové připojení (pouze podporované modely) a připojení Wi-Fi Direct mohou být použita současně.
		- Zařízení podporující Wi-Fi Direct se může stát Vlastníkem skupiny (G/O). Při konfiguraci sítě Wi-Fi Direct slouží G/O jako přístupový bod.

#### **Související informace**

• [Použití Wi-Fi Direct](#page-70-0)®
<span id="page-72-0"></span> [Domů](#page-1-0) > [Síť](#page-55-0) > [Další způsoby konfigurování přístroje Brother pro bezdrátovou síť](#page-59-0) > [Použití Wi-Fi](#page-70-0) [Direct](#page-70-0)® > Konfigurace sítě Wi-Fi Direct

## **Konfigurace sítě Wi-Fi Direct**

Konfigurujte nastavení své sítě Wi-Fi Direct z ovládacího panelu zařízení.

- [Přehled konfigurace sítě metodou Wi-Fi Direct](#page-73-0)
- [Konfigurace stiskem jediného tlačítka sítě Wi-Fi Direct](#page-75-0)
- [Konfigurace používání sítě Wi-Fi Direct stiskem jediného tlačítka metodou Wi-Fi](#page-76-0) [Protected Setup](#page-76-0)™ (WPS)
- [Konfigurace sítě Wi-Fi Direct metodou PIN Method](#page-77-0)
- [Konfigurace sítě Wi-Fi Direct metodou PIN Wi-Fi Protected Setup](#page-78-0)™ (WPS)
- [Ruční konfigurace sítě Wi-Fi Direct](#page-79-0)

<span id="page-73-0"></span> [Domů](#page-1-0) > [Síť](#page-55-0) > [Další způsoby konfigurování přístroje Brother pro bezdrátovou síť](#page-59-0) > [Použití Wi-Fi](#page-70-0) [Direct](#page-70-0)® > [Konfigurace sítě Wi-Fi Direct](#page-72-0) > Přehled konfigurace sítě metodou Wi-Fi Direct

### **Přehled konfigurace sítě metodou Wi-Fi Direct**

**Související modely**: HL-L2357DW/HL-L2352DW/HL-L2375DW

Následující pokyny nabízejí pět metod pro konfigurování přístroje Brother v prostředí bezdrátové sítě. Vyberte metodu, která vyhovuje vašemu prostředí:

Zkontrolujte vaše mobilní zařízení pro konfiguraci.

1. Podporuje vaše mobilní zařízení Wi-Fi Direct?

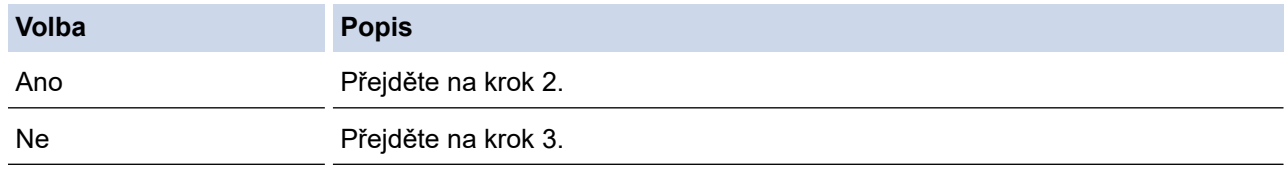

2. Podporuje vaše mobilní zařízení konfiguraci jediným stisknutím tlačítka pro Wi-Fi Direct?

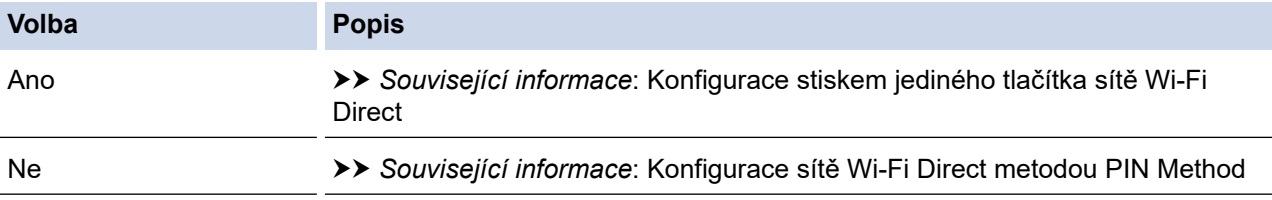

3. Podporuje vaše mobilní zařízení Wi-Fi Protected Setup™ (WPS)?

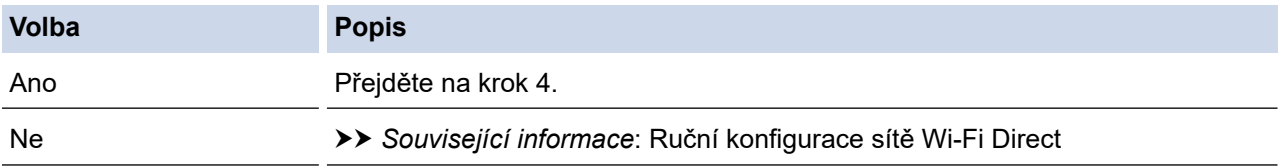

4. Podporuje vaše mobilní zařízení konfiguraci jediným stisknutím tlačítka Wi-Fi Protected Setup™ (WPS)?

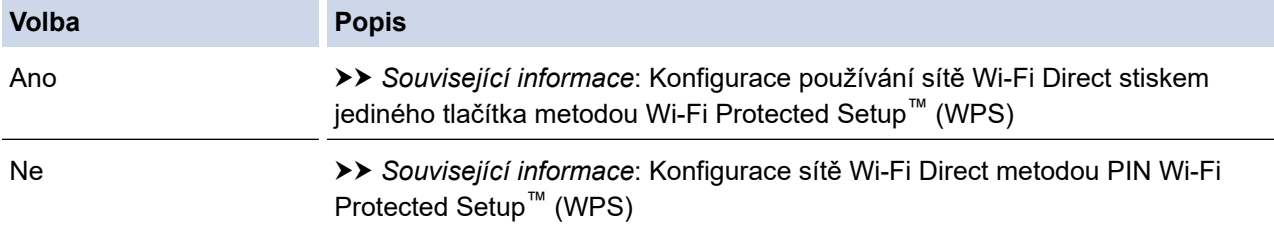

Chcete-li použít funkce Brother iPrint&Scan v síti Wi-Fi Direct nakonfigurované stiskem jediného tlačítka konfigurace pomocí Wi-Fi Direct nebo konfigurace metodou PIN pomocí Wi-Fi Direct, na zařízení, které používáte ke konfiguraci Wi-Fi Direct, musí být spuštěn Android™ 4.0 nebo vyšší.

#### **Související informace**

• [Konfigurace sítě Wi-Fi Direct](#page-72-0)

#### **Související témata:**

- [Konfigurace stiskem jediného tlačítka sítě Wi-Fi Direct](#page-75-0)
- [Konfigurace používání sítě Wi-Fi Direct stiskem jediného tlačítka metodou Wi-Fi Protected Setup](#page-76-0)™ (WPS)
- [Konfigurace sítě Wi-Fi Direct metodou PIN Method](#page-77-0)
- [Konfigurace sítě Wi-Fi Direct metodou PIN Wi-Fi Protected Setup](#page-78-0)™ (WPS)

• [Ruční konfigurace sítě Wi-Fi Direct](#page-79-0)

<span id="page-75-0"></span> [Domů](#page-1-0) > [Síť](#page-55-0) > [Další způsoby konfigurování přístroje Brother pro bezdrátovou síť](#page-59-0) > [Použití Wi-Fi](#page-70-0) [Direct](#page-70-0)® > [Konfigurace sítě Wi-Fi Direct](#page-72-0) > Konfigurace stiskem jediného tlačítka sítě Wi-Fi Direct

## **Konfigurace stiskem jediného tlačítka sítě Wi-Fi Direct**

**Související modely**: HL-L2357DW/HL-L2352DW/HL-L2375DW

Pokud váš mobilní přístroj podporuje Wi-Fi Direct, postupujte podle následujících pokynů, chcete-li konfigurovat síť Wi-Fi Direct:

- 1. Stisknutím tlačítka a nebo b vyberte volbu [Sit] a potom stiskněte tlačítko **OK**.
- 2. Stisknutím tlačítka a nebo b vyberte volbu [Wi-Fi Direct] a potom stiskněte tlačítko **OK**.
- 3. Stisknutím tlačítka a nebo b vyberte volbu [Tlacitko] a potom stiskněte tlačítko **OK**.
- 4. Když se zobrazí [Wi-FiDirect Zap?], stiskněte  $\blacktriangledown$  pro přijetí. Volbu zrušíte stisknutím tlačítka  $\blacktriangle$ .
- 5. Když se na LCD zařízení zobrazí [Aktivujte Wi-Fi Direct na dalsim zarizeni a stisknete OK.], aktivujte Wi-Fi Direct na svém mobilním zařízení (viz pokyny v návodu k obsluze vašeho mobilního zařízení). Na zařízení stiskněte tlačítko **OK**.

Tím se spustí nastavení Wi-Fi Direct. Chcete-li postup zrušit, stiskněte tlačítko **Back (Zpět)**.

- 6. Postupujte jedním z následujících způsobů:
	- Pokud je zařízení Brother Vlastníkem skupiny (G/O), okamžitě připojte vaše mobilní zařízení k zařízení Brother.
	- Pokud váš přístroj Brother není vlastníkem skupiny, zobrazí se názvy dostupných zařízení, s nimiž lze konfigurovat síť Wi-Fi Direct. Stisknutím tlačítka ▲ nebo ▼ vyberte mobilní zařízení, které chcete připojit, a stiskněte tlačítko **OK**. Chcete-li znovu vyhledat dostupná zařízení, stiskněte [<Znovu sken>] a poté stiskněte **OK**.
- 7. Pokud se vaše mobilní zařízení úspěšně připojí, zobrazí LCD displej přístroje [Pripojeno]. Dokončili jste nastavení sítě Wi-Fi Direct. Mobile Print/Scan Guide for Brother iPrint&Scan (Příručka tisku/skenování pro mobily) obsahuje informace o tisku z mobilního zařízení. Pokud si příručku chcete prohlédnout, navštivte stránku vašeho modelu **Příručky** na webu Brother Solutions Center na adrese [support.brother.com.](https://support.brother.com/)

#### **Související informace**

• [Konfigurace sítě Wi-Fi Direct](#page-72-0)

#### **Související témata:**

• [Přehled konfigurace sítě metodou Wi-Fi Direct](#page-73-0)

<span id="page-76-0"></span> [Domů](#page-1-0) > [Síť](#page-55-0) > [Další způsoby konfigurování přístroje Brother pro bezdrátovou síť](#page-59-0) > [Použití Wi-Fi](#page-70-0) [Direct](#page-70-0)<sup>®</sup> > [Konfigurace sítě Wi-Fi Direct](#page-72-0) > Konfigurace používání sítě Wi-Fi Direct stiskem jediného tlačítka metodou Wi-Fi Protected Setup™ (WPS)

# **Konfigurace používání sítě Wi-Fi Direct stiskem jediného tlačítka metodou Wi-Fi Protected Setup™ (WPS)**

**Související modely**: HL-L2357DW/HL-L2352DW/HL-L2375DW

Pokud vaše mobilní zařízení podporuje WPS (PBC, Push Button Configuration), podle následujících pokynů nakonfigurujte síť Wi-Fi Direct:

- 1. Stisknutím tlačítka a nebo b vyberte volbu [Sit] a potom stiskněte tlačítko **OK**.
- 2. Stisknutím tlačítka a nebo b vyberte volbu [Wi-Fi Direct] a potom stiskněte tlačítko **OK**.
- 3. Stisknutím tlačítka a nebo b vyberte volbu [Majitel skup] a potom stiskněte tlačítko **OK**.
- 4. Stisknutím tlačítka ▲ nebo ▼ vyberte volbu [Zap.] a potom stiskněte tlačítko OK.
- 5. Stisknutím tlačítka a nebo b vyberte volbu [Tlacitko] a potom stiskněte tlačítko **OK**.
- 6. Když se zobrazí [Wi-FiDirect Zap?], stiskněte  $\blacktriangledown$  pro přijetí. Volbu zrušíte stisknutím tlačítka  $\blacktriangle$ .
- 7. Když se na LCD zařízení zobrazí [Aktivujte Wi-Fi Direct na dalsim zarizeni a stisknete OK.], aktivujte konfigurační metodu WPS stiskem jediného tlačítka na vašem mobilním zařízení (viz pokyny v návodu k obsluze vašeho mobilního zařízení). Na zařízení stiskněte tlačítko **OK**.

Tím se spustí nastavení Wi-Fi Direct. Volbu zrušíte stisknutím tlačítka **Back (Zpět)**.

8. Pokud se vaše mobilní zařízení úspěšně připojí, zobrazí LCD displej přístroje [Pripojeno]. Dokončili jste nastavení sítě Wi-Fi Direct. Mobile Print/Scan Guide for Brother iPrint&Scan (Příručka tisku/skenování pro mobily) obsahuje informace o tisku z mobilního zařízení. Pokud si příručku chcete prohlédnout, navštivte stránku vašeho modelu **Příručky** na webu Brother Solutions Center na adrese [support.brother.com.](https://support.brother.com/)

#### **Související informace**

• [Konfigurace sítě Wi-Fi Direct](#page-72-0)

**Související témata:**

• [Přehled konfigurace sítě metodou Wi-Fi Direct](#page-73-0)

<span id="page-77-0"></span> [Domů](#page-1-0) > [Síť](#page-55-0) > [Další způsoby konfigurování přístroje Brother pro bezdrátovou síť](#page-59-0) > [Použití Wi-Fi](#page-70-0) [Direct](#page-70-0)® > [Konfigurace sítě Wi-Fi Direct](#page-72-0) > Konfigurace sítě Wi-Fi Direct metodou PIN Method

### **Konfigurace sítě Wi-Fi Direct metodou PIN Method**

**Související modely**: HL-L2357DW/HL-L2352DW/HL-L2375DW

Pokud váš mobilní přístroj podporuje metodu PIN Method funkce Wi-Fi Direct, postupujte podle následujících pokynů, chcete-li konfigurovat síť Wi-Fi Direct:

- 1. Stisknutím tlačítka a nebo b vyberte volbu [Sit] a potom stiskněte tlačítko **OK**.
- 2. Stisknutím tlačítka a nebo b vyberte volbu [Wi-Fi Direct] a potom stiskněte tlačítko **OK**.
- 3. Stisknutím tlačítka a nebo b vyberte volbu [Kod PIN] a potom stiskněte tlačítko **OK**.
- 4. Když se zobrazí [Wi-FiDirect Zap?], stiskněte  $\blacktriangledown$  pro přijetí. Volbu zrušíte stisknutím tlačítka  $\blacktriangle$ .
- 5. Když se na LCD zařízení zobrazí [Aktivujte Wi-Fi Direct na dalsim zarizeni a stisknete OK.], aktivujte Wi-Fi Direct na svém mobilním zařízení (viz pokyny v návodu k obsluze vašeho mobilního zařízení). Na zařízení stiskněte tlačítko **OK**.

Tím se spustí nastavení Wi-Fi Direct. Chcete-li postup zrušit, stiskněte tlačítko **Back (Zpět)**.

- 6. Postupujte jedním z následujících způsobů:
	- Pokud je váš přístroj Brother vlastníkem skupiny, bude čekat na žádost o připojení z vašeho mobilního zařízení. Když se objeví [Zadejte kod PIN], zadejte do přístroje Brother PIN zobrazený na vašem mobilním zařízení.Stisknutím tlačítka **OK** dokončíte nastavení.

Zobrazí-li se na zařízení Brother PIN, zadejte PIN do vašeho mobilního zařízení.

- Pokud váš přístroj Brother není vlastníkem skupiny, zobrazí se názvy dostupných zařízení, s nimiž lze konfigurovat síť Wi-Fi Direct. Stisknutím tlačítka ▲ nebo ▼ vyberte mobilní zařízení, které chcete připojit, a stiskněte tlačítko OK. Chcete-li znovu vyhledat dostupná zařízení, stiskněte [<Znovu sken>] a poté stiskněte **OK**.
- 7. Postupujte jedním z následujících způsobů:
	- Stisknutím  $\blacktriangledown$  zobrazte PIN na vašem přístroji Brother, zadejte PIN do mobilního zařízení a přejděte k dalšímu kroku.
	- Po stisknutí a zadejte do přístroje PIN zobrazený na vašem přístroji Brother. Stiskněte tlačítko **OK** a potom přejděte k dalšímu kroku.

Pokud se na mobilním zařízení PIN nezobrazil, stiskněte na přístroji Brother tlačítko **Back (Zpět)**. Přejděte zpět k prvním kroku a zkuste to znovu.

8. Pokud se vaše mobilní zařízení úspěšně připojí, zobrazí LCD displej přístroje [Pripojeno]. Dokončili jste nastavení sítě Wi-Fi Direct. Mobile Print/Scan Guide for Brother iPrint&Scan (Příručka tisku/skenování pro mobily) obsahuje informace o tisku z mobilního zařízení. Pokud si příručku chcete prohlédnout, navštivte stránku vašeho modelu **Příručky** na webu Brother Solutions Center na adrese [support.brother.com.](https://support.brother.com/)

#### **Související informace**

- [Konfigurace sítě Wi-Fi Direct](#page-72-0)
- **Související témata:**
- [Přehled konfigurace sítě metodou Wi-Fi Direct](#page-73-0)

<span id="page-78-0"></span> [Domů](#page-1-0) > [Síť](#page-55-0) > [Další způsoby konfigurování přístroje Brother pro bezdrátovou síť](#page-59-0) > [Použití Wi-Fi](#page-70-0) [Direct](#page-70-0)<sup>®</sup> > [Konfigurace sítě Wi-Fi Direct](#page-72-0) > Konfigurace sítě Wi-Fi Direct metodou PIN Wi-Fi Protected Setup<sup>™</sup> (WPS)

## **Konfigurace sítě Wi-Fi Direct metodou PIN Wi-Fi Protected Setup™ (WPS)**

**Související modely**: HL-L2357DW/HL-L2352DW/HL-L2375DW

Pokud vaše mobilní zařízení podporuje metodu PIN Wi-Fi Protected Setup™ (WPS), nakonfigurujte síť Wi-Fi Direct podle následujících pokynů:

- 1. Stisknutím tlačítka a nebo b vyberte volbu [Sit] a potom stiskněte tlačítko **OK**.
- 2. Stisknutím tlačítka a nebo b vyberte volbu [Wi-Fi Direct] a potom stiskněte tlačítko **OK**.
- 3. Stisknutím tlačítka ▲ nebo ▼ vyberte volbu [Majitel skup] a potom stiskněte tlačítko OK.
- 4. Stisknutím tlačítka ▲ nebo ▼ vyberte volbu [Zap.] a potom stiskněte tlačítko OK.
- 5. Stisknutím tlačítka a nebo b vyberte volbu [Kod PIN] a potom stiskněte tlačítko **OK**.
- 6. Když se zobrazí [Wi-FiDirect Zap?], stiskněte  $\blacktriangledown$  pro přijetí. Volbu zrušíte stisknutím tlačítka  $\blacktriangle$ .
- 7. Když se na LCD zařízení zobrazí [Aktivujte Wi-Fi Direct na dalsim zarizeni a stisknete OK.], aktivujte konfigurační metodu WPS PIN na vašem mobilním zařízení (viz pokyny v návodu k obsluze vašeho mobilního zařízení). Na zařízení stiskněte tlačítko **OK**.

Tím se spustí nastavení Wi-Fi Direct. Volbu zrušíte stisknutím tlačítka **Back (Zpět)**.

- 8. Přístroj bude čekat na žádost o připojení z vašeho mobilního zařízení. Když se objeví [Zadejte kod PIN], zadejte do přístroje PIN zobrazený na vašem mobilním zařízení.
- 9. Stiskněte tlačítko **OK**.
- 10. Pokud se vaše mobilní zařízení úspěšně připojí, zobrazí LCD displej přístroje [Pripojeno]. Dokončili jste nastavení sítě Wi-Fi Direct. Mobile Print/Scan Guide for Brother iPrint&Scan (Příručka tisku/skenování pro mobily) obsahuje informace o tisku z mobilního zařízení. Pokud si příručku chcete prohlédnout, navštivte stránku vašeho modelu **Příručky** na webu Brother Solutions Center na adrese [support.brother.com.](https://support.brother.com/)

#### **Související informace**

• [Konfigurace sítě Wi-Fi Direct](#page-72-0)

#### **Související témata:**

• [Přehled konfigurace sítě metodou Wi-Fi Direct](#page-73-0)

<span id="page-79-0"></span> [Domů](#page-1-0) > [Síť](#page-55-0) > [Další způsoby konfigurování přístroje Brother pro bezdrátovou síť](#page-59-0) > [Použití Wi-Fi](#page-70-0) [Direct](#page-70-0)® > [Konfigurace sítě Wi-Fi Direct](#page-72-0) > Ruční konfigurace sítě Wi-Fi Direct

### **Ruční konfigurace sítě Wi-Fi Direct**

**Související modely**: HL-L2357DW/HL-L2352DW/HL-L2375DW

Pokud váš mobilní přístroj nepodporuje Wi-Fi Direct nebo WPS, musíte konfigurovat síť Wi-Fi Direct ručně.

- 1. Stisknutím tlačítka a nebo b vyberte volbu [Sit] a potom stiskněte tlačítko **OK**.
- 2. Stisknutím tlačítka a nebo b vyberte volbu [Wi-Fi Direct] a potom stiskněte tlačítko **OK**.
- 3. Stisknutím tlačítka a nebo b vyberte volbu [Rucne] a potom stiskněte tlačítko **OK**.
- 4. Když se zobrazí [Wi-FiDirect Zap?], stiskněte  $\nabla$  pro přijetí. Volbu zrušíte stisknutím tlačítka  $\blacktriangle$ .
- 5. Přístroj zobrazí název SSID a heslo po dobu pěti minut. Přejděte na obrazovku nastavení bezdrátové sítě vašeho mobilního zařízení, zvolte název SSID a poté zadejte heslo.
- 6. Pokud se vaše mobilní zařízení úspěšně připojí, zobrazí LCD displej přístroje [Pripojeno]. Dokončili jste nastavení sítě Wi-Fi Direct. Další informace o tisku z mobilního zařízení najdete na stránkách vašeho modelu **Příručky** v centru podpory Brother Solutions Center na adrese [support.brother.com](https://support.brother.com/), kde si můžete stáhnout Mobile Print/Scan Guide for Brother iPrint&Scan (Příručka tisku/skenování pro mobily).

#### **Související informace**

• [Konfigurace sítě Wi-Fi Direct](#page-72-0)

#### **Související témata:**

• [Přehled konfigurace sítě metodou Wi-Fi Direct](#page-73-0)

<span id="page-80-0"></span> [Domů](#page-1-0) > [Síť](#page-55-0) > Rozšířené síťové funkce

# **Rozšířené síťové funkce**

- [Tisk zprávy konfigurace sítě](#page-81-0)
- [Tisk hlášení o síti WLAN](#page-82-0)

<span id="page-81-0"></span> [Domů](#page-1-0) > [Síť](#page-55-0) > [Rozšířené síťové funkce](#page-80-0) > Tisk zprávy konfigurace sítě

### **Tisk zprávy konfigurace sítě**

**Související modely**: HL-L2357DW/HL-L2352DW/HL-L2372DN/HL-L2375DW

Zpráva o konfiguraci sítě uvádí konfiguraci sítě včetně nastavení tiskového serveru sítě.

- Název uzlu: název uzlu je uveden v aktuální zprávě konfigurace sítě. Pro drátovou síť je výchozím názvem uzlu "BRNxxxxxxxxxxxx" a pro bezdrátovou "BRWxxxxxxxxxxxx" (kde "xxxxxxxxxxxx" je adresa MAC / ethernetová adresa přístroje).
	- Pokud položka [IP Address] ve zprávě konfigurace sítě ukazuje hodnotu 0.0.0.0, počkejte jednu minutu a zkuste zprávu vytisknout znovu.
	- Ve zprávě lze najít nastavení vašeho přístroje, například IP adresu, masku podsítě, název uzlu a adresu MAC, například:
		- Adresa IP: 192.168.0.5
		- Maska podsítě: 255.255.255.0
		- Název uzlu: BRN000ca0000499
		- Adresa MAC: 00-0c-a0-00-04-99
- 1. Stisknutím tlačítka a nebo b vyberte volbu [Tisk hlaseni] a potom stiskněte tlačítko **OK**.
- 2. Stisknutím tlačítka ▲ nebo ▼ vyberte [Sit.konfig.].
- 3. Stiskněte tlačítko **OK**.
- 4. Stiskněte **Go (Spustit)**.

#### **Související informace**

• [Rozšířené síťové funkce](#page-80-0)

#### **Související témata:**

- [Kde lze najít síťová nastavení zařízení Brother?](#page-182-0)
- [Použití nástroje na opravu síťového připojení \(Windows\)](#page-185-0)
- [Jak zkontrolovat, zda síťová zařízení fungují správně](#page-189-0)
- [Přístup k aplikaci Web Based Management](#page-240-0)

<span id="page-82-0"></span> [Domů](#page-1-0) > [Síť](#page-55-0) > [Rozšířené síťové funkce](#page-80-0) > Tisk hlášení o síti WLAN

### **Tisk hlášení o síti WLAN**

#### **Související modely**: HL-L2357DW/HL-L2352DW/HL-L2375DW

Hlášení o síti WLAN obsahuje informace o bezdrátovém stavu přístroje. Pokud se bezdrátové připojení nezdaří, ve vytištěné zprávě vyhledejte kód chyby.

- 1. Stisknutím tlačítka a nebo b vyberte volbu [Tisk hlaseni] a potom stiskněte tlačítko **OK**.
- 2. Stisknutím tlačítka a nebo b vyberte volbu [Zprava WLAN] a potom stiskněte tlačítko **OK**.
- 3. Stiskněte **Go (Spustit)**.

Přístroj vytiskne hlášení o síti WLAN.

#### **Související informace**

- [Rozšířené síťové funkce](#page-80-0)
	- [Kódy chyb zprávy o bezdrátovém připojení LAN](#page-83-0)

#### **Související témata:**

- [Přístroj Brother nemůže tisknout prostřednictvím sítě](#page-187-0)
- [Jak zkontrolovat, zda síťová zařízení fungují správně](#page-189-0)

# <span id="page-83-0"></span>**Kódy chyb zprávy o bezdrátovém připojení LAN**

**Související modely**: HL-L2357DW/HL-L2352DW/HL-L2375DW

Ukazuje-li zpráva bezdrátové sítě LAN, že připojení selhalo, zkontrolujte chybový kód ve vytištěné zprávě a postupujte podle odpovídajících instrukcí v tabulce:

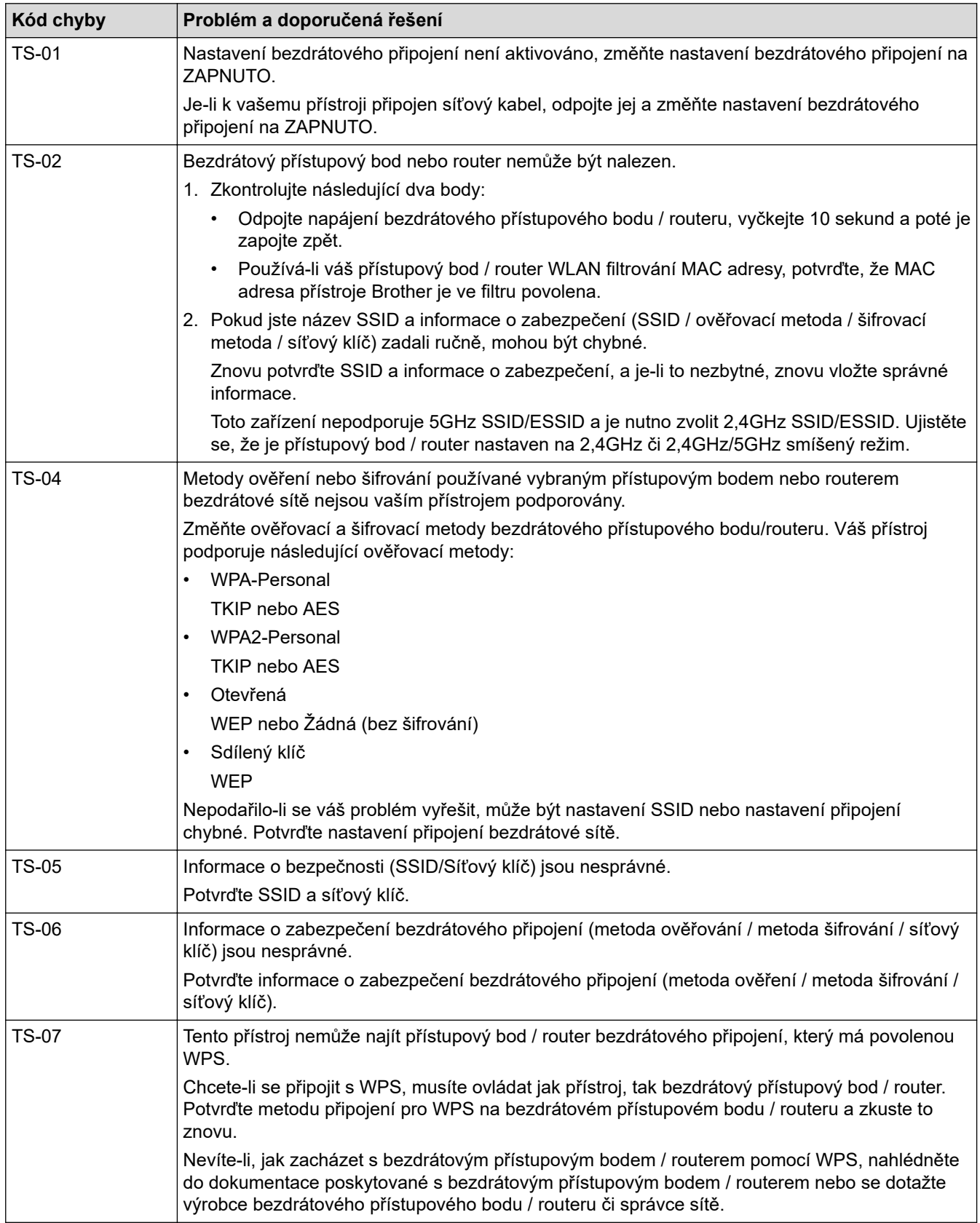

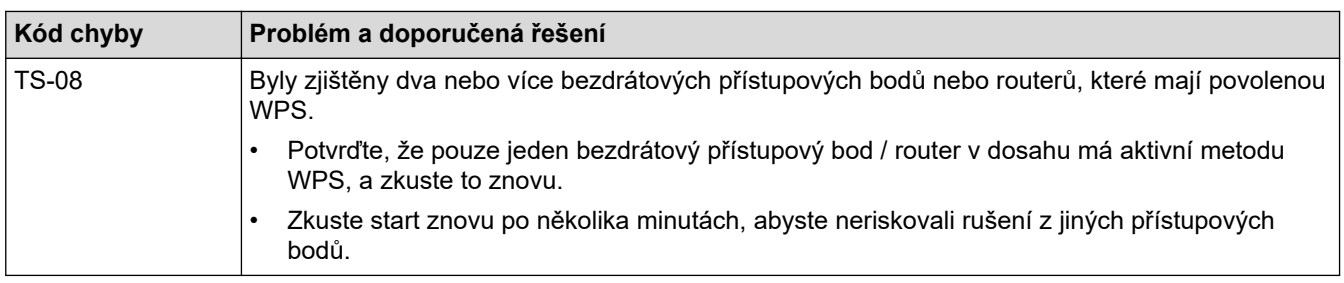

### **Související informace**

• [Tisk hlášení o síti WLAN](#page-82-0)

#### **Související témata:**

- [Přístroj Brother nemůže tisknout prostřednictvím sítě](#page-187-0)
- [Jak zkontrolovat, zda síťová zařízení fungují správně](#page-189-0)
- [Konfigurování přístroje k používání v bezdrátové síti stiskem jednoho tlačítka funkce Wi-Fi Protected](#page-62-0) Setup™ [\(WPS\)](#page-62-0)
- [Konfigurování přístroje k používání v bezdrátové síti metodou PIN funkce Wi-Fi Protected Setup](#page-63-0)™ (WPS)
- [Konfigurace přístroje k použití v bezdrátové síti pomocí průvodce nastavením ovládacího panelu přístroje](#page-66-0)
- [Konfigurování přístroje k používání v bezdrátové síti, když není vysílán identifikátor SSID](#page-68-0)

<span id="page-85-0"></span> [Domů](#page-1-0) > [Síť](#page-55-0) > Technické informace pro pokročilé uživatele

# **Technické informace pro pokročilé uživatele**

• [Obnovení továrních síťových nastavení](#page-86-0)

<span id="page-86-0"></span> [Domů](#page-1-0) > [Síť](#page-55-0) > [Technické informace pro pokročilé uživatele](#page-85-0) > Obnovení továrních síťových nastavení

### **Obnovení továrních síťových nastavení**

**Související modely**: HL-L2357DW/HL-L2352DW/HL-L2372DN/HL-L2375DW

Můžete použít ovládací panel přístroje k obnovení výchozích továrních nastavení tiskového serveru. Tím budou vymazány veškeré informace, například heslo a adresa IP.

• Tato funkce obnoví všechna nastavení pro drátovou a bezdrátovou síť na tovární nastavení.

- Tiskový server můžete rovněž resetovat zpět do továrního nastavení pomocí nástrojů BRAdmin Light, BRAdmin Professional nebo Web Based Management (webová správa).
- 1. Stisknutím tlačítka a nebo b vyberte volbu [Sit] a potom stiskněte tlačítko **OK**.
- 2. Stisknutím tlačítka a nebo b vyberte volbu [Nulovani site] a potom stiskněte tlačítko **OK**.
- 3. Stiskněte tlačítko ▼ pro [Ano].

Zařízení se restartuje.

b

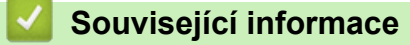

• [Technické informace pro pokročilé uživatele](#page-85-0)

### <span id="page-87-0"></span> [Domů](#page-1-0) > Zabezpečení

# **Zabezpečení**

- [Blokování nastavení přístroje](#page-88-0)
- [Funkce zabezpečení sítě](#page-93-0)

<span id="page-88-0"></span> [Domů](#page-1-0) > [Zabezpečení](#page-87-0) > Blokování nastavení přístroje

### **Blokování nastavení přístroje**

Před zapnutím funkce blokování přístupu k přístroji si pečlivě poznamenejte heslo. Pokud zapomenete heslo, budete muset pomocí vašeho správce systému nebo zákaznického servisu společnosti Brother resetovat všechna hesla uložená v přístroji.

<span id="page-89-0"></span> [Domů](#page-1-0) > [Zabezpečení](#page-87-0) > [Blokování nastavení přístroje](#page-88-0) > Přehled zámku nastavení

## **Přehled zámku nastavení**

**Související modely**: HL-L2357DW/HL-L2352DW/HL-L2372DN/HL-L2375DW

Pomocí funkce blokování funkcí můžete zablokovat neoprávněný přístup k nastavení přístroje. Je-li zámek nastavení zapnutý, nelze přistupovat k nastavení přístroje, aniž byste zadali heslo.

- [Stanovení hesla k blokování nastavení](#page-90-0)
- [Změna hesla pro blokování nastavení](#page-91-0)
- [Zapnutí zámku nastavení](#page-92-0)

<span id="page-90-0"></span> [Domů](#page-1-0) > [Zabezpečení](#page-87-0) > [Blokování nastavení přístroje](#page-88-0) > [Přehled zámku nastavení](#page-89-0) > Stanovení hesla k blokování nastavení

## **Stanovení hesla k blokování nastavení**

**Související modely**: HL-L2357DW/HL-L2352DW/HL-L2372DN/HL-L2375DW

- 1. Stisknutím tlačítka a nebo b zobrazte volbu [Zaklad.nastav.] a potom stiskněte tlačítko **OK**.
- 2. Stisknutím tlačítka a nebo b zobrazte volbu [Nastaveni zamku] a potom stiskněte tlačítko **OK**.
- 3. Jako heslo zadejte čtyřmístné číslo. Při zadávání jednotlivých číslic stisknutím **▲** nebo  $\blacktriangledown$  vyberte číslo a poté stiskněte tlačítko **OK**.
- 4. Když se na LCD displeji zobrazí výzva [Overit:], znovu zadejte heslo.

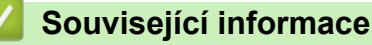

<span id="page-91-0"></span> [Domů](#page-1-0) > [Zabezpečení](#page-87-0) > [Blokování nastavení přístroje](#page-88-0) > [Přehled zámku nastavení](#page-89-0) > Změna hesla pro blokování nastavení

### **Změna hesla pro blokování nastavení**

**Související modely**: HL-L2357DW/HL-L2352DW/HL-L2372DN/HL-L2375DW

- 1. Stisknutím tlačítka a nebo b zobrazte volbu [Zaklad.nastav.] a potom stiskněte tlačítko **OK**.
- 2. Stisknutím tlačítka ▲ nebo **V** zobrazte volbu [Nastaveni zamku] a potom stiskněte tlačítko OK.
- 3. Stisknutím tlačítka a nebo b vyberte volbu [Zadej heslo] a potom stiskněte tlačítko **OK**.
- 4. Zadejte aktuální čtyřmístné heslo. Při zadávání jednotlivých číslic stisknutím **A** nebo **V** vyberte číslo a poté stiskněte tlačítko OK.
- 5. Zadejte nové čtyřciferné heslo. Při zadávání jednotlivých číslic stisknutím a nebo b vyberte číslo a poté stiskněte tlačítko **OK**.
- 6. Když se na LCD displeji zobrazí výzva [Overit:], znovu zadejte heslo.

#### **Související informace**

<span id="page-92-0"></span> [Domů](#page-1-0) > [Zabezpečení](#page-87-0) > [Blokování nastavení přístroje](#page-88-0) > [Přehled zámku nastavení](#page-89-0) > Zapnutí zámku nastavení

### **Zapnutí zámku nastavení**

**Související modely**: HL-L2357DW/HL-L2352DW/HL-L2372DN/HL-L2375DW

- 1. Stisknutím tlačítka a nebo b zobrazte volbu [Zaklad.nastav.] a potom stiskněte tlačítko **OK**.
- 2. Stisknutím tlačítka ▲ nebo **V** zobrazte volbu [Nastaveni zamku] a potom stiskněte tlačítko OK.
- 3. Když se na LCD displeji zobrazí [Zap.], stiskněte tlačítko **OK**.
- 4. Zadejte aktuální čtyřmístné heslo.

D

Při zadávání jednotlivých číslic stisknutím a nebo b vyberte číslo a poté stiskněte tlačítko **OK**.

Chcete-li vypnout zámek nastavení, stiskněte tlačítko **OK**. Stisknutím tlačítka b zvolte možnost [Ano]; když se na LCD displeji zobrazí výzva [Odemknout?], zadejte aktuální čtyřmístné heslo.

#### **Související informace**

<span id="page-93-0"></span> [Domů](#page-1-0) > [Zabezpečení](#page-87-0) > Funkce zabezpečení sítě

## **Funkce zabezpečení sítě**

- [Před použitím funkcí zabezpečení sítě](#page-94-0)
- [Zabezpečená správa síťového zařízení pomocí SSL/TLS](#page-95-0)
- [Zabezpečené odeslání e-mailu](#page-128-0)

<span id="page-94-0"></span> [Domů](#page-1-0) > [Zabezpečení](#page-87-0) > [Funkce zabezpečení sítě](#page-93-0) > Před použitím funkcí zabezpečení sítě

### **Před použitím funkcí zabezpečení sítě**

**Související modely**: HL-L2357DW/HL-L2352DW/HL-L2372DN/HL-L2375DW

Tento přístroj Brother využívá některé z nejnovějších funkcí zabezpečení sítě a šifrovací protokoly, které jsou v současné době k dispozici. Tyto síťové funkce mohou být integrovány do vašeho celkového plánu zabezpečení sítě na pomoc při ochraně vašich dat a pro zabránění neoprávněnému přístupu k přístroji.

Doporučujeme zakázat protokoly TFTP a FTP server. Přistupování k přístroji pomocí těchto protokolů není bezpečné.

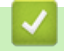

Ø

 **Související informace**

• [Funkce zabezpečení sítě](#page-93-0)

<span id="page-95-0"></span> [Domů](#page-1-0) > [Zabezpečení](#page-87-0) > [Funkce zabezpečení sítě](#page-93-0) > Zabezpečená správa síťového zařízení pomocí SSL/TLS

## **Zabezpečená správa síťového zařízení pomocí SSL/TLS**

- [Informace o SSL/TLS](#page-96-0)
- [Certifikáty a nástroj Web Based Management \(webová správa\)](#page-99-0)
- [Zabezpečená správa síťového přístroje pomocí webové správy](#page-124-0)
- [Bezpečná správa síťového přístroje pomocí nástroje BRAdmin Professional \(Windows\)](#page-126-0)
- [Zabezpečený tisk dokumentů pomocí SSL/TLS](#page-127-0)

<span id="page-96-0"></span> [Domů](#page-1-0) > [Zabezpečení](#page-87-0) > [Funkce zabezpečení sítě](#page-93-0) > [Zabezpečená správa síťového zařízení pomocí](#page-95-0) [SSL/TLS](#page-95-0) > Informace o SSL/TLS

### **Informace o SSL/TLS**

**Související modely**: HL-L2357DW/HL-L2352DW/HL-L2372DN/HL-L2375DW

Secure Socket Layer (SSL) nebo Transport Layer Security (TLS) jsou účinné způsoby ochrany dat přenášených v místní nebo rozsáhlé síti (LAN nebo WAN). Šifruje data přenášená po síti, například tiskovou úlohu, takže kdokoli, kdo se ji pokusí zachytit, ji nebude moci přečíst.

SSL/TLS lze konfigurovat v drátových i bezdrátových sítích a funguje s ostatními formami zabezpečení, například s klíči WPA a bránami firewall.

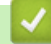

#### **Související informace**

- [Zabezpečená správa síťového zařízení pomocí SSL/TLS](#page-95-0)
	- [Stručná historie SSL/TLS](#page-97-0)
	- [Výhody použití SSL/TLS](#page-98-0)

<span id="page-97-0"></span> [Domů](#page-1-0) > [Zabezpečení](#page-87-0) > [Funkce zabezpečení sítě](#page-93-0) > [Zabezpečená správa síťového zařízení pomocí](#page-95-0) [SSL/TLS](#page-95-0) > [Informace o SSL/TLS](#page-96-0) > Stručná historie SSL/TLS

## **Stručná historie SSL/TLS**

**Související modely**: HL-L2357DW/HL-L2352DW/HL-L2372DN/HL-L2375DW

SSL/TLS byl původně vytvořeno pro zabezpečení informací webového provozu, zejména údajů odeslaných mezi webovými prohlížeči a servery. Například, používáte-li prohlížeč Internet Explorer pro internetové bankovnictví a na webovém prohlížeči vidíte https:// a ikonu malého visacího zámku, používáte SSL. SSL postupem času začalo spolupracovat s dalšími aplikacemi, jako např. Telnet, tiskárny a FTP software, aby se stalo univerzálním řešením pro online zabezpečení. Původní záměr využívá dodnes mnoho online prodejců a bank k zabezpečení citlivých dat, jako jsou čísla kreditních karet, záznamů o zákaznících apod.

SSL/TLS používá extrémně vysokou úroveň šifrování a má důvěru bank po celém světě.

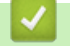

 **Související informace**

• [Informace o SSL/TLS](#page-96-0)

<span id="page-98-0"></span> [Domů](#page-1-0) > [Zabezpečení](#page-87-0) > [Funkce zabezpečení sítě](#page-93-0) > [Zabezpečená správa síťového zařízení pomocí](#page-95-0) [SSL/TLS](#page-95-0) > [Informace o SSL/TLS](#page-96-0) > Výhody použití SSL/TLS

# **Výhody použití SSL/TLS**

**Související modely**: HL-L2357DW/HL-L2352DW/HL-L2372DN/HL-L2375DW

Hlavní výhodou použití SSL/TLS na přístroji Brother je zajištění zabezpečeného tisku přes IP síť tak, že se neoprávněným uživatelům omezí možnost čtení dat odeslaných na přístroj. Klíčovým bodem SSL je, že jej lze bezpečně použít při tisku důvěrných dat. Například personální oddělení u velkých společností tak může pravidelně tisknout mzdové pásky. Bez zašifrování by údaje obsažené na těchto mzdových páskách mohly být přečteny jinými uživateli sítě. Pomocí SSL/TLS uvidí každý, kdo by chtěl zachytit data, pouze matoucí znaky, nikoli skutečnou výplatní pásku.

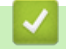

 **Související informace**

• [Informace o SSL/TLS](#page-96-0)

<span id="page-99-0"></span> [Domů](#page-1-0) > [Zabezpečení](#page-87-0) > [Funkce zabezpečení sítě](#page-93-0) > [Zabezpečená správa síťového zařízení pomocí](#page-95-0) [SSL/TLS](#page-95-0) > Certifikáty a nástroj Web Based Management (webová správa)

## **Certifikáty a nástroj Web Based Management (webová správa)**

Musíte nakonfigurovat certifikát, aby bylo možné bezpečně spravovat síťové zařízení Brother pomocí SSL/TLS. Ke konfiguraci certifikátu musíte použít nástroj Web Based Management (webová správa).

- [Podporované funkce bezpečnostního certifikátu](#page-100-0)
- [Vytvoření a instalace certifikátu](#page-101-0)
- [Správa více certifikátů](#page-123-0)

<span id="page-100-0"></span> [Domů](#page-1-0) > [Zabezpečení](#page-87-0) > [Funkce zabezpečení sítě](#page-93-0) > [Zabezpečená správa síťového zařízení pomocí](#page-95-0) [SSL/TLS](#page-95-0) > [Certifikáty a nástroj Web Based Management \(webová správa\)](#page-99-0) > Podporované funkce bezpečnostního certifikátu

# **Podporované funkce bezpečnostního certifikátu**

**Související modely**: HL-L2357DW/HL-L2352DW/HL-L2372DN/HL-L2375DW

Tento přístroj Brother podporuje používání více bezpečnostních certifikátů, což umožňuje zabezpečenou správu, ověření a komunikaci s přístrojem. S tímto přístrojem lze používat následující funkce bezpečnostních certifikátů:

- Komunikace SSL/TLS
- Komunikace SSL pro SMTP

Přístroj Brother podporuje následující funkce:

Předinstalovaný certifikát

V tomto přístroji je předinstalovaný certifikát s automatickým podpisem. Tento certifikát umožňuje používat komunikaci SSL/TLS bez vytvoření nebo nainstalování jiného certifikátu.

Předinstalovaný certifikát s automatickým podpisem nedokáže chránit vaši komunikaci před hrozbami. Pro lepší zabezpečení doporučujeme používat certifikát vydaný důvěryhodnou organizací.

• Certifikát s automatickým podpisem

Tento tiskový server vydává svůj vlastní certifikát. Pomocí tohoto certifikátu můžete snadno použít komunikaci SSL/TLS bez vytvoření nebo instalování jiného certifikátu od CA.

• Certifikát od certifikačního orgánu (CA)

Existují dvě metody instalace certifikátu od certifikačního orgánu. Pokud již máte certifikát od certifikačního orgánu nebo chcete použít certifikát od externího důvěryhodného certifikačního orgánu:

- Při použití požadavku CSR (Požadavek na podepsání certifikátu) z tohoto tiskového serveru.
- Při importu certifikátu a soukromého klíče.
- Certifikát CA (vydavatel certifikátů)

Chcete-li použít certifikát CA, který identifikuje CA (vydavatel certifikátu) a vlastní svůj soukromý klíč, musíte importovat certifikát CA od CA ještě před provedením konfigurace funkcí zabezpečení sítě.

• Pokud chcete používat komunikaci SSL/TLS, doporučujeme obrátit se nejdříve na správce systému.

• Pokud zresetujete tiskový server zpět na výchozí tovární nastavení, nainstalovaný certifikát a soukromý klíč se vymažou. Pokud chcete zachovat stejný certifikát a soukromý klíč i po zresetování tiskového serveru, nejprve je vyexportujte a potom je znovu nainstalujte.

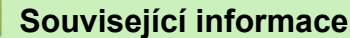

• [Certifikáty a nástroj Web Based Management \(webová správa\)](#page-99-0)

<span id="page-101-0"></span> [Domů](#page-1-0) > [Zabezpečení](#page-87-0) > [Funkce zabezpečení sítě](#page-93-0) > [Zabezpečená správa síťového zařízení pomocí](#page-95-0) [SSL/TLS](#page-95-0) > [Certifikáty a nástroj Web Based Management \(webová správa\)](#page-99-0) > Vytvoření a instalace certifikátu

## **Vytvoření a instalace certifikátu**

- [Podrobný průvodce vytvoření a instalace certifikátu](#page-102-0)
- [Vytvoření a instalace certifikátu s automatickým podpisem](#page-103-0)
- [Vytvoření a instalace certifikátu od certifikačního úřadu \(CA\)](#page-113-0)
- [Importování a exportování certifikátu CA](#page-120-0)

<span id="page-102-0"></span> [Domů](#page-1-0) > [Zabezpečení](#page-87-0) > [Funkce zabezpečení sítě](#page-93-0) > [Zabezpečená správa síťového zařízení pomocí](#page-95-0) [SSL/TLS](#page-95-0) > [Certifikáty a nástroj Web Based Management \(webová správa\)](#page-99-0) > [Vytvoření a instalace](#page-101-0) [certifikátu](#page-101-0) > Podrobný průvodce vytvoření a instalace certifikátu

# **Podrobný průvodce vytvoření a instalace certifikátu**

**Související modely**: HL-L2357DW/HL-L2352DW/HL-L2372DN/HL-L2375DW

Při výběru bezpečnostního certifikátu máte dvě možnosti: použít certifikát s automatickým podpisem nebo použít certifikát od certifikační autority (CA).

Podle vámi zvolené možnosti uvádíme stručný souhrn požadovaných úkonů.

#### **Možnost 1**

#### **Vlastnoručně podepsaný certifikát**

- 1. Vytvořte vlastnoručně podepsaný certifikát pomocí aplikace Web Based Management.
- 2. Nainstalujte certifikát s automatickým podpisem na počítač.

#### **Možnost 2**

#### **Certifikát od certifikačního orgánu (CA)**

- 1. Vytvořte žádost o podpis certifikátu (CSR) pomocí webové správy.
- 2. Nainstalujte certifikát vydaný certifikačním orgánem (CA) na přístroj Brother pomocí webové správy.
- 3. Nainstalujte certifikát na počítač.

#### **Související informace**

• [Vytvoření a instalace certifikátu](#page-101-0)

<span id="page-103-0"></span> [Domů](#page-1-0) > [Zabezpečení](#page-87-0) > [Funkce zabezpečení sítě](#page-93-0) > [Zabezpečená správa síťového zařízení pomocí](#page-95-0) [SSL/TLS](#page-95-0) > [Certifikáty a nástroj Web Based Management \(webová správa\)](#page-99-0) > [Vytvoření a instalace](#page-101-0) [certifikátu](#page-101-0) > Vytvoření a instalace certifikátu s automatickým podpisem

## **Vytvoření a instalace certifikátu s automatickým podpisem**

- [Vytvoření certifikátu s automatickým podpisem](#page-104-0)
- [Instalace certifikátu s automatickým podpisem pro uživatele systému Windows s právy](#page-106-0) [správce](#page-106-0)
- [Import a export certifikátu s automatickým podpisem na přístroj Brother](#page-110-0)

<span id="page-104-0"></span> [Domů](#page-1-0) > [Zabezpečení](#page-87-0) > [Funkce zabezpečení sítě](#page-93-0) > [Zabezpečená správa síťového zařízení pomocí](#page-95-0) [SSL/TLS](#page-95-0) > [Certifikáty a nástroj Web Based Management \(webová správa\)](#page-99-0) > [Vytvoření a instalace](#page-101-0) [certifikátu](#page-101-0) > [Vytvoření a instalace certifikátu s automatickým podpisem](#page-103-0) > Vytvoření certifikátu s automatickým podpisem

## **Vytvoření certifikátu s automatickým podpisem**

**Související modely**: HL-L2357DW/HL-L2352DW/HL-L2372DN/HL-L2375DW

- 1. Spusťte webový prohlížeč.
- 2. Zadejte "http://IP adresa zařízení" do řádku s adresou prohlížeče (kde "IP adresa zařízení" je IP adresou zařízení).

Například:

http://192.168.1.2

• Používáte-li DNS (systém názvů domén) nebo povolujete název NetBIOS, můžete zadat jiný název, jako např. "SdilenaTiskarna" místo IP adresy.

Například:

http://SdilenaTiskarna

Pokud povolíte název NetBIOS, můžete rovněž použít název uzlu.

Například:

http://brnxxxxxxxxxxxx

Název NetBIOS lze najít ve zprávě síťové konfigurace.

- V případě počítačů Macintosh se k nástroji Web Based Management (webová správa) můžete připojit kliknutím na ikonu zařízení na obrazovce **Status Monitor**.
- 3. Standardně se nevyžaduje heslo. Zadejte heslo, pokud jej máte nastavené, a poté klikněte na tlačítko .
- 4. Klepněte na kartu **Network (Síť)**.
- 5. Klikněte na kartu **Security (Zabezpečení)**.
- 6. Klikněte na **Certificate (Certifikát)**.
- 7. Klepněte na tlačítko **Create Self-Signed Certificate (Vytvořit certifikát s automatickým podpisem)**.
- 8. Zadejte **Common Name (Obecný název)** a **Valid Date (Platné datum)**.
	- Délka je **Common Name (Obecný název)** menší než 64 bajtů. Zadejte identifikátor, jako je IP adresa, název uzlu nebo název domény, která se má použít při přístupu k tomuto přístroji prostřednictvím komunikace SSL/TLS. Název uzlu se zobrazí ve výchozím nastavení.
	- Pokud použijete protokol IPPS nebo HTTPS a zadáte jiný název v URL, **Common Name (Obecný název)** než který byl použit pro certifikát s automatickým podpisem, zobrazí se varování.
- 9. Z rozevíracího seznamu **Public Key Algorithm (Algoritmus veřejného klíče)** vyberte své nastavení. Standardně je funkce nastavena na **RSA(2048bit) (RSA (2048 bitů))**.
- 10. Z rozevíracího seznamu **Digest Algorithm (Algoritmus Digest)** vyberte své nastavení. Standardně je funkce nastavena na **SHA256**.
- 11. Klepněte na tlačítko **Submit (Odeslat)**.
- 12. Klikněte na **Network (Síť)**.
- 13. Klepněte na tlačítko **Protocol (Protokol)**.
- 14. Klepněte na tlačítko **HTTP Server Settings (Nastavení serveru HTTP)**.
- 15. Vyberte certifikát, který chcete konfigurovat z rozevíracího seznamu **Select the Certificate (Vyberte certifikát)**.
- 16. Klepněte na tlačítko **Submit (Odeslat)**.

Zobrazí se následující obrazovka:

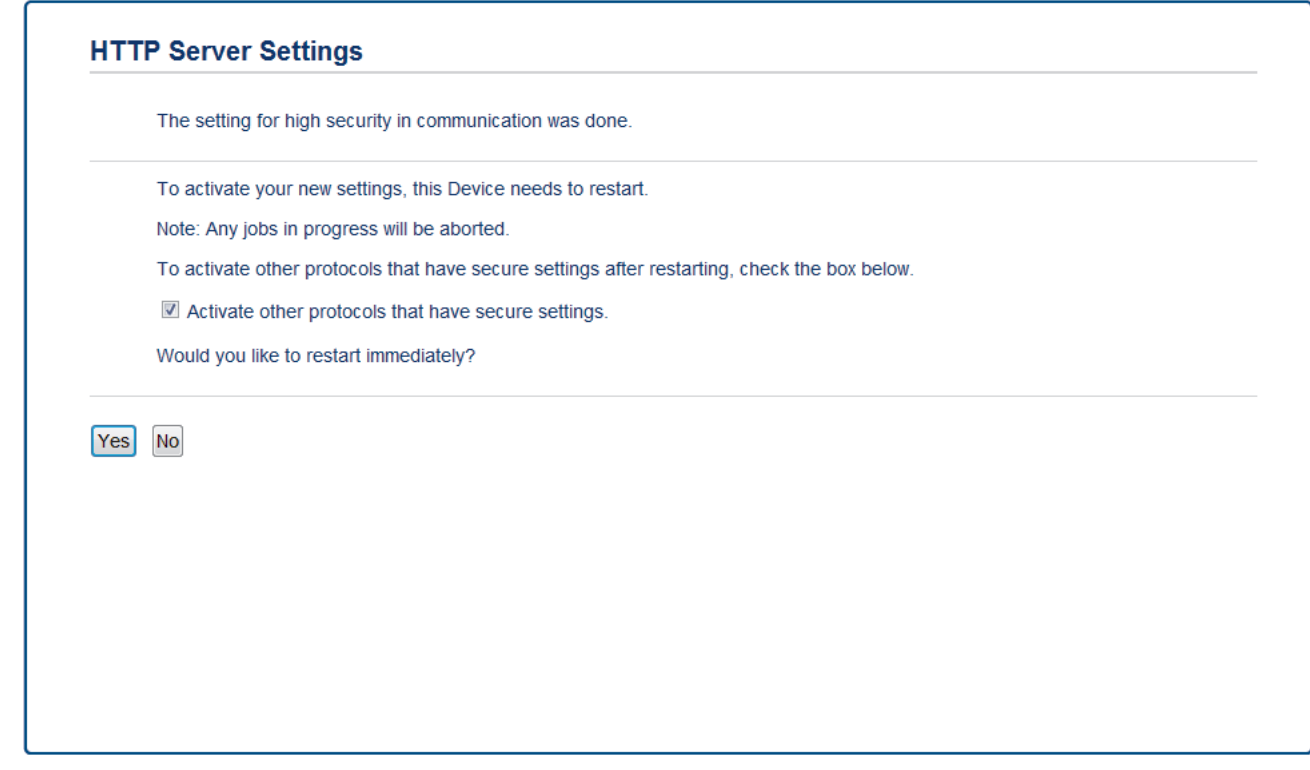

17. Klepnutím na **Yes (Ano)** restartujete tiskový server.

Certifikát s automatickým podpisem byl vytvořen a uložen do paměti přístroje.

Používáte-li komunikaci SSL/TLS, je na vašem počítači rovněž potřeba nainstalovat certifikát s automatickým podpisem.

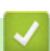

### **Související informace**

• [Vytvoření a instalace certifikátu s automatickým podpisem](#page-103-0)

<span id="page-106-0"></span> [Domů](#page-1-0) > [Zabezpečení](#page-87-0) > [Funkce zabezpečení sítě](#page-93-0) > [Zabezpečená správa síťového zařízení pomocí](#page-95-0) [SSL/TLS](#page-95-0) > [Certifikáty a nástroj Web Based Management \(webová správa\)](#page-99-0) > [Vytvoření a instalace](#page-101-0) [certifikátu](#page-101-0) > [Vytvoření a instalace certifikátu s automatickým podpisem](#page-103-0) > Instalace certifikátu s automatickým podpisem pro uživatele systému Windows s právy správce

# **Instalace certifikátu s automatickým podpisem pro uživatele systému Windows s právy správce**

**Související modely**: HL-L2357DW/HL-L2352DW/HL-L2372DN/HL-L2375DW

Následující postup je určený pro Microsoft Internet Explorer. Používáte-li jiný prohlížeč, pro pomoc s instalací certifikátů si pročtěte dokumentaci k vašemu webovému prohlížeči.

- 1. Postupujte jedním z následujících způsobů:
	- (Windows 7 a Windows Server 2008)
		- Klepněte na **(Start)** > **Všechny programy**.
	- (Windows 8)

Klikněte pravým tlačítkem myši na ikonu (**Internet Explorer**) na hlavním panelu.

• (Windows 10 a Windows Server 2016)

Klikněte na > **Příslušenství Windows**.

• (Windows Server 2012 a Windows Server 2012 R2)

Pokud se objeví volba **Dalsi** , klikněte na **Dalsi** .

Klikněte na (**Internet Explorer**) a poté klikněte pravým tlačítkem na ikonu (**Internet Explorer**), která se objeví na hlavním panelu.

2. Pravým tlačítkem myši klepněte na **Internet Explorer** a potom klepněte na **Spustit jako správce**.

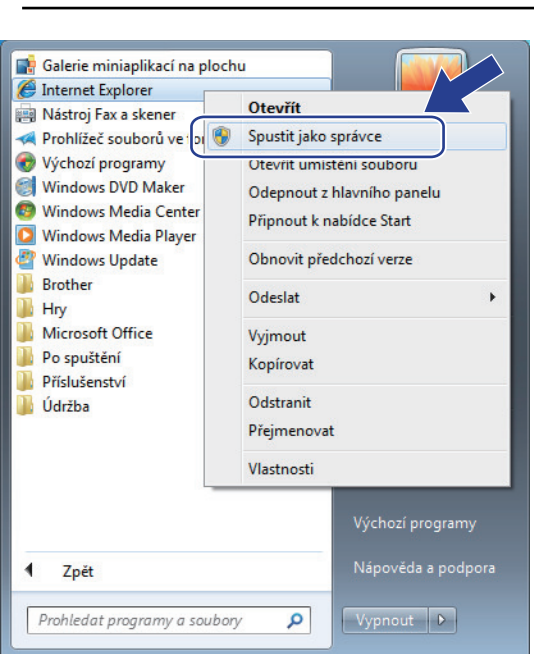

Pokud se objeví obrazovka **Řízení uživatelských účtů**, klikněte na **Ano**.

3. Pro přístup k přístroji zadejte do prohlížeče "https://IP adresa přístroje/" (kde "IP adresa přístroje" je IP adresa přístroje nebo název uzlu, který je přiřazen certifikátu).

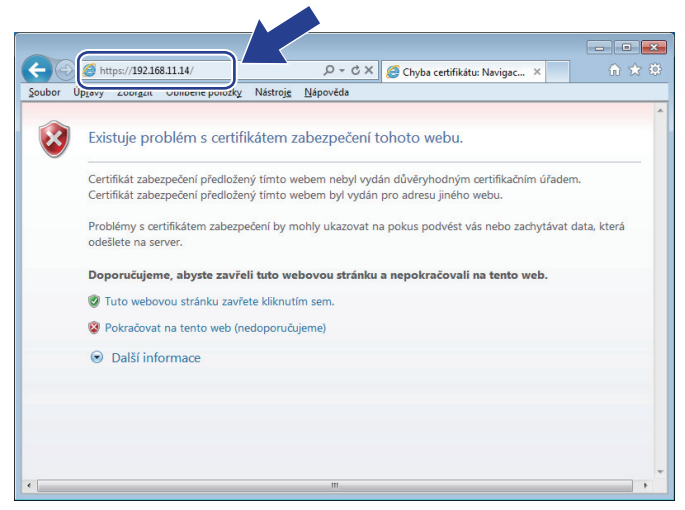

4. Klikněte na tlačítko **Pokračovat na tento web (nedoporučujeme).**

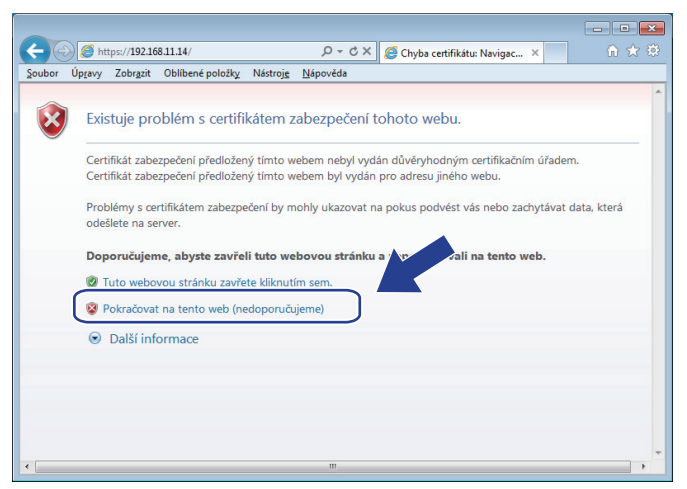

5. Klikněte na možnost **Chyba certifikátu** a poté na **Zobrazit certifikát**.

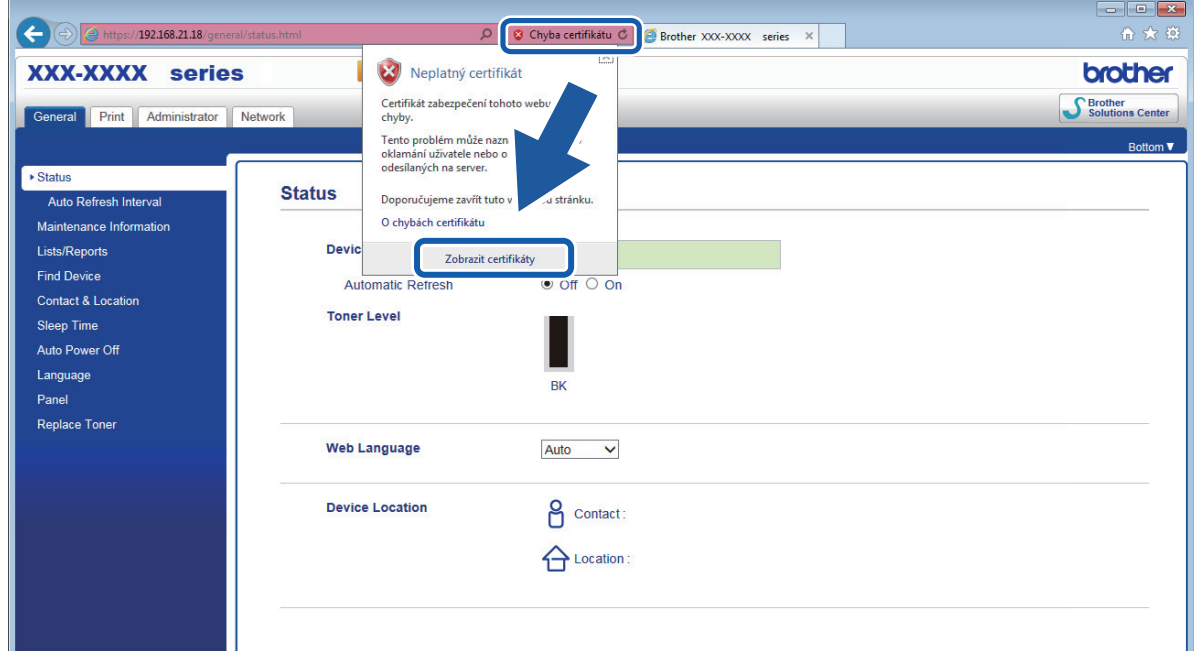

6. Klikněte na **Nainstalovat certifikát...**.
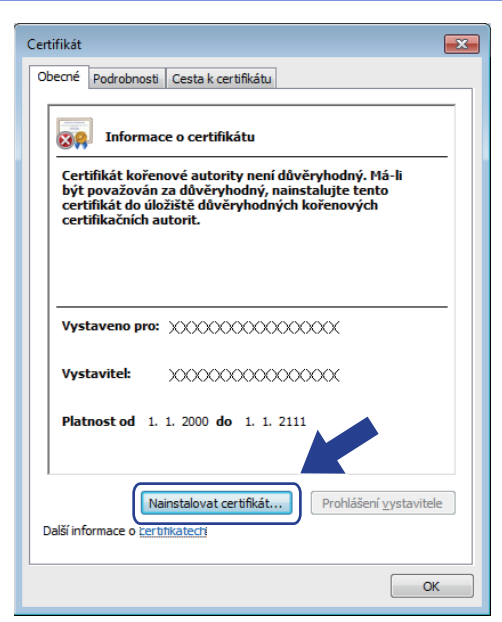

- 7. Když se zobrazí **Průvodce importem certifikátu**, klepněte na **Další**.
- 8. Vyberte možnost **Všechny certifikáty umístit v následujícím úložišti** a poté **Procházet...**.

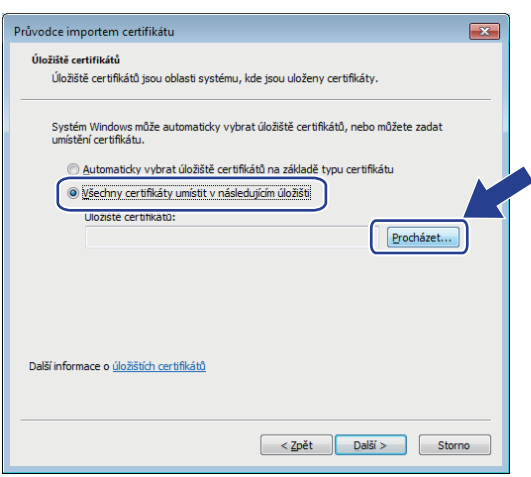

9. Vyberte možnost **Důvěryhodné kořenové certifikační autority** a poté **OK**.

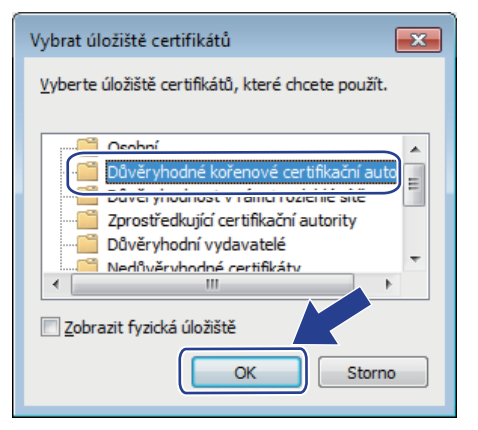

10. Klikněte na tlačítko **Další**.

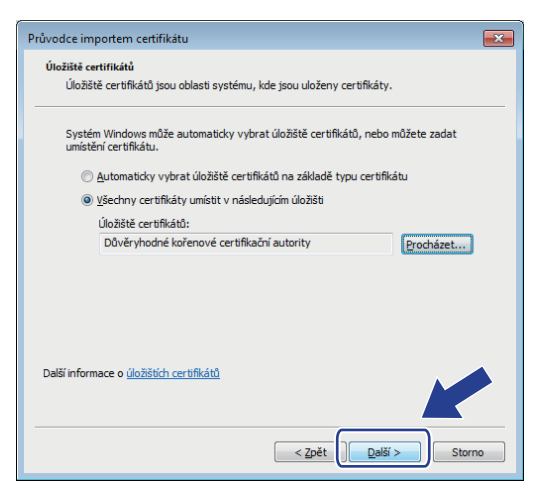

- 11. Klepněte na tlačítko **Dokončit**.
- 12. Klepněte na **Ano**, je-li otisk (kryptografický otisk) správné.

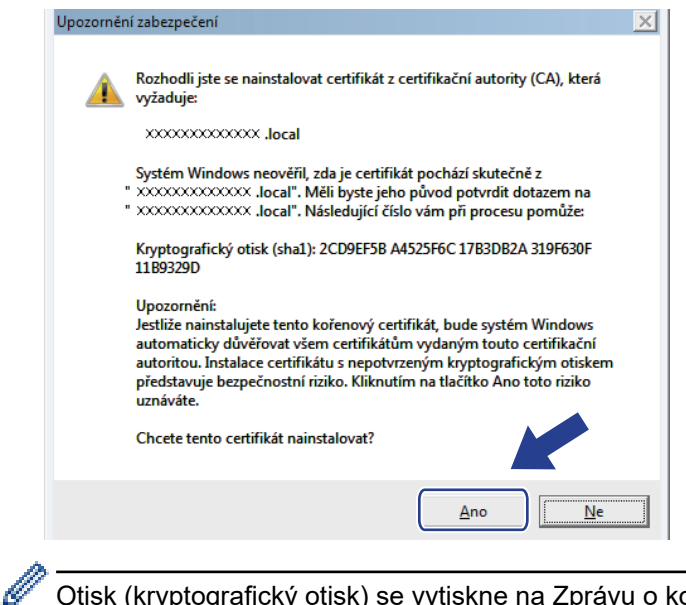

Otisk (kryptografický otisk) se vytiskne na Zprávu o konfiguraci sítě.

13. Klepněte na tlačítko **OK**.

Nyní je vlastnoručně podepsaný certifikát nainstalován v počítači a k dispozici je komunikace SSL/TLS.

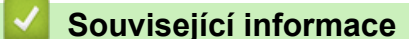

• [Vytvoření a instalace certifikátu s automatickým podpisem](#page-103-0)

<span id="page-110-0"></span> [Domů](#page-1-0) > [Zabezpečení](#page-87-0) > [Funkce zabezpečení sítě](#page-93-0) > [Zabezpečená správa síťového zařízení pomocí](#page-95-0) [SSL/TLS](#page-95-0) > [Certifikáty a nástroj Web Based Management \(webová správa\)](#page-99-0) > [Vytvoření a instalace](#page-101-0) [certifikátu](#page-101-0) > [Vytvoření a instalace certifikátu s automatickým podpisem](#page-103-0) > Import a export certifikátu s automatickým podpisem na přístroj Brother

### **Import a export certifikátu s automatickým podpisem na přístroj Brother**

Certifikáty s automatickým podpisem můžete na přístroji Brother uložit a spravovat pomocí importu a exportu.

- [Import certifikátu s automatickým podpisem](#page-111-0)
- [Export certifikátu s automatickým podpisem](#page-112-0)

<span id="page-111-0"></span> [Domů](#page-1-0) > [Zabezpečení](#page-87-0) > [Funkce zabezpečení sítě](#page-93-0) > [Zabezpečená správa síťového zařízení pomocí](#page-95-0) [SSL/TLS](#page-95-0) > [Certifikáty a nástroj Web Based Management \(webová správa\)](#page-99-0) > [Vytvoření a instalace](#page-101-0) [certifikátu](#page-101-0) > [Vytvoření a instalace certifikátu s automatickým podpisem](#page-103-0) > [Import a export certifikátu s](#page-110-0) [automatickým podpisem na přístroj Brother](#page-110-0) > Import certifikátu s automatickým podpisem

# **Import certifikátu s automatickým podpisem**

**Související modely**: HL-L2357DW/HL-L2352DW/HL-L2372DN/HL-L2375DW

- 1. Spusťte webový prohlížeč.
- 2. Zadejte "http://IP adresa zařízení" do řádku s adresou prohlížeče (kde "IP adresa zařízení" je IP adresou zařízení).

Například:

http://192.168.1.2

• Používáte-li DNS (systém názvů domén) nebo povolujete název NetBIOS, můžete zadat jiný název, jako např. "SdilenaTiskarna" místo IP adresy.

Například:

http://SdilenaTiskarna

Pokud povolíte název NetBIOS, můžete rovněž použít název uzlu.

Například:

http://brnxxxxxxxxxxxx

Název NetBIOS lze najít ve zprávě síťové konfigurace.

- V případě počítačů Macintosh se k nástroji Web Based Management (webová správa) můžete připojit kliknutím na ikonu zařízení na obrazovce **Status Monitor**.
- 3. Standardně se nevyžaduje heslo. Zadejte heslo, pokud jej máte nastavené, a poté klikněte na tlačítko .
- 4. Klepněte na kartu **Network (Síť)**.
- 5. Klikněte na kartu **Security (Zabezpečení)**.
- 6. Klikněte na **Certificate (Certifikát)**.
- 7. Klepněte na tlačítko **Import Certificate and Private Key (Importovat certifikát a soukromý klíč)**.
- 8. Vyhledejte soubor, který chcete importovat.
- 9. Je-li soubor šifrován, zadejte heslo a potom klikněte na **Submit (Odeslat)**.

Certifikát s automatickým podpisem je importován do přístroje.

Chcete-li používat komunikaci SSL/TLS, je na vašem počítači rovněž potřeba nainstalovat certifikát s automatickým podpisem. Obraťte se na správce sítě.

### **Související informace**

• [Import a export certifikátu s automatickým podpisem na přístroj Brother](#page-110-0)

<span id="page-112-0"></span> [Domů](#page-1-0) > [Zabezpečení](#page-87-0) > [Funkce zabezpečení sítě](#page-93-0) > [Zabezpečená správa síťového zařízení pomocí](#page-95-0) [SSL/TLS](#page-95-0) > [Certifikáty a nástroj Web Based Management \(webová správa\)](#page-99-0) > [Vytvoření a instalace](#page-101-0) [certifikátu](#page-101-0) > [Vytvoření a instalace certifikátu s automatickým podpisem](#page-103-0) > [Import a export certifikátu s](#page-110-0) [automatickým podpisem na přístroj Brother](#page-110-0) > Export certifikátu s automatickým podpisem

# **Export certifikátu s automatickým podpisem**

**Související modely**: HL-L2357DW/HL-L2352DW/HL-L2372DN/HL-L2375DW

- 1. Spusťte webový prohlížeč.
- 2. Zadejte "http://IP adresa zařízení" do řádku s adresou prohlížeče (kde "IP adresa zařízení" je IP adresou zařízení).

Například:

http://192.168.1.2

• Používáte-li DNS (systém názvů domén) nebo povolujete název NetBIOS, můžete zadat jiný název, jako např. "SdilenaTiskarna" místo IP adresy.

Například:

http://SdilenaTiskarna

Pokud povolíte název NetBIOS, můžete rovněž použít název uzlu.

Například:

http://brnxxxxxxxxxxxx

Název NetBIOS lze najít ve zprávě síťové konfigurace.

- V případě počítačů Macintosh se k nástroji Web Based Management (webová správa) můžete připojit kliknutím na ikonu zařízení na obrazovce **Status Monitor**.
- 3. Standardně se nevyžaduje heslo. Zadejte heslo, pokud jej máte nastavené, a poté klikněte na tlačítko .
- 4. Klepněte na kartu **Network (Síť)**.
- 5. Klikněte na kartu **Security (Zabezpečení)**.
- 6. Klikněte na **Certificate (Certifikát)**.
- 7. Klikněte na pole **Export (Exportovat)** zobrazené s volbou **Certificate List (Seznam certifikátů)**.
- 8. Chcete-li soubor zašifrovat, zadejte do pole **Enter Password (Zadejte heslo)** příslušné heslo. Je-li pole **Enter Password (Zadejte heslo)** prázdné, nebude váš výstupní soubor zašifrován.
- 9. Zadejte znovu heslo do pole **Retype Password (Zopakujte heslo)** a potom klikněte na **Submit (Odeslat)**.
- 10. Klikněte na **Uložit**.
- 11. Zadejte umístění, kam chcete soubor uložit.

Certifikát s automatickým podpisem bude exportován do počítače.

Do svého počítače také můžete naimportovat certifikát s automatickým podpisem.

### **Související informace**

• [Import a export certifikátu s automatickým podpisem na přístroj Brother](#page-110-0)

<span id="page-113-0"></span> [Domů](#page-1-0) > [Zabezpečení](#page-87-0) > [Funkce zabezpečení sítě](#page-93-0) > [Zabezpečená správa síťového zařízení pomocí](#page-95-0) [SSL/TLS](#page-95-0) > [Certifikáty a nástroj Web Based Management \(webová správa\)](#page-99-0) > [Vytvoření a instalace](#page-101-0) [certifikátu](#page-101-0) > Vytvoření a instalace certifikátu od certifikačního úřadu (CA)

# **Vytvoření a instalace certifikátu od certifikačního úřadu (CA)**

Pokud již máte certifikát od externího důvěryhodného certifikačního orgánu, můžete si certifikát a soukromý klíč uložit do přístroje a spravovat jej prostřednictvím importu a exportu. Jestliže certifikát od externího důvěryhodného certifikačního orgánu nemáte, vytvořte žádost o podpis certifikátu (CSR), odešlete ji certifikačnímu orgánu k autorizaci a vrácený certifikát nainstalujte na přístroj.

- [Vytvoření požadavku na podepsání certifikátů \(CSR\)](#page-114-0)
- [Instalace certifikátu na přístroj Brother](#page-116-0)
- [Import a export certifikátu a soukromého klíče](#page-117-0)

<span id="page-114-0"></span> [Domů](#page-1-0) > [Zabezpečení](#page-87-0) > [Funkce zabezpečení sítě](#page-93-0) > [Zabezpečená správa síťového zařízení pomocí](#page-95-0) [SSL/TLS](#page-95-0) > [Certifikáty a nástroj Web Based Management \(webová správa\)](#page-99-0) > [Vytvoření a instalace](#page-101-0) [certifikátu](#page-101-0) > [Vytvoření a instalace certifikátu od certifikačního úřadu \(CA\)](#page-113-0) > Vytvoření požadavku na podepsání certifikátů (CSR)

# **Vytvoření požadavku na podepsání certifikátů (CSR)**

**Související modely**: HL-L2357DW/HL-L2352DW/HL-L2372DN/HL-L2375DW

Požadavek na podepsání certifikátů (CSR) je požadavek zaslaný certifikační autoritě (CA) pro ověření údajů obsažených v certifikátu.

Před vytvořením CSR doporučujeme na počítač instalovat kořenový certifikát od certifikační autority.

- 1. Spusťte webový prohlížeč.
- 2. Zadeite "http://IP adresa zařízení" do řádku s adresou prohlížeče (kde "IP adresa zařízení" je IP adresou zařízení).

Například:

http://192.168.1.2

- Používáte-li DNS (systém názvů domén) nebo povolujete název NetBIOS, můžete zadat jiný název, jako např. "SdilenaTiskarna" místo IP adresy.
	- Například:

http://SdilenaTiskarna

Pokud povolíte název NetBIOS, můžete rovněž použít název uzlu.

Například:

http://brnxxxxxxxxxxxx

Název NetBIOS lze najít ve zprávě síťové konfigurace.

- V případě počítačů Macintosh se k nástroji Web Based Management (webová správa) můžete připojit kliknutím na ikonu zařízení na obrazovce **Status Monitor**.
- 3. Standardně se nevyžaduje heslo. Zadejte heslo, pokud jej máte nastavené, a poté klikněte na tlačítko .
- 4. Klepněte na kartu **Network (Síť)**.
- 5. Klikněte na kartu **Security (Zabezpečení)**.
- 6. Klikněte na **Certificate (Certifikát)**.
- 7. Klepněte na tlačítko **Create CSR (Vytvořit CSR)**.
- 8. Zadejte **Common Name (Obecný název)** (povinné) a přidejte další informace o svém **Organization (Organizace)** (volitelné).

• Údaje o firmě jsou nutné proto, aby CA mohla potvrdit vaši identitu a ověřit ji pro okolní svět.

- Délka **Common Name (Obecný název)** musí být menší než 64 bajtů. Zadejte identifikátor, jako je IP adresa, název uzlu nebo název domény, používaný při přístupu k této tiskárně prostřednictvím komunikace SSL/TLS. Název uzlu se zobrazí ve výchozím nastavení. Je požadováno **Common Name (Obecný název)**.
- Pokud zadáte jiný název v URL, než obecný název, který byl použit pro certifikát, objeví se varování.
- Délka **Organization (Organizace)**, **Organization Unit (Organizační jednotka)**, **City/Locality (Město/ místo)** a **State/Province (Stát/provincie)** musí být menší než 64 bajtů.
- V poli **Country/Region (Země/oblast)** by měl být uveden kód země, sestávající ze dvou znaků dle ISO 3166.
- Provádíte-li konfiguraci rozšíření certifikátu X.509v3, vyberte zaškrtávací políčko **Configure extended partition (Konfigurovat rozšířený oddíl)** a potom zvolte **Auto (Register IPv4) (Automaticky (registr IPv4))** nebo **Manual (Ručně)**.
- 9. Z rozevíracího seznamu **Public Key Algorithm (Algoritmus veřejného klíče)** vyberte své nastavení. Standardně je funkce nastavena na **RSA(2048bit) (RSA (2048 bitů))**.
- 10. Z rozevíracího seznamu **Digest Algorithm (Algoritmus Digest)** vyberte své nastavení. Standardně je funkce nastavena na **SHA256**.
- 11. Klepněte na tlačítko **Submit (Odeslat)**.

Na obrazovce se objeví požadavek CSR. Tento požadavek CSR uložte jako soubor nebo jej zkopírujte do online formuláře CSR, poskytnutého certifikační autoritou.

- 12. Klikněte na **Save (Uložit)**.
- $\mathscr{Q}$ • Postupujte podle certifikačních zásad, pokud jde o metodu pro odeslání žádosti CSR certifikační autoritě.
	- Pokud používáte podnikový kořen certifikačního úřadu Windows Server 2008/2012/2012 R2/2016, doporučujeme při vytváření klientského certifikátu pro zabezpečenou správu jako šablonu certifikátu používat webový server. Další informace naleznete na stránce vašeho modelu v centru Brother Solutions Center na adrese [support.brother.com](https://support.brother.com/).

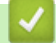

### **Související informace**

• [Vytvoření a instalace certifikátu od certifikačního úřadu \(CA\)](#page-113-0)

<span id="page-116-0"></span> [Domů](#page-1-0) > [Zabezpečení](#page-87-0) > [Funkce zabezpečení sítě](#page-93-0) > [Zabezpečená správa síťového zařízení pomocí](#page-95-0) [SSL/TLS](#page-95-0) > [Certifikáty a nástroj Web Based Management \(webová správa\)](#page-99-0) > [Vytvoření a instalace](#page-101-0) [certifikátu](#page-101-0) > [Vytvoření a instalace certifikátu od certifikačního úřadu \(CA\)](#page-113-0) > Instalace certifikátu na přístroj Brother

# **Instalace certifikátu na přístroj Brother**

**Související modely**: HL-L2357DW/HL-L2352DW/HL-L2372DN/HL-L2375DW

Když obdržíte certifikát od certifikačního orgánu, postupujte podle níže uvedených kroků a nainstalujte jej na tiskový server:

Na přístroj lze nainstalovat pouze certifikát vydaný požadavkem CSR tohoto přístroje. Pokud chcete vytvořit jiný požadavek CSR, ujistěte se, že je certifikát nainstalován před vytvořením jiného CSR. Další požadavek CSR vytvářejte pouze po instalaci certifikátu na přístroj. V opačném případě bude požadavek CSR vytvořený před instalací neplatný.

- 1. Spusťte webový prohlížeč.
- 2. Zadejte "http://IP adresa zařízení" do řádku s adresou prohlížeče (kde "IP adresa zařízení" je IP adresou zařízení).

Například:

http://192.168.1.2

• Používáte-li DNS (systém názvů domén) nebo povolujete název NetBIOS, můžete zadat jiný název, jako např. "SdilenaTiskarna" místo IP adresy.

Například:

http://SdilenaTiskarna

Pokud povolíte název NetBIOS, můžete rovněž použít název uzlu.

Například:

http://brnxxxxxxxxxxxx

Název NetBIOS lze najít ve zprávě síťové konfigurace.

- V případě počítačů Macintosh se k nástroji Web Based Management (webová správa) můžete připojit kliknutím na ikonu zařízení na obrazovce **Status Monitor**.
- 3. Standardně se nevyžaduje heslo. Zadejte heslo, pokud jej máte nastavené, a poté klikněte na tlačítko .
- 4. Klepněte na kartu **Network (Síť)**.
- 5. Klikněte na kartu **Security (Zabezpečení)**.
- 6. Klikněte na **Certificate (Certifikát)**.
- 7. Klepněte na tlačítko **Install Certificate (Instalovat certifikát)**.
- 8. Vyhledejte soubor, který obsahuje certifikát vydaný certifikačním orgánem, a poté klikněte na **Submit (Odeslat)**.

Certifikát byl úspěšně vytvořen a byl úspěšně uložen do paměti přístroje.

Používáte-li komunikaci SSL/TLS, je na vašem počítači rovněž potřeba nainstalovat kořenový certifikát od certifikačního orgánu. Obraťte se na správce sítě.

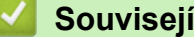

### **Související informace**

• [Vytvoření a instalace certifikátu od certifikačního úřadu \(CA\)](#page-113-0)

<span id="page-117-0"></span> [Domů](#page-1-0) > [Zabezpečení](#page-87-0) > [Funkce zabezpečení sítě](#page-93-0) > [Zabezpečená správa síťového zařízení pomocí](#page-95-0) [SSL/TLS](#page-95-0) > [Certifikáty a nástroj Web Based Management \(webová správa\)](#page-99-0) > [Vytvoření a instalace](#page-101-0) [certifikátu](#page-101-0) > [Vytvoření a instalace certifikátu od certifikačního úřadu \(CA\)](#page-113-0) > Import a export certifikátu a soukromého klíče

### **Import a export certifikátu a soukromého klíče**

Certifikát a soukromý klíč můžete na přístroji uložit a spravovat pomocí importu a exportu.

- [Import certifikátu a soukromého klíče](#page-118-0)
- [Exportování certifikátu a soukromého klíče](#page-119-0)

<span id="page-118-0"></span> [Domů](#page-1-0) > [Zabezpečení](#page-87-0) > [Funkce zabezpečení sítě](#page-93-0) > [Zabezpečená správa síťového zařízení pomocí](#page-95-0) [SSL/TLS](#page-95-0) > [Certifikáty a nástroj Web Based Management \(webová správa\)](#page-99-0) > [Vytvoření a instalace](#page-101-0) [certifikátu](#page-101-0) > [Vytvoření a instalace certifikátu od certifikačního úřadu \(CA\)](#page-113-0) > [Import a export certifikátu a](#page-117-0) [soukromého klíče](#page-117-0) > Import certifikátu a soukromého klíče

# **Import certifikátu a soukromého klíče**

**Související modely**: HL-L2357DW/HL-L2352DW/HL-L2372DN/HL-L2375DW

- 1. Spusťte webový prohlížeč.
- 2. Zadejte "http://IP adresa zařízení" do řádku s adresou prohlížeče (kde "IP adresa zařízení" je IP adresou zařízení).

Například:

http://192.168.1.2

• Používáte-li DNS (systém názvů domén) nebo povolujete název NetBIOS, můžete zadat jiný název, jako např. "SdilenaTiskarna" místo IP adresy.

Například:

http://SdilenaTiskarna

Pokud povolíte název NetBIOS, můžete rovněž použít název uzlu.

Například:

http://brnxxxxxxxxxxxx

Název NetBIOS lze najít ve zprávě síťové konfigurace.

- V případě počítačů Macintosh se k nástroji Web Based Management (webová správa) můžete připojit kliknutím na ikonu zařízení na obrazovce **Status Monitor**.
- 3. Standardně se nevyžaduje heslo. Zadejte heslo, pokud jej máte nastavené, a poté klikněte na tlačítko .
- 4. Klepněte na kartu **Network (Síť)**.
- 5. Klikněte na kartu **Security (Zabezpečení)**.
- 6. Klikněte na **Certificate (Certifikát)**.
- 7. Klepněte na tlačítko **Import Certificate and Private Key (Importovat certifikát a soukromý klíč)**.
- 8. Vyhledejte soubor, který chcete importovat.
- 9. Je-li soubor šifrován, zadejte heslo a potom klikněte na **Submit (Odeslat)**.

Certifikát a soukromý klíč jsou úspěšně importovány do vašeho přístroje.

Chcete-li používat komunikaci SSL/TLS, je na vašem počítači rovněž potřeba nainstalovat kořenový certifikát od certifikačního orgánu. Obraťte se na správce sítě.

### **Související informace**

• [Import a export certifikátu a soukromého klíče](#page-117-0)

<span id="page-119-0"></span> [Domů](#page-1-0) > [Zabezpečení](#page-87-0) > [Funkce zabezpečení sítě](#page-93-0) > [Zabezpečená správa síťového zařízení pomocí](#page-95-0) [SSL/TLS](#page-95-0) > [Certifikáty a nástroj Web Based Management \(webová správa\)](#page-99-0) > [Vytvoření a instalace](#page-101-0) [certifikátu](#page-101-0) > [Vytvoření a instalace certifikátu od certifikačního úřadu \(CA\)](#page-113-0) > [Import a export certifikátu a](#page-117-0) [soukromého klíče](#page-117-0) > Exportování certifikátu a soukromého klíče

# **Exportování certifikátu a soukromého klíče**

**Související modely**: HL-L2357DW/HL-L2352DW/HL-L2372DN/HL-L2375DW

- 1. Spusťte webový prohlížeč.
- 2. Zadejte "http://IP adresa zařízení" do řádku s adresou prohlížeče (kde "IP adresa zařízení" je IP adresou zařízení).

Například:

http://192.168.1.2

• Používáte-li DNS (systém názvů domén) nebo povolujete název NetBIOS, můžete zadat jiný název, jako např. "SdilenaTiskarna" místo IP adresy.

Například:

http://SdilenaTiskarna

Pokud povolíte název NetBIOS, můžete rovněž použít název uzlu.

Například:

http://brnxxxxxxxxxxxx

Název NetBIOS lze najít ve zprávě síťové konfigurace.

- V případě počítačů Macintosh se k nástroji Web Based Management (webová správa) můžete připojit kliknutím na ikonu zařízení na obrazovce **Status Monitor**.
- 3. Standardně se nevyžaduje heslo. Zadejte heslo, pokud jej máte nastavené, a poté klikněte na tlačítko .
- 4. Klepněte na kartu **Network (Síť)**.
- 5. Klikněte na kartu **Security (Zabezpečení)**.
- 6. Klikněte na **Certificate (Certifikát)**.
- 7. Klepněte na pole **Export (Exportovat)** zobrazené s volbou **Certificate List (Seznam certifikátů)**.
- 8. Zadejte heslo, pokud chcete soubor zašifrovat.

Pokud heslo není zadáno, výstup není zašifrován.

- 9. Zadejte znovu heslo pro potvrzení a klepněte na tlačítko **Submit (Odeslat)**.
- 10. Klikněte na **Uložit**.
- 11. Zadejte umístění, kam chcete soubor uložit.

Certifikát a soukromý klíč se exportuje do vašeho počítače.

Do svého počítače také můžete importovat certifikát.

### **Související informace**

• [Import a export certifikátu a soukromého klíče](#page-117-0)

<span id="page-120-0"></span> [Domů](#page-1-0) > [Zabezpečení](#page-87-0) > [Funkce zabezpečení sítě](#page-93-0) > [Zabezpečená správa síťového zařízení pomocí](#page-95-0) [SSL/TLS](#page-95-0) > [Certifikáty a nástroj Web Based Management \(webová správa\)](#page-99-0) > [Vytvoření a instalace](#page-101-0) [certifikátu](#page-101-0) > Importování a exportování certifikátu CA

# **Importování a exportování certifikátu CA**

Můžete importovat, exportovat a ukládat certifikáty CA v zařízení Brother.

- [Importování certifikátu CA](#page-121-0)
- [Exportování certifikátu CA](#page-122-0)

<span id="page-121-0"></span> [Domů](#page-1-0) > [Zabezpečení](#page-87-0) > [Funkce zabezpečení sítě](#page-93-0) > [Zabezpečená správa síťového zařízení pomocí](#page-95-0) [SSL/TLS](#page-95-0) > [Certifikáty a nástroj Web Based Management \(webová správa\)](#page-99-0) > [Vytvoření a instalace](#page-101-0) [certifikátu](#page-101-0) > [Importování a exportování certifikátu CA](#page-120-0) > Importování certifikátu CA

# **Importování certifikátu CA**

**Související modely**: HL-L2357DW/HL-L2352DW/HL-L2372DN/HL-L2375DW

- 1. Spusťte webový prohlížeč.
- 2. Zadejte "http://IP adresa zařízení" do řádku s adresou prohlížeče (kde "IP adresa zařízení" je IP adresou zařízení).

Například:

http://192.168.1.2

• Používáte-li DNS (systém názvů domén) nebo povolujete název NetBIOS, můžete zadat jiný název, jako např. "SdilenaTiskarna" místo IP adresy.

- Například:
	- http://SdilenaTiskarna

Pokud povolíte název NetBIOS, můžete rovněž použít název uzlu.

- Například:
	- http://brnxxxxxxxxxxxx

Název NetBIOS lze najít ve zprávě síťové konfigurace.

- V případě počítačů Macintosh se k nástroji Web Based Management (webová správa) můžete připojit kliknutím na ikonu zařízení na obrazovce **Status Monitor**.
- 3. Standardně se nevyžaduje heslo. Zadejte heslo, pokud jej máte nastavené, a poté klikněte na tlačítko .
- 4. Klepněte na kartu **Network (Síť)**.
- 5. Klikněte na kartu **Security (Zabezpečení)**.
- 6. Klepněte na tlačítko **CA Certificate (Certifikát CA)**.
- 7. Klikněte na **Import CA Certificate (Importovat certifikát CA)**.
- 8. Přejděte k souboru, který chcete importovat.
- 9. Klepněte na tlačítko **Submit (Odeslat)**.

### **Související informace**

• [Importování a exportování certifikátu CA](#page-120-0)

<span id="page-122-0"></span> [Domů](#page-1-0) > [Zabezpečení](#page-87-0) > [Funkce zabezpečení sítě](#page-93-0) > [Zabezpečená správa síťového zařízení pomocí](#page-95-0) [SSL/TLS](#page-95-0) > [Certifikáty a nástroj Web Based Management \(webová správa\)](#page-99-0) > [Vytvoření a instalace](#page-101-0) [certifikátu](#page-101-0) > [Importování a exportování certifikátu CA](#page-120-0) > Exportování certifikátu CA

# **Exportování certifikátu CA**

**Související modely**: HL-L2357DW/HL-L2352DW/HL-L2372DN/HL-L2375DW

- 1. Spusťte webový prohlížeč.
- 2. Zadejte "http://IP adresa zařízení" do řádku s adresou prohlížeče (kde "IP adresa zařízení" je IP adresou zařízení).

Například:

http://192.168.1.2

• Používáte-li DNS (systém názvů domén) nebo povolujete název NetBIOS, můžete zadat jiný název, jako např. "SdilenaTiskarna" místo IP adresy.

- Například:
	- http://SdilenaTiskarna

Pokud povolíte název NetBIOS, můžete rovněž použít název uzlu.

- Například:
	- http://brnxxxxxxxxxxxx

Název NetBIOS lze najít ve zprávě síťové konfigurace.

- V případě počítačů Macintosh se k nástroji Web Based Management (webová správa) můžete připojit kliknutím na ikonu zařízení na obrazovce **Status Monitor**.
- 3. Standardně se nevyžaduje heslo. Zadejte heslo, pokud jej máte nastavené, a poté klikněte na tlačítko .
- 4. Klepněte na kartu **Network (Síť)**.
- 5. Klikněte na kartu **Security (Zabezpečení)**.
- 6. Klepněte na tlačítko **CA Certificate (Certifikát CA)**.
- 7. Vyberte certifikát, který chcete exportovat, a klepněte na tlačítko **Export (Exportovat)**.
- 8. Klepněte na tlačítko **Submit (Odeslat)**.
- 9. Klikněte na **Uložit**.
- 10. Určete, kde chcete v počítači uložit exportovaný certifikát, a uložte jej.

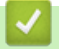

### **Související informace**

• [Importování a exportování certifikátu CA](#page-120-0)

 [Domů](#page-1-0) > [Zabezpečení](#page-87-0) > [Funkce zabezpečení sítě](#page-93-0) > [Zabezpečená správa síťového zařízení pomocí](#page-95-0) [SSL/TLS](#page-95-0) > [Certifikáty a nástroj Web Based Management \(webová správa\)](#page-99-0) > Správa více certifikátů

### **Správa více certifikátů**

**Související modely**: HL-L2357DW/HL-L2352DW/HL-L2372DN/HL-L2375DW

Funkce více certifikátů vám umožňuje spravovat pomocí webové správy všechny certifikáty, které jste do přístroje nainstalovali. Ve webové správě přejděte na obrazovku **Certificate (Certifikát)** nebo **CA Certificate (Certifikát CA)**, na které můžete zobrazit obsah certifikátu, odstraňovat nebo exportovat certifikáty.

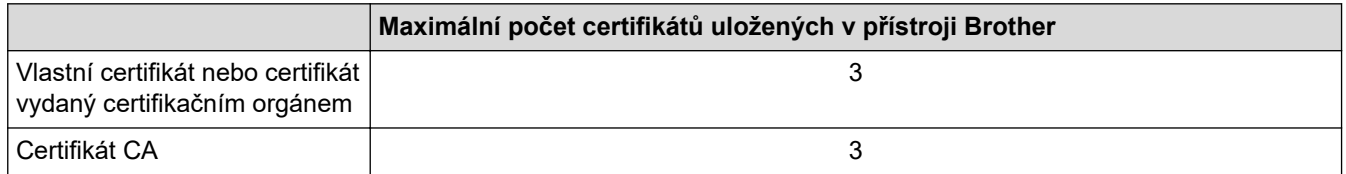

Můžete uložit až 3 certifikátů certifikační autority (CA) používajících protokol SMTP přes SSL (dostupné pouze pro některé modely).

Doporučujeme uložit o jeden certifikát méně, než je dovoleno, a vyhradit si prázdnou pozici pro případ vypršení platnosti certifikátu. Když vyprší platnost certifikátu, naimportujte nový certifikát do vyhrazené pozice a potom odstraňte certifikát, jehož platnost vypršela. Tím zabráníte chybě konfigurace.

#### • Když používáte SSL pro komunikace SMTP, nemusíte certifikát vybírat. Potřebný certifikát bude vybrán automaticky.

### **Související informace**

• [Certifikáty a nástroj Web Based Management \(webová správa\)](#page-99-0)

 [Domů](#page-1-0) > [Zabezpečení](#page-87-0) > [Funkce zabezpečení sítě](#page-93-0) > [Zabezpečená správa síťového zařízení pomocí](#page-95-0) [SSL/TLS](#page-95-0) > Zabezpečená správa síťového přístroje pomocí webové správy

### **Zabezpečená správa síťového přístroje pomocí webové správy**

**Související modely**: HL-L2357DW/HL-L2352DW/HL-L2372DN/HL-L2375DW

Pro zabezpečenou správu síťového přístroje musíte použít nástroje s protokoly zabezpečení.

Pro zabezpečenou správu doporučujeme použít protokol HTTPS. Abyste mohli tento protokol používat, musí být na vašem přístroji povolen.

- Protokol HTTPS je povolen ve výchozím nastavení.
- Nastavení protokolu HTTPS můžete změnit na obrazovce webové správy.
- 1. Spusťte webový prohlížeč.

Ø

- 2. Zadejte do adresového řádku prohlížeče "https://obvyklý název" (kde "obvyklý název" je obvyklý název, který jste přiřadili k certifikátu, mohlo by se jednat o IP adresu, název uzlu nebo název domény).
- 3. Standardně se nevyžaduje heslo. Zadejte heslo, pokud jej máte nastavené, a poté klikněte na tlačítko
- 4. Nyní máte přístup k zařízení prostřednictvím HTTPS.
	- Používáte-li protokol SNMPv3, postupujte podle následujících kroků.
	- Nastavení SNMP lze měnit pomocí nástroje BRAdmin Professional 3.
- 5. Klepněte na kartu **Network (Síť)**.
- 6. Klepněte na tlačítko **Protocol (Protokol)**.
- 7. Ujistěte se, zda je aktivní nastavení **SNMP** a potom klikněte na **Advanced settings (Upřesnit nastavení)**.
- 8. Proveďte konfiguraci nastavení SNMP.

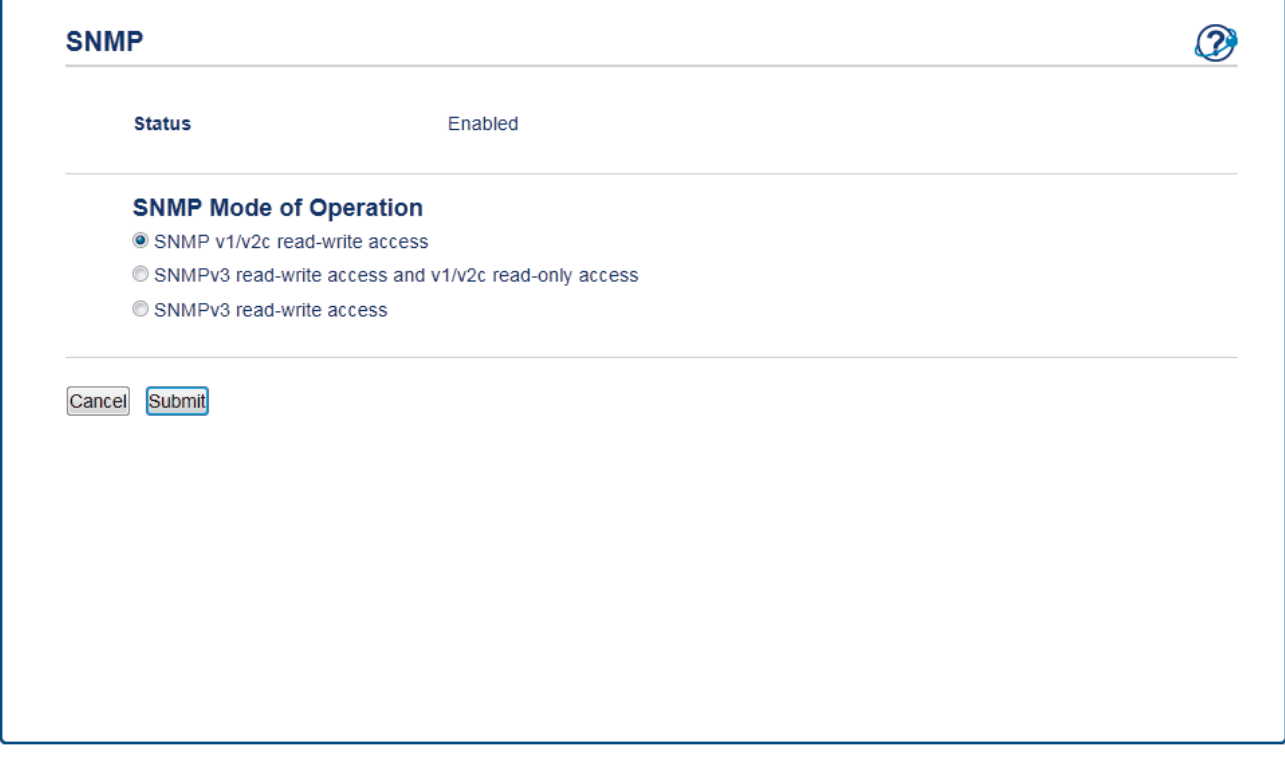

Pro **SNMP Mode of Operation (Režim provozu SNMP)**existují tři možnosti.

• **SNMP v1/v2c read-write access (Přístup pro čtení-zápis SNMP v1/v2c)**

V tomto režimu používá tiskový server verzi 1 a 2c protokolu SNMP. V tomto režimu můžete používat všechny aplikace Brother. Není to však bezpečné, protože nedojde k ověření uživatele a data nebudou zašifrována.

• **SNMPv3 read-write access and v1/v2c read-only access (Přístup pro čtení-zápis SNMPv3 a přístup pouze pro čtení v1/v2c)**

V tomto režimu tiskový server používá přístup pro čtení a zápis verze 3 a přístup pouze pro čtení verze 1 a verze 2c protokolu SNMP.

Používáte-li režim **SNMPv3 read-write access and v1/v2c read-only access (Přístup pro čtení-zápis SNMPv3 a přístup pouze pro čtení v1/v2c)**, některé aplikace Brother (například BRAdmin Light), které mají přístup k tiskovému serveru, nefungují správně protože mají povolení k přístupu pouze pro čtení verze 1 a 2c. Pokud chcete používat všechny aplikace, doporučujeme používat režim **SNMP v1/v2c read-write access (Přístup pro čtení-zápis SNMP v1/v2c)**.

• **SNMPv3 read-write access (Přístup pro čtení-zápis SNMPv3)**

V tomto režimu používá tiskový server verzi 3 protokolu SNMP. Tento režim použijte, pokud chcete bezpečně spravovat tiskový server.

Pokud používáte režim **SNMPv3 read-write access (Přístup pro čtení-zápis SNMPv3)**, vezměte v úvahu následující:

- Ke správě tiskového serveru můžete používat pouze nástroj BRAdmin Professional 3 nebo webovou správu.
- Kromě BRAdmin Professional 3 budou omezeny všechny aplikace, které používají SNMPv1/v2c. Chcete-li povolit použití aplikací SNMPv1/v2c, použijte režim **SNMPv3 read-write access and v1/v2c read-only access (Přístup pro čtení-zápis SNMPv3 a přístup pouze pro čtení v1/v2c)** nebo **SNMP v1/v2c read-write access (Přístup pro čtení-zápis SNMP v1/v2c)**.
- 9. Klikněte na **Submit (Odeslat)**.

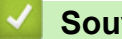

#### **Související informace**

• [Zabezpečená správa síťového zařízení pomocí SSL/TLS](#page-95-0)

 [Domů](#page-1-0) > [Zabezpečení](#page-87-0) > [Funkce zabezpečení sítě](#page-93-0) > [Zabezpečená správa síťového zařízení pomocí](#page-95-0) [SSL/TLS](#page-95-0) > Bezpečná správa síťového přístroje pomocí nástroje BRAdmin Professional (Windows)

### **Bezpečná správa síťového přístroje pomocí nástroje BRAdmin Professional (Windows)**

**Související modely**: HL-L2357DW/HL-L2352DW/HL-L2372DN/HL-L2375DW

Chcete-li používat nástroj BRAdmin Professional, musíte:

- Používat nejnovější verzi programu BRAdmin Professional. Přejděte na stránky vašeho modelu **Soubory ke** stažení v centru Brother Solutions Center na adrese [support.brother.com](https://support.brother.com/).
- Jestliže používáte program BRAdmin Professional a webovou správu dohromady, použijte webovou správu s protokolem HTTPS.
- Jestliže pomocí programu BRAdmin Professional spravujete smíšenou skupinu starších a novějších tiskových serverů, použijte pro každou skupinu odlišné heslo. Tím bude zajištěno zachování zabezpečení nových tiskových serverů.
- Ø "Staršími verzemi BRAdmin" rozumíme BRAdmin Professional starší než ver. 2.80 a BRAdmin Light pro Mac starší než ver.1.10.
	- "Staršími tiskovými servery" rozumíme série NC-2000, NC-2100p, NC-3100h, NC-3100s, NC-4100h, NC-5100h, NC-5200h, NC-6100h, NC-6200h, NC-6300h, NC-6400h, NC-8000, NC-100h, NC-110h, NC-120w, NC-130h, NC-140w, NC-8100h, NC-9100h, NC-7100w, NC-7200w a NC-2200w.

### **Související informace**

• [Zabezpečená správa síťového zařízení pomocí SSL/TLS](#page-95-0)

 [Domů](#page-1-0) > [Zabezpečení](#page-87-0) > [Funkce zabezpečení sítě](#page-93-0) > [Zabezpečená správa síťového zařízení pomocí](#page-95-0) [SSL/TLS](#page-95-0) > Zabezpečený tisk dokumentů pomocí SSL/TLS

### **Zabezpečený tisk dokumentů pomocí SSL/TLS**

**Související modely**: HL-L2357DW/HL-L2352DW/HL-L2372DN/HL-L2375DW

Chcete-li provést zabezpečený tisk dokumentů s protokolem IPP, použijte protokol IPPS.

- 1. Spusťte webový prohlížeč.
- 2. Zadejte "http://IP adresa zařízení" do řádku s adresou prohlížeče (kde "IP adresa zařízení" je IP adresou zařízení).
	- Například:

http://192.168.1.2

• Používáte-li DNS (systém názvů domén) nebo povolujete název NetBIOS, můžete zadat jiný název, jako např. "SdilenaTiskarna" místo IP adresy.

- Například:
	- http://SdilenaTiskarna

Pokud povolíte název NetBIOS, můžete rovněž použít název uzlu.

- Například:
	- http://brnxxxxxxxxxxxx

Název NetBIOS lze najít ve zprávě síťové konfigurace.

- V případě počítačů Macintosh se k nástroji Web Based Management (webová správa) můžete připojit kliknutím na ikonu zařízení na obrazovce **Status Monitor**.
- 3. Standardně se nevyžaduje heslo. Zadejte heslo, pokud jej máte nastavené, a poté klikněte na tlačítko .
- 4. Klepněte na kartu **Network (Síť)**.
- 5. Klikněte na **Protocol (Protokol)**. Ujistěte se, že je zaškrtnuto políčko **IPP**.

Není-li vybráno políčko **IPP**, vyberte zaškrtávací políčko **IPP** a poté klikněte na **Submit (Odeslat)**. Restartováním přístroje aktivujte konfiguraci.

Až se přístroj znovu spustí, vraťte se na webovou stránku přístroje, klikněte na kartu **Network (Síť)** a pak klikněte na **Protocol (Protokol)**.

- 6. Klepněte na tlačítko **HTTP Server Settings (Nastavení serveru HTTP)**.
- 7. Zaškrtněte políčko **HTTPS(Port 443)** v **IPP** a poté klikněte na **Submit (Odeslat)**.
- 8. Restartováním přístroje aktivujte konfiguraci.

Komunikace pomocí IPPS nemůže zabránit neoprávněnému přístupu k tiskovému serveru.

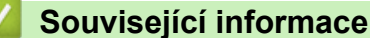

• [Zabezpečená správa síťového zařízení pomocí SSL/TLS](#page-95-0)

<span id="page-128-0"></span> [Domů](#page-1-0) > [Zabezpečení](#page-87-0) > [Funkce zabezpečení sítě](#page-93-0) > Zabezpečené odeslání e-mailu

### **Zabezpečené odeslání e-mailu**

- [Konfigurace odesílání e-mailů pomocí nástroje Web Based Management \(webová](#page-129-0) [správa\)](#page-129-0)
- [Odeslání e-mailu s ověřením uživatele](#page-130-0)
- [Zabezpečené odeslání e-mailu pomocí SSL/TLS](#page-131-0)

<span id="page-129-0"></span> [Domů](#page-1-0) > [Zabezpečení](#page-87-0) > [Funkce zabezpečení sítě](#page-93-0) > [Zabezpečené odeslání e-mailu](#page-128-0) > Konfigurace odesílání e-mailů pomocí nástroje Web Based Management (webová správa)

# **Konfigurace odesílání e-mailů pomocí nástroje Web Based Management (webová správa)**

**Související modely**: HL-L2357DW/HL-L2352DW/HL-L2372DN/HL-L2375DW

Doporučujeme použít nástroj Web Based Management (webová správa) ke konfiguraci zabezpečeného odesílání e-mailů s ověřením uživatele nebo odesílání e-mailů pomocí SSL/TLS.

- 1. Spusťte webový prohlížeč.
- 2. Zadejte "http://IP adresa přístroje" do řádku s adresou prohlížeče (kde "IP adresa přístroje" je IP adresou přístroje).

Například:

http://192.168.1.2

- 3. Standardně se nevyžaduje heslo. Zadejte heslo, pokud jej máte nastavené, a poté klikněte na tlačítko . . .
- 4. Klepněte na kartu **Network (Síť)**.
- 5. Klikněte na nabídku **Protocol (Protokol)** na levé straně navigačního panelu.
- 6. V poli **SMTP** klikněte na tlačítko **Advanced settings (Upřesnit nastavení)** a zkontrolujte, zda je položka **SMTP** ve stavu **Enabled (Aktivováno)**.
- 7. Nakonfigurujte nastavení **SMTP**.
	- Po dokončení konfigurace lze také odesláním zkušebního e-mailu ověřit správnost nastavení e-mailu.
	- Neznáte-li nastavení serveru SMTP, obraťte se na správce sítě, případně na poskytovatele internetových služeb (ISP).
- 8. Po dokončení klikněte na tlačítko **Submit (Odeslat)**.

Zobrazí se dialogové okno **Test Send E-mail Configuration (Odeslat zkusmo e-mailovou konfiguraci)**.

9. Pokud chcete otestovat aktuální nastavení, postupujte podle pokynů uvedených na obrazovce.

### **Související informace**

• [Zabezpečené odeslání e-mailu](#page-128-0)

<span id="page-130-0"></span> [Domů](#page-1-0) > [Zabezpečení](#page-87-0) > [Funkce zabezpečení sítě](#page-93-0) > [Zabezpečené odeslání e-mailu](#page-128-0) > Odeslání e-mailu s ověřením uživatele

### **Odeslání e-mailu s ověřením uživatele**

**Související modely**: HL-L2357DW/HL-L2352DW/HL-L2372DN/HL-L2375DW

Váš přístroj Brother podporuje metodu SMTP-AUTH pro odesílání e-mailů prostřednictvím e-mailového serveru, který vyžaduje ověření uživatele. Tato metoda zabraňuje přístupu neoprávněných uživatelů na poštovní server. Metody SMTP-AUTH a POP před SMTP můžete použít pro odesílání oznamování e-mailem a e-mailové zprávy.

Doporučujeme ke konfiguraci k ověřování SMTP použít nástroj Web Based Management (webová správa).

### **Nastavení poštovního serveru**

Musíte nakonfigurovat metodu ověření SMTP přístroje tak, aby se shodovala s metodou používanou e-mailovým serverem. Podrobnosti o nastavení e-mailového serveru vám poskytne správce sítě nebo poskytovatel internetových služeb (ISP).

Ø

Chcete-li aktivovat ověření serveru SMTP, na obrazovce **SMTP** aplikace Web Based Management v části **Server Authentication Method (Způsob ověřování serveru)** musíte vybrat **SMTP-AUTH**.

 **Související informace**

• [Zabezpečené odeslání e-mailu](#page-128-0)

<span id="page-131-0"></span> [Domů](#page-1-0) > [Zabezpečení](#page-87-0) > [Funkce zabezpečení sítě](#page-93-0) > [Zabezpečené odeslání e-mailu](#page-128-0) > Zabezpečené odeslání e-mailu pomocí SSL/TLS

### **Zabezpečené odeslání e-mailu pomocí SSL/TLS**

**Související modely**: HL-L2357DW/HL-L2352DW/HL-L2372DN/HL-L2375DW

Tento přístroj Brother podporuje metody SSL/TLS pro odeslání e-mailu prostřednictvím poštovního serveru, který vyžaduje zabezpečenou komunikaci SSL/TLS. Chcete-li odeslat e-mail prostřednictvím poštovního serveru, který používá komunikaci SSL/TLS, musíte nakonfigurovat SMTP přes SSL/TLS.

Doporučujeme ke konfiguraci SSL/TLS použít aplikaci Web Based Management.

#### **Ověření certifikátu serveru**

Pokud v části **SSL/TLS** vyberete **SSL** nebo **TLS**, bude políčko **Verify Server Certificate (Ověřit certifikát serveru)** automaticky zaškrtnuto.

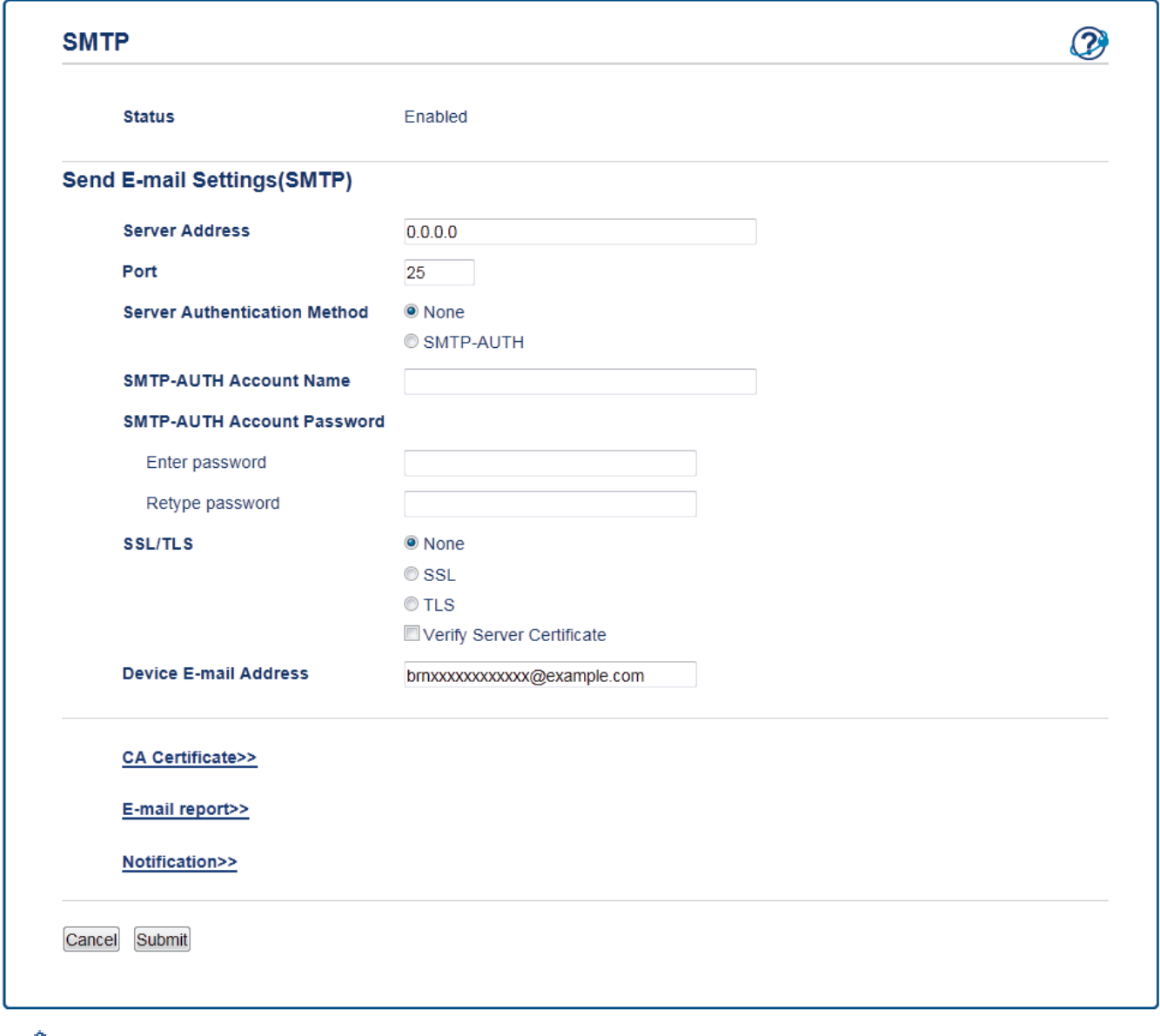

- Před ověřením certifikátu serveru musíte naimportovat certifikát CA vydaný certifikačním orgánem, který podepsal certifikát serveru. Požádejte svého správce sítě nebo poskytovatele internetových služeb (ISP) o potvrzení, zda je nezbytné importovat certifikát CA.
- Nepotřebujete-li ověřit certifikát serveru, zrušte zaškrtnutí políčka **Verify Server Certificate (Ověřit certifikát serveru)**.

# **Číslo portu**

Vyberete-li **SSL**, hodnota **Port** bude změněna tak, aby se shodovala s protokolem. Chcete-li změnit číslo portu ručně, zadejte číslo portu po výběru volby **SSL/TLS**.

Musíte nakonfigurovat metodu komunikace SMTP přístroje tak, aby se shodovala s metodou používanou poštovním serverem. Podrobnosti o nastavení poštovního serveru vám poskytne správce sítě nebo poskytovatel internetových služeb.

Ve většině případů budou zabezpečené webové e-mailové služby vyžadovat následující nastavení:

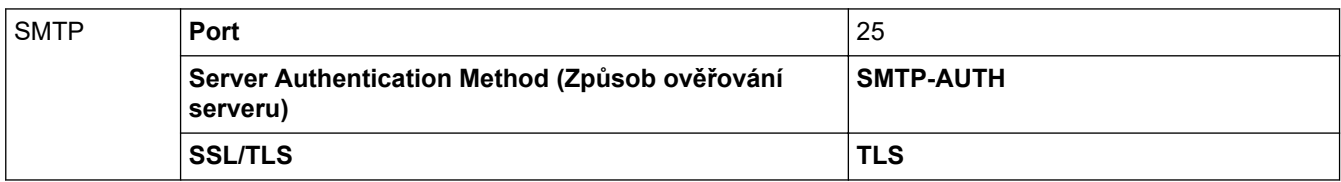

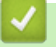

### **Související informace**

• [Zabezpečené odeslání e-mailu](#page-128-0)

### <span id="page-133-0"></span> [Domů](#page-1-0) > Mobilní

# **Mobilní**

- [Google Cloud Print](#page-134-0)
- [AirPrint](#page-143-0)
- [Mobilní tisk pro Windows](#page-152-0)
- [Aplikace Mopria](#page-153-0)® Print Service
- [Brother iPrint&Scan pro mobilní zařízení](#page-154-0)

<span id="page-134-0"></span>Domů > [Mobilní](#page-133-0) > Google Cloud Print

- [Přehled služby Google Cloud Print](#page-135-0)
- [Než použijete službu Google Cloud Print](#page-136-0)
- [Tisk z webového prohlížeče Google Chrome](#page-140-0)™ nebo z operačního systému Chrome OS™
- [Tisk ze služby Google Drive](#page-141-0)™ pro mobilní zařízení
- [Tisk z webové e-mailové služby Gmail](#page-142-0)™ pro mobilní zařízení

<span id="page-135-0"></span> [Domů](#page-1-0) > [Mobilní](#page-133-0) > [Google Cloud Print](#page-134-0) > Přehled služby Google Cloud Print

# **Přehled služby Google Cloud Print**

**Související modely**: HL-L2357DW/HL-L2352DW/HL-L2372DN/HL-L2375DW

Google Cloud Print™ je služba společnosti Google, která umožňuje tisk na tiskárně registrované k vašemu účtu Google prostřednictvím zařízení kompatibilního se sítí (například mobilního telefonu nebo počítače), aniž by bylo nutné instalovat na tomto zařízení ovladač tiskárny.

Tisk z aplikací systému Android™ vyžaduje instalaci aplikace Google Cloud Print™ z obchodu Google Play™.

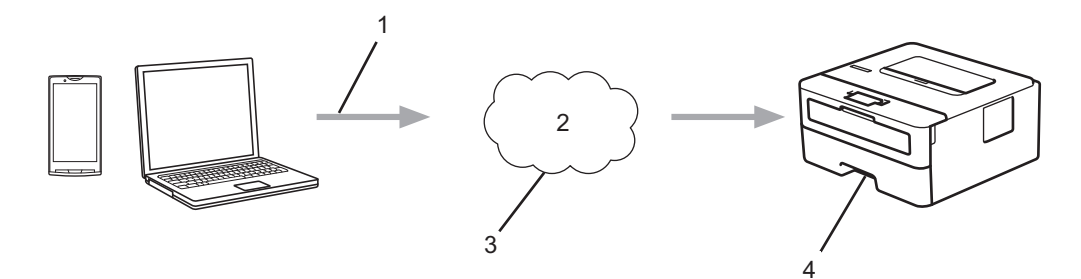

- 1. Tiskový požadavek
- 2. Internet
- 3. Google Cloud Print™
- 4. Tisk

### **Související informace**

<span id="page-136-0"></span> [Domů](#page-1-0) > [Mobilní](#page-133-0) > [Google Cloud Print](#page-134-0) > Než použijete službu Google Cloud Print

# **Než použijete službu Google Cloud Print**

- [Síťová nastavení pro použití služby Google Cloud Print](#page-137-0)
- [Registrace přístroje se službou Google Cloud Print pomocí Google Chrome](#page-138-0)™
- [Registrace přístroje ve službě Google Cloud Print pomocí webové správy](#page-139-0)

<span id="page-137-0"></span> [Domů](#page-1-0) > [Mobilní](#page-133-0) > [Google Cloud Print](#page-134-0) > [Než použijete službu Google Cloud Print](#page-136-0) > Síťová nastavení pro použití služby Google Cloud Print

# **Síťová nastavení pro použití služby Google Cloud Print**

**Související modely**: HL-L2357DW/HL-L2352DW/HL-L2372DN/HL-L2375DW

Aby bylo možné funkci Google Cloud Print™ používat, musí být váš přístroj Brother připojen k síti, která má přístup k Internetu prostřednictvím drátového nebo bezdrátového připojení. Pro správné připojení a konfiguraci svého přístroje si přečtěte *Stručný návod k obsluze* nebo související témata v této příručce.

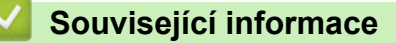

• [Než použijete službu Google Cloud Print](#page-136-0)

#### **Související témata:**

• [Problémy související se službou Google Cloud Print](#page-190-0)

<span id="page-138-0"></span> [Domů](#page-1-0) > [Mobilní](#page-133-0) > [Google Cloud Print](#page-134-0) > [Než použijete službu Google Cloud Print](#page-136-0) > Registrace přístroje se službou Google Cloud Print pomocí Google Chrome™

# **Registrace přístroje se službou Google Cloud Print pomocí Google Chrome™**

**Související modely**: HL-L2357DW/HL-L2352DW/HL-L2372DN/HL-L2375DW

Ujistěte se, že již máte vytvořený účet Google. Pokud účet ještě nemáte, v počítači nebo mobilním zařízení si otevřete webové stránky Google (<https://accounts.google.com/signup>) a účet si založte.

Před zahájením registrace se ujistěte, že je přístroj Brother nečinný.

Postup v této části je příklad pro uživatele systému Windows.

Podle používaného operačního systému a prostředí se obrazovky na vašem počítači mohou lišit.

- 1. Otevřete na svém počítači webový prohlížeč Google Chrome™.
- 2. Přihlaste se ke svému účtu Google.
- 3. Klikněte na ikonu nabídky webového prohlížeče Google Chrome™ a potom na **Nastavení** > **Zobrazit rozšíŕená nastavení...**.
- 4. V části **Google Cloud Print** klikněte na **Spravovat**.
- 5. Zaregistrujte přístroj podle pokynů na obrazovce.
- 6. Když se na přístroji zobrazí potvrzovací zpráva, stiskněte tlačítko  $[OK]$ .

Pokud se na LCD displeji přístroje nezobrazí potvrzovací zpráva, zopakujte tyto kroky.

7. Když je přístroj Brother úspěšně zaregistrován, zobrazí se v poli **Má zařízení**.

### **Související informace**

• [Než použijete službu Google Cloud Print](#page-136-0)

<span id="page-139-0"></span> [Domů](#page-1-0) > [Mobilní](#page-133-0) > [Google Cloud Print](#page-134-0) > [Než použijete službu Google Cloud Print](#page-136-0) > Registrace přístroje ve službě Google Cloud Print pomocí webové správy

### **Registrace přístroje ve službě Google Cloud Print pomocí webové správy**

**Související modely**: HL-L2357DW/HL-L2352DW/HL-L2372DN/HL-L2375DW

Ujistěte se, že již máte vytvořený účet Google. Pokud účet ještě nemáte, v počítači nebo mobilním zařízení si otevřete webové stránky Google (<https://accounts.google.com/signup>) a účet si založte.

Před zahájením registrace se ujistěte, že je přístroj Brother nečinný.

Před registrací přístroje zkontrolujte, zda je v něm nastavené správné datum a čas.

- 1. Ujistěte se, že je přístroj Brother připojen ke stejné síti jako počítač nebo mobilní zařízení.
- 2. Spusťte webový prohlížeč.
- 3. Zadejte "http://IP adresa přístroje" do řádku s adresou prohlížeče (kde "IP adresa přístroje" je IP adresou přístroje).

Například:

http://192.168.1.2

- 4. Standardně se nevyžaduje heslo. Zadejte heslo, pokud jej máte nastavené, a poté klikněte na tlačítko .
- 5. Klepněte na kartu **Network (Síť)**.
- 6. Klikněte na nabídku **Protocol (Protokol)** na levé straně navigačního panelu.
- 7. Ujistěte se, že je zvolená možnost **Google Cloud Print**, a potom klikněte na **Advanced settings (Upřesnit nastavení)**.
- 8. Ujistěte se, že položka **Status (Stav)** je nastavena na **Enabled (Aktivováno)**. Klikněte na tlačítko **Register (Registrovat)**.
- 9. Zaregistrujte přístroj podle pokynů na obrazovce.
- 10. Když se na přístroji zobrazí potvrzovací zpráva, stiskněte tlačítko OK.

Pokud se na LCD displeji přístroje nezobrazí potvrzovací zpráva, zopakujte tyto kroky.

11. Klikněte na **Google**.

- 12. Objeví se přihlašovací obrazovka služby Google Cloud Print™. Přihlaste se se svým účtem Google a přístroj zaregistrujte podle pokynů na obrazovce.
- 13. Po dokončení registrace přístroje se vraťte na obrazovku aplikace Web Based Management a ujistěte se, že položka **Registration Status (Stav registrace)** je nastavena na **Registered (Registrováno)**.

### **Související informace**

• [Než použijete službu Google Cloud Print](#page-136-0)

<span id="page-140-0"></span> [Domů](#page-1-0) > [Mobilní](#page-133-0) > [Google Cloud Print](#page-134-0) > Tisk z webového prohlížeče Google Chrome™ nebo z operačního systému Chrome OS™

# **Tisk z webového prohlížeče Google Chrome™ nebo z operačního systému Chrome OS™**

**Související modely**: HL-L2357DW/HL-L2352DW/HL-L2372DN/HL-L2375DW

- 1. Ujistěte se, že je přístroj Brother zapnutý.
- 2. Otevřete webovou stránku, kterou chcete vytisknout.
- 3. Klikněte na ikonu nabídky webového prohlížeče Google Chrome™.
- 4. Klikněte na **Print (Tisk)**.
- 5. Ze seznamu tiskáren vyberte svůj přístroj.
- 6. V případě potřeby změňte volby tisku.
- 7. Klikněte na **Print (Tisk)**.

### **Související informace**

<span id="page-141-0"></span> [Domů](#page-1-0) > [Mobilní](#page-133-0) > [Google Cloud Print](#page-134-0) > Tisk ze služby Google Drive™ pro mobilní zařízení

# **Tisk ze služby Google Drive™ pro mobilní zařízení**

**Související modely**: HL-L2357DW/HL-L2352DW/HL-L2372DN/HL-L2375DW

- 1. Ujistěte se, že je přístroj Brother zapnutý.
- 2. Ke službě Google Drive™ můžete přistupovat z webového prohlížeče zařízení se systémem Android™ nebo iOS.
- 3. Otevřete dokument, který chcete vytisknout.
- 4. Klepněte na ikonu nabídky.
- 5. Klepněte na **Print (Tisk)**.
- 6. Ze seznamu tiskáren vyberte svůj přístroj.
- 7. V případě potřeby změňte volby tisku.
- 8. Klepněte na **nebo Print (Tisk)**.

### **Související informace**

<span id="page-142-0"></span> [Domů](#page-1-0) > [Mobilní](#page-133-0) > [Google Cloud Print](#page-134-0) > Tisk z webové e-mailové služby Gmail™ pro mobilní zařízení

# **Tisk z webové e-mailové služby Gmail™ pro mobilní zařízení**

**Související modely**: HL-L2357DW/HL-L2352DW/HL-L2372DN/HL-L2375DW

- 1. Ujistěte se, že je přístroj Brother zapnutý.
- 2. K e-mailové webové službě Gmail™ můžete přistupovat z webového prohlížeče zařízení se systémem Android™ nebo iOS.
- 3. Otevřete e-mail, který chcete vytisknout.
- 4. Klepněte na ikonu nabídky.

Pokud se vedle názvu přílohy objeví **Print (Tisk)**, můžete vytisknout i přílohu. Klepněte na **Print (Tisk)** a potom následujte instrukce na svém mobilním zařízení.

5. Klepněte na **Print (Tisk)**.

Ø

- 6. Ze seznamu tiskáren vyberte svůj přístroj.
- 7. V případě potřeby změňte volby tisku.
- 8. Klepněte na **nebo Print (Tisk)**.

### **Související informace**

### <span id="page-143-0"></span> [Domů](#page-1-0) > [Mobilní](#page-133-0) > AirPrint

### **AirPrint**

- [Přehled funkce AirPrint](#page-144-0)
- [Před použitím funkce AirPrint](#page-145-0)
- [Tisk pomocí funkce AirPrint](#page-148-0)
[Domů](#page-1-0) > [Mobilní](#page-133-0) > [AirPrint](#page-143-0) > Přehled funkce AirPrint

# **Přehled funkce AirPrint**

**Související modely**: HL-L2357DW/HL-L2352DW/HL-L2372DN/HL-L2375DW

AirPrint je tiskové řešení pro operační systémy Apple, které umožňuje bezdrátově tisknout fotografie, e-maily, webové stránky a dokumenty ze zařízení iPad, iPhone, iPod touch a počítače Mac, aniž by bylo třeba instalovat ovladač.

Další informace jsou k dispozici na webových stránkách společnosti Apple.

Používání děl společně se symbolem Apple znamená, že příslušenství bylo navrženo, aby fungovalo specificky s technologií identifikovanou v symbolu, a bylo certifikováno vývojářem, aby splňovalo standardy výkonu Apple.

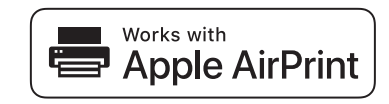

#### **Související informace**

- [AirPrint](#page-143-0)
- **Související témata:**
- [Problémy s funkcí AirPrint](#page-191-0)

<span id="page-145-0"></span> [Domů](#page-1-0) > [Mobilní](#page-133-0) > [AirPrint](#page-143-0) > Před použitím funkce AirPrint

# **Před použitím funkce AirPrint**

- [Síťová nastavení pro použití funkce AirPrint](#page-146-0)
- [Vypnutí/zapnutí funkce AirPrint pomocí webové správy \(webového prohlížeče\)](#page-147-0)

<span id="page-146-0"></span> [Domů](#page-1-0) > [Mobilní](#page-133-0) > [AirPrint](#page-143-0) > [Před použitím funkce AirPrint](#page-145-0) > Síťová nastavení pro použití funkce AirPrint

## **Síťová nastavení pro použití funkce AirPrint**

**Související modely**: HL-L2357DW/HL-L2352DW/HL-L2372DN/HL-L2375DW

Abyste mohli funkci AirPrint používat, musí být vaše mobilní zařízení připojeno k bezdrátové síti, ke které je připojen váš přístroj Brother. Funkce AirPrint podporuje bezdrátová připojení, která využívají režim Infrastruktura nebo Wi-Fi Direct®.

Konfiguraci připojení mobilního zařízení k bezdrátové síti proveďte podle návodu k obsluze mobilního zařízení.

Kliknutím na v prohlížeči Safari lze zobrazit odkaz na příručku uživatele vašeho mobilního zařízení na webových stránkách společnosti Apple.

Pro správnou konfiguraci přístroje Brother pro bezdrátovou síť si přečtěte *Stručný návod k obsluze*, případně v související témata v této příručce. Jestliže přístroj Brother podporuje drátovou síť, můžete se pomocí síťového kabelu připojit k bezdrátovému přístupovému bodu / routeru.

Pokud váš přístroj Brother podporuje Wi-Fi Direct a chcete jej pro síť Wi-Fi Direct nakonfigurovat, viz související témata v této online příručce.

#### **Související informace**

• [Před použitím funkce AirPrint](#page-145-0)

<span id="page-147-0"></span> [Domů](#page-1-0) > [Mobilní](#page-133-0) > [AirPrint](#page-143-0) > [Před použitím funkce AirPrint](#page-145-0) > Vypnutí/zapnutí funkce AirPrint pomocí webové správy (webového prohlížeče)

## **Vypnutí/zapnutí funkce AirPrint pomocí webové správy (webového prohlížeče)**

**Související modely**: HL-L2357DW/HL-L2352DW/HL-L2372DN/HL-L2375DW

Ujistěte se, že je přístroj připojen ke stejné síti jako počítač.

- 1. Spusťte webový prohlížeč.
- 2. Zadejte "http://IP adresa přístroje" do řádku s adresou prohlížeče (kde "IP adresa přístroje" je IP adresou přístroje).

Například:

Ø

http://192.168.1.2

- 3. Standardně se nevyžaduje heslo. Zadejte heslo, pokud jej máte nastavené, a poté klikněte na tlačítko .
- 4. Klepněte na kartu **Network (Síť)**.
- 5. Klikněte na nabídku **Protocol (Protokol)** na levé straně navigačního panelu.
- 6. Pokud chcete funkci AirPrint vypnout, zrušte označení zaškrtávacího políčka **AirPrint**. Pokud chcete funkci AirPrint zapnout, políčko **AirPrint** zaškrtněte.

Implicitně je AirPrint povolen.

- 7. Klepněte na tlačítko **Submit (Odeslat)**.
- 8. Restartováním přístroje aktivujte konfiguraci.

 **Související informace**

• [Před použitím funkce AirPrint](#page-145-0)

<span id="page-148-0"></span> [Domů](#page-1-0) > [Mobilní](#page-133-0) > [AirPrint](#page-143-0) > Tisk pomocí funkce AirPrint

## **Tisk pomocí funkce AirPrint**

- [Tisk ze zařízení iPad, iPhone nebo iPod Touch](#page-149-0)
- [Než použijete funkci AirPrint \(macOS\)](#page-150-0)
- [Tisk pomocí funkce AirPrint \(macOS\)](#page-151-0)

<span id="page-149-0"></span> [Domů](#page-1-0) > [Mobilní](#page-133-0) > [AirPrint](#page-143-0) > [Tisk pomocí funkce AirPrint](#page-148-0) > Tisk ze zařízení iPad, iPhone nebo iPod Touch

## **Tisk ze zařízení iPad, iPhone nebo iPod Touch**

**Související modely**: HL-L2357DW/HL-L2352DW/HL-L2372DN/HL-L2375DW

Postup tisku se může lišit v závislosti na aplikaci. V níže uvedeném příkladu je použit prohlížeč Safari.

- 1. Ujistěte se, že je přístroj Brother zapnutý.
- 2. V prohlížeči Safari otevřete stránku, kterou chcete vytisknout.
- 3. Klepněte na  $\Box$  nebo  $\Box$
- 4. Klepněte na **Print (Tisk)**.
- 5. Ujistěte se, že je zvolen váš přístroj Brother.
- 6. Je-li vybrán jiný přístroj (nebo žádná tiskárna), klepněte na možnost **Printer (Tiskárna)**. Zobrazí se seznam dostupných přístrojů.
- 7. V seznamu klepněte na název vašeho přístroje.
- 8. Zvolte požadované možnosti, například počet stran, které se budou tisknout, a oboustranný tisk (pokud jej váš přístroj podporuje).
- 9. Klepněte na **Print (Tisk)**.

#### **Související informace**

• [Tisk pomocí funkce AirPrint](#page-148-0)

<span id="page-150-0"></span> [Domů](#page-1-0) > [Mobilní](#page-133-0) > [AirPrint](#page-143-0) > [Tisk pomocí funkce AirPrint](#page-148-0) > Než použijete funkci AirPrint (macOS)

# **Než použijete funkci AirPrint (macOS)**

**Související modely**: HL-L2357DW/HL-L2352DW/HL-L2372DN/HL-L2375DW

Před tiskem pomocí systému macOS přidejte přístroj Brother do seznamu tiskáren na vašem počítači Mac.

- 1. V nabídce Apple vyberte možnost **System Preferences (Systémové předvolby)**.
- 2. Klikněte na **Printers & Scanners (Tiskárny a skenery)**.
- 3. Klikněte na ikonu + nalevo pod podoknem Tiskárny.
- 4. Klikněte na **Add Printer or Scanner (Přidat tiskárnu nebo skener)…**. Otevře se okno **Add (Přidat)**.
- 5. Vyberte svůj přístroj Brother a poté zvolte **AirPrint** z místní nabídky **Use (Použít)**.
- 6. Klikněte na **Add (Přidat)**.

#### **Související informace**

• [Tisk pomocí funkce AirPrint](#page-148-0)

<span id="page-151-0"></span> [Domů](#page-1-0) > [Mobilní](#page-133-0) > [AirPrint](#page-143-0) > [Tisk pomocí funkce AirPrint](#page-148-0) > Tisk pomocí funkce AirPrint (macOS)

## **Tisk pomocí funkce AirPrint (macOS)**

**Související modely**: HL-L2357DW/HL-L2352DW/HL-L2372DN/HL-L2375DW

Postup tisku se může lišit v závislosti na aplikaci. V níže uvedeném příkladu je použit prohlížeč Safari. Před tiskem se ujistěte, že je přístroj Brother v seznamu tiskáren na počítači Mac.

- 1. Ujistěte se, že je přístroj Brother zapnutý.
- 2. Na počítači Mac otevřete v prohlížeči Safari stránku, kterou chcete vytisknout.
- 3. Klikněte na nabídku **File (Soubor)**, a poté vyberte možnost **Print (Tisk)**.
- 4. Ujistěte se, že je zvolen váš přístroj Brother. Pokud je vybrán jiný přístroj (nebo není vybrána žádná tiskárna), klikněte na místní nabídku **Printer (Tiskárna)** a vyberte svůj přístroj Brother.
- 5. Zvolte požadované možnosti, například počet stran, které se budou tisknout, a oboustranný tisk (pokud jej váš přístroj podporuje).
- 6. Klikněte na **Print (Tisk)**.

#### **Související informace**

• [Tisk pomocí funkce AirPrint](#page-148-0)

 [Domů](#page-1-0) > [Mobilní](#page-133-0) > Mobilní tisk pro Windows

# **Mobilní tisk pro Windows**

**Související modely**: HL-L2357DW/HL-L2352DW/HL-L2372DN/HL-L2375DW

Mobilní tisk pro Windows je funkce umožňující bezdrátový tisk z mobilního zařízení se systémem Windows. Můžete se připojit ke stejné síti, ke které je připojen váš přístroj Brother, a tisknout, aniž byste museli na zařízení instalovat ovladač tiskárny. Tuto funkci podporuje mnoho aplikací Windows.

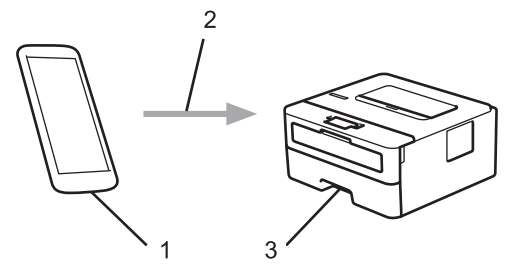

- 1. Mobilní zařízení se systémem Windows (Windows 10 Mobile nebo novější)
- 2. Připojení Wi-Fi®
- 3. Přístroj Brother

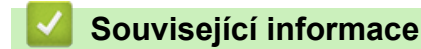

• [Mobilní](#page-133-0)

■ [Domů](#page-1-0) > [Mobilní](#page-133-0) > Aplikace Mopria<sup>®</sup> Print Service

# **Aplikace Mopria® Print Service**

**Související modely**: HL-L2357DW/HL-L2352DW/HL-L2372DN/HL-L2375DW

Aplikace Mopria® Print Service je tisková funkce určená pro mobilní zařízení se systémem Android™ (Android™ verze 4.4 nebo novější) vyvinutá aliancí Mopria®. Pomocí této služby se můžete připojit do téže sítě jako přístroj a tisknout bez dalšího nastavování. Tisk podporuje mnoho nativních aplikací systému Android™.

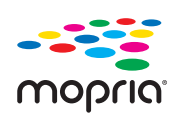

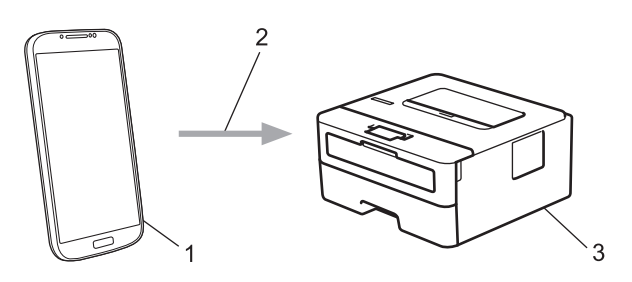

- 1. Android™ 4.4 nebo novější
- 2. Připojení Wi-Fi®
- 3. Přístroj Brother

Musíte si stáhnout aplikaci Mopria® Print Service z obchodu Google Play™ Store a nainstalovat ji na své zařízení se systémem Android™. Před použitím této služby ji musíte zapnout.

#### **Související informace**

• [Mobilní](#page-133-0)

<span id="page-154-0"></span> [Domů](#page-1-0) > [Mobilní](#page-133-0) > Brother iPrint&Scan pro mobilní zařízení

## **Brother iPrint&Scan pro mobilní zařízení**

**Související modely**: HL-L2357DW/HL-L2352DW/HL-L2372DN/HL-L2375DW

Pro tisk z různých mobilních zařízení použijte aplikaci Brother iPrint&Scan.

Pro zařízení Android™

Aplikace Brother iPrint&Scan vám umožní používat funkce vašeho přístroje Brother přímo ze zařízení Android™, aniž by bylo nutné připojovat počítač.

Stáhněte a nainstalujte aplikaci Brother iPrint&Scan z obchodu Google Play™.

• Pro všechna zařízení založená na systému iOS, jako iPhone, iPad a iPod touch

Aplikace Brother iPrint&Scan umožňuje používat funkce přístroje Brother přímo z vašeho zařízení se systémem iOS.

Stáhněte si a nainstalujte Brother iPrint&Scan z App Store.

• Pro zařízení se systémem Windows

Brother iPrint&Scan umožňuje používat funkce vašeho přístroje Brother přímo ze zařízení se systémem Windows bez použití počítače.

Aplikaci Brother iPrint&Scan můžete stáhnout a nainstalovat z obchodu Microsoft Store.

Více podrobných informací, navštivte [support.brother.com/ips.](https://support.brother.com/ips/)

#### **Související informace**

- [Mobilní](#page-133-0)
- **Související témata:**
- [Přehled aplikace Brother iPrint&Scan](#page-156-0)

<span id="page-155-0"></span> [Domů](#page-1-0) > Brother iPrint&Scan pro Windows a Mac

## **Brother iPrint&Scan pro Windows a Mac**

• [Přehled aplikace Brother iPrint&Scan](#page-156-0)

<span id="page-156-0"></span> [Domů](#page-1-0) > [Brother iPrint&Scan pro Windows a Mac](#page-155-0) > Přehled aplikace Brother iPrint&Scan

## **Přehled aplikace Brother iPrint&Scan**

Aplikace Brother iPrint&Scan pro Windows a Mac slouží k tisku z počítače.

Následující obrazovka znázorňuje ukázku aplikace Brother iPrint&Scan pro Windows. Skutečná obrazovka se může lišit dle verze aplikace.

• Pro systém Windows

Přejděte na stránku **Soubory ke stažení** vašeho modelu v centru podpory Brother Solutions Center na adrese [support.brother.com](https://support.brother.com/) a stáhněte si nejnovější verzi aplikace.

Pro systém Mac

Stáhněte si a nainstalujte Brother iPrint&Scan z App Store.

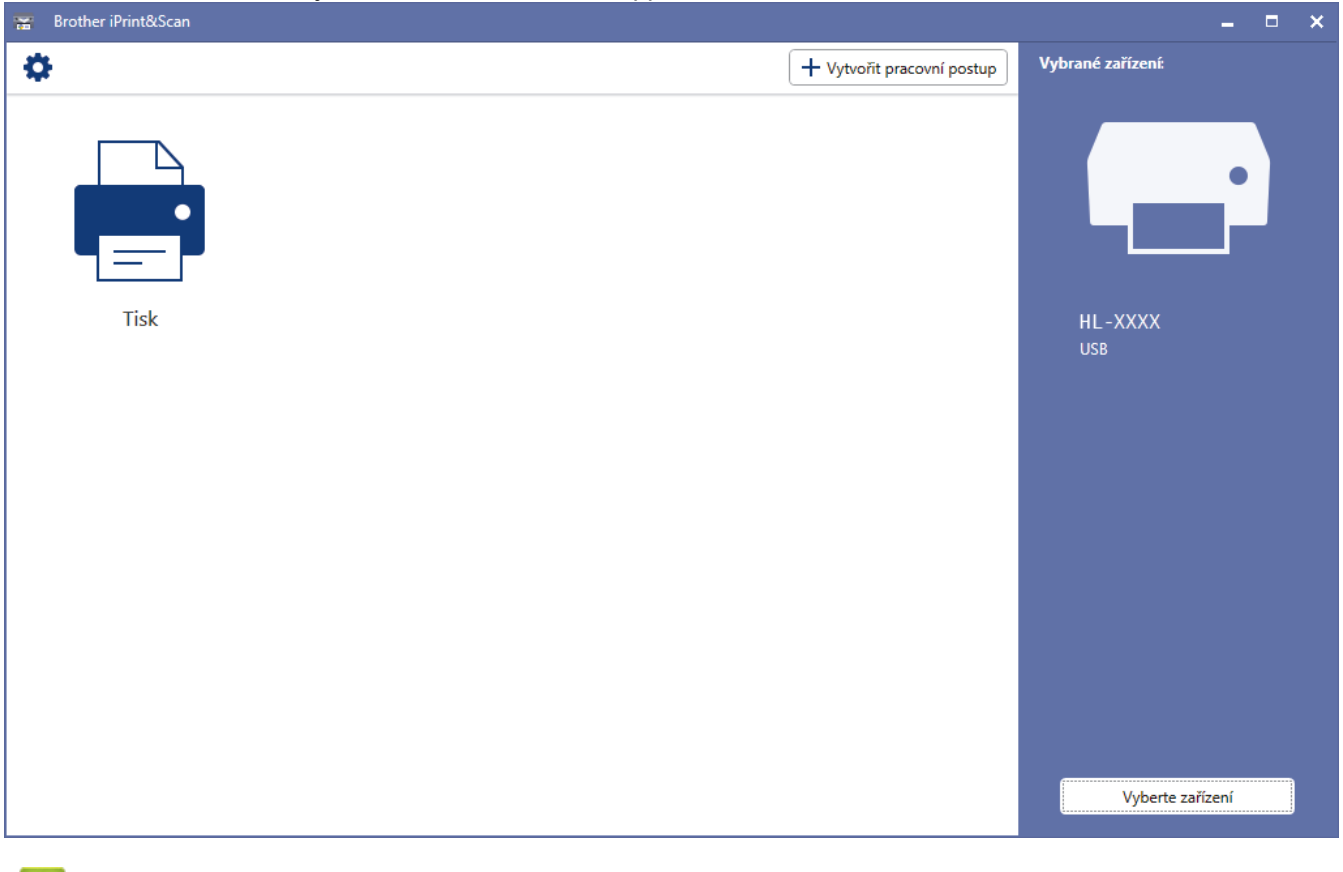

#### **Související informace**

• [Brother iPrint&Scan pro Windows a Mac](#page-155-0)

#### **Související témata:**

• [Brother iPrint&Scan pro mobilní zařízení](#page-154-0)

<span id="page-157-0"></span> [Domů](#page-1-0) > Odstraňování problémů

# **Odstraňování problémů**

Tato část objasňuje, jak vyřešit typické síťové problémy, s nimiž se můžete setkat při používání přístroje Brother. Většinu problémů můžete napravit sami.

## **DŮLEŽITÉ**

Potřebujete-li technickou pomoc, musíte zavolat svého místního prodejce nebo zákaznický servis Brother.

Používání spotřebního materiálu od jiných výrobců než společnosti Brother může způsobit problémy s kvalitou tisku, výkonností hardwaru nebo spolehlivostí přístroje.

Ø Jestliže potřebujete další pomoc, přejděte na stránky centra podpory Brother Solutions Center na adrese [support.brother.com](https://support.brother.com/).

Nejdříve zkontrolujte, zda:

- Napájecí kabel přístroje je správně připojen a přístroj je zapnutý. >> Stručný návod k obsluze
- Všechny ochranné materiály byly odstraněny. >> Stručný návod k obsluze
- Papír je v zásobníku správně založený.
- Kabely rozhraní jsou bezpečně připojeny k přístroji a k počítači nebo je na přístroji i počítači nastaveno bezdrátové připojení.
- Chybová hlášení a zprávy o údržbě

Pokud jste problém s kontrolami nevyřešili, identifikujte problém a poté **>>** Související informace

#### **Související informace**

- [Indikace chyb a údržby](#page-158-0)
- [Chybová hlášení a zprávy o údržbě](#page-162-0)
- [Uvíznutí papíru](#page-165-0)
- [Problémy s tiskem](#page-172-0)
- [Zvýšení kvality tisku](#page-175-0)
- [Problémy se sítí](#page-180-0)
- [Problémy související se službou Google Cloud Print](#page-190-0)
- [Problémy s funkcí AirPrint](#page-191-0)
- [Další problémy](#page-192-0)
- [Informace o přístroji](#page-193-0)

<span id="page-158-0"></span> [Domů](#page-1-0) > [Odstraňování problémů](#page-157-0) > Indikace chyb a údržby

## **Indikace chyb a údržby**

**Související modely**: HL-L2312D

Stejně jako u jakéhokoli komplexního kancelářského produktu může docházet k chybám a nutnosti výměny spotřebního materiálu. Pokud k tomu dojde, přístroj určí chybu nebo požadovanou běžnou údržbu a stavový monitor zobrazí příslušné hlášení. Nejběžnější chybové indikace a hlášení o údržbě jsou uvedeny v tabulce.

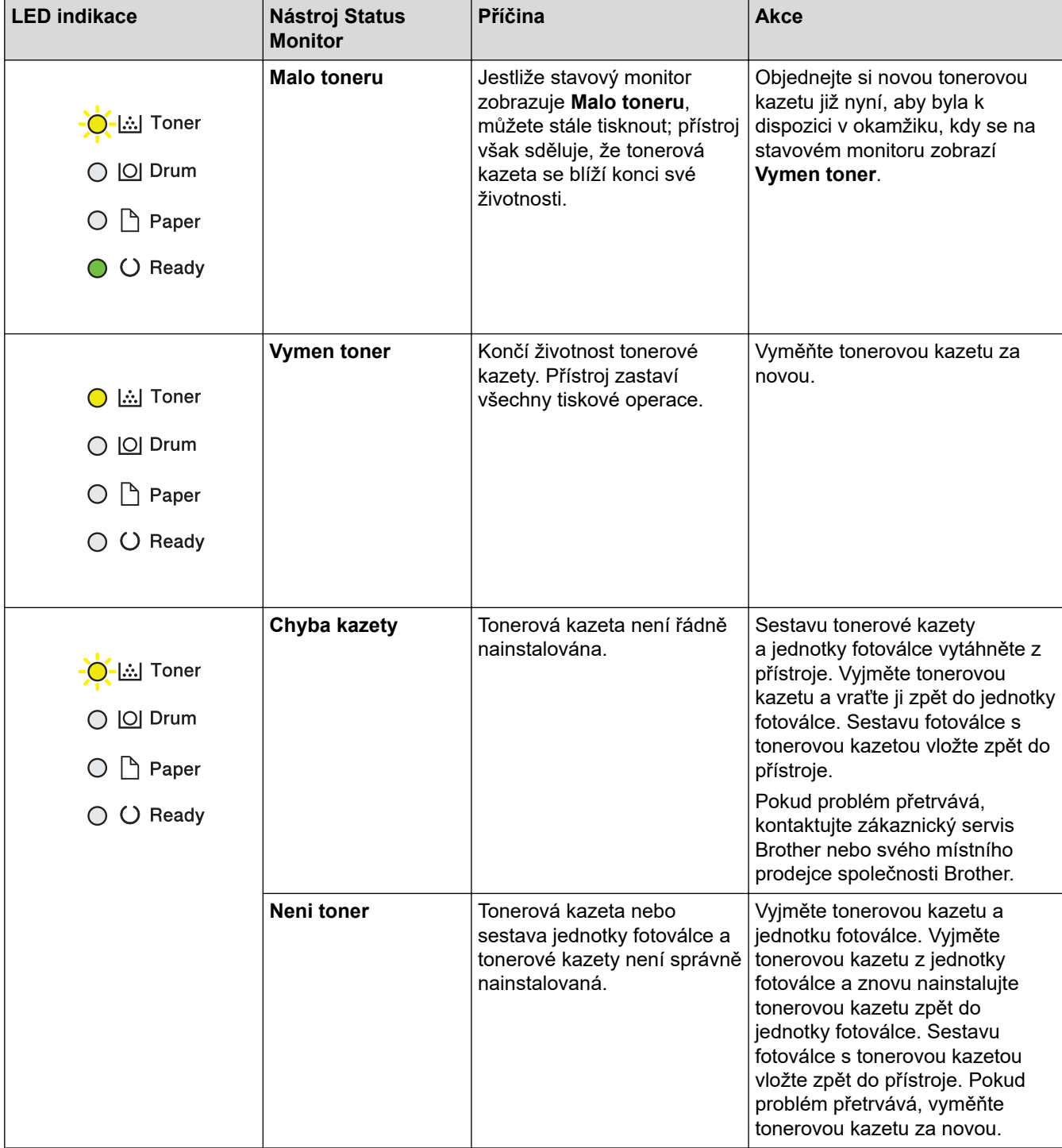

Řiďte se pokyny v návodu pro správné připojení zařízení.

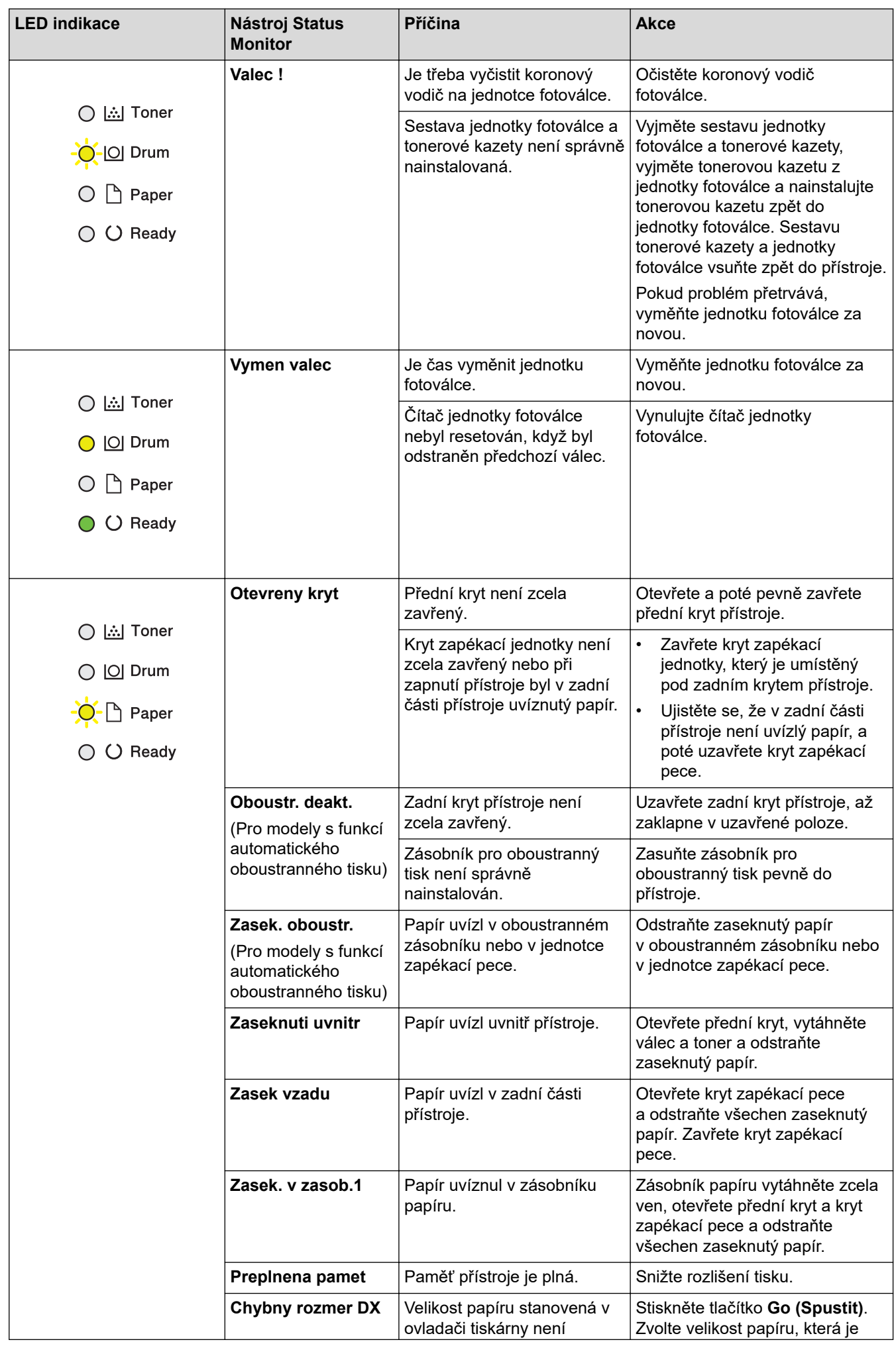

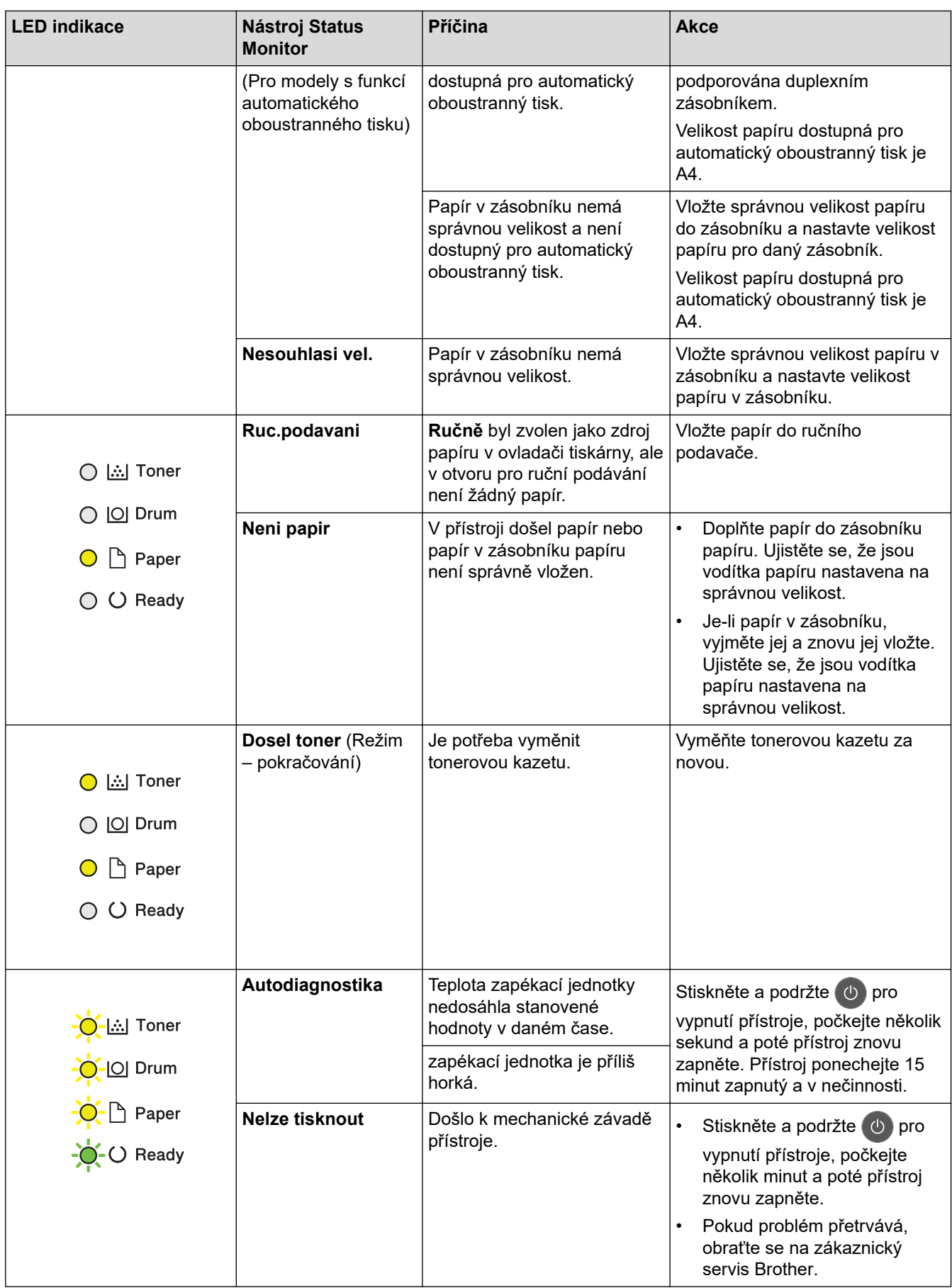

# **Související informace**

• [Odstraňování problémů](#page-157-0)

### **Související témata:**

- [Výměna spotřebního materiálu](#page-199-0)
- [Výměna jednotky fotoválce](#page-203-0)
- [Čištění koronového vodiče](#page-207-0)

<span id="page-162-0"></span> [Domů](#page-1-0) > [Odstraňování problémů](#page-157-0) > Chybová hlášení a zprávy o údržbě

## **Chybová hlášení a zprávy o údržbě**

Stejně jako u jakéhokoli komplexního kancelářského produktu může docházet k chybám a nutnosti výměny spotřebního materiálu. Pokud k tomu dojde, přístroj určí chybu nebo požadovanou běžnou údržbu a zobrazí příslušné hlášení. Nejběžnější chybová hlášení a zprávy o údržbě jsou uvedeny v tabulce.

Pro vyřešení chyby a odstranění zprávy postupujte podle pokynů ve sloupci **Postup**.

Většinu chybových hlášení lze napravit a rutinní údržbu provádět vlastními silami. Potřebujete-li více tipů: navštivte web [support.brother.com](https://support.brother.com/) a klikněte na stránku **Nejčastější dotazy a pokyny pro odstraňování potíží**.

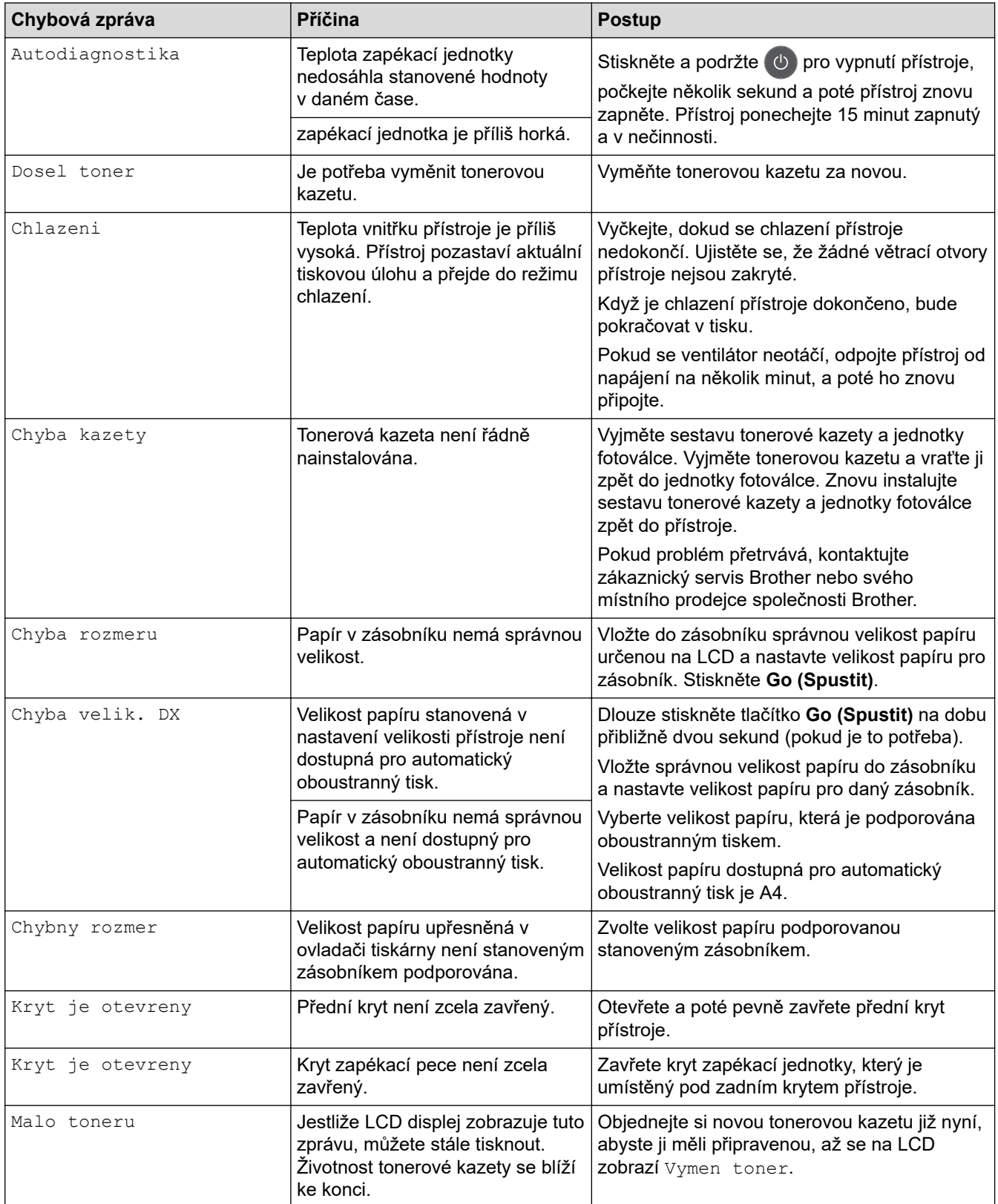

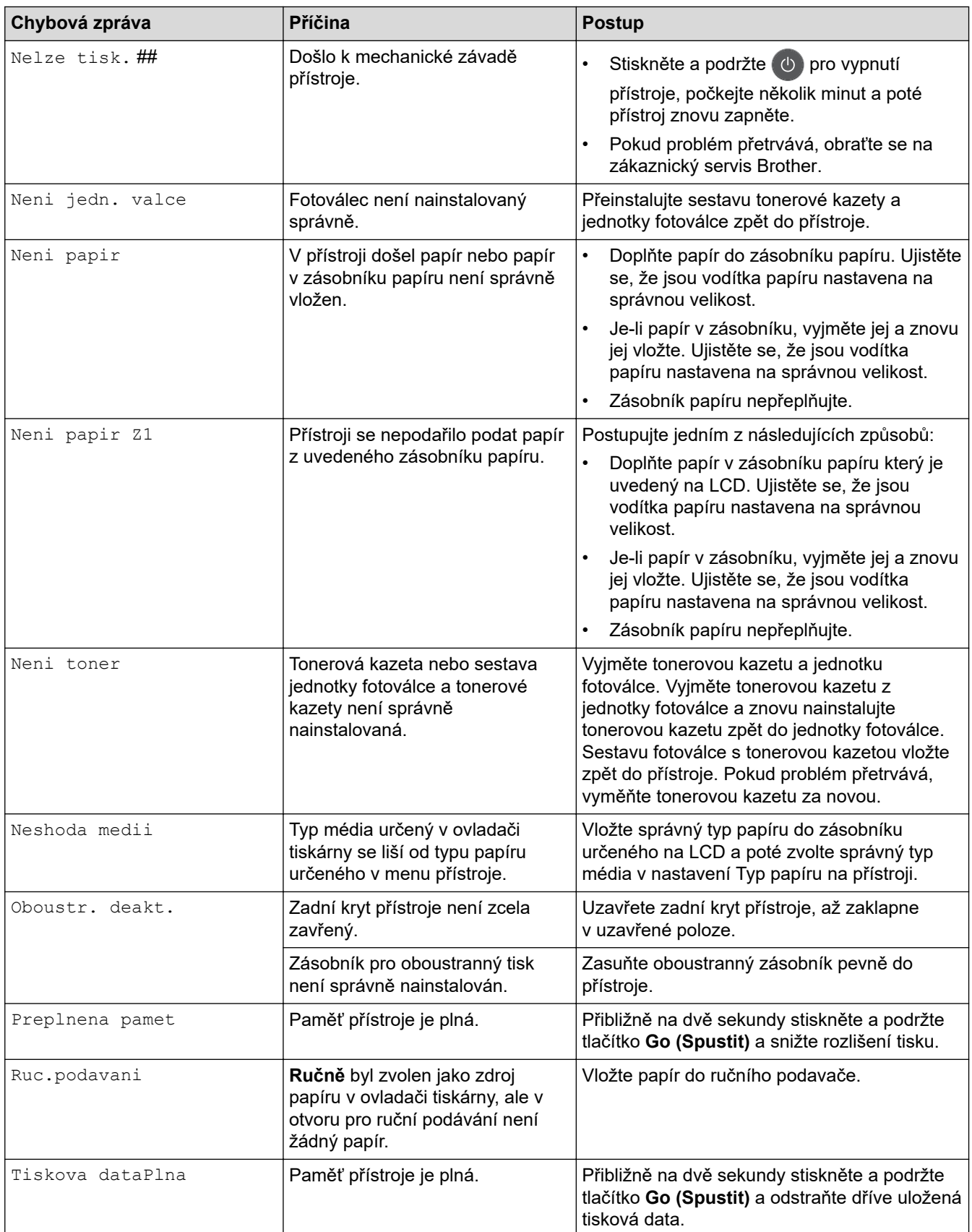

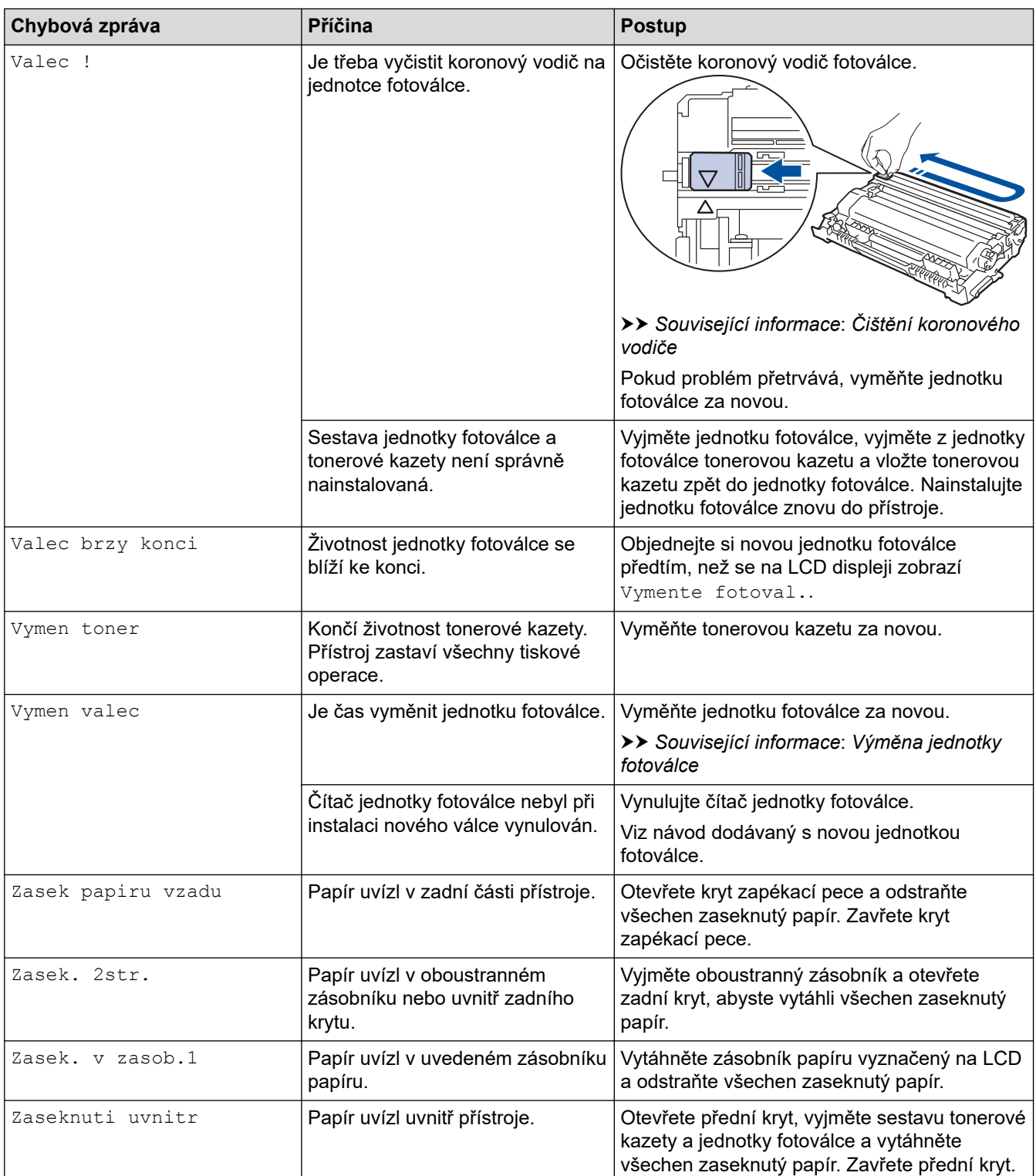

# **Související informace**

• [Odstraňování problémů](#page-157-0)

## **Související témata:**

- [Výměna spotřebního materiálu](#page-199-0)
- [Výměna jednotky fotoválce](#page-203-0)
- [Čištění koronového vodiče](#page-207-0)

#### <span id="page-165-0"></span> [Domů](#page-1-0) > [Odstraňování problémů](#page-157-0) > Uvíznutí papíru

## **Uvíznutí papíru**

Pokud do zásobníku přidáváte nový papír, vždy vyjměte veškerý zbývající papír ze zásobníku, přidejte nový papír a celý stoh papíru srovnejte, než ho vložíte zpět do zásobníku. Tím zabráníte vícenásobnému podávání listů papíru a omezíte uvíznutí papíru.

- [Papír uvízl v zásobníku na papír](#page-166-0)
- [Papír uvízl v zadní části přístroje](#page-167-0)
- [Papír uvízl uvnitř přístroje](#page-169-0)
- [Papír uvízl v oboustranném zásobníku](#page-170-0)

<span id="page-166-0"></span> [Domů](#page-1-0) > [Odstraňování problémů](#page-157-0) > [Uvíznutí papíru](#page-165-0) > Papír uvízl v zásobníku na papír

## **Papír uvízl v zásobníku na papír**

Pokud ovládací panel přístroje nebo nástroj Status Monitor indikuje, že došlo k uvíznutí papíru v zásobníku papíru, postupujte následujícím způsobem:

1. Úplně vysuňte zásobník papíru z přístroje.

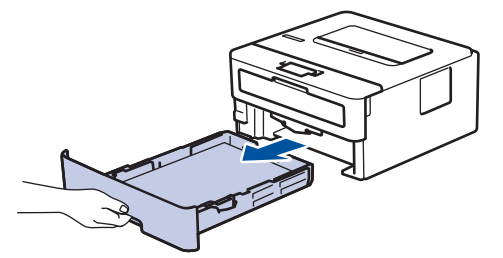

2. Pomalu vytáhněte zaseknutý papír.

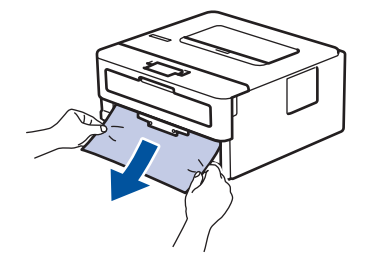

Vytažení zaseknutého papíru směrem dolů oběma rukama vám usnadní odstranění papíru.

3. Stoh papírů dobře provětrejte, aby nedocházelo k dalšímu uvíznutí papíru, a posuňte vodítka papíru tak, aby odpovídala velikosti papíru.

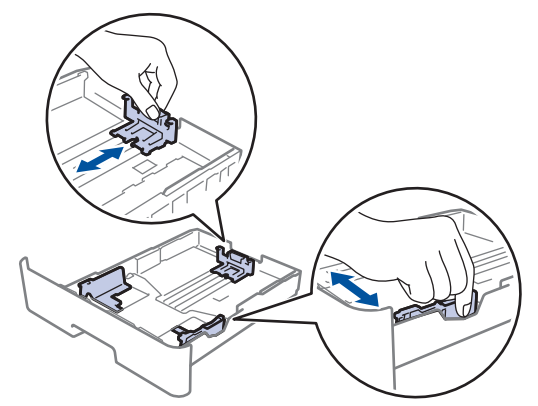

4. Ujistěte se, že papír nepřevyšuje značku maximálního množství papíru ( $\triangledown \triangledown \triangledown$ ).

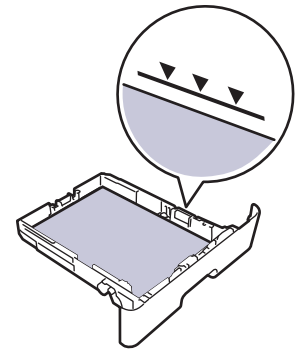

5. Zasuňte zásobník papíru pevně zpět do přístroje.

## **Související informace**

• [Uvíznutí papíru](#page-165-0)

<span id="page-167-0"></span> [Domů](#page-1-0) > [Odstraňování problémů](#page-157-0) > [Uvíznutí papíru](#page-165-0) > Papír uvízl v zadní části přístroje

# **Papír uvízl v zadní části přístroje**

Pokud ovládací panel přístroje nebo nástroj Status Monitor indikuje, že došlo k uvíznutí papíru v zadní části přístroje, postupujte následujícím způsobem:

- 1. Nechejte přístroj zapnutý po dobu 10 minut, aby vnitřní ventilátor zchladil horké součásti uvnitř přístroje.
- 2. Otevřete zadní kryt.

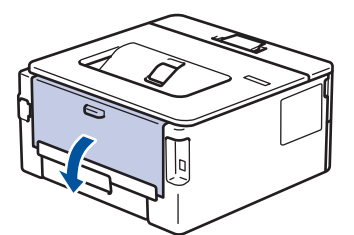

3. Uchopte modré úchytky na pravé a levé straně a sklopte je směrem k sobě. Tím se uvolní kryt zapékací pece.

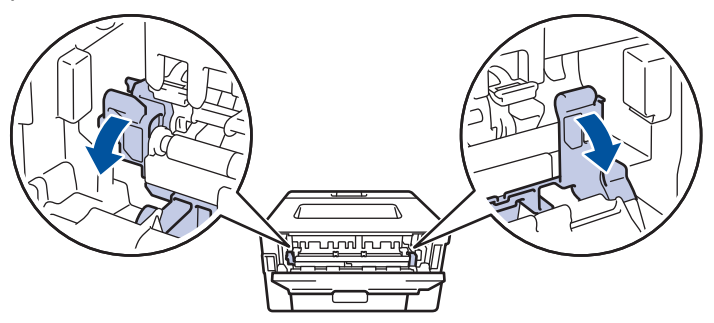

# **VAROVÁNÍ**

#### VYSOKÁ TEPLOTA

Vnitřní díly přístroje jsou extrémně horké. Než se součástek přístroje dotknete, počkejte, až přístroj vychladne.

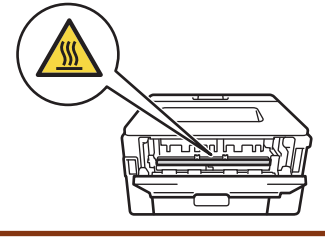

Pokud jsou zelené páčky pro obálky uvnitř zadního krytu sklopeny do polohy na obálky, před sklopením zelených úchytek tyto páčky vytáhněte do původní pozice.

4. Oběma rukama opatrně vytáhněte zaseknutý papír z fixační jednotky.

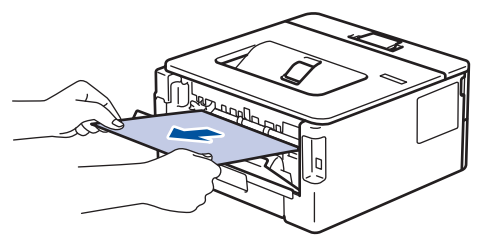

5. Zavřete kryt zapékací pece.

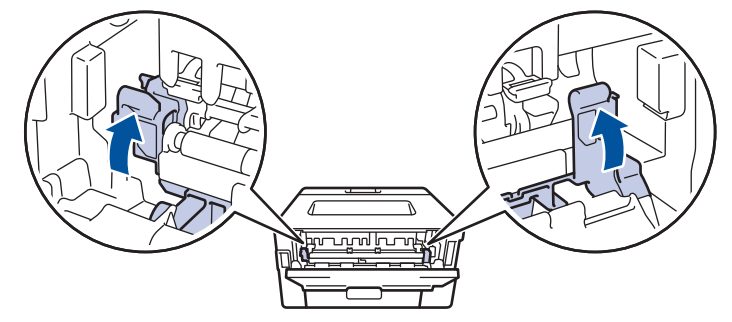

Ø Tisknete-li na obálky, před uzavřením zadního krytu znovu sklopte zelené páčky pro obálky do polohy na obálky.

6. Uzavřete zadní kryt, dokud se nezajistí v uzavřené poloze.

### **Související informace**

• [Uvíznutí papíru](#page-165-0)

# <span id="page-169-0"></span>**Papír uvízl uvnitř přístroje**

Pokud ovládací panel přístroje nebo nástroj Status Monitor indikuje, že došlo k uvíznutí papíru uvnitř přístroje, postupujte následujícím způsobem:

- 1. Nechejte přístroj zapnutý po dobu 10 minut, aby vnitřní ventilátor zchladil horké součásti uvnitř přístroje.
- 2. Otevřete přední kryt.

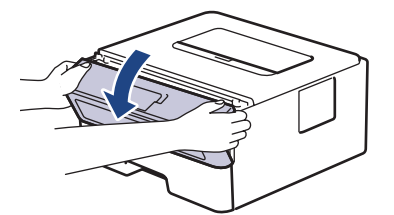

3. Vyjměte sestavu jednotky fotoválce a tonerové kazety.

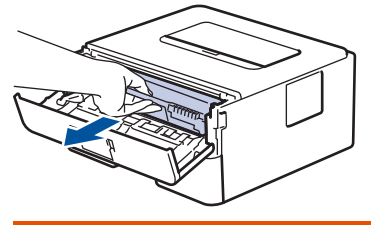

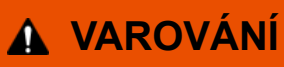

#### HORKÝ POVRCH

Vnitřní díly přístroje jsou extrémně horké. Než se součástek přístroje dotknete, počkejte, až přístroj vychladne.

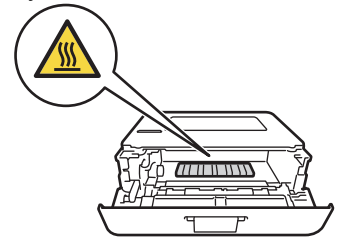

4. Pomalu vytáhněte uvíznutý papír.

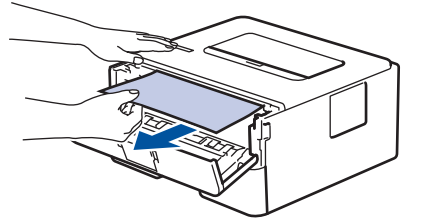

5. Sestavu tonerové kazety a jednotky fotoválce vsaďte zpět do přístroje.

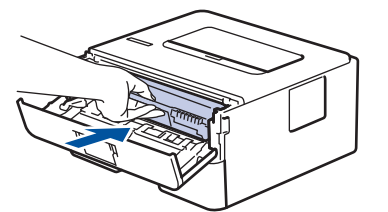

6. Zavřete přední kryt.

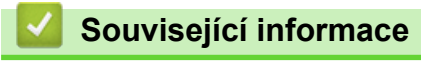

• [Uvíznutí papíru](#page-165-0)

<span id="page-170-0"></span> [Domů](#page-1-0) > [Odstraňování problémů](#page-157-0) > [Uvíznutí papíru](#page-165-0) > Papír uvízl v oboustranném zásobníku

## **Papír uvízl v oboustranném zásobníku**

Pokud ovládací panel přístroje nebo nástroj Status Monitor indikuje, že došlo k uvíznutí papíru v oboustranném zásobníku papíru, postupujte následujícím způsobem:

- 1. Nechejte přístroj zapnutý po dobu 10 minut, aby vnitřní ventilátor zchladil horké součásti uvnitř přístroje.
- 2. Zásobník papíru vytáhněte celý z přístroje.

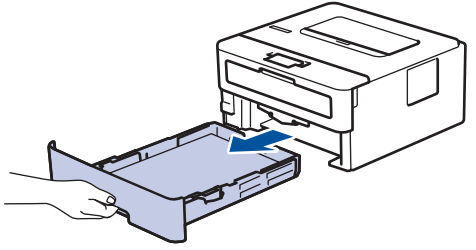

3. Na zadní straně přístroje zcela vysuňte zásobník papíru k oboustrannému tisku z přístroje.

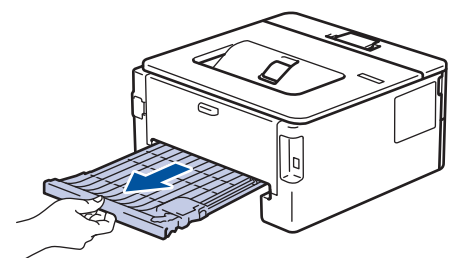

4. Vytáhněte zaseknutý papír z přístroje nebo ze zásobníku k oboustrannému tisku.

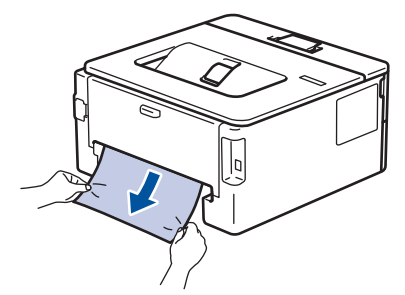

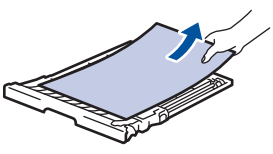

5. Vyjměte papír, který se mohl zaseknout pod přístrojem působením statické elektřiny.

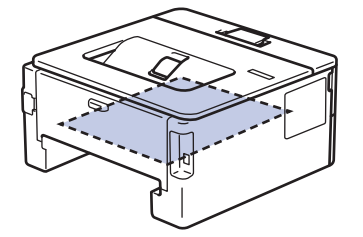

6. Pokud papír neuvízl v zásobníku papíru k oboustrannému tisku, otevřete zadní kryt.

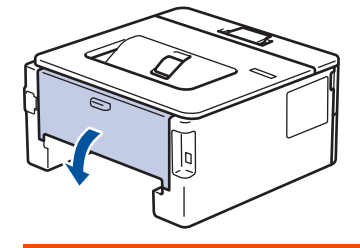

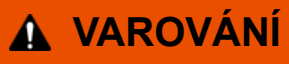

#### HORKÝ POVRCH

Vnitřní díly přístroje jsou extrémně horké. Než se součástek přístroje dotknete, počkejte, až přístroj vychladne.

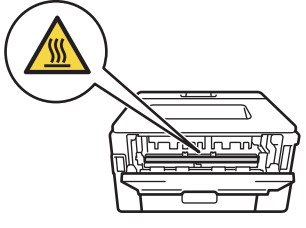

7. Pomocí obou rukou jemně vytáhněte uvíznutý papír ze zadní strany přístroje.

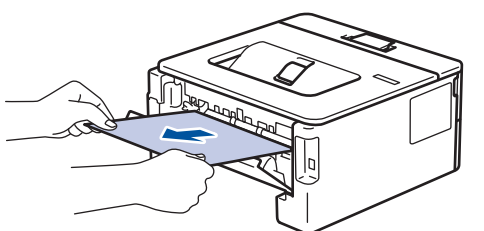

- 8. Uzavřete zadní kryt, dokud se nezajistí v uzavřené poloze.
- 9. Vložte oboustranný zásobník pevně zpět do zadní části přístroje.
- 10. Zasuňte zásobník papíru pevně zpět do přední části přístroje.

#### **Související informace**

• [Uvíznutí papíru](#page-165-0)

<span id="page-172-0"></span> [Domů](#page-1-0) > [Odstraňování problémů](#page-157-0) > Problémy s tiskem

## **Problémy s tiskem**

Pokud po přečtení této tabulky stále potřebujete pomoc, přejděte do na stránku Brother Solutions Center na adrese [support.brother.com.](https://support.brother.com/)

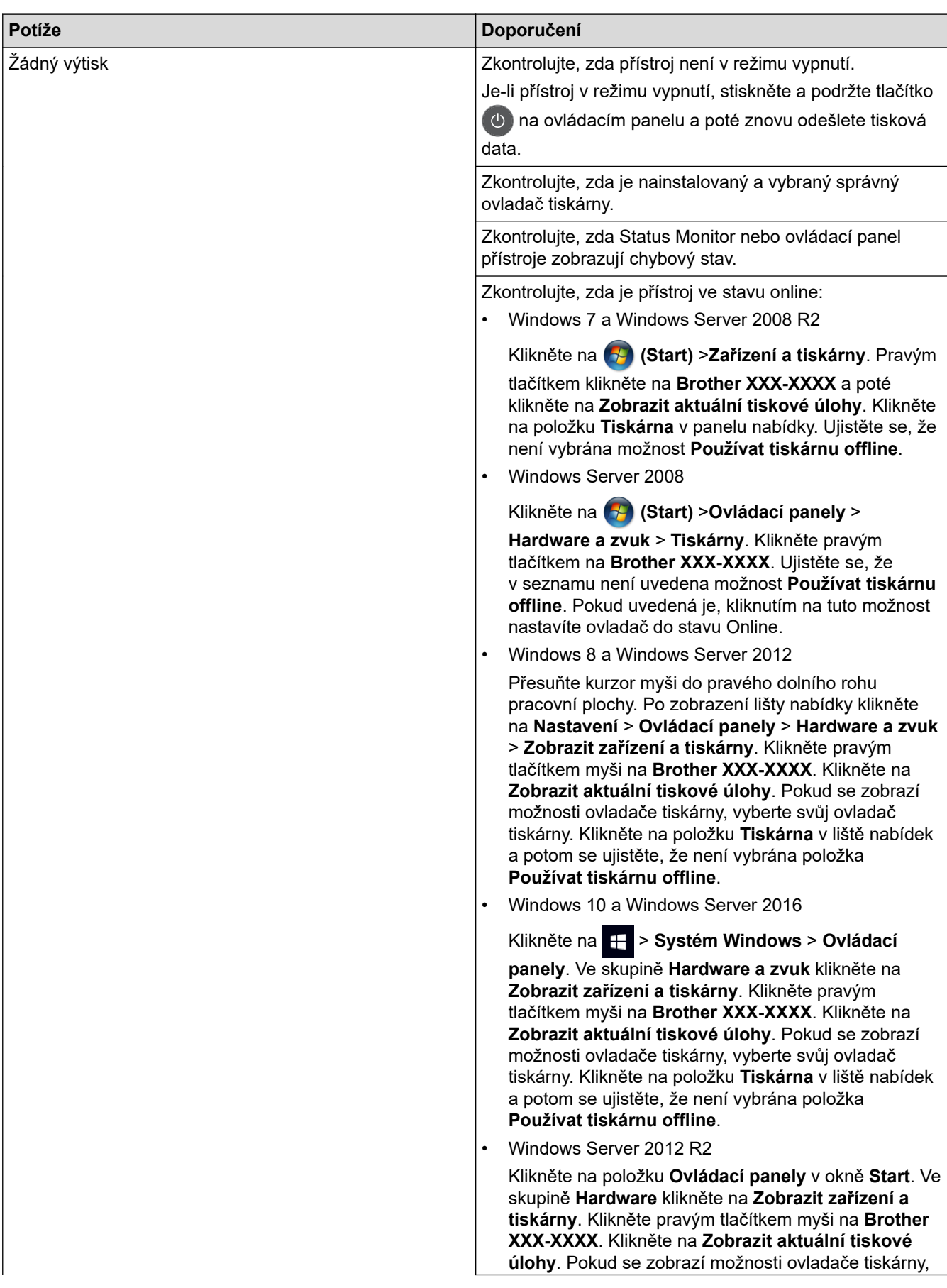

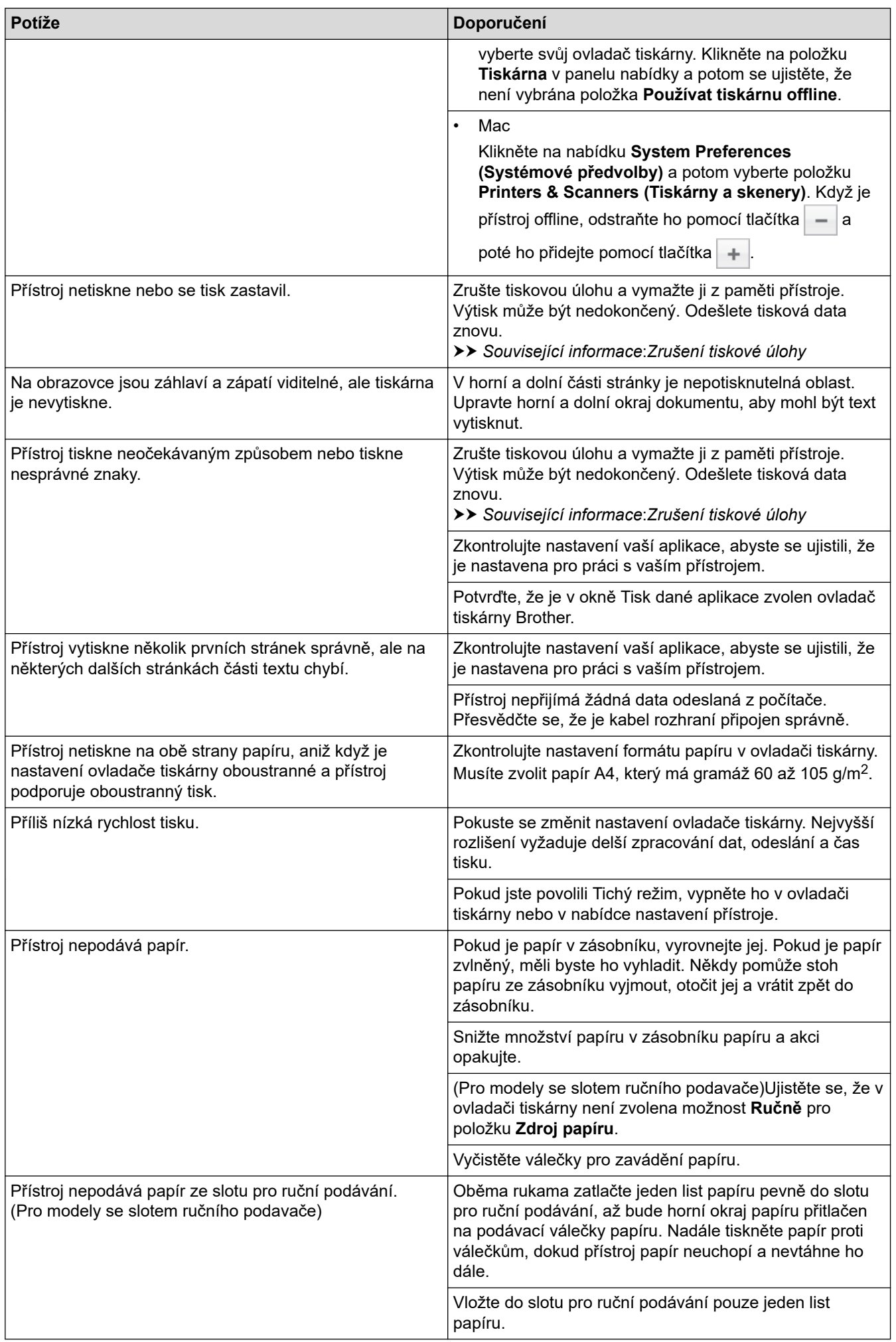

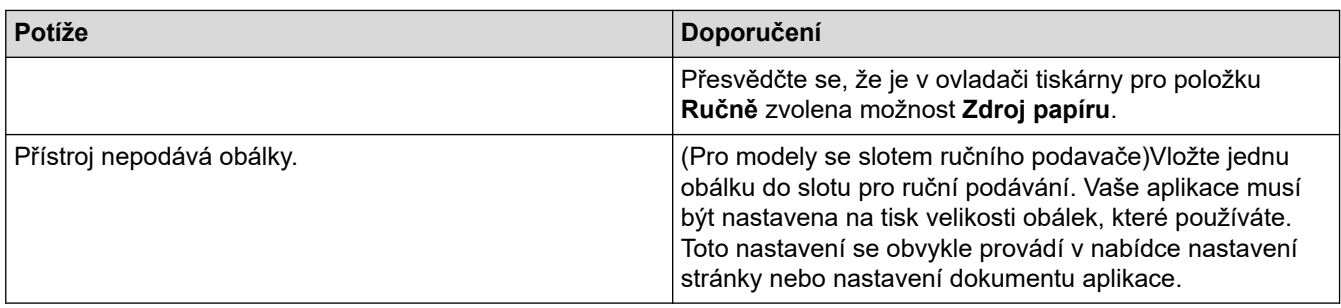

# **Související informace**

• [Odstraňování problémů](#page-157-0)

#### **Související témata:**

- [Monitorování stavu přístroje z počítače \(Windows\)](#page-43-0)
- [Monitorování stavu přístroje z počítače \(Mac\)](#page-51-0)
- [Zrušení tiskové úlohy](#page-53-0)
- [Čištění válečků k zavádění papíru](#page-214-0)

<span id="page-175-0"></span> [Domů](#page-1-0) > [Odstraňování problémů](#page-157-0) > Zvýšení kvality tisku

## **Zvýšení kvality tisku**

Máte-li problém s kvalitou tisku, vytiskněte nejprve testovací stránku. Pokud je výtisk v pořádku, problém nejspíš není v tomto přístroji. Zkontrolujte zapojení kabelu rozhraní a vyzkoušejte tisk jiného dokumentu. Pokud výtisk nebo zkušební stránka vytištěná v přístroji nedosahuje uspokojivé kvality, zkontrolujte příklady nedostatečné kvality tisku a řiďte se doporučeními v tabulce.

## **DŮLEŽITÉ**

Používání neoriginálního spotřebního materiálu může způsobit problémy s kvalitou tisku, výkonností hardwaru nebo spolehlivostí přístroje.

- 1. Chcete-li zajistit nejlepší kvalitu tisku, doporučujeme použít doporučený papír. Zkontrolujte, zda používáte papír, který splňuje naše technické údaje.
- 2. Zkontrolujte, zda je tonerová kazeta a jednotka fotoválce správně nainstalována.

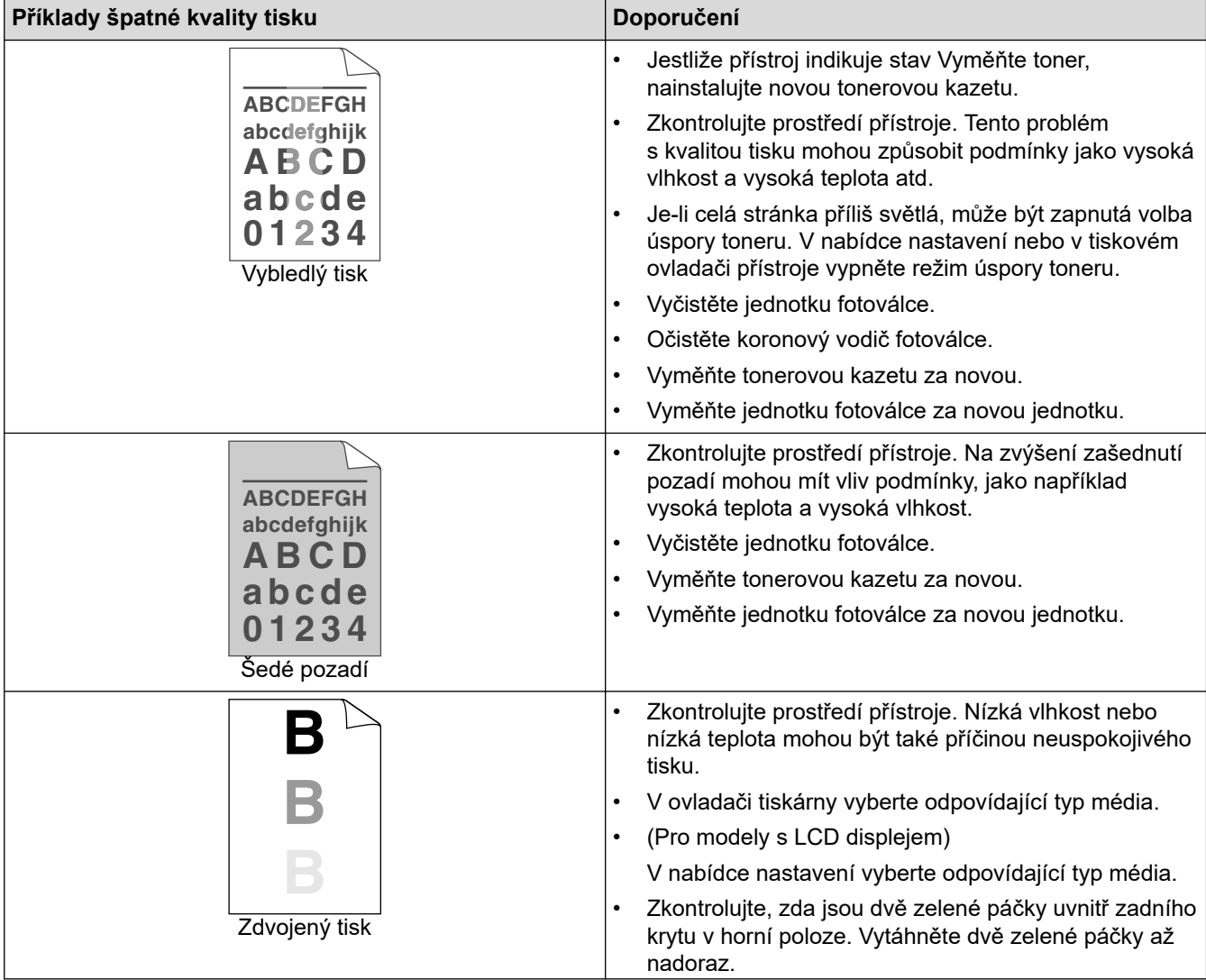

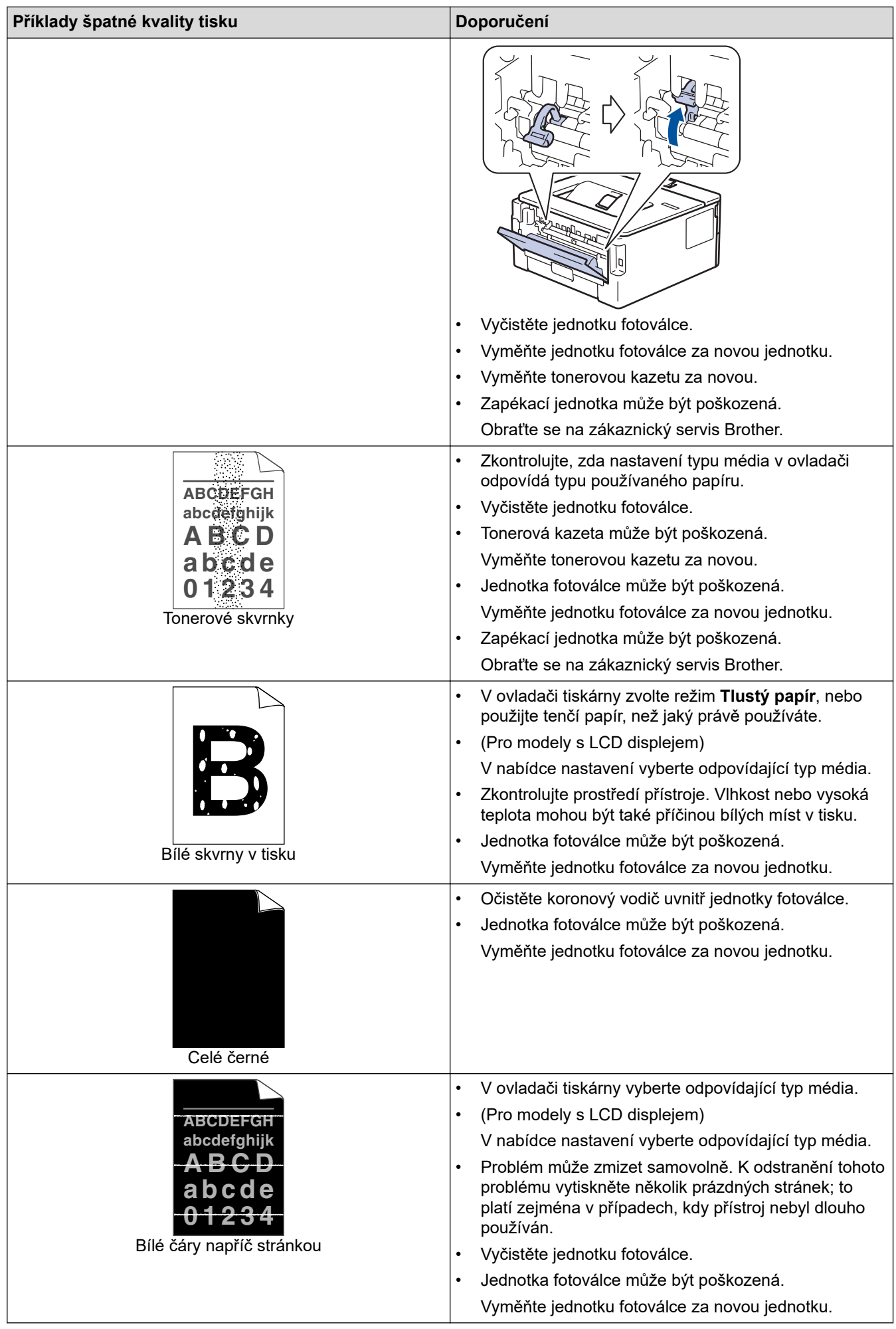

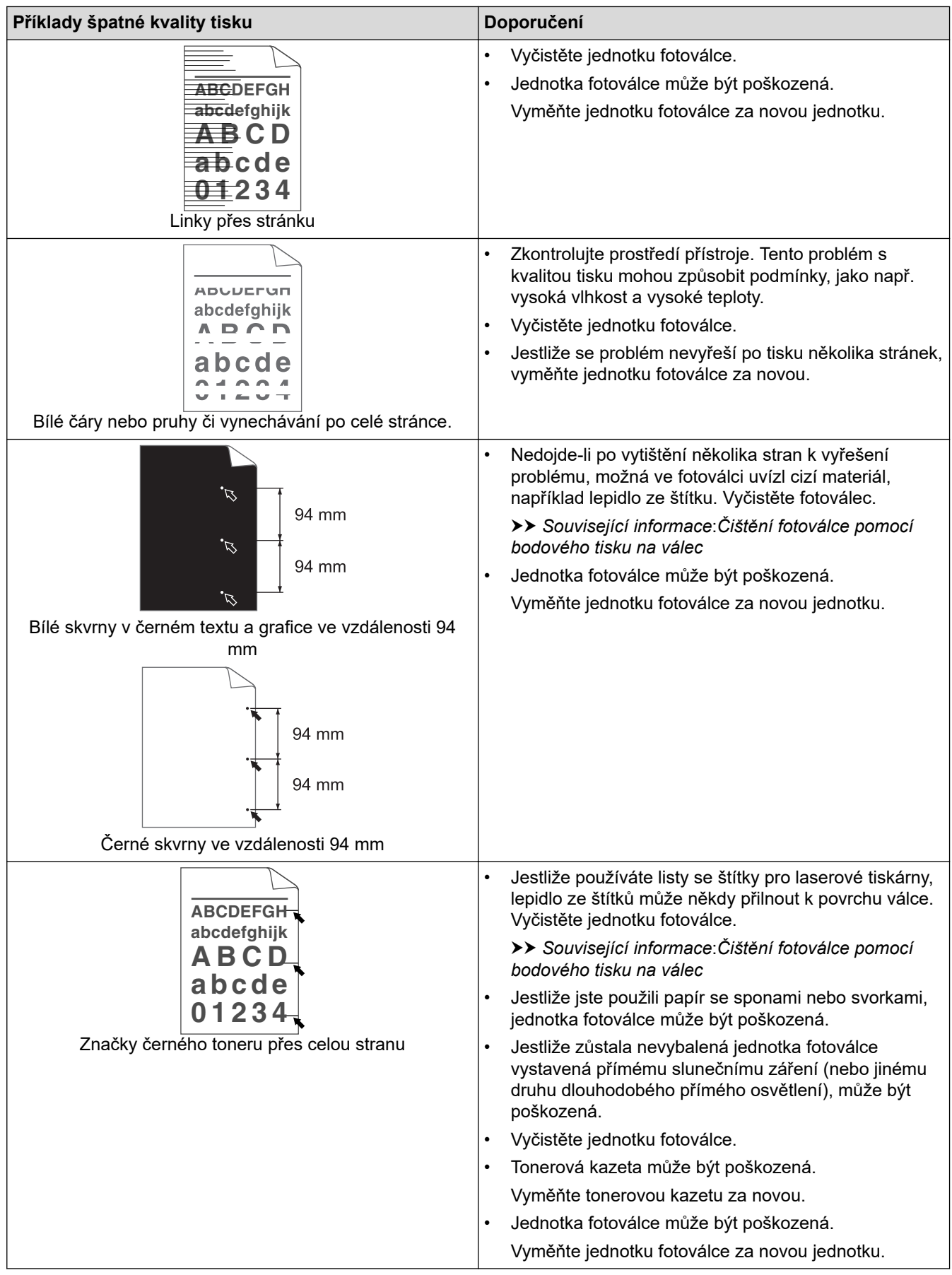

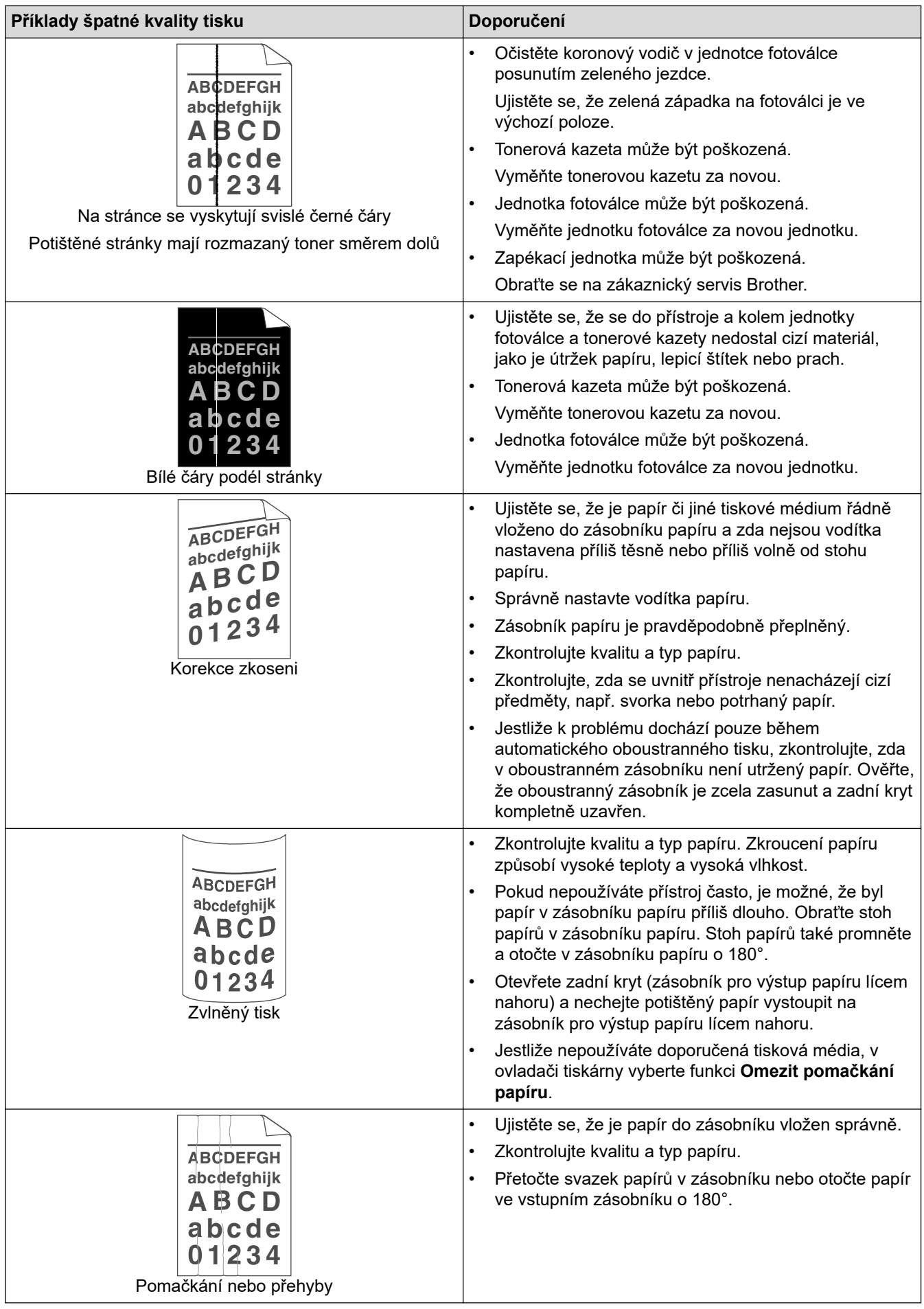

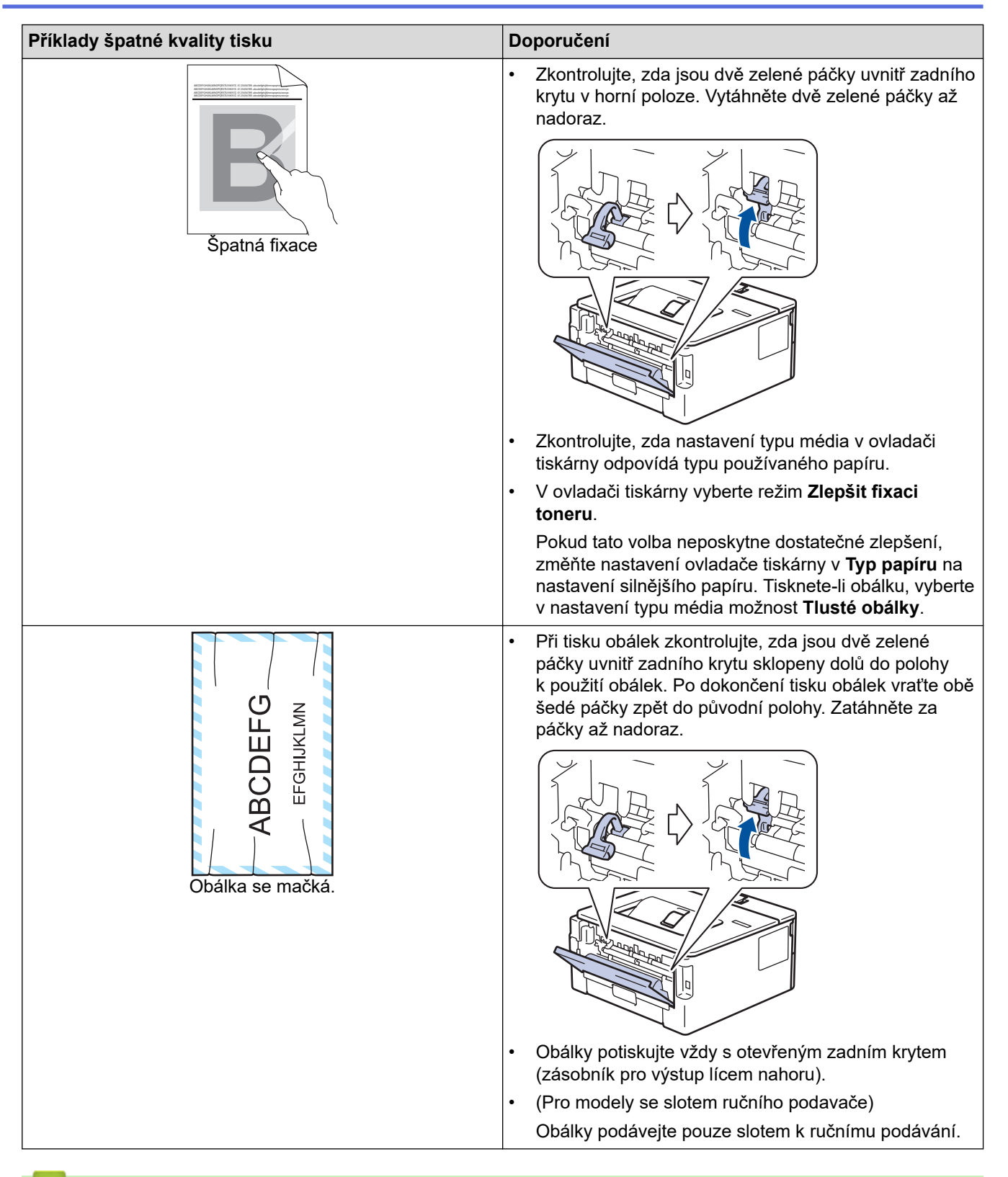

#### **Související informace**

• [Odstraňování problémů](#page-157-0)

#### **Související témata:**

- [Test tisku](#page-54-0)
- [Čištění fotoválce pomocí tisku kontrolních teček](#page-208-0)
- [Snížení spotřeby toneru](#page-223-0)
- [Výměna tonerové kazety](#page-201-0)
- [Výměna jednotky fotoválce](#page-203-0)
<span id="page-180-0"></span> [Domů](#page-1-0) > [Odstraňování problémů](#page-157-0) > Problémy se sítí

# **Problémy se sítí**

- [Chybová hlášení](#page-181-0)
- [Kde lze najít síťová nastavení zařízení Brother?](#page-182-0)
- [Nelze dokončit konfiguraci nastavení bezdrátové sítě](#page-183-0)
- [Použití nástroje na opravu síťového připojení \(Windows\)](#page-185-0)
- [Přístroj Brother nemůže tisknout prostřednictvím sítě](#page-187-0)
- [Jak zkontrolovat, zda síťová zařízení fungují správně](#page-189-0)

<span id="page-181-0"></span> [Domů](#page-1-0) > [Odstraňování problémů](#page-157-0) > [Problémy se sítí](#page-180-0) > Chybová hlášení

# **Chybová hlášení**

**Související modely**: HL-L2357DW/HL-L2352DW/HL-L2375DW

Pokud dojde k chybě, přístroj Brother zobrazí chybové hlášení. Nejběžnější chybová hlášení jsou uvedena v tabulce.

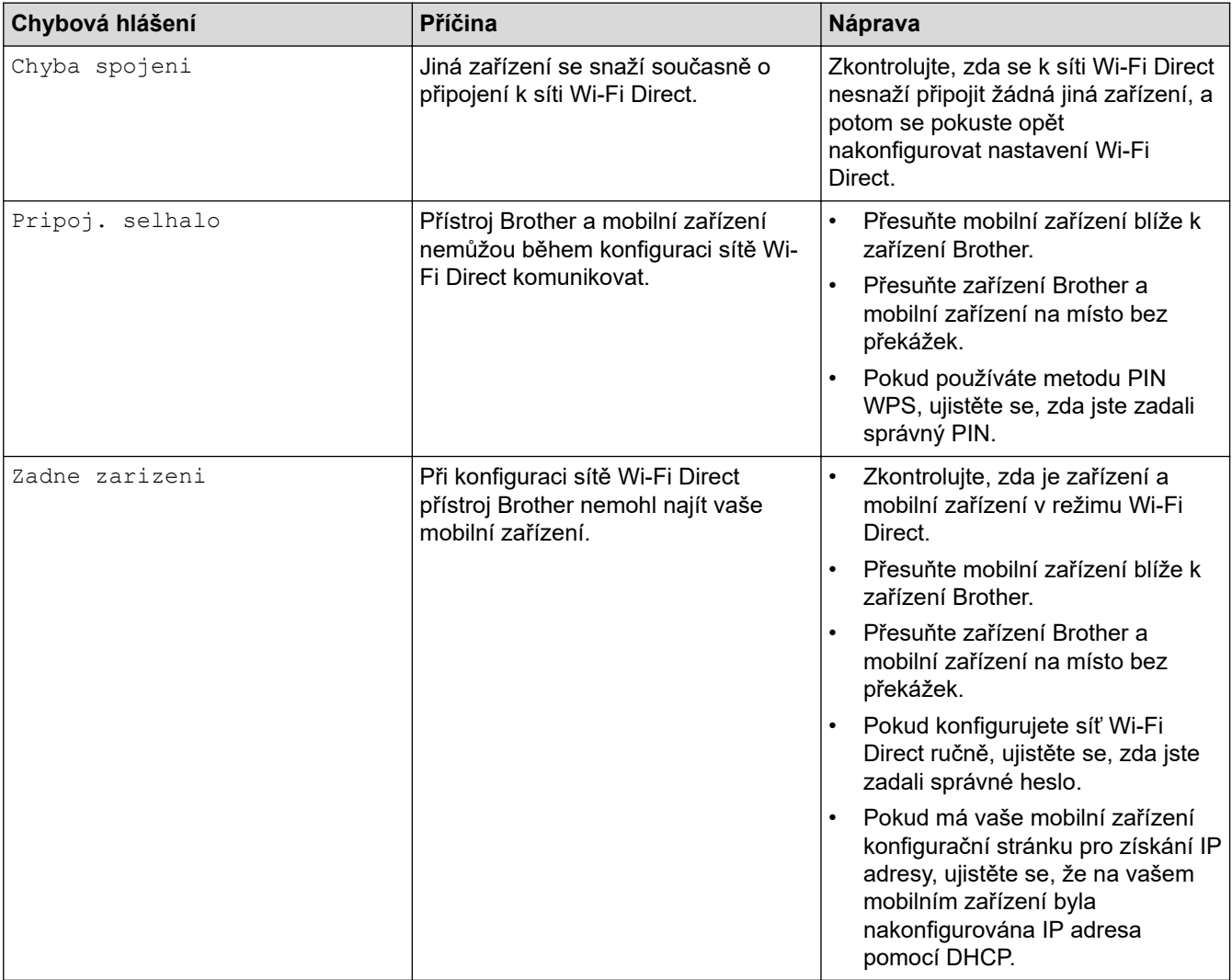

### **Související informace**

• [Problémy se sítí](#page-180-0)

<span id="page-182-0"></span> [Domů](#page-1-0) > [Odstraňování problémů](#page-157-0) > [Problémy se sítí](#page-180-0) > Kde lze najít síťová nastavení zařízení Brother?

# **Kde lze najít síťová nastavení zařízení Brother?**

**Související modely**: HL-L2357DW/HL-L2352DW/HL-L2372DN/HL-L2375DW

- [Tisk zprávy konfigurace sítě](#page-81-0)
- [Změna nastavení přístroje z počítače](#page-237-0)

<span id="page-183-0"></span> [Domů](#page-1-0) > [Odstraňování problémů](#page-157-0) > [Problémy se sítí](#page-180-0) > Nelze dokončit konfiguraci nastavení bezdrátové sítě

# **Nelze dokončit konfiguraci nastavení bezdrátové sítě**

### **Související modely**: HL-L2357DW/HL-L2352DW/HL-L2375DW

Vypněte a znovu zapněte bezdrátový směrovač. Potom zkuste nakonfigurovat nastavení bezdrátové sítě znovu. Pokud problém nelze odstranit, postupujte podle následujících pokynů:

Zjištění problému pomocí zprávy sítě WLAN.

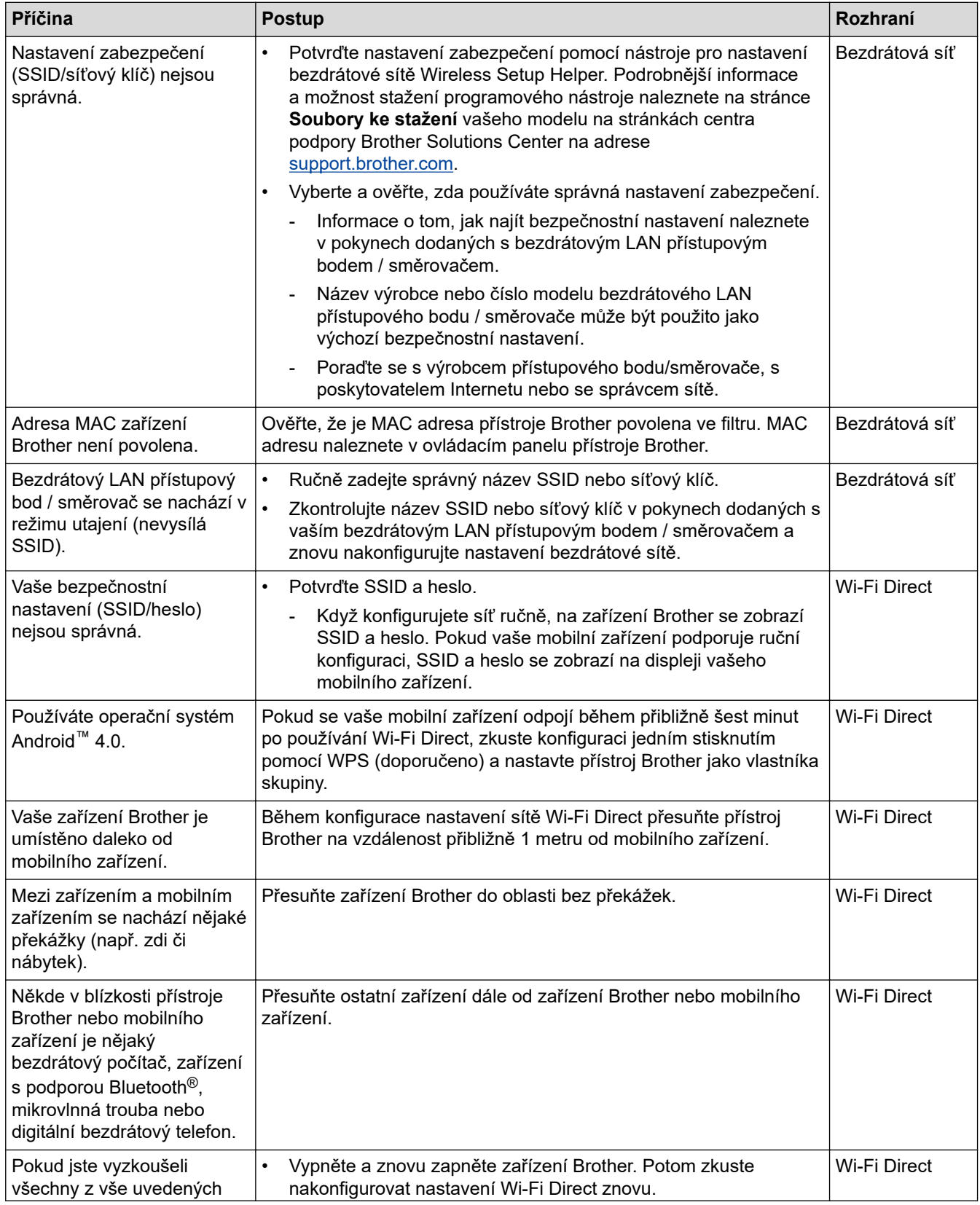

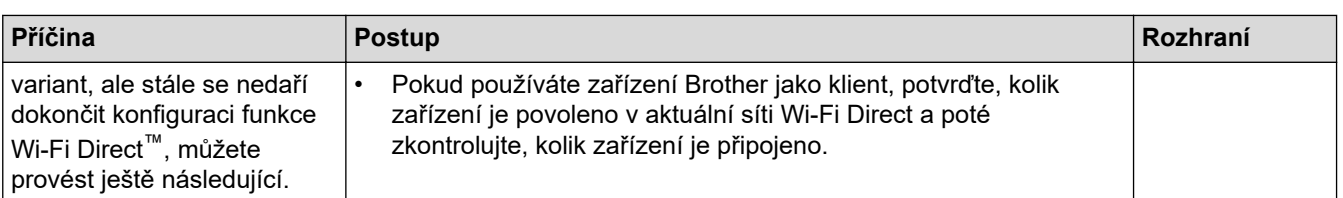

#### **Pro systém Windows**

Pokud bylo bezdrátové připojení přerušeno a pokud jste zkontrolovali a vyzkoušeli všechny výše uvedené možnosti, doporučujeme použít nástroj na opravu síťového připojení.

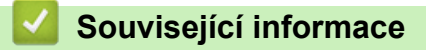

#### • [Problémy se sítí](#page-180-0)

#### **Související témata:**

- [Konfigurování přístroje k používání v bezdrátové síti, když není vysílán identifikátor SSID](#page-68-0)
- [Použití Wi-Fi Direct](#page-70-0)®

<span id="page-185-0"></span> [Domů](#page-1-0) > [Odstraňování problémů](#page-157-0) > [Problémy se sítí](#page-180-0) > Použití nástroje na opravu síťového připojení (Windows)

# **Použití nástroje na opravu síťového připojení (Windows)**

**Související modely**: HL-L2357DW/HL-L2352DW/HL-L2372DN/HL-L2375DW

Použijte nástroj na opravu síťového připojení pro opravu síťových nastavení přístroje Brother. Nástroj přiřadí správnou IP adresu a masku podsítě.

• Windows 7/Windows 8/Windows 10

Musíte být přihlášeni s oprávněním správce.

- Zkontrolujte, zda je zařízení Brother zapnuté a připojené ke stejné síti jako váš počítač.
- 1. Postupujte jedním z následujících způsobů:

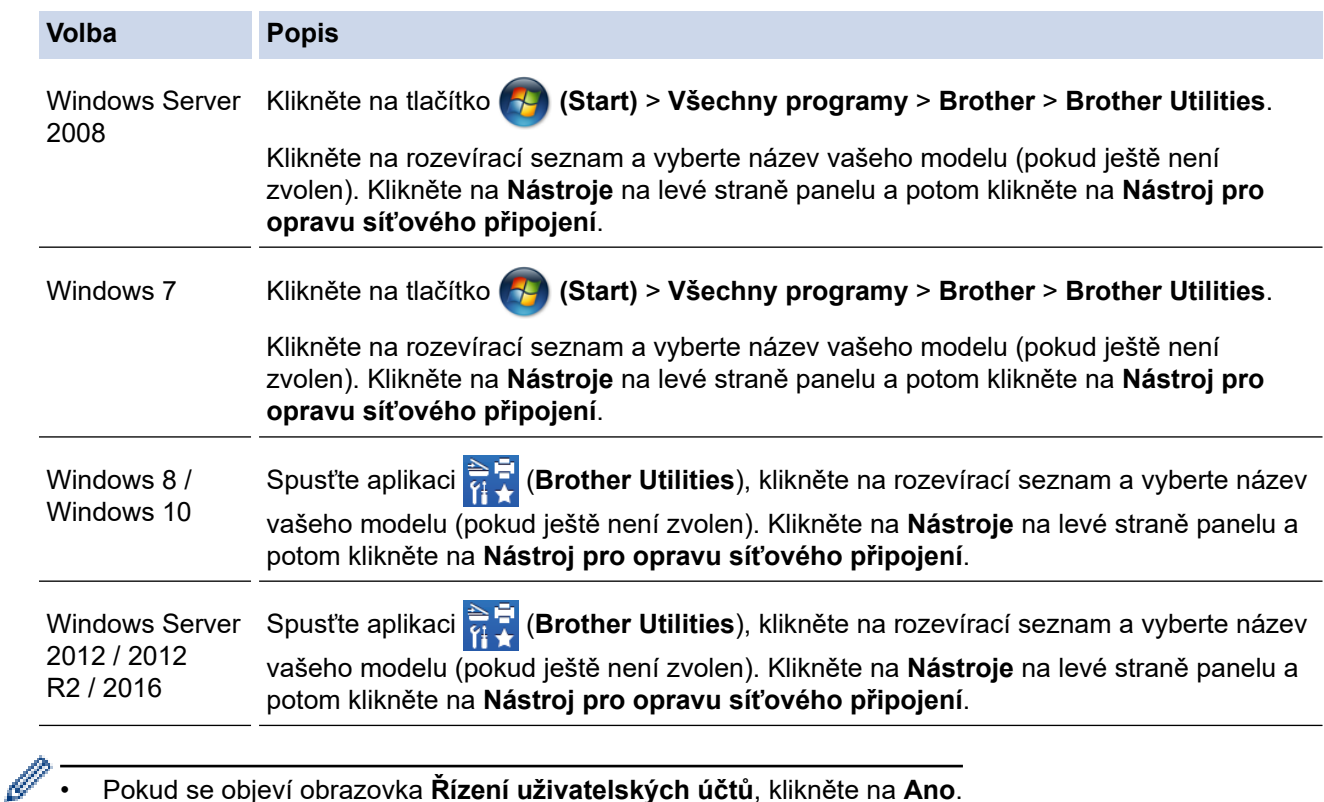

- 2. Postupujte podle zobrazených pokynů.
- 3. Zkontrolujte diagnostiku ve Zprávě konfigurace sítě nebo na stránce Nastavení tiskárny.

Nástroj na opravu síťového připojení se spustí automaticky, pokud při používání nástroje Status Monitor zaškrtnete políčko **Povolit nástroj pro opravu síťového připojení**. Klikněte pravým tlačítkem na obrazovku Status Monitor a potom klikněte na **Další nastavení** > **Povolit nástroj pro opravu síťového připojení**. Tento postup není doporučen, když váš správce sítě nastavil IP adresu na statickou, protože se tím automaticky změní IP adresa.

Pokud není přidělena správná IP adresa a maska podsítě ani po použití nástroje pro opravu síťového připojení, požádejte o tyto informace správce sítě.

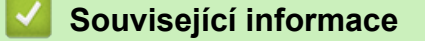

• [Problémy se sítí](#page-180-0)

**Související témata:**

• [Tisk zprávy konfigurace sítě](#page-81-0)

- [Přístroj Brother nemůže tisknout prostřednictvím sítě](#page-187-0)
- [Jak zkontrolovat, zda síťová zařízení fungují správně](#page-189-0)

<span id="page-187-0"></span> [Domů](#page-1-0) > [Odstraňování problémů](#page-157-0) > [Problémy se sítí](#page-180-0) > Přístroj Brother nemůže tisknout prostřednictvím sítě

# **Přístroj Brother nemůže tisknout prostřednictvím sítě**

**Související modely**: HL-L2357DW/HL-L2352DW/HL-L2372DN/HL-L2375DW

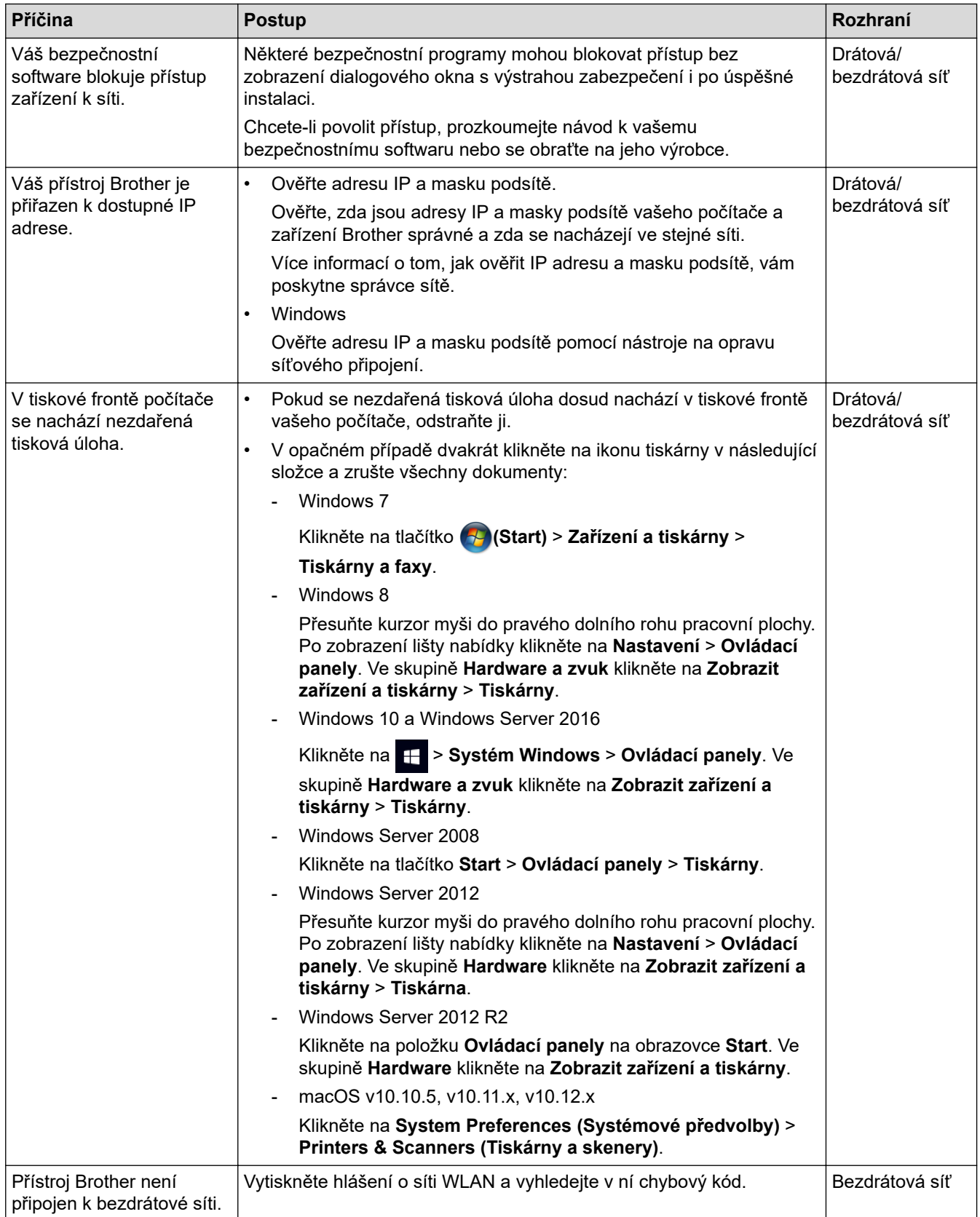

Pokud jste zkontrolovali a vyzkoušeli všechny výše uvedené možnosti, ale váš přístroj Brother stále netiskne, odinstalujte a znovu nainstalujte ovladač tiskárny.

# **Související informace**

• [Problémy se sítí](#page-180-0)

### **Související témata:**

- [Tisk hlášení o síti WLAN](#page-82-0)
- [Kódy chyb zprávy o bezdrátovém připojení LAN](#page-83-0)
- [Použití nástroje na opravu síťového připojení \(Windows\)](#page-185-0)
- [Jak zkontrolovat, zda síťová zařízení fungují správně](#page-189-0)

<span id="page-189-0"></span> [Domů](#page-1-0) > [Odstraňování problémů](#page-157-0) > [Problémy se sítí](#page-180-0) > Jak zkontrolovat, zda síťová zařízení fungují správně

# **Jak zkontrolovat, zda síťová zařízení fungují správně**

**Související modely**: HL-L2357DW/HL-L2352DW/HL-L2372DN/HL-L2375DW

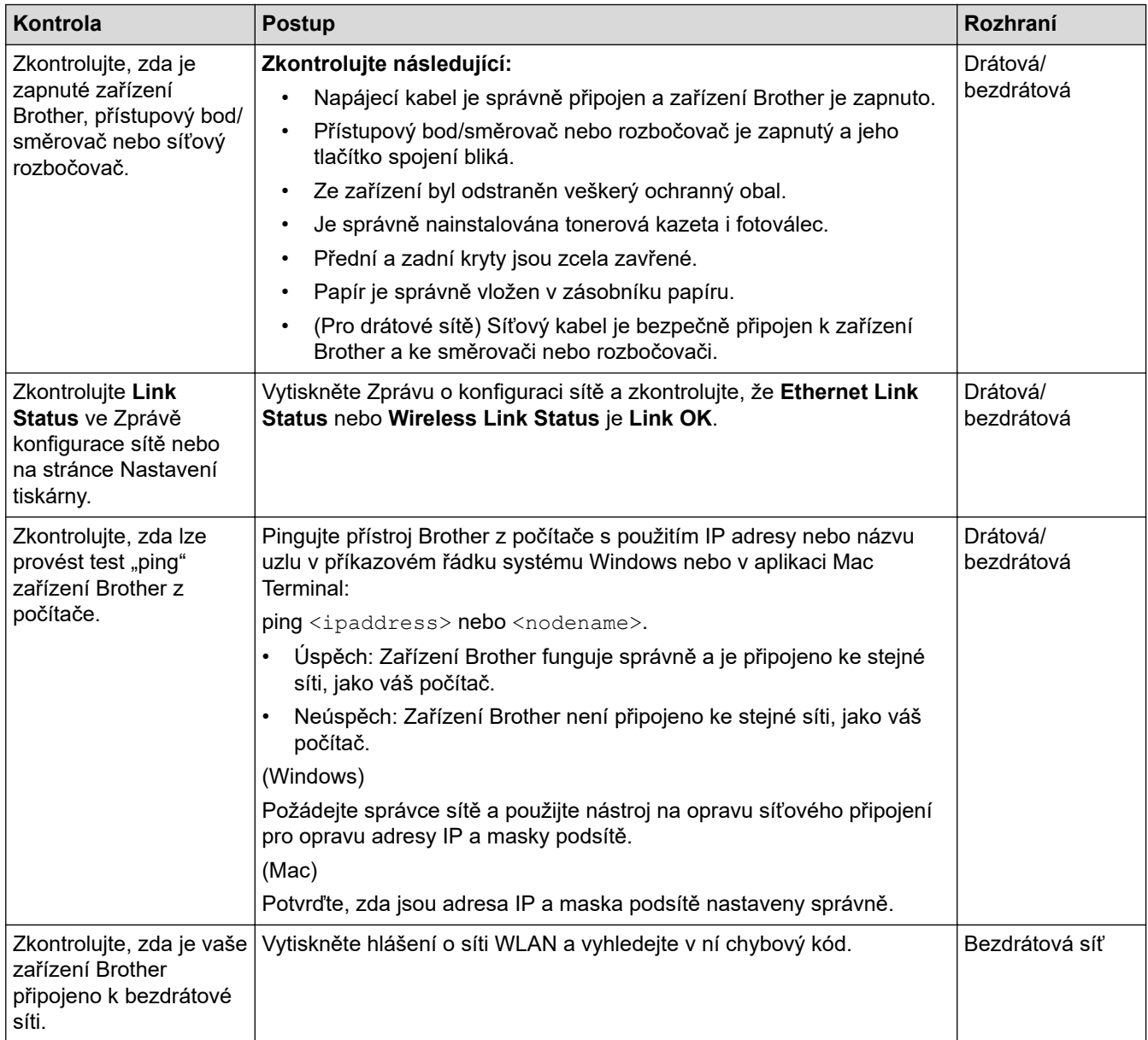

Pokud jste zkontrolovali a vyzkoušeli všechny výše uvedené možnosti, ale přesto máte problémy, najděte informace o SSID a síťovém klíči v pokynech dodaných s bezdrátovým LAN přístupovým bodem/směrovačem a správně je nastavte.

#### **Související informace**

- [Problémy se sítí](#page-180-0)
- **Související témata:**
- [Tisk zprávy konfigurace sítě](#page-81-0)
- [Tisk hlášení o síti WLAN](#page-82-0)
- [Kódy chyb zprávy o bezdrátovém připojení LAN](#page-83-0)
- [Použití nástroje na opravu síťového připojení \(Windows\)](#page-185-0)
- [Přístroj Brother nemůže tisknout prostřednictvím sítě](#page-187-0)

# **Problémy související se službou Google Cloud Print**

**Související modely**: HL-L2357DW/HL-L2352DW/HL-L2372DN/HL-L2375DW

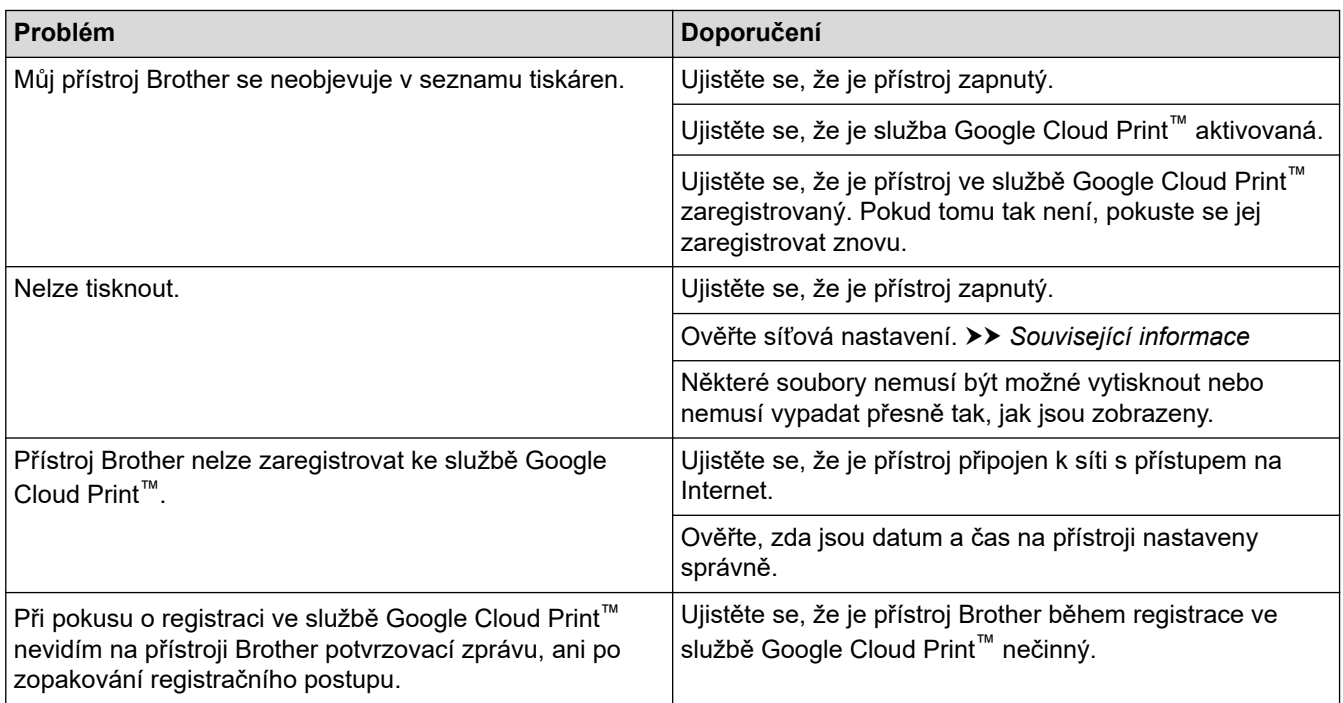

### **Související informace**

• [Odstraňování problémů](#page-157-0)

### **Související témata:**

• [Síťová nastavení pro použití služby Google Cloud Print](#page-137-0)

# **Problémy s funkcí AirPrint**

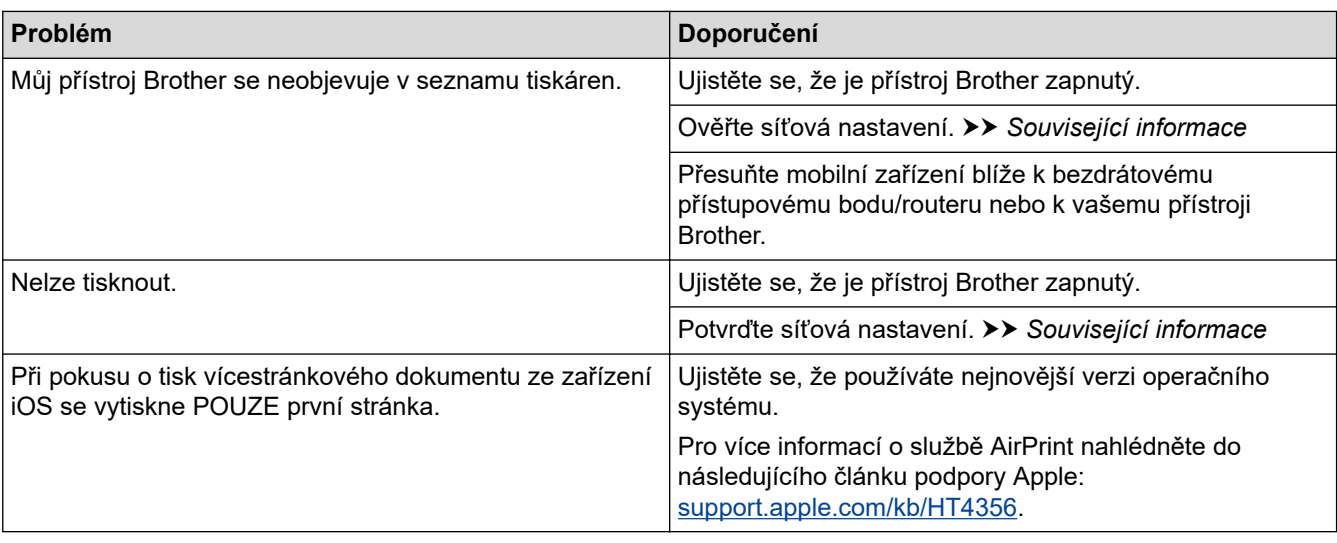

# **Související informace**

- [Odstraňování problémů](#page-157-0)
- **Související témata:**
- [Přehled funkce AirPrint](#page-144-0)

# **Další problémy**

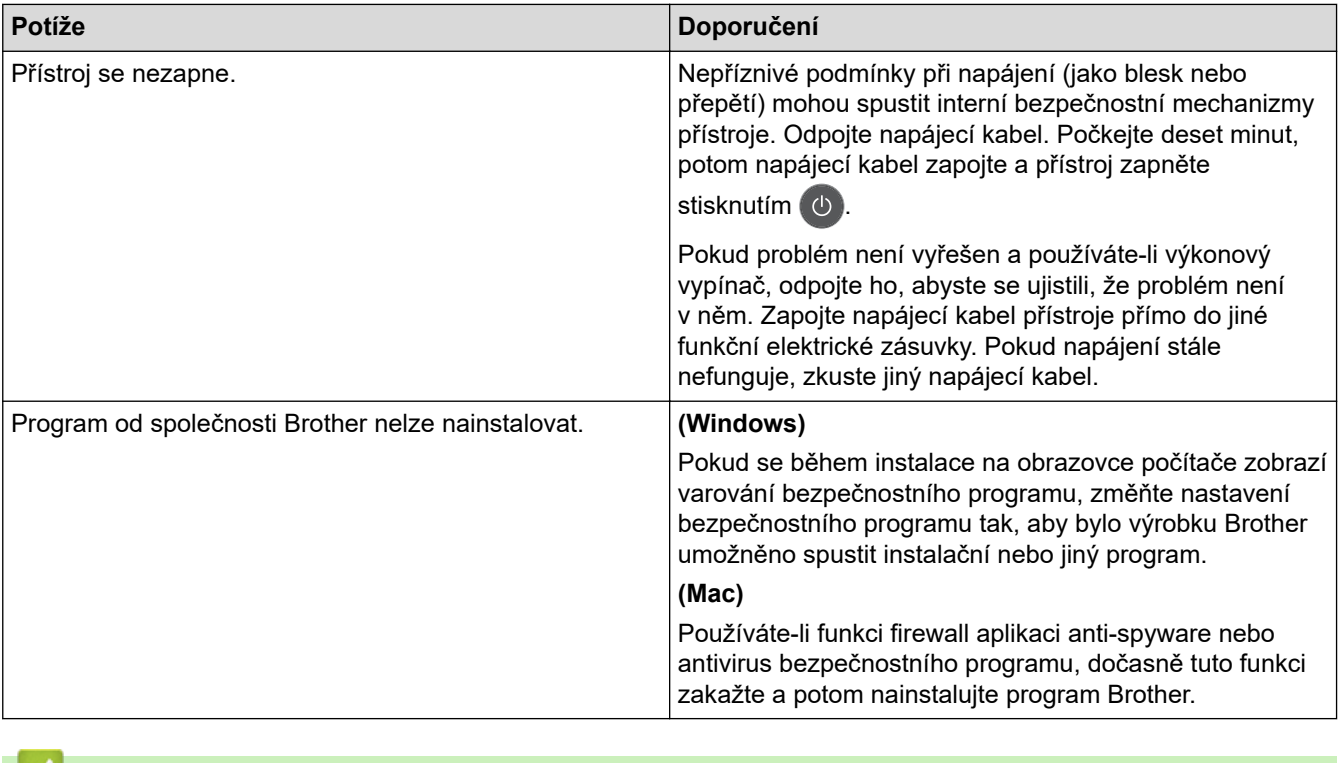

 **Související informace**

• [Odstraňování problémů](#page-157-0)

<span id="page-193-0"></span> [Domů](#page-1-0) > [Odstraňování problémů](#page-157-0) > Informace o přístroji

- [Kontrola výrobního čísla](#page-194-0)
- [Kontrola verze firmwaru](#page-195-0)
- [Přehled funkcí resetu](#page-196-0)
- [Resetujte přístroj Brother](#page-197-0)

<span id="page-194-0"></span> [Domů](#page-1-0) > [Odstraňování problémů](#page-157-0) > [Informace o přístroji](#page-193-0) > Kontrola výrobního čísla

# **Kontrola výrobního čísla**

**Související modely**: HL-L2357DW/HL-L2352DW/HL-L2372DN/HL-L2375DW

- 1. Stisknutím tlačítka a nebo b vyberte volbu [Prist. info.] a potom stiskněte tlačítko **OK**.
- 2. Stisknutím tlačítka a nebo b vyberte volbu [Vyrobni cislo] a potom stiskněte tlačítko **OK**.

Na LCD se zobrazuje současné výrobní číslo přístroje.

### **Související informace**

<span id="page-195-0"></span> [Domů](#page-1-0) > [Odstraňování problémů](#page-157-0) > [Informace o přístroji](#page-193-0) > Kontrola verze firmwaru

### **Kontrola verze firmwaru**

**Související modely**: HL-L2357DW/HL-L2352DW/HL-L2372DN/HL-L2375DW

- 1. Stisknutím tlačítka a nebo b zobrazte volbu [Prist. info.] a potom stiskněte tlačítko **OK**.
- 2. Stisknutím tlačítka a nebo b zobrazte volbu [Verze firmware] a potom stiskněte tlačítko **OK**.

Na LCD se zobrazuje současná verze firmwaru přístroje.

### **Související informace**

<span id="page-196-0"></span> [Domů](#page-1-0) > [Odstraňování problémů](#page-157-0) > [Informace o přístroji](#page-193-0) > Přehled funkcí resetu

# **Přehled funkcí resetu**

**Související modely**: HL-L2357DW/HL-L2352DW/HL-L2372DN/HL-L2375DW

K dispozici jsou následující funkce resetování:

Před výběrem funkce Reset nastavení sítě nebo Reset na tovární nastavení odpojte propojovací kabel.

Dílčí funkce resetu nejsou u některých modelů dostupné.

1. Reset přístroje

Ø

Tato funkce resetuje následující nastavení:

- Nastavení zámku
- Nastavení jazyka
- 2. Reset síťových nastavení (pro síťové modely)

Tiskový server lze resetovat zpět na jeho výchozí tovární nastavení (včetně informací o heslu a IP adrese).

3. Tovární nastavení

Společnost Brother důrazně doporučuje provést tuto operaci, až budete přístroj likvidovat.

### **Související informace**

<span id="page-197-0"></span> [Domů](#page-1-0) > [Odstraňování problémů](#page-157-0) > [Informace o přístroji](#page-193-0) > Resetujte přístroj Brother

# **Resetujte přístroj Brother**

**Související modely**: HL-L2357DW/HL-L2352DW/HL-L2372DN/HL-L2375DW

- 1. Stisknutím tlačítka a nebo b zobrazte volbu [Pocat.nastav.] a potom stiskněte tlačítko **OK**.
- 2. Stisknutím tlačítka a nebo b zobrazte volbu [Nulovani] a potom stiskněte tlačítko **OK**.
- 3. Stisknutím a nebo b vyberte typ resetu, který chcete provést, a poté stiskněte tlačítko **OK**.
- 4. Stiskněte V.
- 5. Stiskněte tlačítko  $\nabla$  pro [Ano]. Zařízení se restartuje.

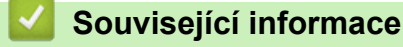

#### <span id="page-198-0"></span> [Domů](#page-1-0) > Pravidelná údržba

# **Pravidelná údržba**

- [Výměna spotřebního materiálu](#page-199-0)
- [Čištění přístroje](#page-205-0)
- [Kontrola zbývající životnosti součástí](#page-215-0)
- [Balení a expedice vašeho přístroje Brother](#page-216-0)

<span id="page-199-0"></span> [Domů](#page-1-0) > [Pravidelná údržba](#page-198-0) > Výměna spotřebního materiálu

# **Výměna spotřebního materiálu**

Spotřební materiál je nutno vyměňovat, kdykoliv přístroj naznačí konec jeho životnosti.

Používání spotřebního materiálu od jiných výrobců než společnosti Brother může způsobit problémy s kvalitou tisku, výkonností hardwaru nebo spolehlivostí přístroje. Tonerová kazeta a fotoválec jsou dva samostatné kusy spotřebního materiálu. Ujistěte se, že jsou obě nainstalovány jako sestava. Název modelu u spotřebního materiálu se může lišit v závislosti na zemi.

# **POZNÁMKA**

- Použitý spotřební materiál vložte do plastového pytle. Pytel řádně utěsněte, aby se tonerový prach nevysypal z kazety.
- Pokyny týkající se vrácení použitého spotřebního materiálu do sběrného a recyklačního programu společnosti Brother naleznete na webových stránkách [www.brother.com/original/index.html.](http://www.brother.com/original/index.html) Jestliže se rozhodnete použitý spotřební materiál nevracet, oddělte ho od běžného domovního odpadu a zlikvidujte ho v souladu s místními předpisy. V případě jakýchkoliv otázek kontaktujte místní sběrné středisko odpadu.
- Doporučujeme, abyste použitý i nový spotřební materiál pokládali na list papíru pro případ, že by se materiál uvnitř vysypal nebo rozptýlil.
- Pokud používáte papír, který není rovnocenný doporučenému tiskovému médiu, může se zkrátit životnost spotřebního materiálu a součástí přístroje.
- Očekávaná životnost každé tonerové kazety vychází z normy ISO/IEC 19752. Četnost výměny se liší v závislosti na objemu tisku, procentu pokrytí, typech použitých médií a zapínání/vypínání přístroje.
- Četnost výměny ostatního spotřebního materiálu závisí na objemu tisku, použitých typech médií a zapnutí/vypnutí přístroje.
- S tonerovou kazetou zacházejte opatrně. Pokud vám toner znečistí ruce nebo oděv, ihned je otřete nebo omyjte studenou vodou.

# **DŮLEŽITÉ**

• Abyste předešli problémům s kvalitou tisku, NEDOTÝKEJTE se šedých částí zobrazených na obrázcích. **Tonerová kazeta**

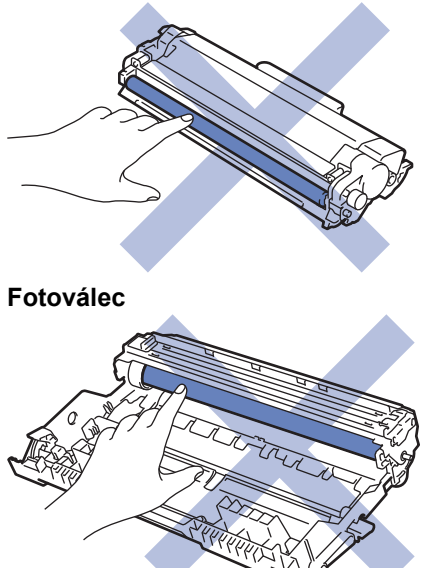

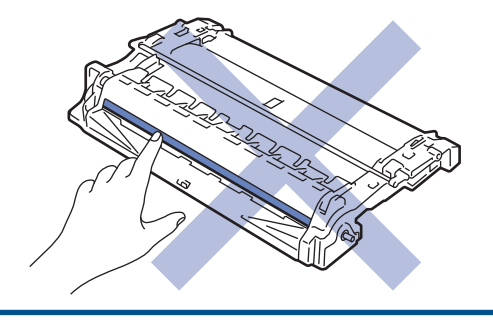

# **Související informace**

- [Pravidelná údržba](#page-198-0)
	- [Výměna tonerové kazety](#page-201-0)
	- [Výměna jednotky fotoválce](#page-203-0)

# **Související témata:**

- [Indikace chyb a údržby](#page-158-0)
- [Chybová hlášení a zprávy o údržbě](#page-162-0)
- [Spotřební materiál](#page-249-0)

<span id="page-201-0"></span> [Domů](#page-1-0) > [Pravidelná údržba](#page-198-0) > [Výměna spotřebního materiálu](#page-199-0) > Výměna tonerové kazety

# **Výměna tonerové kazety**

- 1. Ujistěte se, že je přístroj zapnutý.
- 2. Otevřete přední kryt.

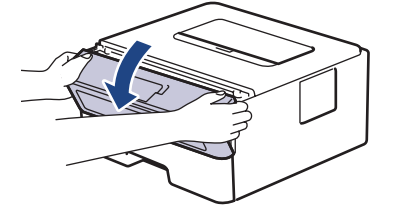

3. Sestavu tonerové kazety a jednotky fotoválce vytáhněte z přístroje.

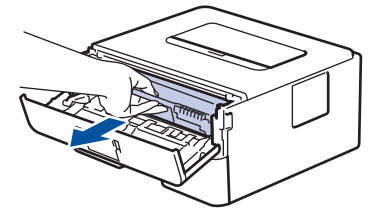

4. Stiskněte zelenou páčku zámku a vyjměte tonerovou kazetu z fotoválce.

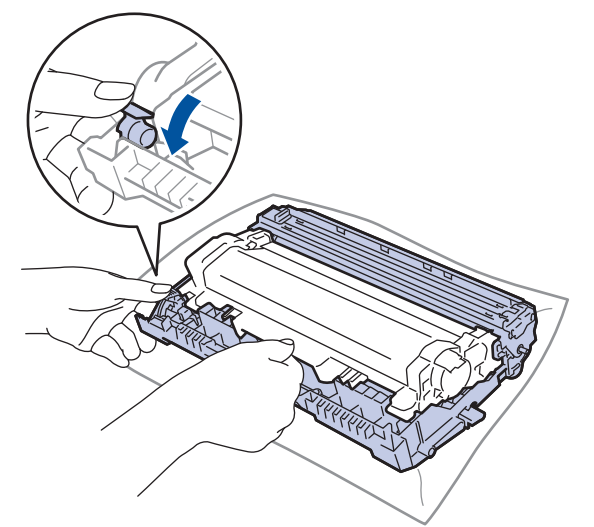

- 5. Rozbalte novou tonerovou kazetu.
- 6. Odstraňte ochranný kryt.

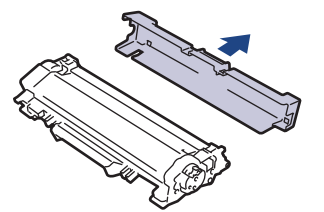

7. Novou tonerovou kazetu zatlačte pevně do fotoválce, dokud neuslyšíte cvaknutí.

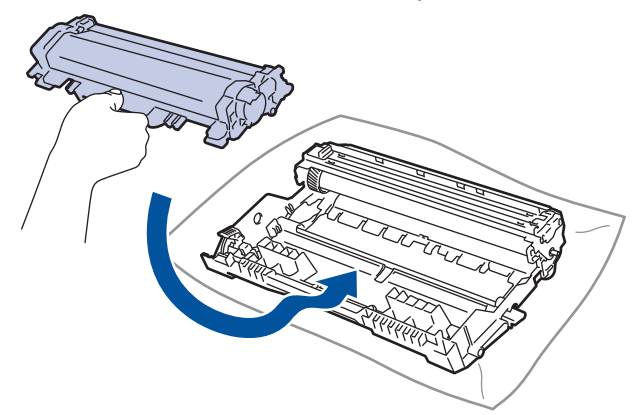

Dbejte na to, aby tonerová kazeta byla do jednotky fotoválce správně zasunutá, jinak se může od jednotky oddělit.

8. Očistěte koronový vodič uvnitř jednotky fotoválce. Několikrát jemně posuňte zeleným jezdcem zleva doprava a zprava doleva.

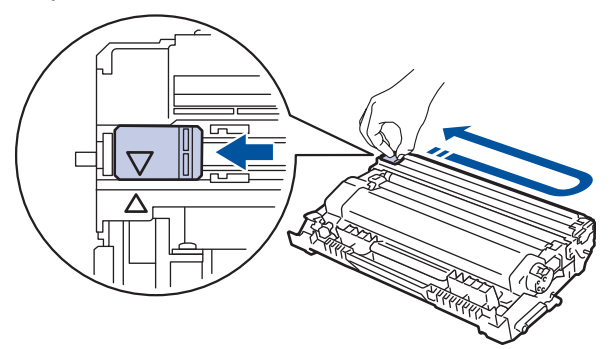

Ujistěte se, že je jezdec zpět ve výchozí poloze (A). Šipka na jezdci musí být zarovnaná se šipkou na jednotce fotoválce. V opačném případě se na stránkách může objevovat svislý pruh.

9. Instalujte sestavu tonerové kazety a jednotky fotoválce zpět do přístroje.

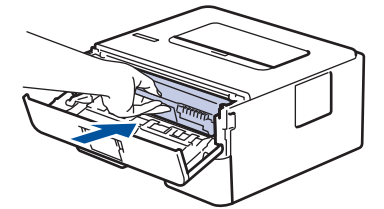

10. Zavřete přední kryt přístroje.

- Přístroj nevypínejte ani neotevírejte přední kryt, dokud se přístroj nevrátí do stavu Připraveno.
	- Tonerová kazeta dodávaná s přístrojem Brother je přibalená tonerová kazeta.
	- Od chvíle, kdy se zobrazí varování o nízkém stavu toneru, je dobré mít připravenou novou tonerovou kazetu.
	- K zajištění vysoké kvality tisku doporučujeme používat pouze originální tonerové kazety značky Brother. Pokud chcete koupit tonerové kazety, kontaktujte prodejce společnosti Brother.
	- NEROZBALUJTE novou tonerovou kazetu, dokud nejste připraveni k její instalaci.
	- Pokud tonerovou kazetu necháte dlouhou dobu rozbalenou, zkrátí se životnost toneru.
	- Společnost Brother důrazně doporučuje NEDOPLŇOVAT tonerové kazety doručené s vaším přístrojem. Také důrazně doporučujeme používat pouze originální náhradní tonerové kazety Brother. Použití nebo zamýšlené použití potenciálně nekompatibilního toneru nebo kazet v přístroji Brother může způsobit poškození přístroje nebo nedostatečnou kvalitu tisku. Naše omezená záruka se nevztahuje na žádný problém způsobený použitím toneru nebo kazet jiných výrobců. Na ochranu své investice a zajištění nejlepšího výkonu přístroje Brother důrazně doporučujeme používat originální spotřební materiál Brother.

#### **Související informace**

• [Výměna spotřebního materiálu](#page-199-0)

#### **Související témata:**

• [Zvýšení kvality tisku](#page-175-0)

<span id="page-203-0"></span> [Domů](#page-1-0) > [Pravidelná údržba](#page-198-0) > [Výměna spotřebního materiálu](#page-199-0) > Výměna jednotky fotoválce

# **Výměna jednotky fotoválce**

- 1. Ujistěte se, že je přístroj zapnutý.
- 2. Otevřete přední kryt.

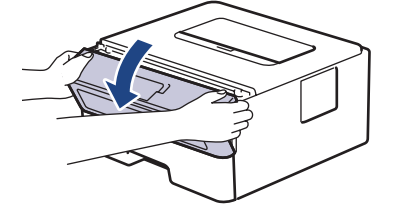

3. Sestavu tonerové kazety a jednotky fotoválce vytáhněte z přístroje.

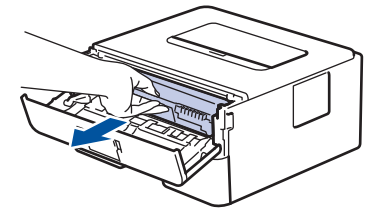

4. Stiskněte zelenou páčku zámku a vyjměte tonerovou kazetu z fotoválce.

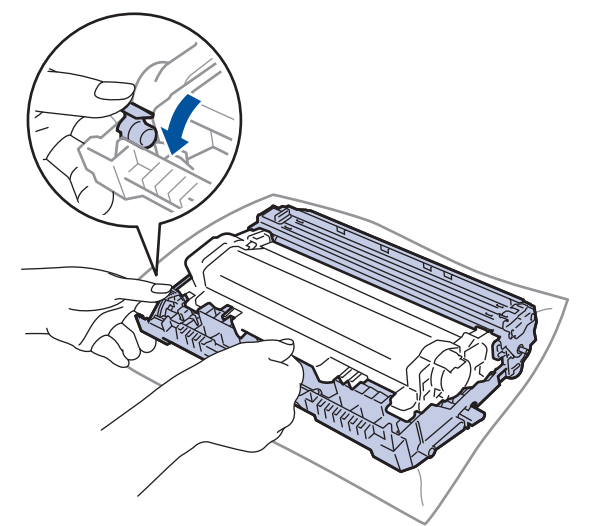

- 5. Rozbalte novou jednotku fotoválce.
- 6. Tonerovou kazetu zatlačte pevně do nového fotoválce, dokud neuslyšíte cvaknutí.

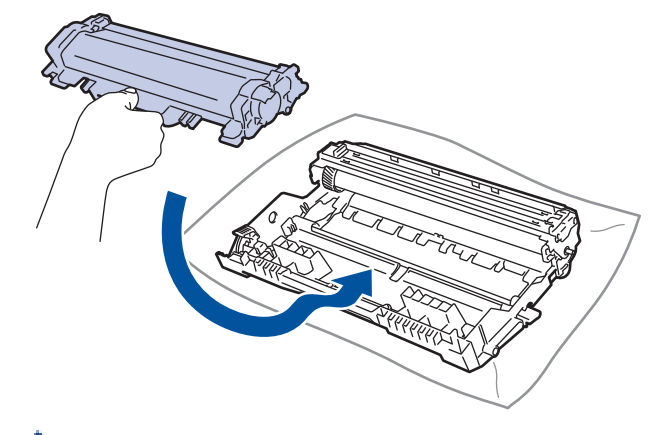

Dbejte na to, aby tonerová kazeta byla do jednotky fotoválce správně zasunutá, jinak se může od jednotky oddělit.

7. Instalujte sestavu tonerové kazety a jednotky fotoválce zpět do přístroje.

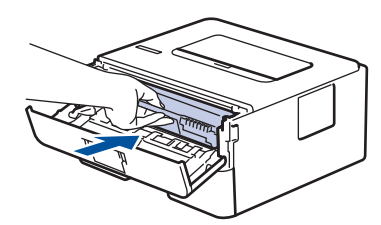

8. Zavřete přední kryt přístroje.

# **POZNÁMKA**

- V důsledku používání a otáčení válce a jeho interakce s papírem, tonerem a dalšími materiály v dráze papíru dochází k opotřebení fotoválce. Při navrhování tohoto výrobku se společnost Brother rozhodla použít počet otočení válce jako přiměřený ukazatel životnosti válce. Když válec dosáhne hranice počtu rotací stanovené ve výrobním závodě odpovídající vypočtené výtěžnosti na stránku, LCD displej výrobku vás informuje, že je třeba vyměnit příslušný válec. Výrobek bude dál funkční, ale kvalita tisku možná nebude optimální.
- Jednotku fotoválce neponechávejte vystavenou přímému slunečnímu záření (ani jinému druhu dlouhodobého přímého osvětlení), neboť se může poškodit.
- Skutečnou životnost válce ovlivňuje mnoho faktorů jako teplota, vlhkost, typ papíru a množství použitého toneru atd. Za ideálních podmínek je průměrná životnost válce odhadována přibližně na 12 000 stran (při 1 stránce na úlohu [jednostranné stránky velikosti A4/Letter]). Počet stran může ovlivňovat řada různých faktorů, mj. včetně typu a velikosti média.

Protože nemůžeme mít přehled o mnoha faktorech ovlivňujících skutečnou dobu životnosti válce, nemůžeme zaručit minimální počet stran, které s fotoválcem vytisknete.

- Pro nejlepší výkon používejte výhradně originální toner Brother.
- Přístroj používejte pouze v čistém, bezprašném prostředí s odpovídajícím větráním.
- Tisk s fotoválcem jiného výrobce může negativně ovlivnit nejen kvalitu tisku, ale i kvalitu a životnost samotného přístroje. Záruka se nevztahuje na problémy způsobené použitím jednotky fotoválce jiného výrobce.

### **Související informace**

• [Výměna spotřebního materiálu](#page-199-0)

#### **Související témata:**

- [Indikace chyb a údržby](#page-158-0)
- [Chybová hlášení a zprávy o údržbě](#page-162-0)
- [Zvýšení kvality tisku](#page-175-0)

#### <span id="page-205-0"></span> [Domů](#page-1-0) > [Pravidelná údržba](#page-198-0) > Čištění přístroje

# **Čištění přístroje**

Pravidelně čistěte vnitřní i vnější část přístroje suchou, látkou nepouštějící vlákna.

Při výměně tonerové kazety nebo jednotky fotoválce nezapomeňte vyčistit vnitřek přístroje. Pokud jsou vytištěné stránky potřísněny tonerem, vyčistěte vnitřek přístroje suchou, látkou nepouštějící vlákna.

# **VAROVÁNÍ**

• K čištění vnitřních nebo vnějších částí produktu NEPOUŽÍVEJTE hořlavé látky, jakýkoliv druh spreje nebo organická rozpouštědla / tekutiny obsahující alkohol či čpavek. To by mohlo vyvolat požár. Místo toho použijte pouze suchou látku nepouštějící vlákna.

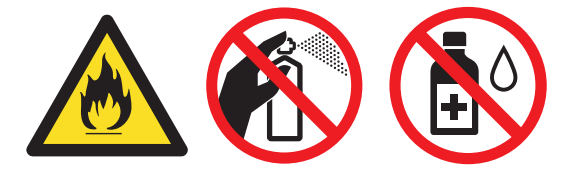

# **DŮLEŽITÉ**

- NEPOUŽÍVEJTE isopropylalkohol k odstraňování nečistot z ovládacího panelu. Může způsobit prasknutí panelu.
- Abyste předešli problémům s kvalitou tisku, NEDOTÝKEJTE se šedých částí zobrazených na obrázcích. **Tonerová kazeta**

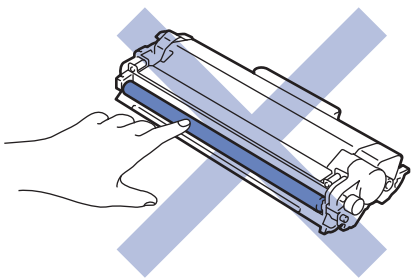

**Fotoválec**

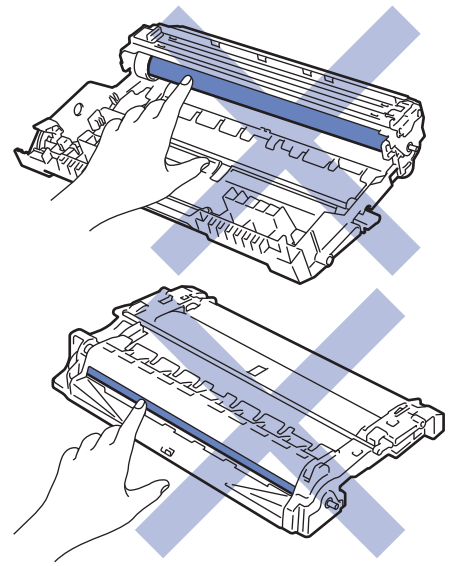

### **Související informace**

- [Pravidelná údržba](#page-198-0)
	- [Čištění koronového vodiče](#page-207-0)
- [Čištění fotoválce pomocí tisku kontrolních teček](#page-208-0)
- [Čištění válečků k zavádění papíru](#page-214-0)

<span id="page-207-0"></span> [Domů](#page-1-0) > [Pravidelná údržba](#page-198-0) > [Čištění přístroje](#page-205-0) > Čištění koronového vodiče

# **Čištění koronového vodiče**

Pokud se objevily problémy s kvalitou tisku nebo se na ovládacím panelu zobrazuje stav [Valec !], vyčistěte koronový vodič.

1. Otevřete přední kryt.

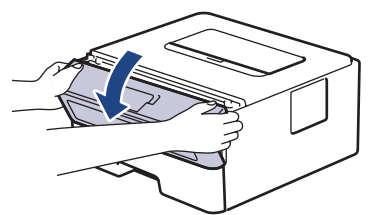

2. Sestavu tonerové kazety a jednotky fotoválce vytáhněte z přístroje.

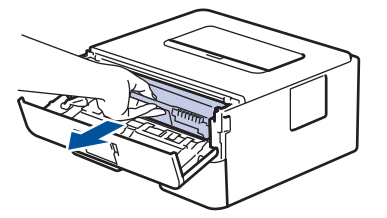

3. Očistěte koronový vodič uvnitř fotoválce. Několikrát jemně posuňte zeleným jezdcem zleva doprava a zprava doleva.

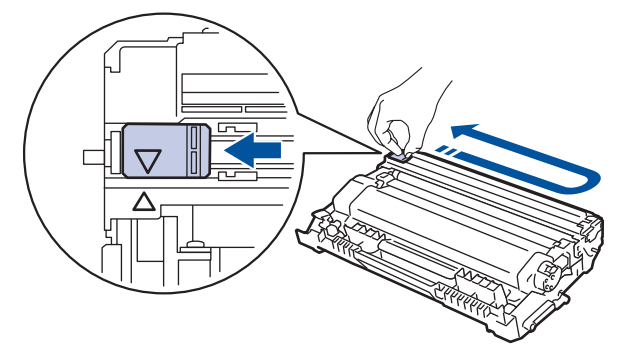

Ujistěte se, že je jezdec zpět ve výchozí poloze (A). Šipka na jezdci musí být zarovnaná se šipkou na jednotce fotoválce. V opačném případě se na stránkách může objevovat svislý pruh.

4. Instalujte sestavu tonerové kazety a jednotky fotoválce zpět do přístroje.

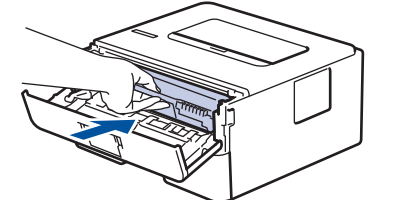

5. Zavřete přední kryt přístroje.

#### **Související informace**

- [Čištění přístroje](#page-205-0)
- **Související témata:**
- [Indikace chyb a údržby](#page-158-0)
- [Chybová hlášení a zprávy o údržbě](#page-162-0)

<span id="page-208-0"></span> [Domů](#page-1-0) > [Pravidelná údržba](#page-198-0) > [Čištění přístroje](#page-205-0) > Čištění fotoválce pomocí tisku kontrolních teček

# **Čištění fotoválce pomocí tisku kontrolních teček**

Jestliže má výtisk skvrny či jiné opakující se značky v intervalech 94 mm, může být povrch válce znečištěn cizím materiálem, jako je lepidlo ze štítků.

>> HL-L2312D [>> HL-L2357DW/HL-L2352DW/HL-L2372DN/HL-L2375DW](#page-210-0)

### **HL-L2312D**

- 1. Zkontrolujte, zda je přístroj v režimu Připraven.
- 2. Stiskněte osmkrát tlačítko **Go (Spustit)**. Přístroj vytiskne kontrolní list fotoválce.
- 3. Stisknutím a podržením tlačítka (d) přístroj vypněte.
- 4. Otevřete přední kryt.

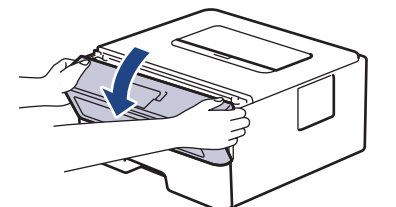

5. Sestavu tonerové kazety a jednotky fotoválce vytáhněte z přístroje.

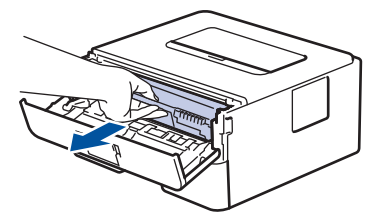

6. Stiskněte zelenou páčku zámku a vyjměte tonerovou kazetu z fotoválce.

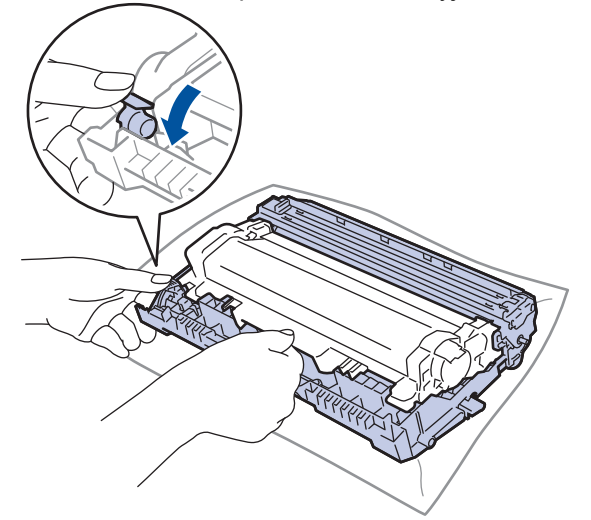

7. Otočte jednotku fotoválce tak, jak je uvedeno na obrázku. Zkontrolujte, zda je převod jednotky fotoválce na levé straně.

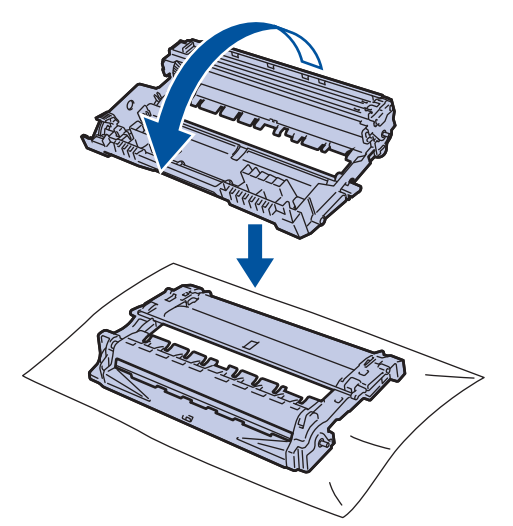

8. Značku na fotoválci vyhledejte pomocí číselných označení vedle válečku. Například bod ve sloupci 2 na kontrolním listu znamená, že značka se nachází v oblasti fotoválce "2".

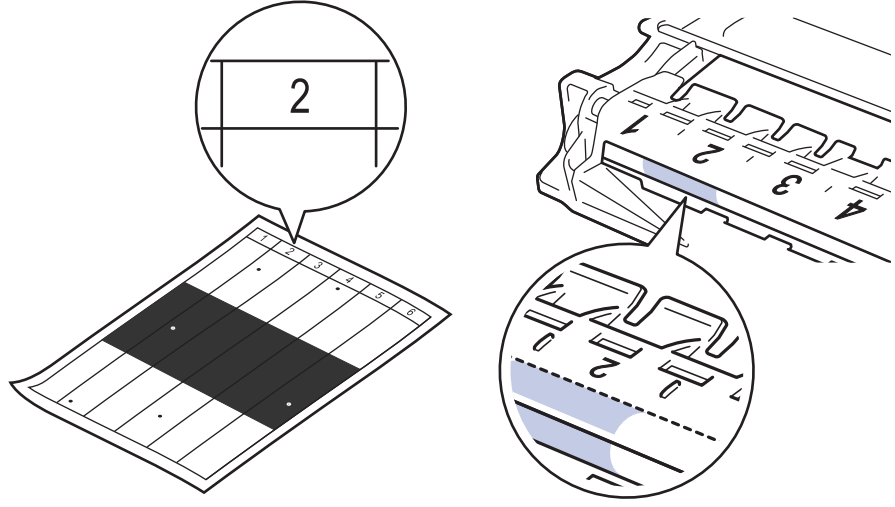

9. Uchopte okraj fotoválce a otáčejte jím k sobě, dokud na povrchu válce neuvidíte značku.

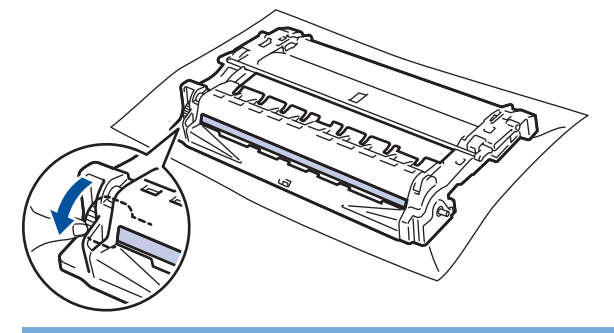

# **DŮLEŽITÉ**

- Chcete-li předejít problémům s kvalitou tisku, NEDOTÝKEJTE se povrchu fotoválce, kromě kolečka na konci.
- 10. Jemně otřete povrch válce suchou bavlněnou utěrkou, dokud značka nebo cizí materiál na povrchu nezmizí.

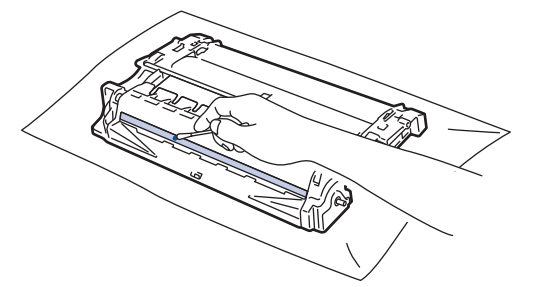

# <span id="page-210-0"></span>**POZNÁMKA**

Povrch válce citlivého na světlo NEČISTĚTE ostrými předměty ani tekutinami.

11. Tonerovou kazetu zatlačte pevně do fotoválce, dokud neuslyšíte cvaknutí.

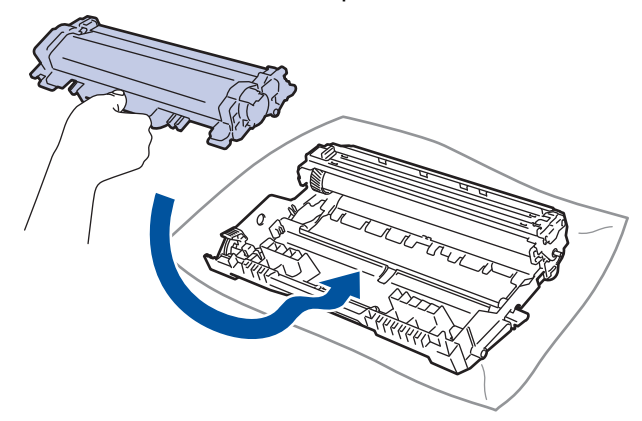

Dbejte na to, aby tonerová kazeta byla do jednotky fotoválce správně zasunutá, jinak se může od jednotky oddělit.

12. Instalujte sestavu tonerové kazety a jednotky fotoválce zpět do přístroje.

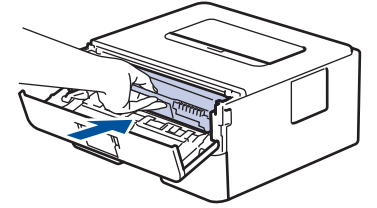

- 13. Zavřete přední kryt přístroje.
- 14. Stisknutím tlačítka (b) přístroj zapněte.

### **HL-L2357DW/HL-L2352DW/HL-L2372DN/HL-L2375DW**

- 1. Zkontrolujte, zda je přístroj v režimu Připraven.
- 2. Stisknutím tlačítka a nebo b zobrazte volbu [Tisk hlaseni] a potom stiskněte tlačítko **OK**.
- 3. Stisknutím tlačítka ▲ nebo ▼ vyberte volbu [Tisk kontr.tecek].
- 4. Stiskněte **Go (Spustit)**.

Přístroj vytiskne kontrolní list fotoválce.

- 5. Stisknutím a podržením tlačítka (b) přístroj vypněte.
- 6. Otevřete přední kryt.

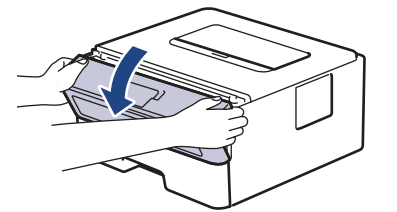

7. Sestavu tonerové kazety a jednotky fotoválce vytáhněte z přístroje.

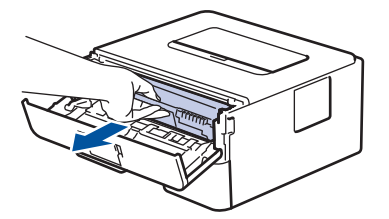

8. Stiskněte zelenou páčku zámku a vyjměte tonerovou kazetu z fotoválce.

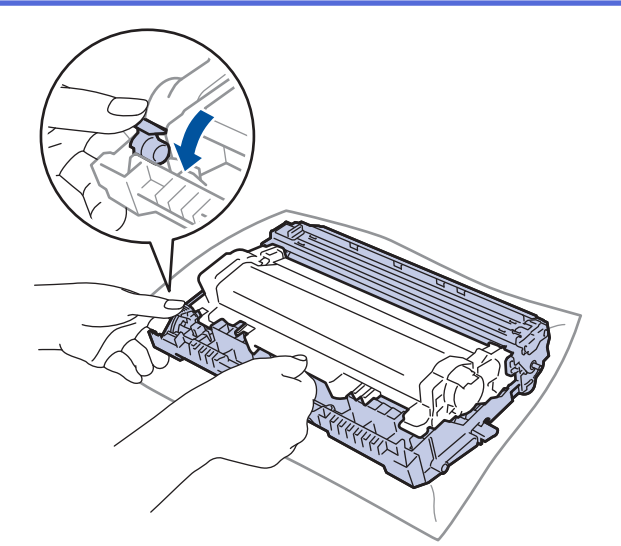

9. Otočte jednotku fotoválce tak, jak je uvedeno na obrázku. Zkontrolujte, zda je převod jednotky fotoválce na levé straně.

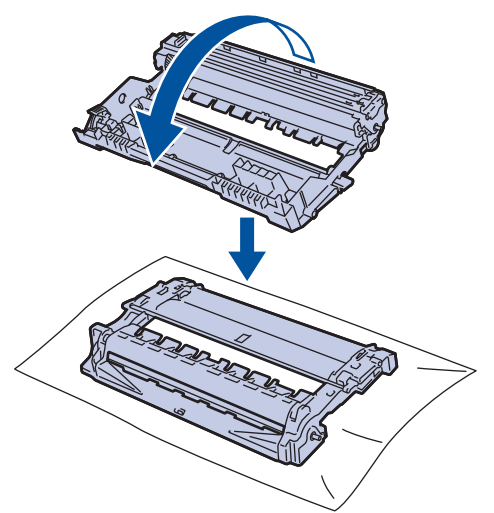

10. Značku na fotoválci vyhledejte pomocí číselných označení vedle válečku. Například bod ve sloupci 2 na kontrolním listu znamená, že značka se nachází v oblasti fotoválce "2".

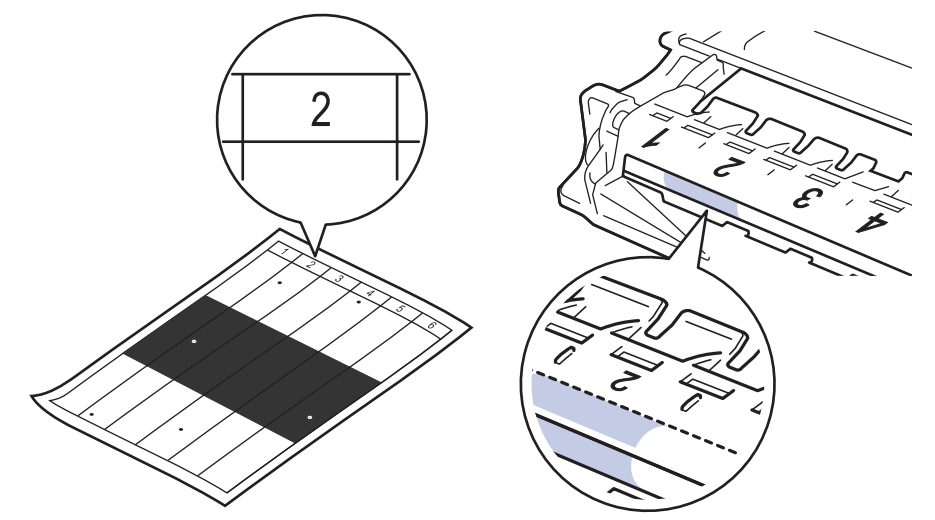

11. Uchopte okraj fotoválce a otáčejte jím k sobě, dokud na povrchu válce neuvidíte značku.

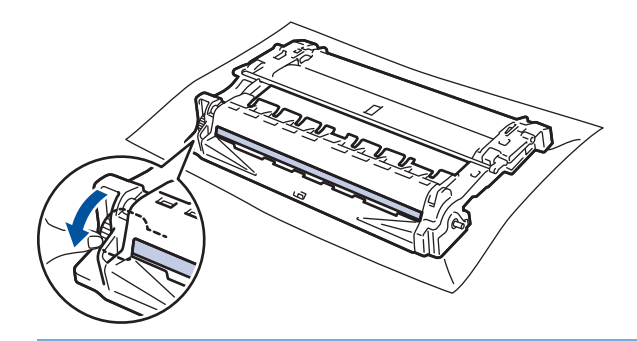

### **DŮLEŽITÉ**

- Chcete-li předejít problémům s kvalitou tisku, NEDOTÝKEJTE se povrchu fotoválce, kromě kolečka na konci.
- 12. Jemně otřete povrch válce suchou bavlněnou utěrkou, dokud značka nebo cizí materiál na povrchu nezmizí.

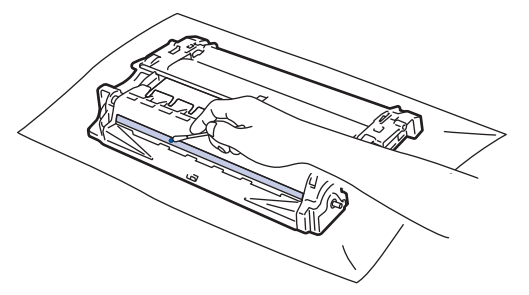

# **POZNÁMKA**

Povrch válce citlivého na světlo NEČISTĚTE ostrými předměty ani tekutinami.

13. Tonerovou kazetu zatlačte pevně do fotoválce, dokud neuslyšíte cvaknutí.

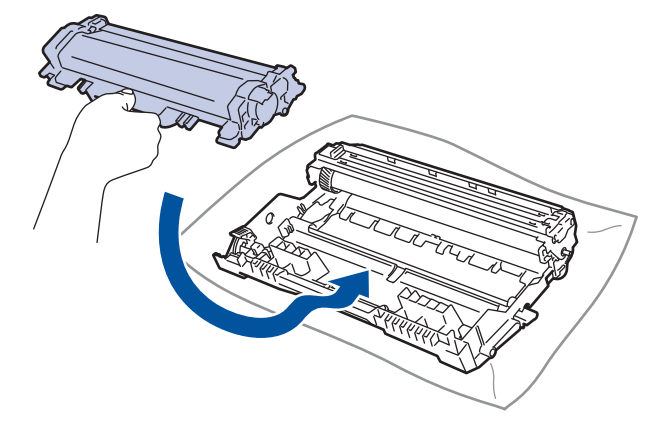

k Dbejte na to, aby tonerová kazeta byla do jednotky fotoválce správně zasunutá, jinak se může od jednotky oddělit.

14. Instalujte sestavu tonerové kazety a jednotky fotoválce zpět do přístroje.

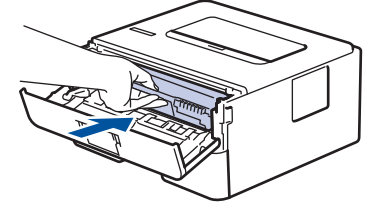

15. Zavřete přední kryt přístroje.

16. Stisknutím tlačítka (d) přístroj zapněte.

# **Související informace**

• [Čištění přístroje](#page-205-0)

### **Související témata:**

• [Zvýšení kvality tisku](#page-175-0)

<span id="page-214-0"></span> [Domů](#page-1-0) > [Pravidelná údržba](#page-198-0) > [Čištění přístroje](#page-205-0) > Čištění válečků k zavádění papíru

# **Čištění válečků k zavádění papíru**

Pravidelným čištěním válečků pro zavádění papíru můžete zaručit správné podávání papíru a tím předejít uvíznutím papíru.

Pokud máte problémy s podáváním papíru, vyčistěte podávací válečky papíru následujícím způsobem:

- 1. Stisknutím a podržením tlačítka (d) přístroj vypněte.
- 2. Zásobník papíru vytáhněte celý z přístroje.

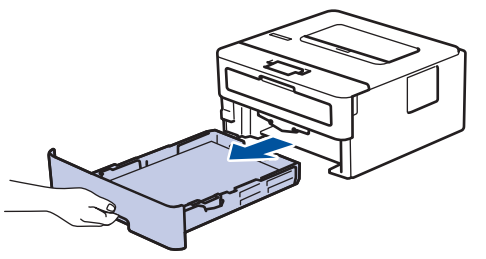

- 3. Pokud je do zásobníku papíru vložen papír nebo něco v zásobníku uvízlo, vyjměte to.
- 4. Pořádně vyždímejte látku nepouštějící vlákna, namočenou ve vlažné vodě, a potom otřete separační podložku na zásobníku papíru, abyste odstranili prach.

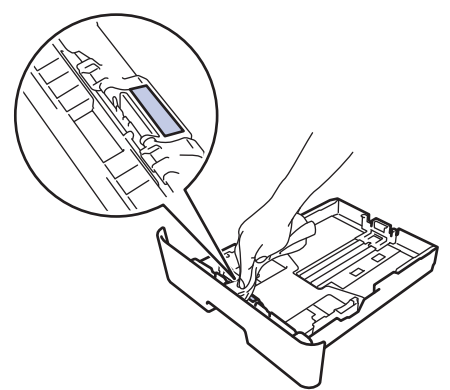

5. Otřete dva podávací válečky uvnitř přístroje, abyste z nich odstranili prach.

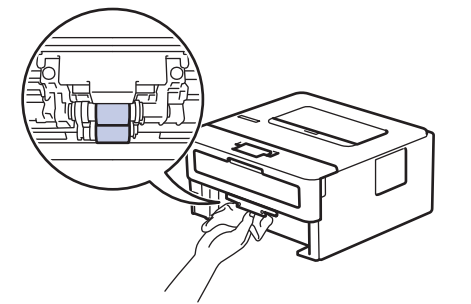

- 6. Znovu vložte papír a zasuňte zásobník papíru zpátky pevně do přístroje.
- 7. Stisknutím tlačítka (1) přístroj zapněte.

#### **Související informace**

• [Čištění přístroje](#page-205-0)

#### **Související témata:**

• [Problémy s tiskem](#page-172-0)

<span id="page-215-0"></span> [Domů](#page-1-0) > [Pravidelná údržba](#page-198-0) > Kontrola zbývající životnosti součástí

### **Kontrola zbývající životnosti součástí**

**Související modely**: HL-L2357DW/HL-L2352DW/HL-L2372DN/HL-L2375DW

- 1. Stisknutím tlačítka a nebo b zobrazte volbu [Prist. info.] a potom stiskněte tlačítko **OK**.
- 2. Stisknutím tlačítka a nebo b vyberte volbu [Zivotnost dilu] a potom stiskněte tlačítko **OK**.
- 3. Stisknutím tlačítka ▲ nebo V vyberte součástku přístroje, kterou chcete zkontrolovat, a potom stiskněte tlačítko **OK**.

LCD displej zobrazuje přibližnou zbývající životnost součástky.

### **Související informace**

• [Pravidelná údržba](#page-198-0)
[Domů](#page-1-0) > [Pravidelná údržba](#page-198-0) > Balení a expedice vašeho přístroje Brother

## **Balení a expedice vašeho přístroje Brother**

- Pokud z nějakého důvodu musíte přístroj přepravovat, opatrně ho zabalte do původního balení, abyste se vyhnuli jakémukoliv poškození během přepravy. Přístroj by měl být u přepravce náležitě pojištěn.
- 1. Stisknutím a podržením tlačítka  $\circledcirc$  přístroj vypněte. Nechejte přístroj nejméně 10 minut vypnutý, aby vychladl.
- 2. Odpojte všechny kabely a potom odpojte i napájecí kabel z elektrické zásuvky.

Některé modely jsou vybaveny neodpojitelným napájecím kabelem. Pokud kabel není odpojitelný, volně jej sviňte a položte na vrchní stranu přístroje, aby jej bylo snadné zabalit.

- 3. Přístroj umístěte do obalu, ve kterém byl původně doručen.
- 4. Přístroj, tiskové materiály a napájecí kabel (je-li k dispozici) zabalte do původní krabice společně s původním balicím materiálem, jak je vidět na obrázku. Obrázky se mohou lišit od skutečných obalových materiálů. Materiály se liší dle zakoupeného modelu.

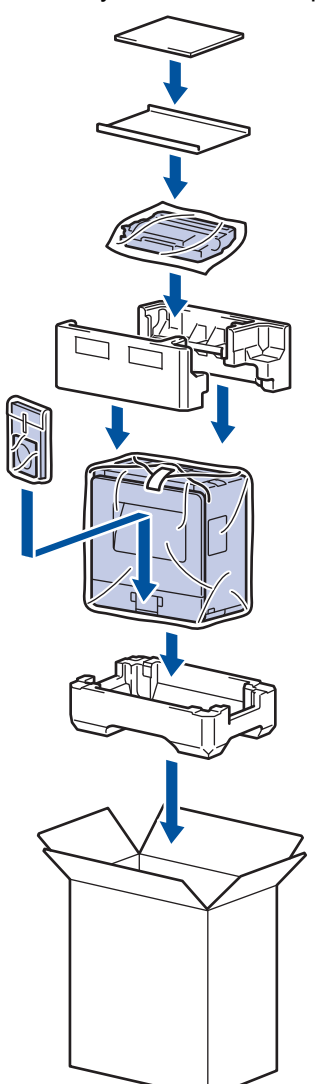

Ø

5. Krabici zavřete a zalepte izolepou.

### **Související informace**

• [Pravidelná údržba](#page-198-0)

### <span id="page-217-0"></span> [Domů](#page-1-0) > Nastavení přístroje

# **Nastavení přístroje**

Přizpůsobte nastavení a funkce, vytvářejte zástupce a pracujte s možnostmi zobrazenými na LCD displeji přístroje tak, aby se přístroj Brother stal efekltivním pracovním nástrojem.

- [Změna nastavení přístroje z ovládacího panelu](#page-218-0)
- [Tisk přehledu nastavení tiskárny](#page-235-0)
- [Jak instalovat program vzdálené konzole tiskárny \(pouze systém Windows\)](#page-236-0)
- [Změna nastavení přístroje z počítače](#page-237-0)

<span id="page-218-0"></span> [Domů](#page-1-0) > [Nastavení přístroje](#page-217-0) > Změna nastavení přístroje z ovládacího panelu

# **Změna nastavení přístroje z ovládacího panelu**

- [Obecná nastavení](#page-219-0)
- [Tabulka nabídek \(pro modely s LCD displejem\)](#page-226-0)

<span id="page-219-0"></span> [Domů](#page-1-0) > [Nastavení přístroje](#page-217-0) > [Změna nastavení přístroje z ovládacího panelu](#page-218-0) > Obecná nastavení

- [Nastavení odpočítávání režimu spánku](#page-220-0)
- [Informace o režimu hlubokého spánku](#page-221-0)
- [Nastavení režimu automatického vypnutí](#page-222-0)
- [Snížení spotřeby toneru](#page-223-0)
- [Snížení hlučnosti tisku](#page-224-0)
- [Změna jazyka na LCD displeji](#page-225-0)

<span id="page-220-0"></span> [Domů](#page-1-0) > [Nastavení přístroje](#page-217-0) > [Změna nastavení přístroje z ovládacího panelu](#page-218-0) > [Obecná](#page-219-0) [nastavení](#page-219-0) > Nastavení odpočítávání režimu spánku

## **Nastavení odpočítávání režimu spánku**

Nastavení režimu spánku (nebo režimu úspory energie) může snížit spotřebu energie. Vyberte, jak dlouho musí být přístroj v nečinnosti, než se přepne do režimu spánku. Jakmile přístroj přijme tiskovou úlohu, časovač režimu spánku se resetuje.

Je-li přístroj v režimu spánku (úsporný režim), chová se, jako kdyby byl vypnutý. Jakmile přístroj přijme tiskovou úlohu, aktivuje se a zahájí tisk. K nastavení časové prodlevy (odpočítávání) pro přechod přístroje do režimu spánku použijte tento postup.

- 1. Stisknutím tlačítka a nebo b vyberte volbu [Zaklad.nastav.] a potom stiskněte tlačítko **OK**.
- 2. Stisknutím tlačítka a nebo b vyberte volbu [Ekologie] a potom stiskněte tlačítko **OK**.
- 3. Stisknutím tlačítka a nebo b vyberte volbu [Cas do spanku] a potom stiskněte tlačítko **OK**.
- 4. Stisknutím ▲ nebo V zadejte v minutách, jak dlouho přístroj zůstane v pohotovostním režimu, než přejde do režimu spánku.

Stiskněte tlačítko **Go (Spustit)**.

### **Související informace**

<span id="page-221-0"></span> [Domů](#page-1-0) > [Nastavení přístroje](#page-217-0) > [Změna nastavení přístroje z ovládacího panelu](#page-218-0) > [Obecná](#page-219-0) [nastavení](#page-219-0) > Informace o režimu hlubokého spánku

# **Informace o režimu hlubokého spánku**

Pokud je přístroj v režimu spánku a po určitou dobu nepřijme žádné úlohy, přejde přístroj automaticky do režimu hlubokého spánku. Délka času vychází z vašeho konkrétního modelu a nastavení.

Režim hlubokého spánku využívá méně energie než režim spánku.

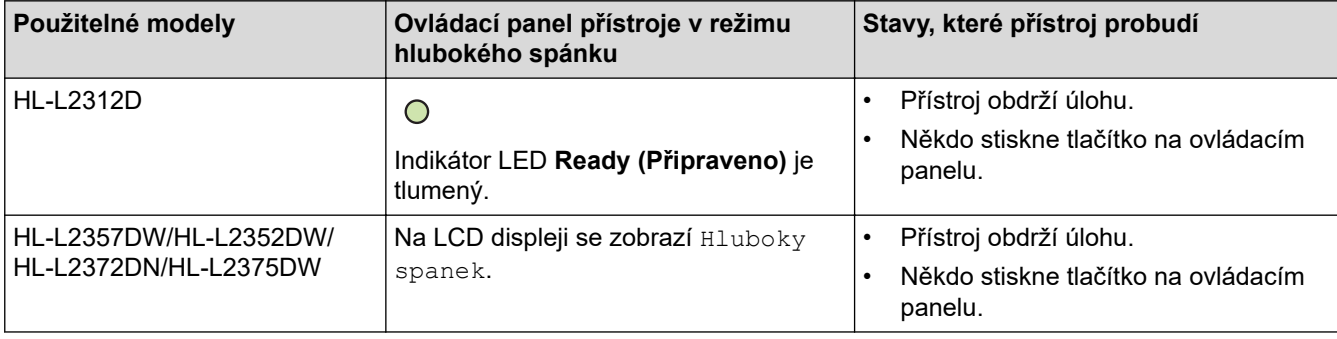

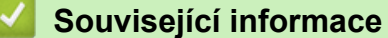

<span id="page-222-0"></span> [Domů](#page-1-0) > [Nastavení přístroje](#page-217-0) > [Změna nastavení přístroje z ovládacího panelu](#page-218-0) > [Obecná](#page-219-0) [nastavení](#page-219-0) > Nastavení režimu automatického vypnutí

# **Nastavení režimu automatického vypnutí**

Pokud je přístroj v režimu hlubokého spánku a po určitou dobu nepřijme žádné úlohy, přejde podle modelu a nastavení automaticky do režimu vypnutí. Přístroj se nepřepne do režimu vypnutí, pokud je připojený k síti.

Chcete-li zahájit tisk, stiskněte tlačítko  $\Diamond$  na ovládacím panelu a poté odešlete tiskovou úlohu.

#### >> HL-L2312D >> HL-L2357DW/HL-L2352DW/HL-L2372DN/HL-L2375DW

## **HL-L2312D**

- 1. Ujistěte se, že je zavřený přední kryt a zapojený napájecí kabel.
- 2. Stisknutím ( $\bigcirc$ ) zapněte přístroj a zkontrolujte, zda svítí pouze kontrolka LED **Ready (Připraveno)**.
- 3. Stiskněte tlačítko **Go (Spustit)** čtyřikrát a tím funkci zapněte nebo vypněte. Při zapnutí režimu automatického vypínání dvakrát bliknou všechny kontrolky LED. Při vypnutí režimu automatického vypínání jednou bliknou všechny kontrolky LED.

### **HL-L2357DW/HL-L2352DW/HL-L2372DN/HL-L2375DW**

Vyberte, jak dlouho musí být přístroj v režimu hlubokého spánku, než se přepne do režimu automatického vypnutí.

- 1. Stisknutím tlačítka a nebo b zobrazte volbu [Zaklad.nastav.] a potom stiskněte tlačítko **OK**.
- 2. Stisknutím tlačítka a nebo b zobrazte volbu [Ekologie] a potom stiskněte tlačítko **OK**.
- 3. Stisknutím tlačítka ▲ nebo ▼ vyberte volbu [Autom. vypnuti] a potom stiskněte tlačítko OK.
- 4. Stisknutím a nebo b zvolte požadovanou možnost a poté stiskněte **Go (Spustit)**.

### **Související informace**

<span id="page-223-0"></span> [Domů](#page-1-0) > [Nastavení přístroje](#page-217-0) > [Změna nastavení přístroje z ovládacího panelu](#page-218-0) > [Obecná](#page-219-0) [nastavení](#page-219-0) > Snížení spotřeby toneru

# **Snížení spotřeby toneru**

Používání funkce úspory toneru může snížit spotřebu toneru. Je-li úspora toneru zapnutá, tisk na vašich dokumentech vypadá světleji.

NEDOPORUČUJEME používat funkci úspory toneru při tisku fotografií nebo obrázků ve stupních šedi.

- 1. Stisknutím tlačítka a nebo b zobrazte volbu [Zaklad.nastav.] a potom stiskněte tlačítko **OK**.
- 2. Stisknutím tlačítka a nebo b zobrazte volbu [Ekologie] a potom stiskněte tlačítko **OK**.
- 3. Stisknutím tlačítka a nebo b zobrazte volbu [Uspora toneru] a potom stiskněte tlačítko **OK**.
- 4. Stisknutím tlačítka ▲ nebo ▼ zobrazte volbu [Zap.] a potom stiskněte **Go (Spustit)**.

### **Související informace**

- [Obecná nastavení](#page-219-0)
- **Související témata:**
- [Zvýšení kvality tisku](#page-175-0)

<span id="page-224-0"></span> [Domů](#page-1-0) > [Nastavení přístroje](#page-217-0) > [Změna nastavení přístroje z ovládacího panelu](#page-218-0) > [Obecná](#page-219-0) [nastavení](#page-219-0) > Snížení hlučnosti tisku

# **Snížení hlučnosti tisku**

Nastavení Tichý režim může snížit hlučnost tisku. Když je Tichý režim zapnutý, tisková rychlost se sníží. Tovární nastavení je vypnuto.

>> HL-L2312D >> HL-L2357DW/HL-L2352DW/HL-L2372DN/HL-L2375DW

## **HL-L2312D**

- 1. Ujistěte se, že je zavřený přední kryt a zapojený napájecí kabel.
- 2. Zapněte přístroj stisknutím tlačítka (b) a vyčkejte, dokud nebude v režimu Připraven.
- 3. Stiskněte **Go (Spustit)** 11krát, abyste funkci zapnuli nebo vypnuli. Při zapnutí tichého režimu dvakrát bliknou všechny kontrolky LED. Při vypnutí tichého režimu bliknou všechny kontrolky LED jednou.

### **HL-L2357DW/HL-L2352DW/HL-L2372DN/HL-L2375DW**

- 1. Stisknutím tlačítka a nebo b zobrazte volbu [Zaklad.nastav.] a potom stiskněte tlačítko **OK**.
- 2. Stisknutím tlačítka a nebo b zobrazte volbu [Ekologie] a potom stiskněte tlačítko **OK**.
- 3. Stisknutím tlačítka a nebo b vyberte volbu [Tichy rezim] a potom stiskněte tlačítko **OK**.
- 4. Stisknutím tlačítka a nebo b zobrazte volbu [Zap.] či [Vyp.] a potom stiskněte tlačítko **Go (Spustit)**.

### **Související informace**

<span id="page-225-0"></span> [Domů](#page-1-0) > [Nastavení přístroje](#page-217-0) > [Změna nastavení přístroje z ovládacího panelu](#page-218-0) > [Obecná nastavení](#page-219-0) > Změna jazyka na LCD displeji

# **Změna jazyka na LCD displeji**

V případě potřeby změňte jazyk LCD displeje.

Tato funkce není v některých zemích dostupná.

- 1. Stisknutím tlačítka a nebo b zobrazte volbu [Pocat.nastav.] a potom stiskněte tlačítko **OK**.
- 2. Stisknutím tlačítka ▲ nebo **V** zobrazte volbu [Mistni jazyk] a potom stiskněte tlačítko OK.
- 3. Stisknutím a nebo b zobrazte svůj jazyk a potom stiskněte **Go (Spustit)**.

### **Související informace**

<span id="page-226-0"></span> [Domů](#page-1-0) > [Nastavení přístroje](#page-217-0) > [Změna nastavení přístroje z ovládacího panelu](#page-218-0) > Tabulka nabídek (pro modely s LCD displejem)

# **Tabulka nabídek (pro modely s LCD displejem)**

• [Tabulky nastavení \(modely s 1řádkovým LCD displejem\)](#page-227-0)

<span id="page-227-0"></span> [Domů](#page-1-0) > [Nastavení přístroje](#page-217-0) > [Změna nastavení přístroje z ovládacího panelu](#page-218-0) > [Tabulka nabídek \(pro](#page-226-0) [modely s LCD displejem\)](#page-226-0) > Tabulky nastavení (modely s 1řádkovým LCD displejem)

# **Tabulky nastavení (modely s 1řádkovým LCD displejem)**

**Související modely**: HL-L2357DW/HL-L2352DW/HL-L2372DN/HL-L2375DW

Tyto tabulky použijte na vysvětlenou různých nabídek a možností, které budete používat k nastavení preferencí přístroje.

### **[Zaklad.nastav.]**

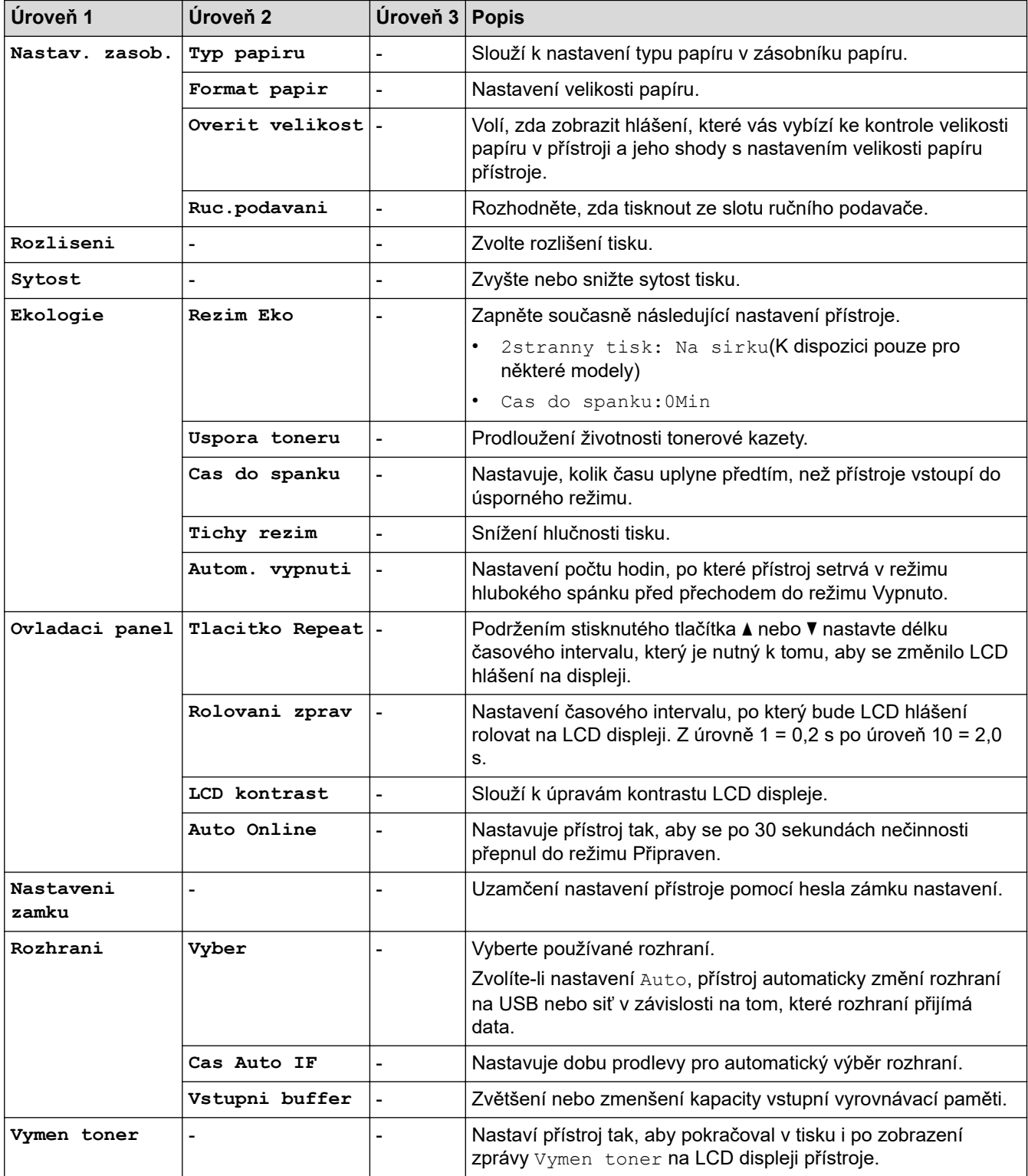

## **[Tiskarna]**

### **Pro modely s podporou emulace tiskárny**

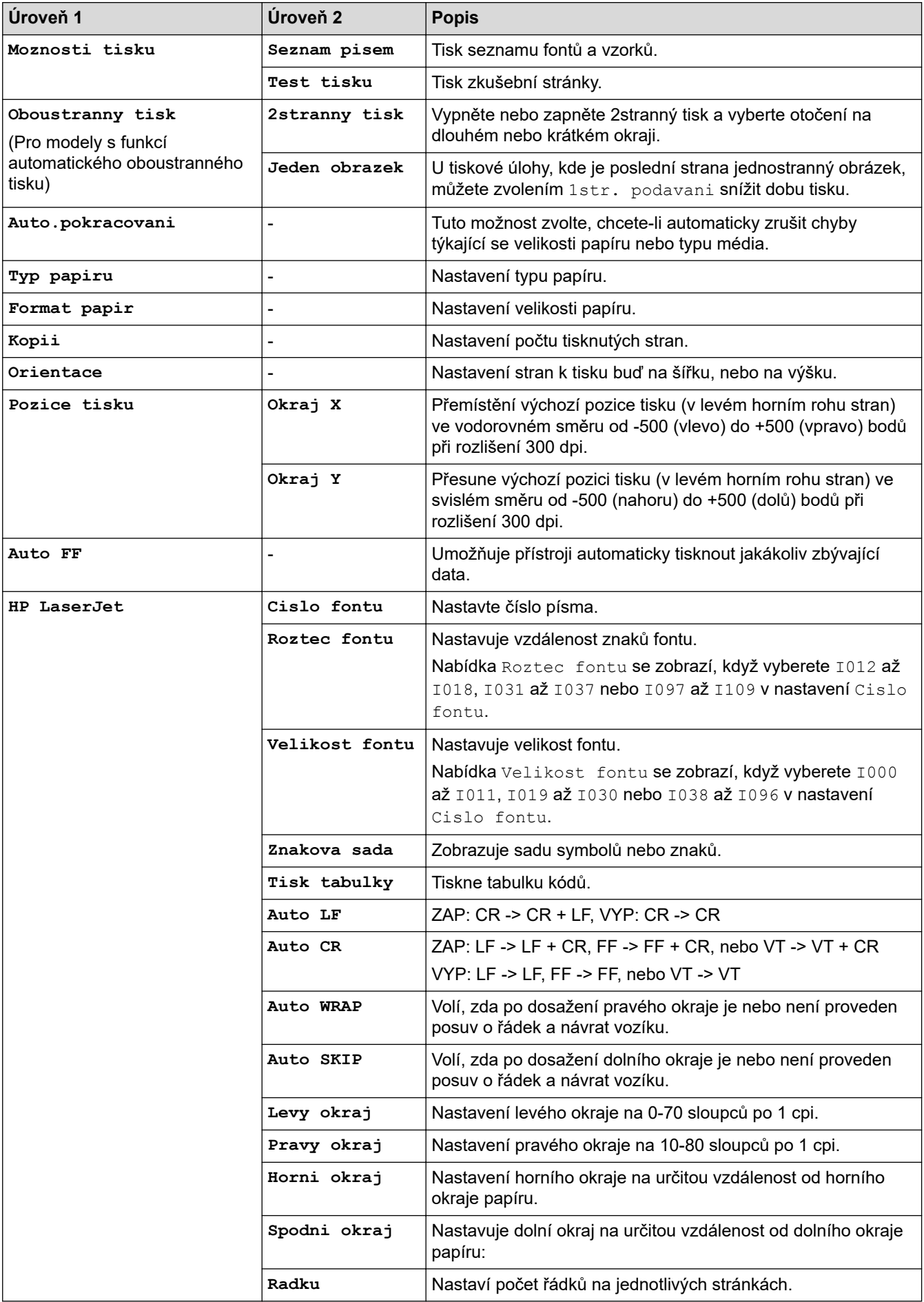

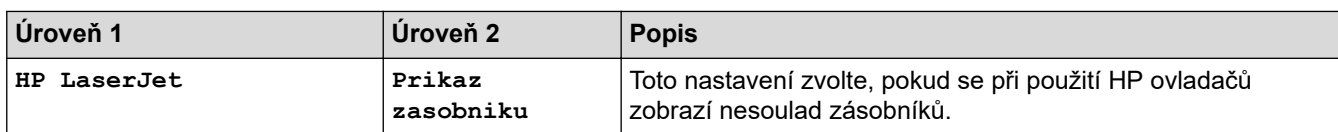

## **Všechny ostatní modely**

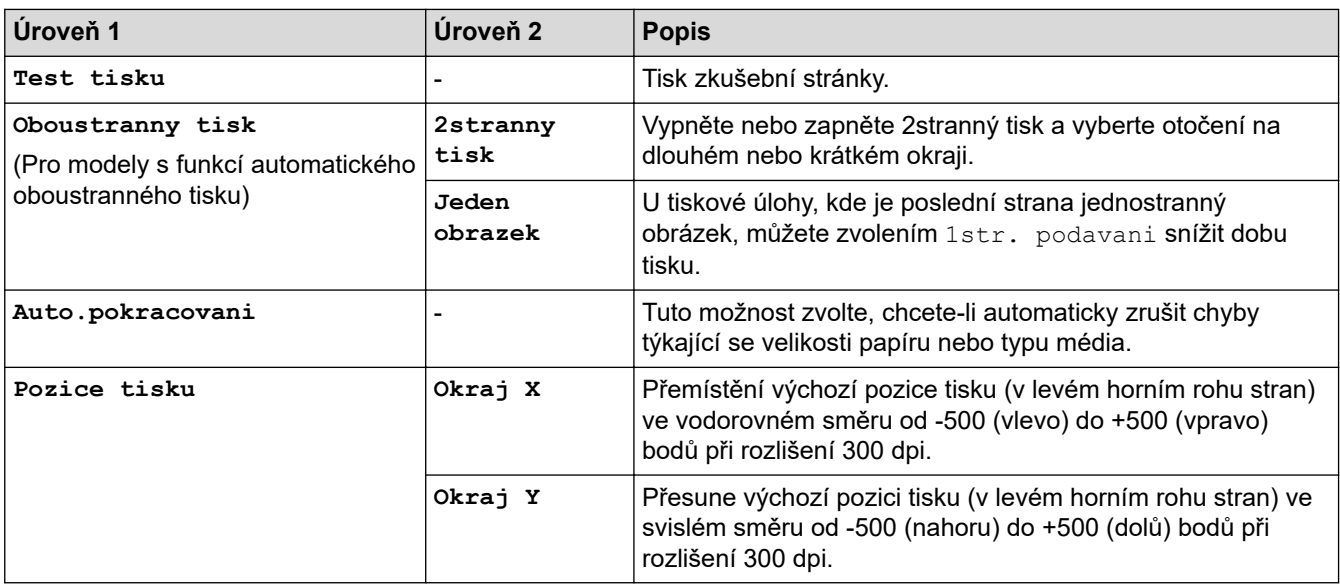

# **[Sit] (HL-L2357DW/HL-L2352DW)**

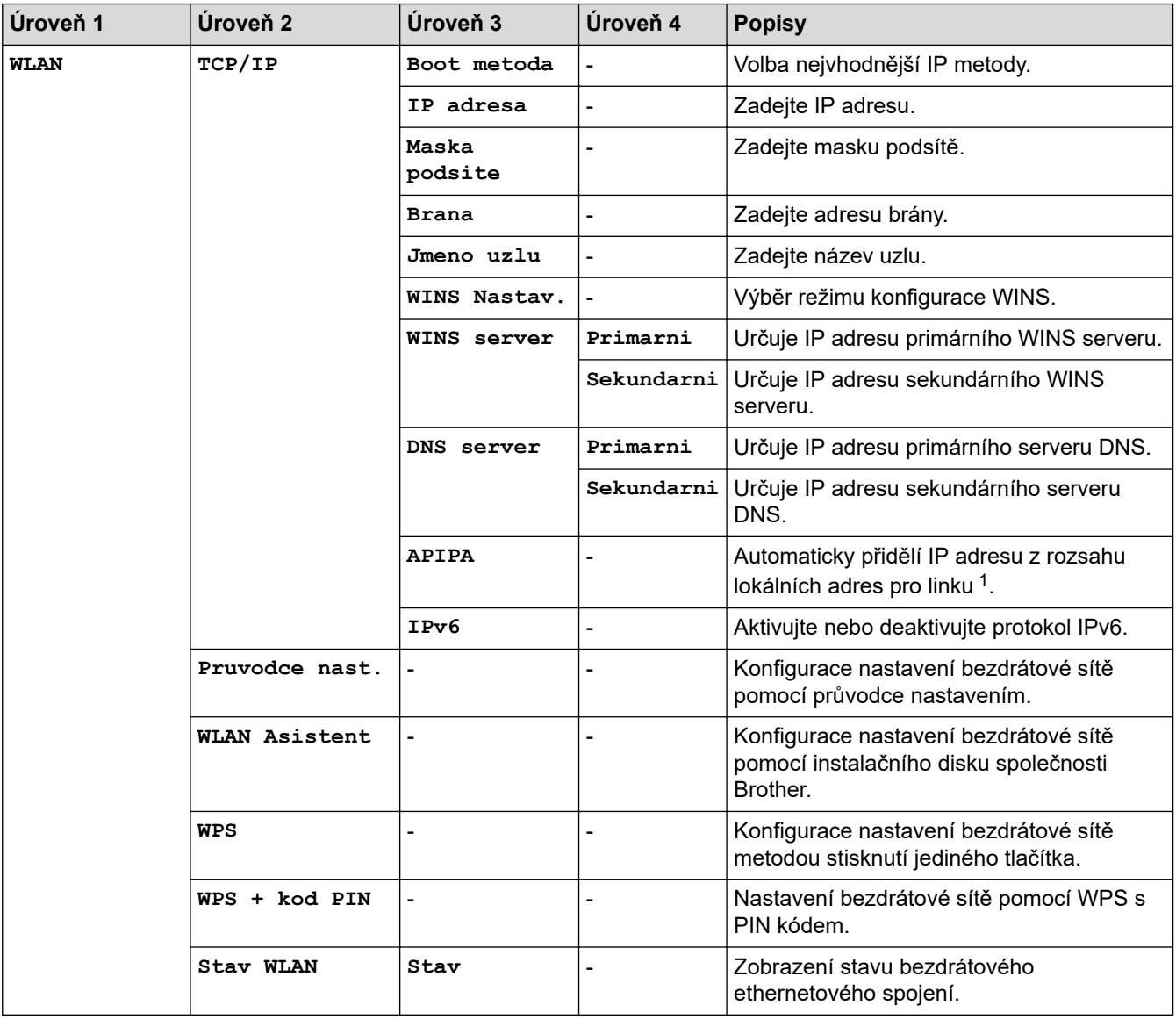

<span id="page-230-0"></span>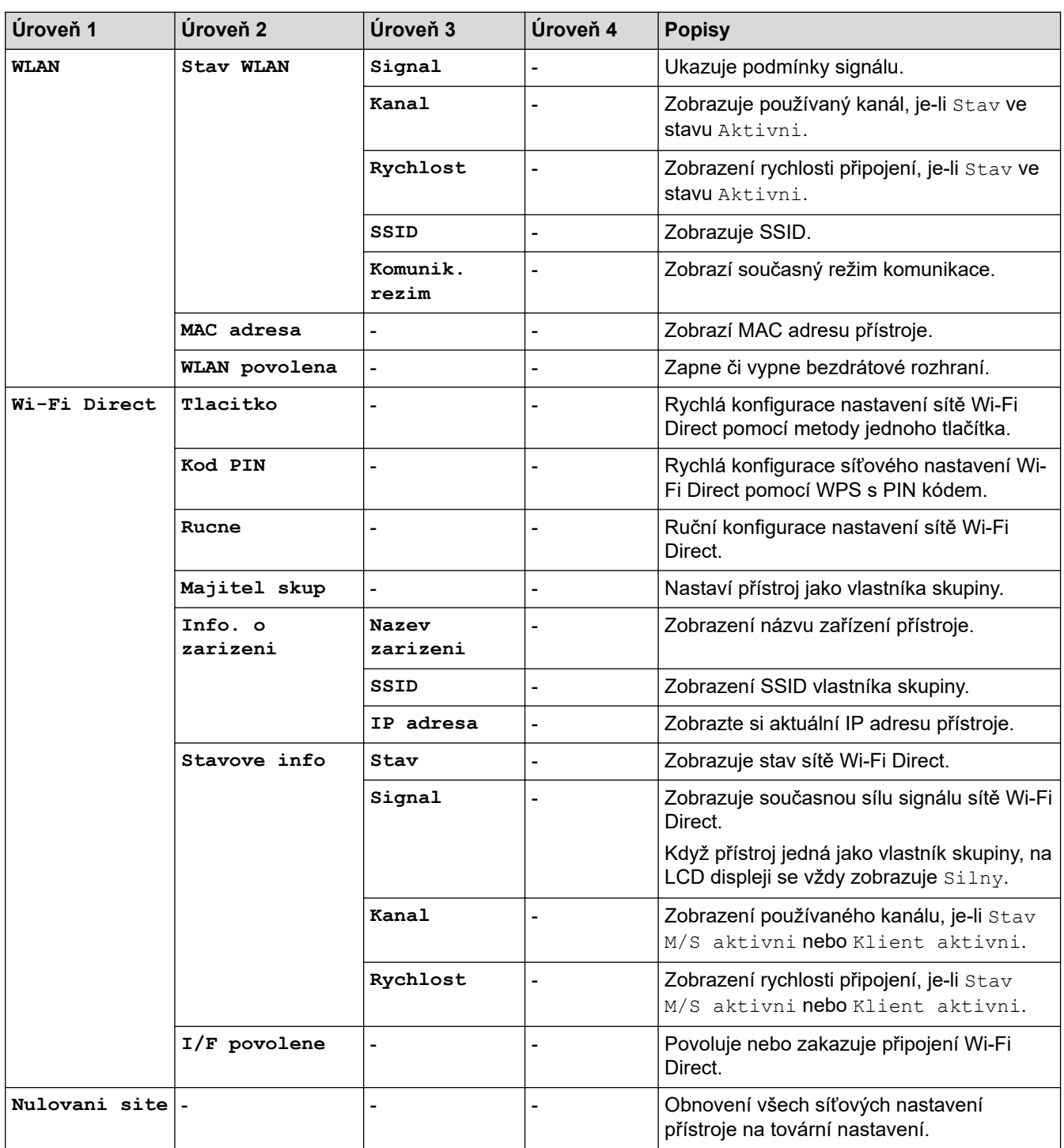

1 Po připojení k síti, je-li "Metoda zavádění" systému přístroje nastavena na možnost "Auto", se přístroj pokusí nastavit IP adresu a masku podsítě ze zaváděcího serveru, například DHCP. Pokud nelze zaváděcí server nalézt, bude IP adresa APIPA přiřazena, například 169. 254. [001-254]. [000-255]. Je-li "Metoda zavádění" přístroje nastavena na možnost "Static", musíte zadat IP adresu ručně z ovládacího panelu přístroje

## **[Sit] (HL-L2372DN)**

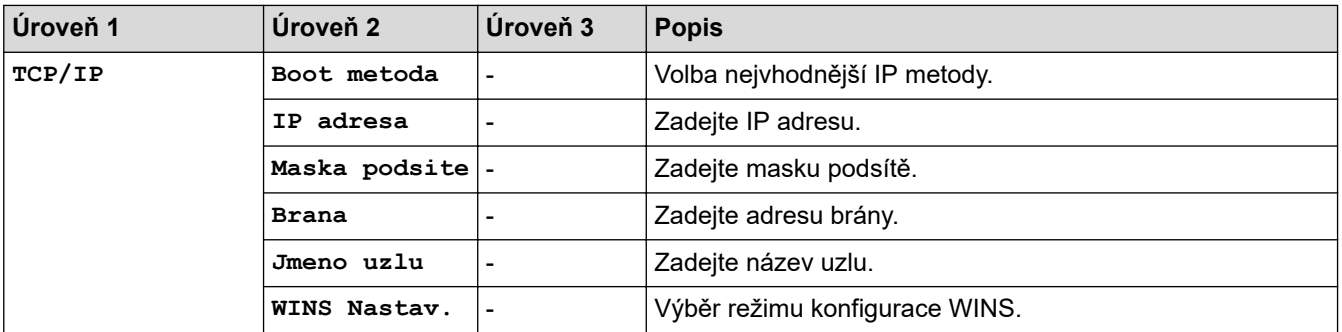

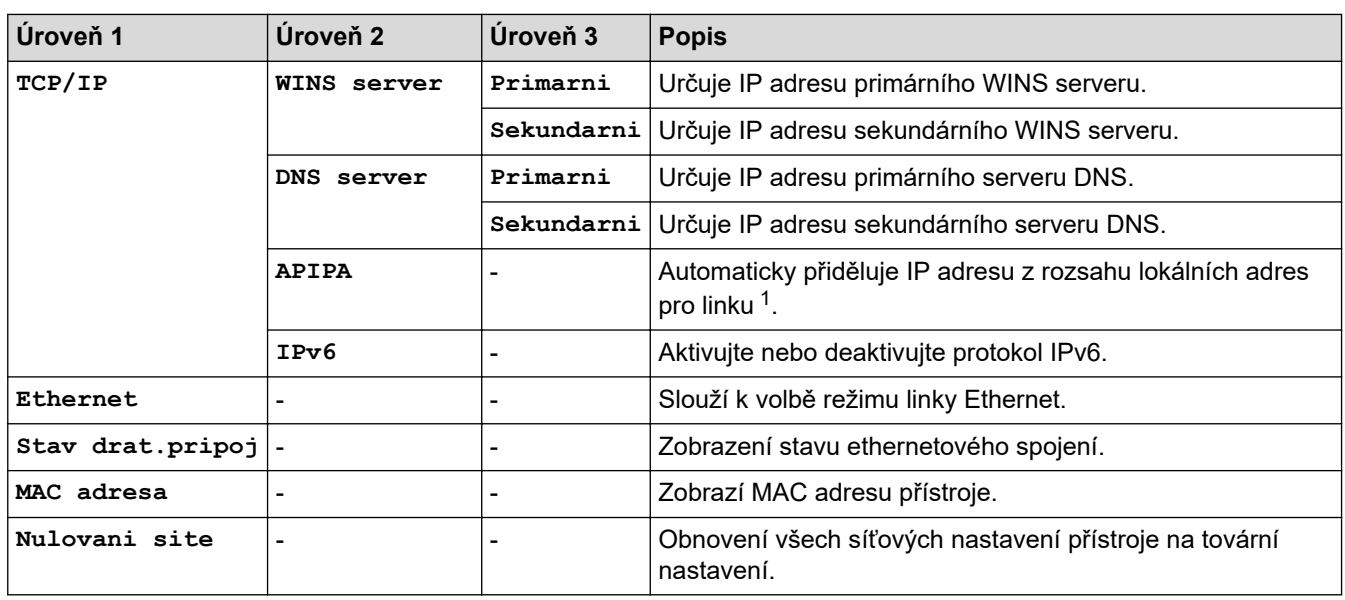

1 Po připojení k síti, je-li "Metoda zavádění" systému přístroje nastavena na možnost "Auto", se přístroj pokusí nastavit IP adresu a masku podsítě ze zaváděcího serveru, například DHCP. Pokud nelze zaváděcí server nalézt, bude IP adresa APIPA přiřazena, například 169. 254. [001-254]. [000-255]. Je-li "Metoda zavádění" přístroje nastavena na možnost "Static", musíte zadat IP adresu ručně z ovládacího panelu přístroje

# **[Sit] (HL-L2375DW)**

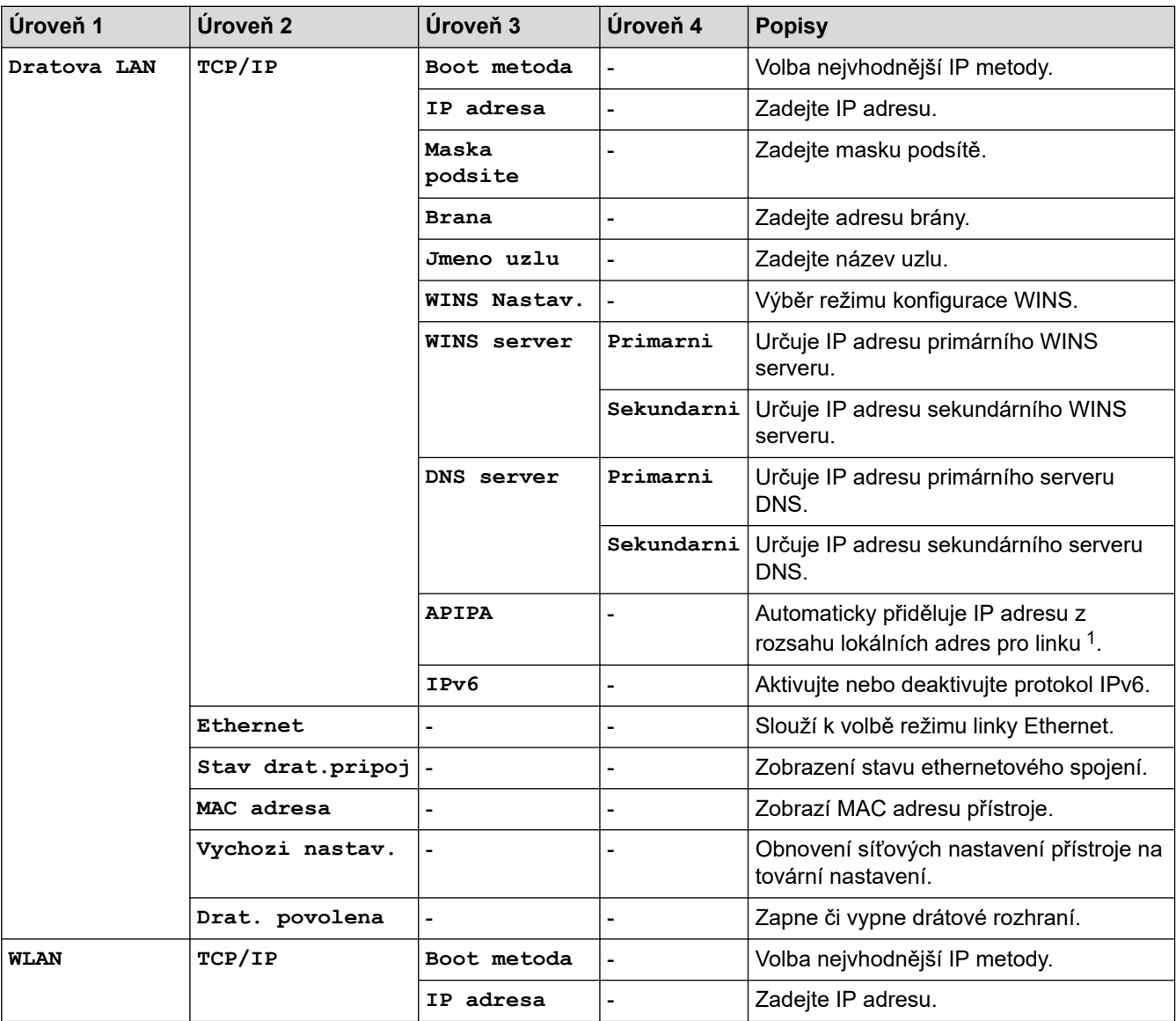

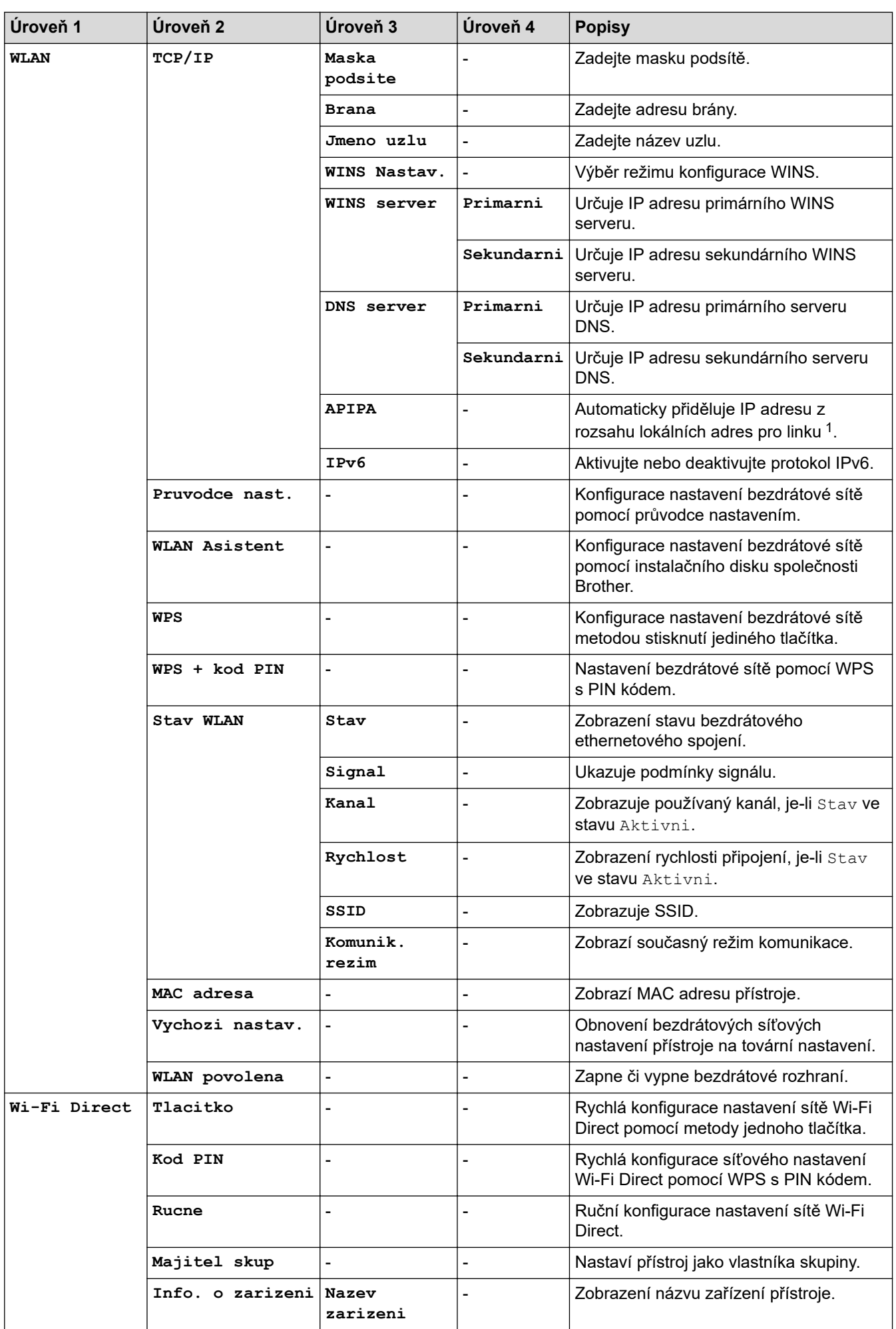

<span id="page-233-0"></span>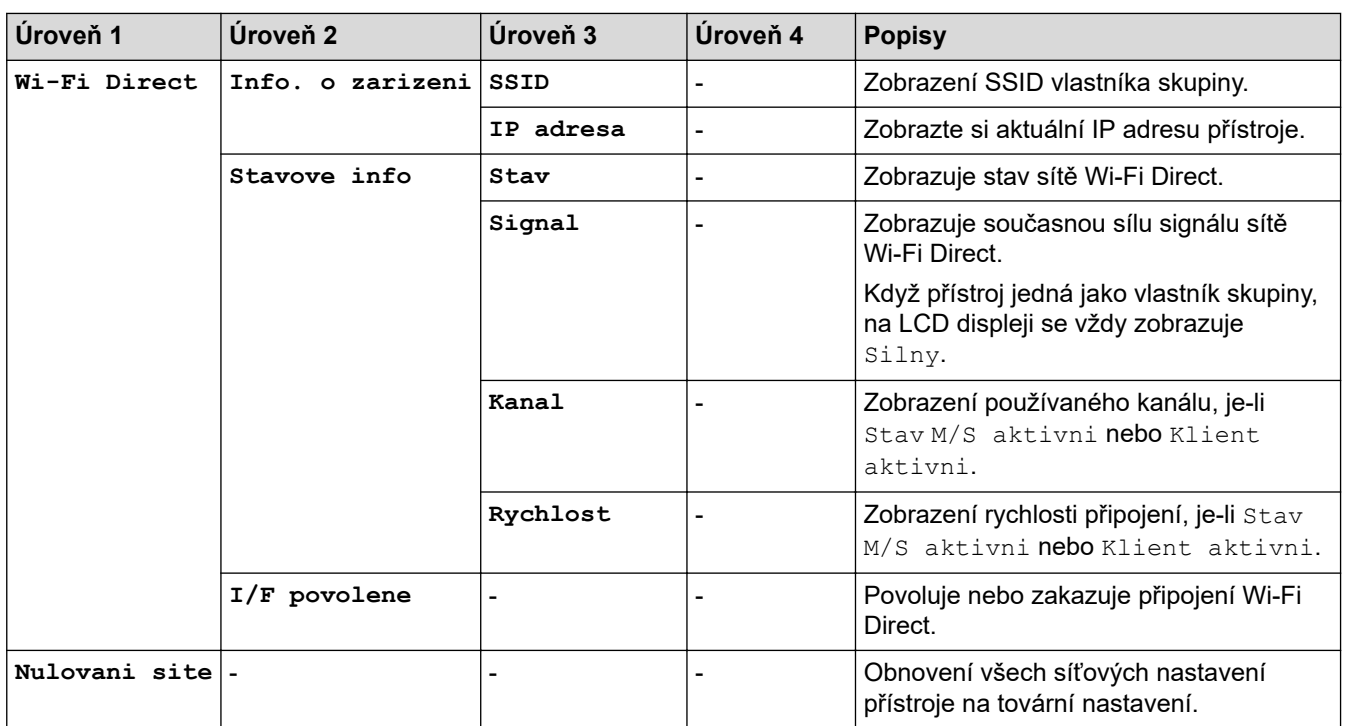

1 Po připojení k síti, je-li "Metoda zavádění" systému přístroje nastavena na možnost "Auto", se přístroj pokusí nastavit IP adresu a masku podsítě ze zaváděcího serveru, například DHCP. Pokud nelze zaváděcí server nalézt, bude IP adresa APIPA přiřazena, například 169. 254. [001-254]. [000-255]. Je-li "Metoda zavádění" přístroje nastavena na možnost "Static", musíte zadat IP adresu ručně z ovládacího panelu přístroje

### **[Tisk hlaseni]**

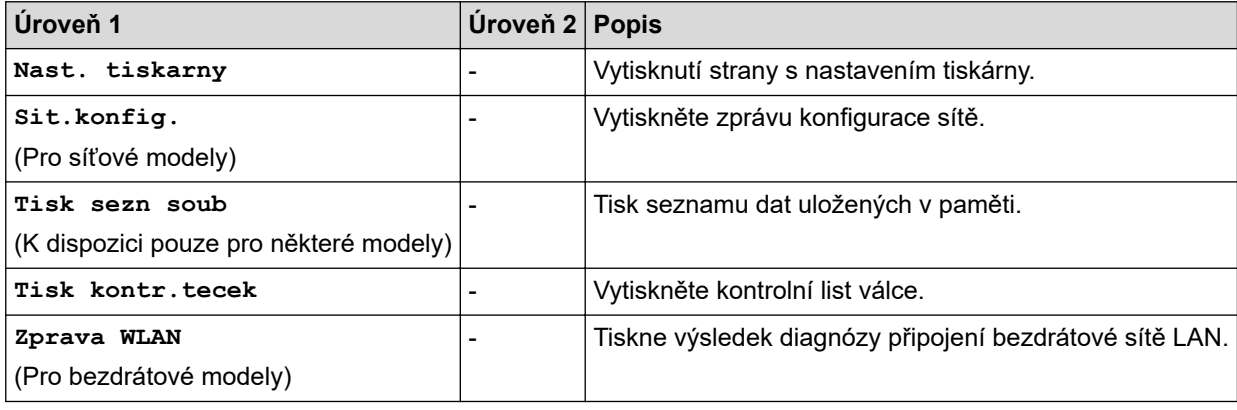

### **[Prist. info.]**

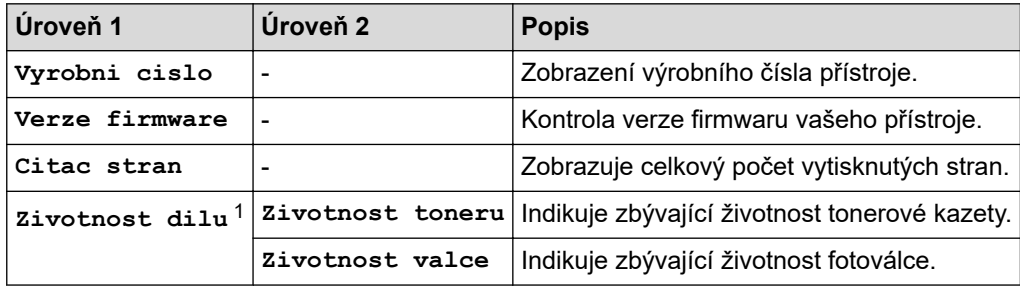

1 Životnost je přibližná a může se lišit podle typu použití.

#### **[Pocat.nastav.]**

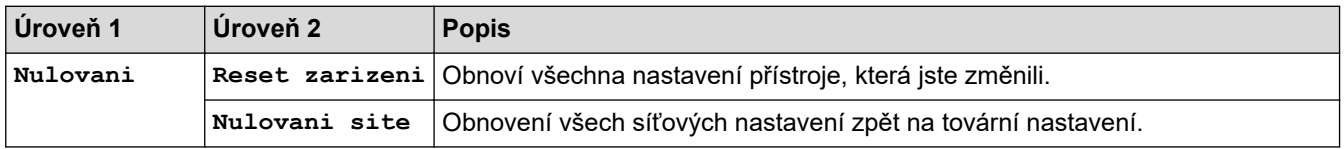

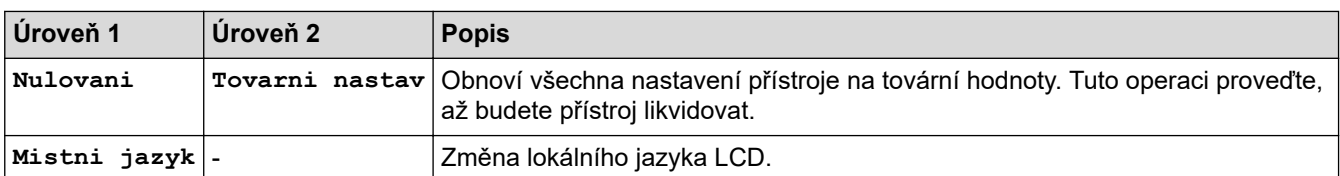

# **Související informace**

∣√

• [Tabulka nabídek \(pro modely s LCD displejem\)](#page-226-0)

<span id="page-235-0"></span> [Domů](#page-1-0) > [Nastavení přístroje](#page-217-0) > Tisk přehledu nastavení tiskárny

## **Tisk přehledu nastavení tiskárny**

>> HL-L2312D

>> HL-L2357DW/HL-L2352DW/HL-L2372DN/HL-L2375DW

## **HL-L2312D**

- 1. Ujistěte se, že je zavřený přední kryt a zapojený napájecí kabel.
- 2. Stisknutím (b) zapněte přístroj a zkontrolujte, zda svítí pouze kontrolka LED **Ready (Připraveno)**.
- 3. Stiskněte třikrát tlačítko **Go (Spustit)**.

Přístroj vytiskne nastavení tiskárny.

### **HL-L2357DW/HL-L2352DW/HL-L2372DN/HL-L2375DW**

- 1. Stisknutím tlačítka a nebo b zobrazte volbu [Tisk hlaseni] a potom stiskněte tlačítko **OK**.
- 2. Stisknutím tlačítka a nebo b zobrazte volbu [Nast. tiskarny] a potom stiskněte tlačítko **OK**.
- 3. Stiskněte **Go (Spustit)**.

Přístroj vytiskne nastavení tiskárny.

### **Související informace**

• [Nastavení přístroje](#page-217-0)

<span id="page-236-0"></span> [Domů](#page-1-0) > [Nastavení přístroje](#page-217-0) > Jak instalovat program vzdálené konzole tiskárny (pouze systém Windows)

# **Jak instalovat program vzdálené konzole tiskárny (pouze systém Windows)**

**Související modely**: HL-L2312D

Vzdálená konzola tiskárny je program ke změně řady nastavení přístroje Brother nezávisle na aplikaci, ze které probíhá tisk.

Ze vzdálené konzoly tiskárny můžete například změnit nastavení okrajů tiskárny, režim spánku, sadu znaků atd. Tato nastavení si pak přístroj Brother zapamatuje jako výchozí a používá je. Jakékoliv ruční změny, které provedete v aplikaci nebo tiskárně, však potlačí nastavení vzdálené konzoly tiskárny.

# **POZNÁMKA**

Není dostupné v zemích podléhajících platným vývozním omezením.

- 1. Vložte instalační disk Brother do jednotky CD-ROM. Pokud se automaticky zobrazí úvodní okno, zavřete ho.
- 2. Otevřete Windows Explorer a vyberte jednotku CD-ROM.
- 3. Dvakrát klikněte na ikonu složky **Nástroje**.
- 4. Dvakrát klikněte na ikonu složky **RPC**.
- 5. Postup instalace a používání vzdálené konzoly tiskárny viz dokument **RPC\_User's\_Guide.pdf**.

### **Související informace**

• [Nastavení přístroje](#page-217-0)

<span id="page-237-0"></span> [Domů](#page-1-0) > [Nastavení přístroje](#page-217-0) > Změna nastavení přístroje z počítače

# **Změna nastavení přístroje z počítače**

- [Provádění změn nastavení přístroje prostřednictvím webové správy](#page-238-0)
- [Kde lze najít síťová nastavení zařízení Brother?](#page-182-0)
- [Programy a nástroje pro správu sítě](#page-57-0)

<span id="page-238-0"></span> [Domů](#page-1-0) > [Nastavení přístroje](#page-217-0) > [Změna nastavení přístroje z počítače](#page-237-0) > Provádění změn nastavení přístroje prostřednictvím webové správy

## **Provádění změn nastavení přístroje prostřednictvím webové správy**

Webová správa je nástroj, který využívá standardní webový prohlížeč ke správě přístroje pomocí protokolu HTTP (Hyper Text Transfer Protocol) nebo HTTPS (Hyper Text Transfer Protocol over Secure Socket Layer).

- [Co je webová správa?](#page-239-0)
- [Přístup k aplikaci Web Based Management](#page-240-0)
- [Nastavení hesla pro přihlášení k webové správě](#page-241-0)
- [Programy a nástroje pro správu sítě](#page-57-0)

<span id="page-239-0"></span> [Domů](#page-1-0) > [Nastavení přístroje](#page-217-0) > [Změna nastavení přístroje z počítače](#page-237-0) > [Provádění změn nastavení přístroje](#page-238-0) [prostřednictvím webové správy](#page-238-0) > Co je webová správa?

## **Co je webová správa?**

k

**Související modely**: HL-L2357DW/HL-L2352DW/HL-L2372DN/HL-L2375DW

Webová správa je nástroj, který využívá standardní webový prohlížeč ke správě přístroje pomocí protokolu HTTP (Hyper Text Transfer Protocol) nebo HTTPS (Hyper Text Transfer Protocol over Secure Socket Layer). Zadáním IP adresy přístroje do webového prohlížeče můžete přistupovat k nastavení vašeho tiskového serveru a měnit je.

- Doporučujeme používat prohlížeče Microsoft Internet Explorer 11/Edge pro Windows a Safari 9/10 pro Mac. Ať používáte kterýkoliv prohlížeč, ujistěte se, že máte zapnutý JavaScript a Cookies.
	- Musíte používat protokol TCP/IP v síti a mít naprogramovanou platnou IP adresu v tiskovém serveru a ve vašem počítači.

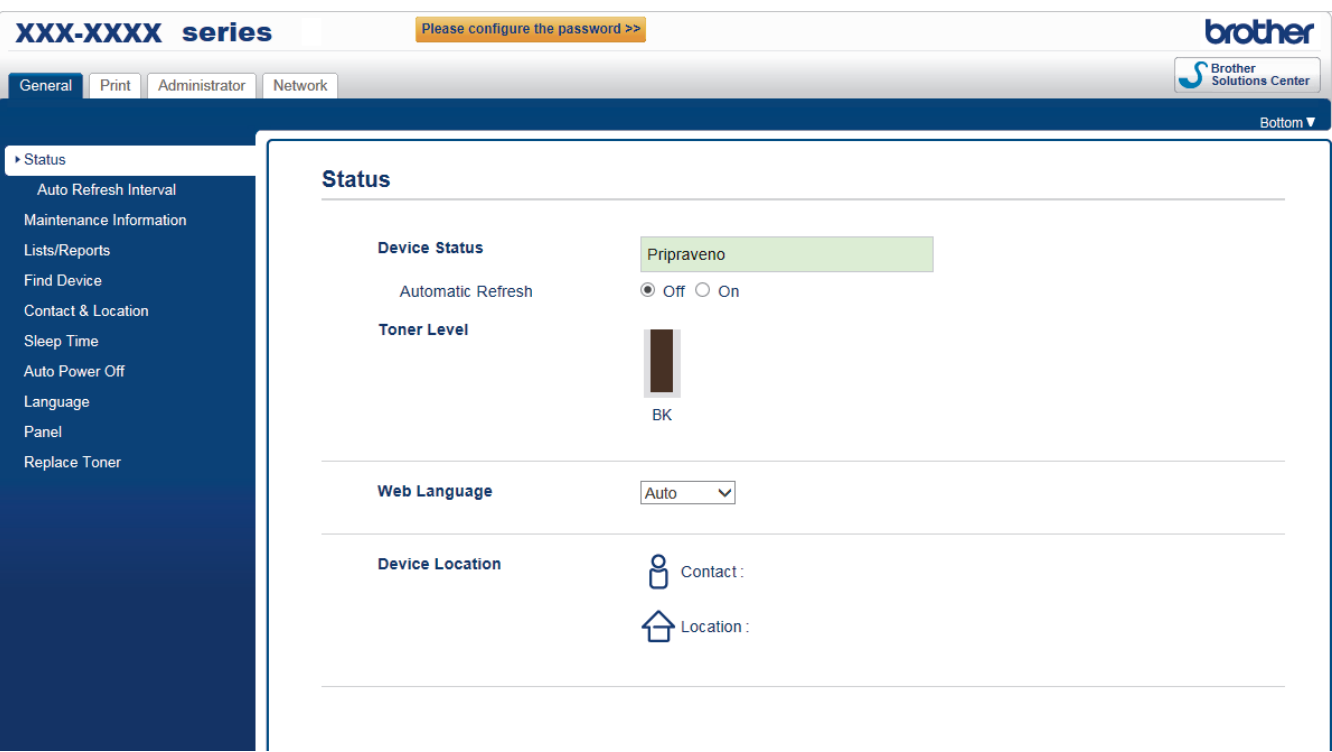

• Aktuální obrazovka se od obrazovky zobrazené výše může lišit.

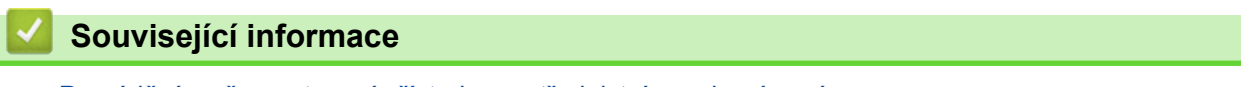

• [Provádění změn nastavení přístroje prostřednictvím webové správy](#page-238-0)

<span id="page-240-0"></span> [Domů](#page-1-0) > [Nastavení přístroje](#page-217-0) > [Změna nastavení přístroje z počítače](#page-237-0) > [Provádění změn nastavení přístroje](#page-238-0) [prostřednictvím webové správy](#page-238-0) > Přístup k aplikaci Web Based Management

## **Přístup k aplikaci Web Based Management**

**Související modely**: HL-L2357DW/HL-L2352DW/HL-L2372DN/HL-L2375DW

- Při konfiguraci nastavení pomocí aplikace Web Based Management doporučujeme použít protokol zabezpečení HTTPS.
- Při používání HTTPS pro konfiguraci aplikace Web Based Management prohlížeč zobrazí výstražnou zprávu.
- 1. Spusťte webový prohlížeč.
- 2. Zadejte "http://IP adresa zařízení" do řádku s adresou prohlížeče (kde "IP adresa zařízení" je IP adresou zařízení).

Například:

http://192.168.1.2

- Používáte-li DNS (systém názvů domén) nebo povolujete název NetBIOS, můžete zadat jiný název, jako např. "SdilenaTiskarna" místo IP adresy.
	- Například:
		- http://SdilenaTiskarna

Pokud povolíte název NetBIOS, můžete rovněž použít název uzlu.

Například:

http://brnxxxxxxxxxxxx

Název NetBIOS lze najít ve zprávě síťové konfigurace.

- V případě počítačů Macintosh se k nástroji Web Based Management (webová správa) můžete připojit kliknutím na ikonu zařízení na obrazovce **Status Monitor**.
- 3. Standardně se nevyžaduje heslo. Zadejte heslo, pokud jej máte nastavené, a poté klikněte na tlačítko .

Nyní můžete změnit nastavení tiskového serveru.

Pokud jste změnili nastavení protokolu, pro aktivaci konfigurace musíte po kliknutí na tlačítko **Submit (Odeslat)** restartovat přístroj.

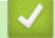

### **Související informace**

• [Provádění změn nastavení přístroje prostřednictvím webové správy](#page-238-0)

**Související témata:**

• [Tisk zprávy konfigurace sítě](#page-81-0)

<span id="page-241-0"></span> [Domů](#page-1-0) > [Nastavení přístroje](#page-217-0) > [Změna nastavení přístroje z počítače](#page-237-0) > [Provádění změn nastavení přístroje](#page-238-0) [prostřednictvím webové správy](#page-238-0) > Nastavení hesla pro přihlášení k webové správě

# **Nastavení hesla pro přihlášení k webové správě**

**Související modely**: HL-L2357DW/HL-L2352DW/HL-L2372DN/HL-L2375DW

Doporučujeme nastavit heslo pro přihlášení, aby se zabránilo neoprávněnému přístupu k webové správě.

- 1. Spusťte webový prohlížeč.
- 2. Zadejte "http://IP adresa zařízení" do řádku s adresou prohlížeče (kde "IP adresa zařízení" je IP adresou zařízení).

Například:

http://192.168.1.2

• Používáte-li DNS (systém názvů domén) nebo povolujete název NetBIOS, můžete zadat jiný název, jako např. "SdilenaTiskarna" místo IP adresy.

- Například:
	- http://SdilenaTiskarna

Pokud povolíte název NetBIOS, můžete rovněž použít název uzlu.

- Například:
	- http://brnxxxxxxxxxxxx

Název NetBIOS lze najít ve zprávě síťové konfigurace.

- V případě počítačů Macintosh se k nástroji Web Based Management (webová správa) můžete připojit kliknutím na ikonu zařízení na obrazovce **Status Monitor**.
- 3. Standardně se nevyžaduje heslo. Zadejte heslo, pokud jej máte nastavené, a poté klikněte na tlačítko .
- 4. Klikněte na tlačítko **Administrator (Administrátor)**.
- 5. Zadejte do pole **Enter New Password (Zadat nové heslo)** heslo, které chcete použít (8 až 32 znaků).
- 6. Znovu zadejte heslo do pole **Confirm New Password (Potvrzení nového hesla)**.
- 7. Klikněte na tlačítko **Submit (Odeslat)**.

Při každém dalším přístupu k webové správě zadejte heslo do pole **Login (Přihlásit)** a potom klikněte na tlačítko → .

Po nakonfigurování nastavení se odhlaste kliknutím na

Nenastavíte-li už předtím heslo pro přihlášení, můžete rovněž nastavit heslo kliknutím na tlačítko **Please configure the password (Nakonfigurujte nové heslo)** na webové stránce zařízení.

## **Související informace**

• [Provádění změn nastavení přístroje prostřednictvím webové správy](#page-238-0)

### <span id="page-242-0"></span> [Domů](#page-1-0) > Dodatek

# **Dodatek**

- [Technické údaje](#page-243-0)
- [Jak zadat text do přístroje Brother](#page-248-0)
- [Spotřební materiál](#page-249-0)
- [Informace týkající se recyklovaného papíru](#page-251-0)
- [Čísla společnosti Brother](#page-252-0)

## <span id="page-243-0"></span>**Technické údaje**

- >> Všeobecné technické údaje
- [>> Technické údaje tiskových médií](#page-244-0)
- [>> Technické údaje tiskárny](#page-245-0)
- [>> Technické údaje rozhraní](#page-245-0)
- [>> Podporované protokoly a bezpečnostní prvky](#page-245-0)
- [>> Technické údaje požadavky na počítač](#page-246-0)

### **Všeobecné technické údaje**

| Typ tiskárny                                            |                                  | Laserová<br>$\bullet$                                                                                                    |
|---------------------------------------------------------|----------------------------------|----------------------------------------------------------------------------------------------------|
| Metoda tisku                                            |                                  | Elektrofotografická laserová tiskárna                                                                                                    |
| Kapacita paměti Standardní                              |                                  | (HL-L2312D)<br>$\bullet$<br>32 MB<br>(HL-L2357DW/HL-L2352DW/HL-L2372DN/<br>HL-L2375DW)<br>64 MB                                                  |
| LCD (displej z tekutých krystalů)                       |                                  | (HL-L2357DW/HL-L2352DW/HL-L2372DN/<br>HL-L2375DW)<br>16 znaků x 1 řádek                                                                          |
| Zdroj napájení                                          |                                  | 220-240 V AC 50/60 Hz<br>$\bullet$                                                                                                    |
| Příkon<br>(Průměr)                                      | Maximální                        | Přibližně 1 104 W<br>$\bullet$                                                                                                    |
|                                                         | Tisk $1$                         | $\bullet$<br>(HL-L2312D/HL-L2357DW/HL-L2352DW)<br>Přibližně 460 W při 25 °C<br>(HL-L2372DN/HL-L2375DW)<br>$\bullet$<br>Přibližně 510 W při 25 °C |
|                                                         | <b>Tisk</b><br>(tichý režim) $1$ | Přibližně 265 W při 25 °C<br>$\bullet$                                                                                                    |
|                                                         | Režim Připraven <sup>1</sup>     | $\bullet$<br>Přibližně 48 W při 25 °C                                                                                                    |
|                                                         | Režim spánku <sup>1</sup>        | $\bullet$<br>(HL-L2312D)<br>Přibližně 5,7 W<br>(HL-L2357DW/HL-L2352DW/HL-L2372DN/<br>$\bullet$<br>HL-L2375DW)<br>Přibližně 6 W                   |
|                                                         | Hluboký spánek <sup>1</sup>      | $\bullet$<br>Přibližně 0,6 W                                                                                                    |
|                                                         | Vypnuto $23$                     | Přibližně 0,03 W<br>$\bullet$                                                                                                    |
| Rozměry<br>(Zobrazení obvyklého nárysu)<br>$***$<br>*** |                                  | Jednotka: mm<br>$\cdot$ *:356<br>**: 183<br>***: 360                                                                                             |
| Hmotnost (se spotřebním materiálem)                     |                                  | 7,2 kg<br>$\bullet$                                                                                                    |

<sup>1</sup> Měřeno u přístroje připojeného k rozhraní USB.

2 Měřeno podle normy IEC 62301 Edition 2.0.

<sup>3</sup> Spotřeba energie se mírně mění podle prostředí použití.

<span id="page-244-0"></span>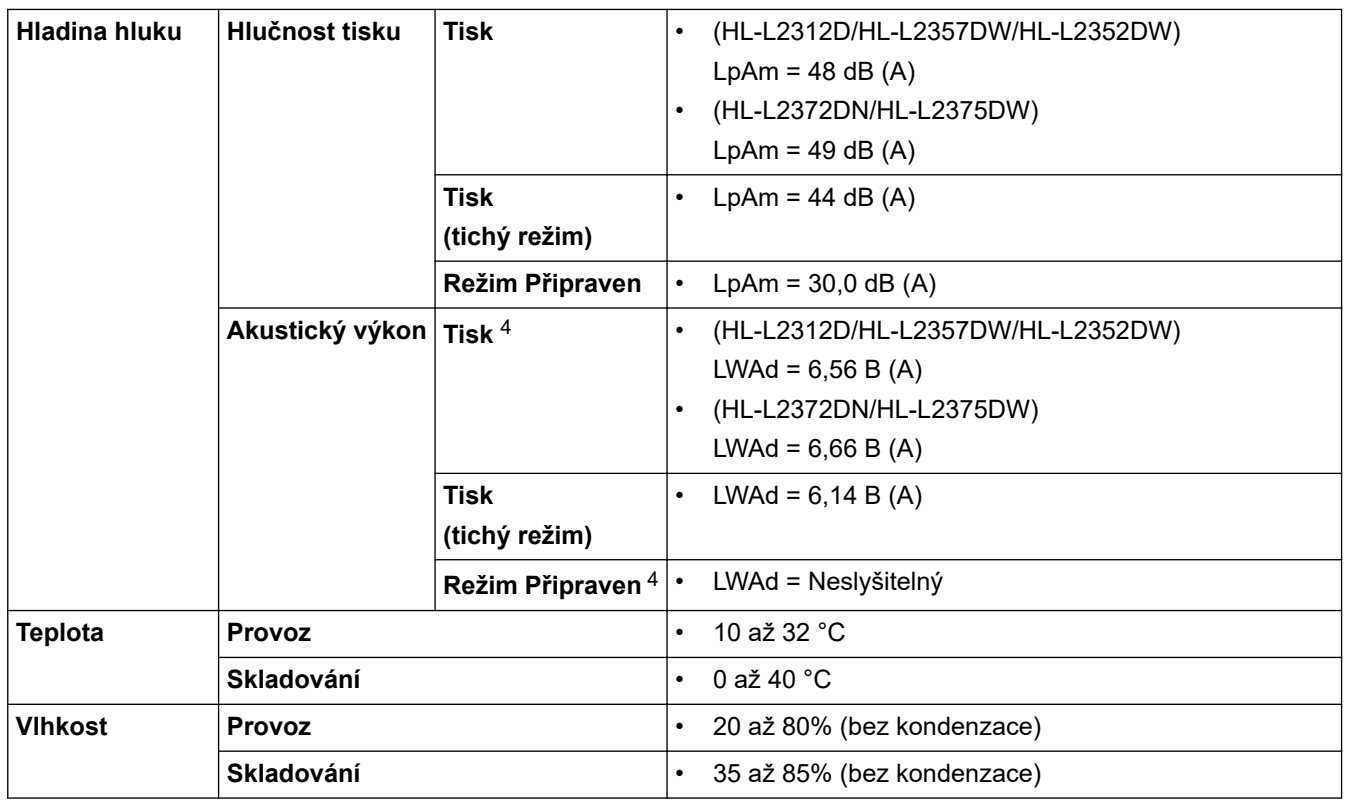

# **Technické údaje tiskových médií**

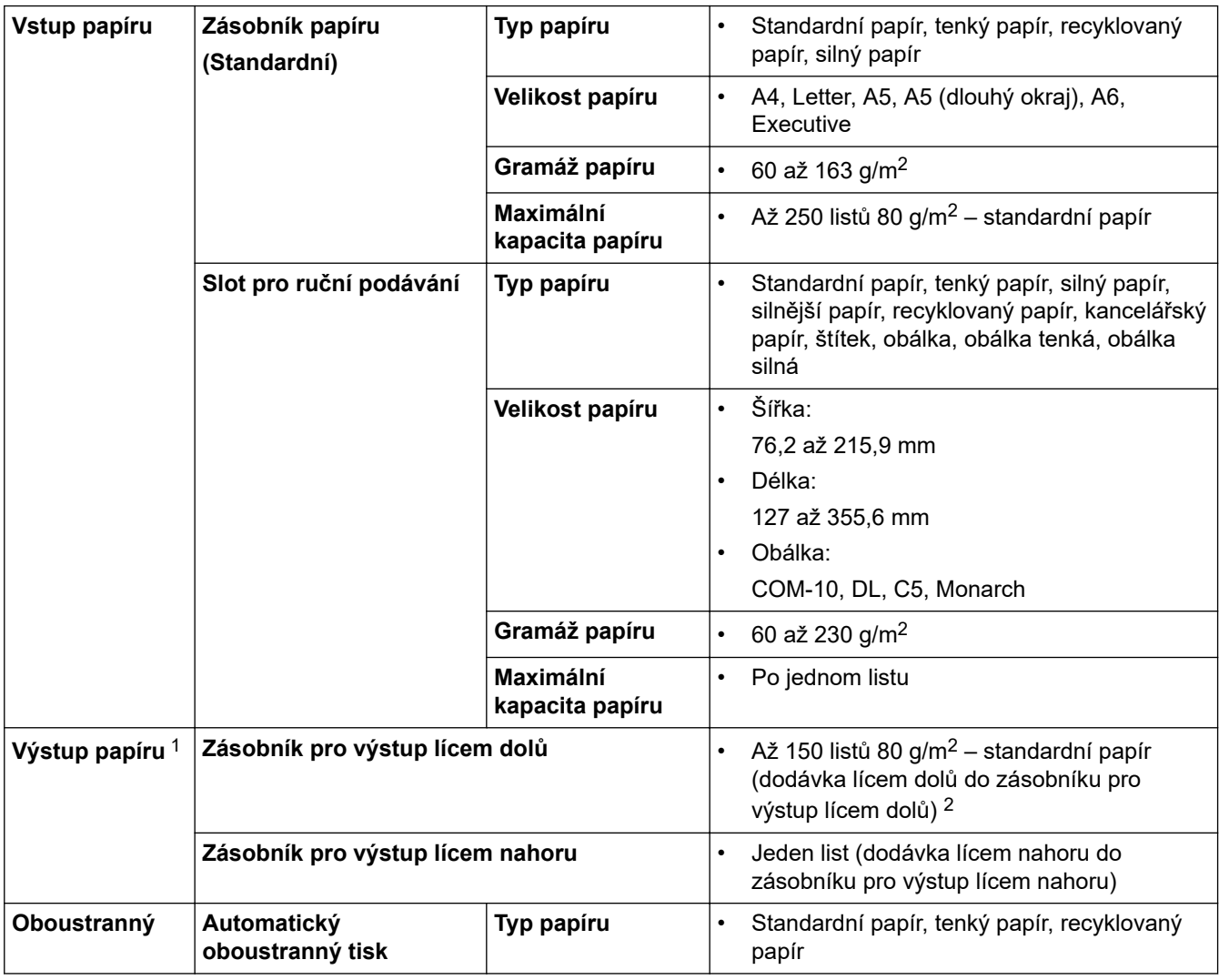

4 Měřeno v souladu s metodou popsanou v RAL-UZ205.

<span id="page-245-0"></span>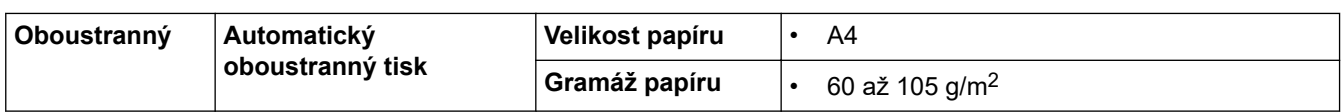

1 V případě štítků doporučujeme vytištěné listy z výstupního zásobníku odebrat ihned potom, co opustí přístroj, aby nedošlo k ušpinění.

2 Vypočítáno pro gramáž 80 g/m2 v mírném prostředí bez vlhkosti.

## **Technické údaje tiskárny**

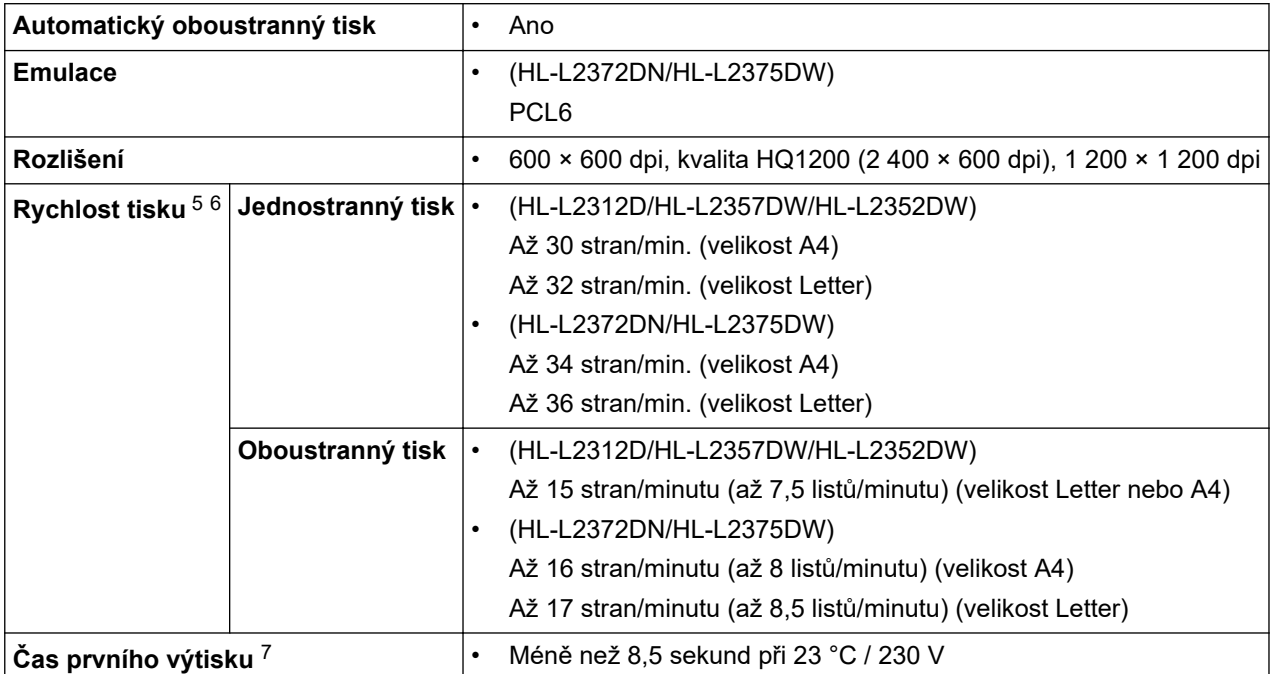

### **Technické údaje rozhraní**

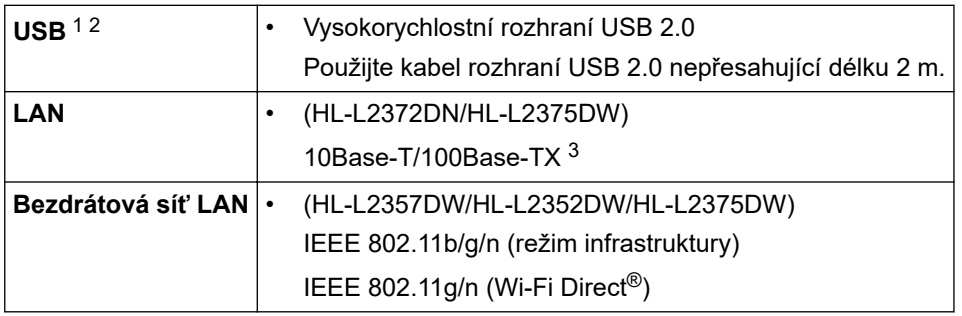

1 Přístroj je vybaven vysokorychlostním rozhraním USB 2.0. Přístroj lze také připojit k počítači s rozhraním USB 1.1.

2 Porty USB třetích stran nejsou podporovány.

3 Použijte nestíněnou kroucenou dvoulinku kategorie 5 (nebo vyšší).

## **Podporované protokoly a bezpečnostní prvky**

### **Ethernet**

10Base-T/100Base-TX

### **Bezdrátová síť LAN**

IEEE 802.11b/g/n (režim Infrastruktura), IEEE 802.11g/n (Wi-Fi Direct)

<sup>5</sup> Rychlost tisku se může změnit v závislosti na typu tisknutého dokumentu.

<sup>6</sup> Rychlost tisku může být pomalejší, je-li přístroj připojen k bezdrátové síti LAN.

<sup>7</sup> Z režimu Připraven a standardního zásobníku

#### <span id="page-246-0"></span>**Protokoly (IPv4)**

ARP, RARP, BOOTP, DHCP, APIPA (automatická IP), překlad adres WINS/NetBIOS, DNS resolver, mDNS, LLMNR responder, LPR/LPD, Custom Raw Port/Port 9100, SMTP klient, IPP/IPPS, FTP server, SNMPv1/v2c/v3, HTTP/HTTPS server, TFTP klient a server, ICMP, webové služby (tisk)

### **Protokoly (IPv6)**

NDP, RA, DNS resolver, mDNS, LLMNR responder, LPR/LPD, Custom Raw Port/Port9100, IPP/IPPS, SMTP klient, FTP server, SNMPv1/v2c/v3, HTTP/HTTPS server, TFTP klient a server, ICMPv6, webové služby (tisk)

### **Zabezpečení sítě (pro drátové sítě)**

SMTP-AUTH, SNMP v3, SSL/TLS (SMTP, HTTP, IPP)

#### **Zabezpečení sítě (pro bezdrátové sítě)**

SMTP-AUTH, SNMP v3, SSL/TLS (SMTP, HTTP, IPP)

#### **Zabezpečení bezdrátové sítě**

WEP 64/128 bit, WPA-PSK (TKIP/AES), WPA2-PSK (TKIP/AES)(Wi-Fi Direct podporuje pouze WPA2-PSK (AES))

#### **Certifikace bezdrátové sítě**

Licence certifikace označení Wi-Fi (WPA™/WPA2™ – Osobní), licence identifikace Wi-Fi Protected Setup (WPS), Wi-Fi CERTIFIED™ Wi-Fi Direct

### **Technické údaje – požadavky na počítač**

Podporované operační systémy a programové funkce

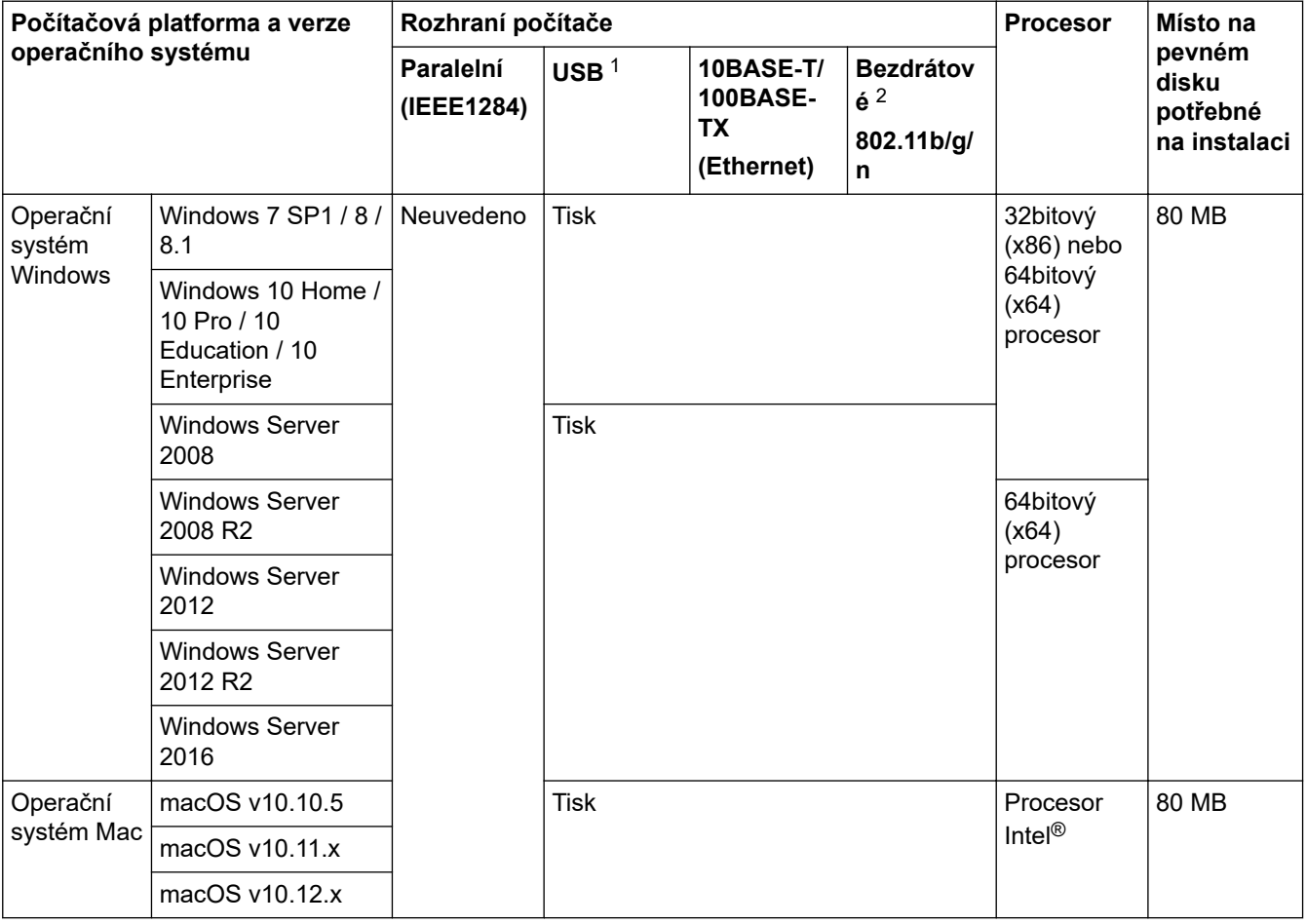

1 Porty USB třetích stran nejsou podporovány.

2 HL-L2357DW/HL-L2352DW/HL-L2375DW

Chcete-li používat nejnovější aktualizace ovladačů, přejděte na stránku vašeho modelu **Soubory ke stažení** v centru Brother Solutions Center na adrese [support.brother.com.](https://support.brother.com/)

Všechny ostatní ochranné známky, značky a názvy produktů jsou majetkem příslušných vlastníků.

# **Související informace**

• [Dodatek](#page-242-0)

<span id="page-248-0"></span> [Domů](#page-1-0) > [Dodatek](#page-242-0) > Jak zadat text do přístroje Brother

# **Jak zadat text do přístroje Brother**

**Související modely**: HL-L2357DW/HL-L2352DW/HL-L2372DN/HL-L2375DW

Když je vyžadován text, zadejte znaky na přístroji. Dostupné znaky se mohou lišit v závislosti na prováděné operaci.

- Podržením nebo opakovaným stisknutím A nebo  $\nabla$  si vyberte znak z tohoto seznamu: 0123456789abcdefghijklmnopqrstuvwxyzABCDEFGHIJKLMNOPQRSTUVWXYZ(mezera)!"#\$%&'()\* +,-./:;<=>?@[]^\_
- Jestliže se zobrazuje požadovaný znak nebo symbol, stiskem tlačítka **OK** ho potvrďte a poté zadejte další znak.
- Stisknutím tlačítka **Back (Zpět)** vymažte nesprávně zadané znaky.

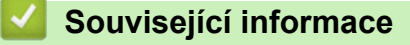

• [Dodatek](#page-242-0)

### **Související témata:**

- [Konfigurace přístroje k použití v bezdrátové síti pomocí průvodce nastavením ovládacího panelu přístroje](#page-66-0)
- [Konfigurování přístroje k používání v bezdrátové síti, když není vysílán identifikátor SSID](#page-68-0)

#### <span id="page-249-0"></span> [Domů](#page-1-0) > [Dodatek](#page-242-0) > Spotřební materiál

# **Spotřební materiál**

Když přijde čas vyměnit spotřební materiál, jako například toner nebo válec, na ovládacím panelu přístroje nebo v nástroji Status Monitor se objeví chybové hlášení. Máte-li zájem o další informace o spotřebních materiálech pro váš přístroj, navštivte stránky [www.brother.com/original/index.html](http://www.brother.com/original/index.html) nebo kontaktujte místního prodejce Brother.

• Označení modelu spotřebního materiálu se liší podle země a regionu.

#### **Tonerová kazeta**

Ø

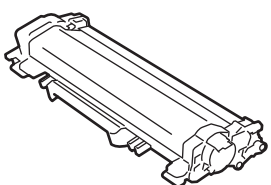

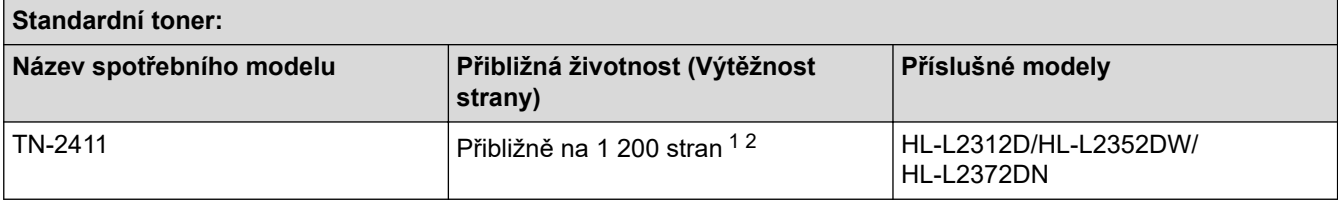

1 Průměrná výtěžnost kazety je deklarována v souladu s normou ISO/IEC 19752.

2 Jednostranně potištěné stránky formátu A4/Letter

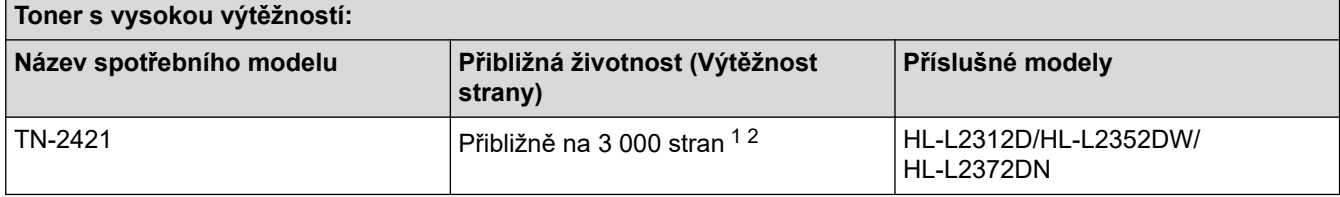

1 Průměrná výtěžnost kazety je deklarována v souladu s normou ISO/IEC 19752.

2 Jednostranně potištěné stránky formátu A4/Letter

Průměrná životnost přibaleného toneru je odhadována Přibližně na 700 stran v případě 1 stránky na úlohu (jednostranně potištěné stránky formátu A4 nebo Letter).

#### **Jednotka fotoválce**

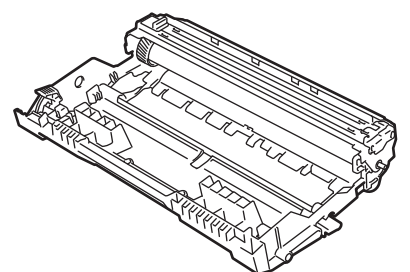

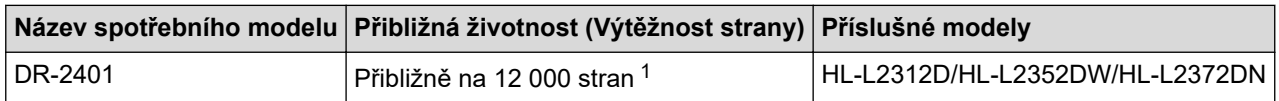

1 Přibližně 12 000 stran na základě 1 strany na úlohu [jednostranně potištěné stránky formátu A4/Letter]. Počet stran může ovlivňovat celá řada faktorů včetně mimo jiné typu a velikosti média.

## **Související informace**

• [Dodatek](#page-242-0)

## **Související témata:**

• [Výměna spotřebního materiálu](#page-199-0)

<span id="page-251-0"></span> [Domů](#page-1-0) > [Dodatek](#page-242-0) > Informace týkající se recyklovaného papíru

# **Informace týkající se recyklovaného papíru**

- Recyklovaný papír má stejnou kvalitu jako papír vyrobený z původních lesních zdrojů. Normy pro moderní recyklovaný papír zaručují, že vyhovuje nejvyšším nárokům na kvalitu různých tiskových procesů. Zobrazovací zařízení dodávané signatáři dobrovolné dohody (VA) je vhodné pro použití s recyklovaným papírem, který splňuje normu EN 12281:2002.
- Zakoupením recyklovaného papíru šetříte přírodními zdroji a podporujete ekonomii oběhu. Papír se vyrábí z celulózových vláken ze dřeva. Sběr a recyklace papíru prodlužují životnost vláken napříč několika cykly, čímž dochází k nejlepšímu využití zdrojů.
- Proces produkce recyklovaného papíru je kratší. Protože vlákna již byla zpracována, stačí menší množství vody, chemických látek a energie.
- Recyklace papíru navíc redukuje uhlíkovou stopu, protože papírové výrobky odklání z alternativních cest likvidace, jako jsou skládky a spalování. Skládky uvolňují metan, který výrazně přispívá ke skleníkovému efektu.

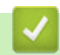

### **Související informace**

• [Dodatek](#page-242-0)
[Domů](#page-1-0) > [Dodatek](#page-242-0) > Čísla společnosti Brother

# **Čísla společnosti Brother**

## **DŮLEŽITÉ**

Potřebujete-li technickou pomoc, obraťte se na zákaznický servis Brother nebo na místního prodejce společnosti Brother.

>> Často kladené otázky (FAQ)

#### >> Zákaznický servis

## **Často kladené otázky (FAQ)**

Brother Solutions Center je trvalým zdrojem aktuálních informací potřebných pro vaši tiskárnu. Můžete si zde stáhnout nejnovější ovladače, programy a obslužné programy, dále si můžete přečíst dotazy jiných uživatelů včetně tipů na odstraňování problémů a naučit se svůj produkt Brother co nejlépe používat.

Zde si můžete také zkontrolovat aktualizace ovladačů Brother.

**[support.brother.com](https://support.brother.com/)**

## **Zákaznický servis**

Navštivte webovou stránku [global.brother/gw,](https://global.brother/en/gateway) kde naleznete kontaktní informace na vaši místní pobočku společnosti Brother.

## **Umístění servisních středisek**

Kontakt na servisní střediska v Evropě vám sdělí místní pobočka společnosti Brother. Kontaktní informace pro evropské pobočky najdete na webu [global.brother/gw](https://global.brother/en/gateway) po výběru regionu a země.

#### **Internetové adresy**

Globální webová stránka společnosti Brother: [global.brother/gw](https://global.brother/en/gateway)

Pro často kladené otázky (FAQ), podporu produktů a technické dotazy a aktualizace ovladačů a nástrojů:

[support.brother.com](https://support.brother.com/)

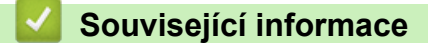

• [Dodatek](#page-242-0)

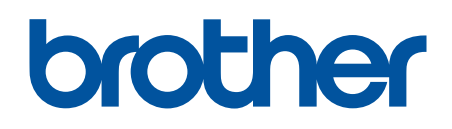

**Navštivte naše internetové stránky [global.brother/gw](https://global.brother/en/gateway)**

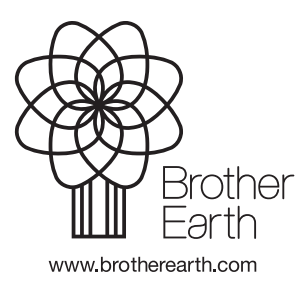

**CZE** Verze C